# X TechSmith® Snagit® Snagit Hilfe

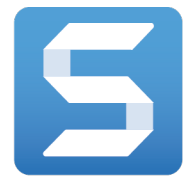

Version 13.1 | Februar 2017

© 2016 TechSmith Corporation All rights reserved

#### Alle Rechte vorbehalten

Dieses Handbuch und die darin beschriebene Software werden unter Lizenz bereitgestellt und dürfen nur gemäß den Lizenzbestimmungen verwendet oder vervielfältigt werden. Der Inhalt dieses Handbuchs wird ausschließlich zu Informationszwecken zur Verfügung gestellt. Er kann ohne Vorankündigung geändert werden und schließt keinerlei Verpflichtung seitens TechSmith Corporation ein. TechSmith Corporation übernimmt keine Verantwortung oder Haftung für etwaige Fehler oder Ungenauigkeiten in diesem Handbuch.

#### Handelsmarken

All-In-One Capture, Camtasia, Camtasia Relay, Camtasia Studio, Coach's Eye, Coach's Eye +, DubIt, EnSharpen, Enterprise Wide, Jing, Knowmia, Morae, Rich Recording Technology (RRT), Screencast, Screencast.com, ScreenChomp, Show The World, SmartFocus, Snagit, TechSmith, TechSmith AppShow, TechSmith Fuse, TechSmith Loop, TechSmith Relay, TechSmith Screencast, TechSmith Smart Player und TSCC sind Marken oder eingetragene Marken der TechSmith Corporation in den USA und/oder anderen Ländern. Die vorstehende Aufzählung ist keine vollständige Liste sämtlicher Handelszeichen von TechSmith Corporation. Das Nichtvorkommen eines Namens/Handelszeichens oder eines Logos in diesem Hinweis stellt keinen Verzicht auf geistige Eigentumsrechte dar, die TechSmith Corporation an Namen/Handelsmarken oder Logos für seine Produkte, Merkmale oder Dienste angemeldet hat. Alle anderen Handelszeichen sind Eigentum ihrer jeweiligen Inhaber.

### <span id="page-2-0"></span>Inhaltsverzeichnis

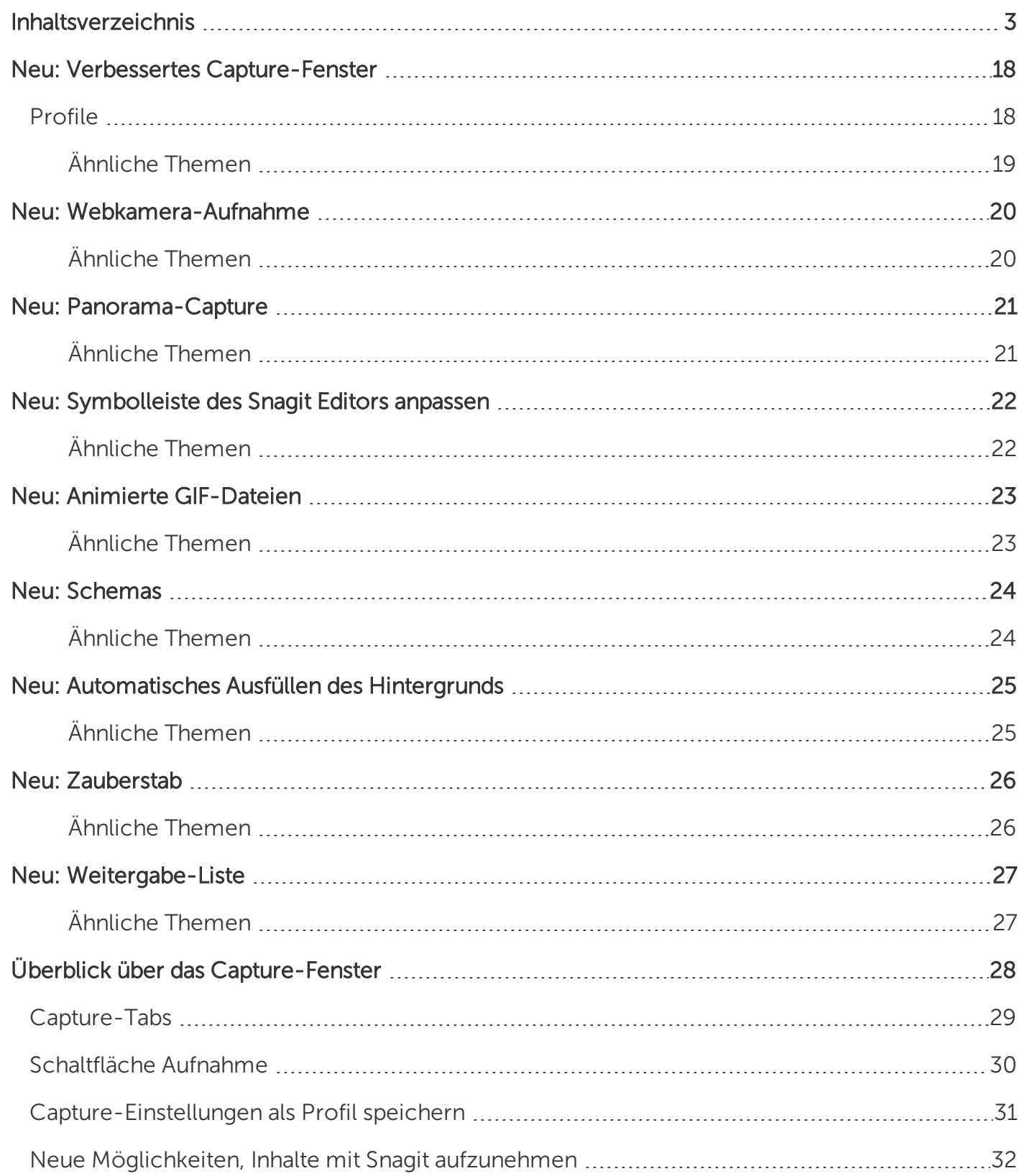

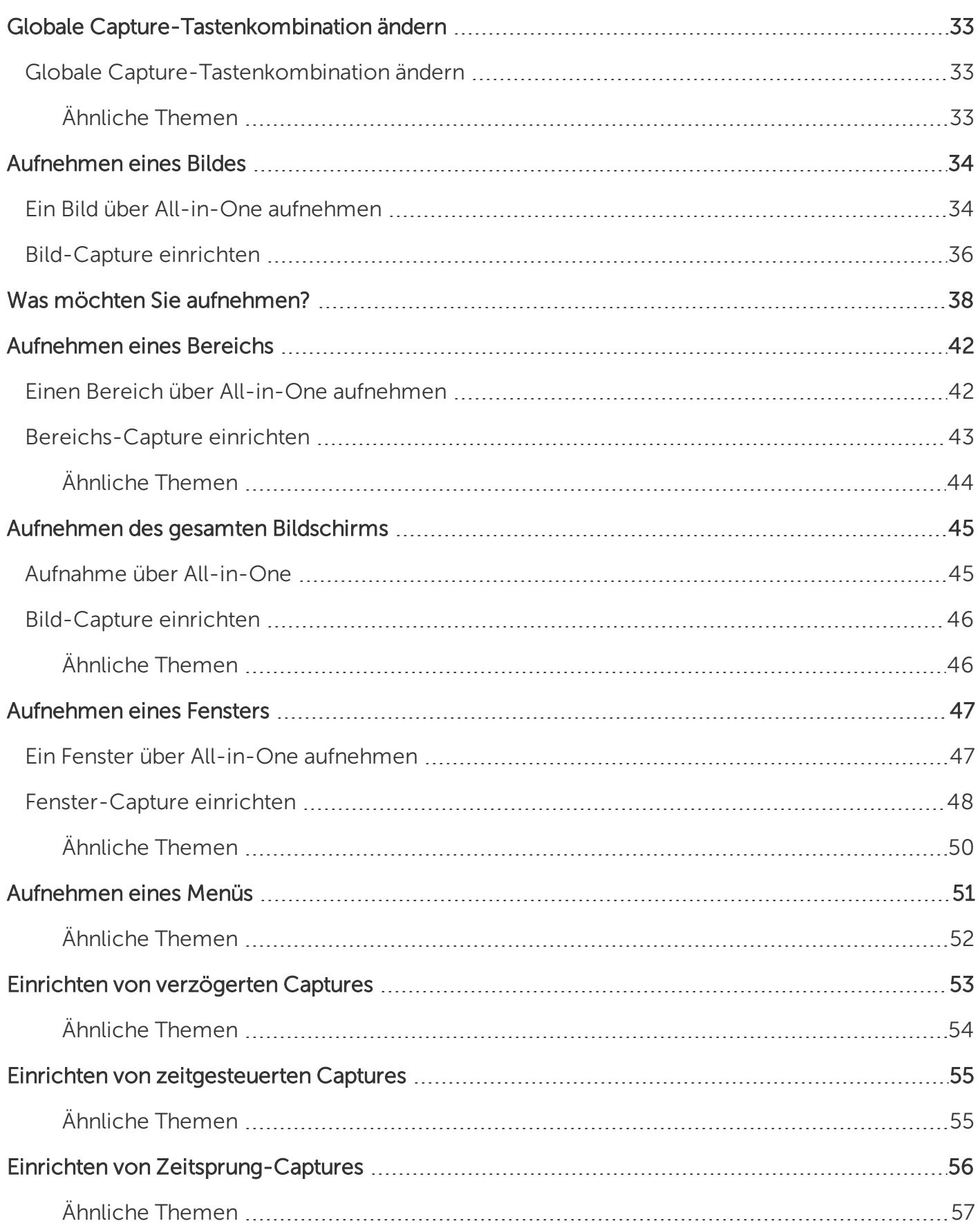

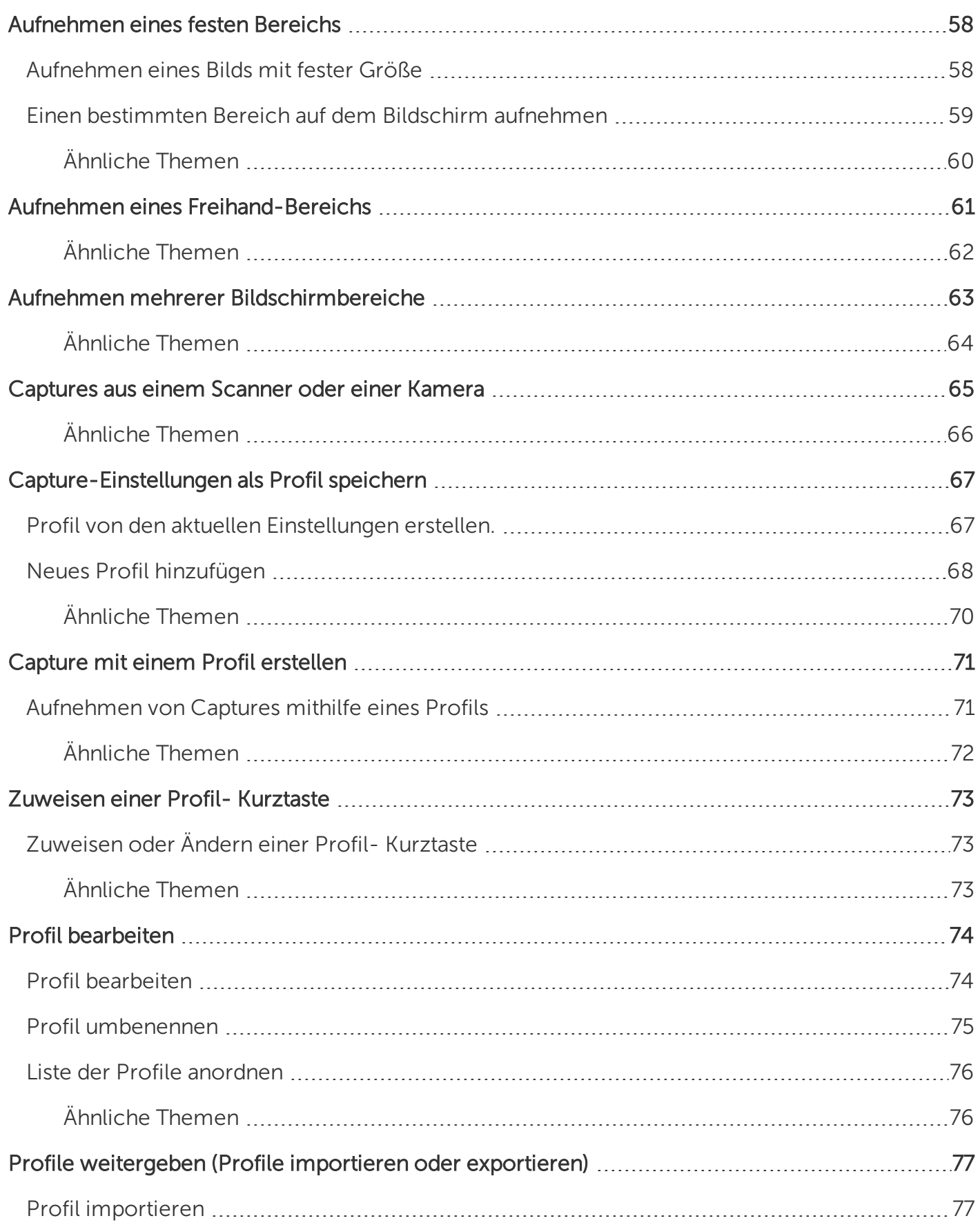

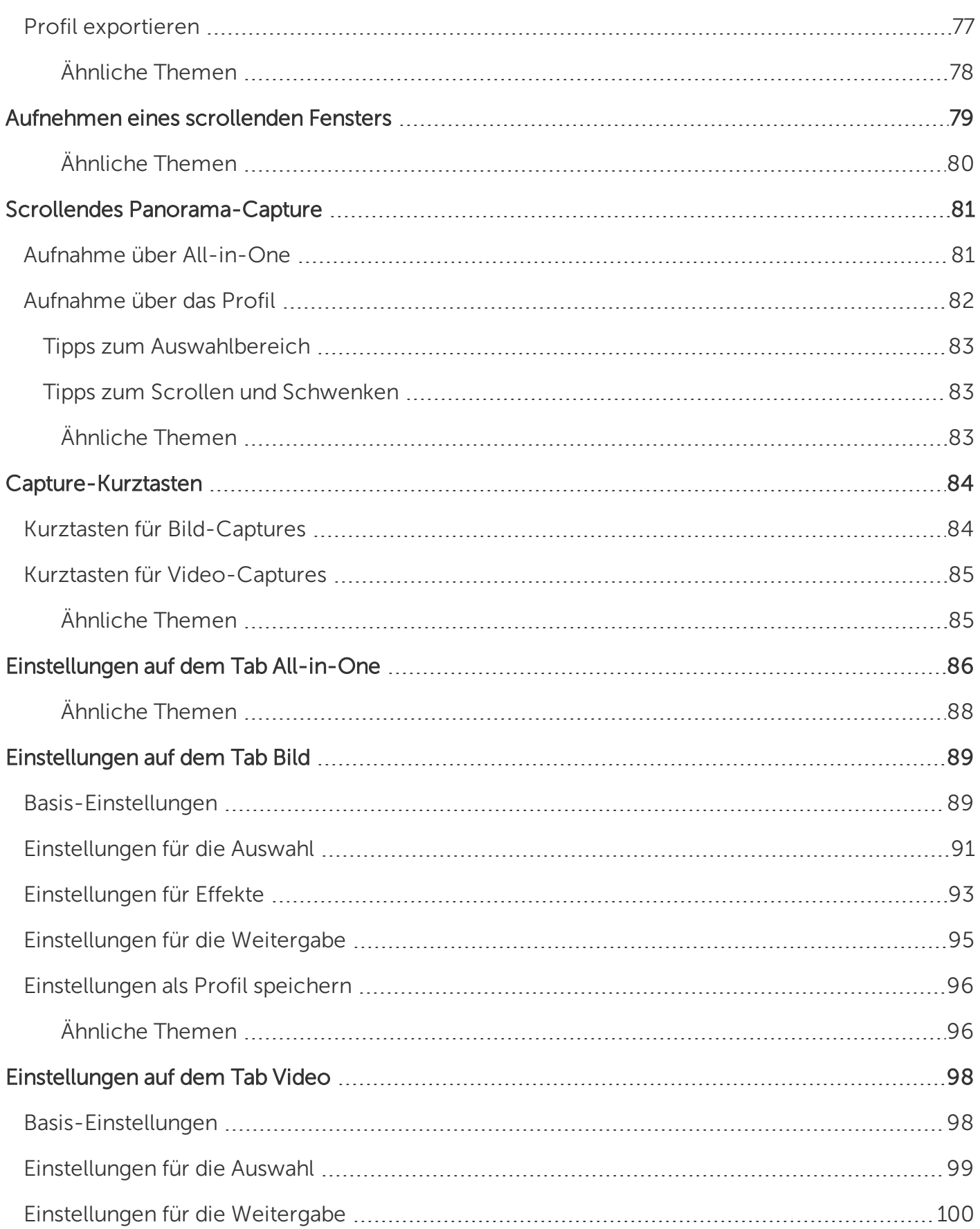

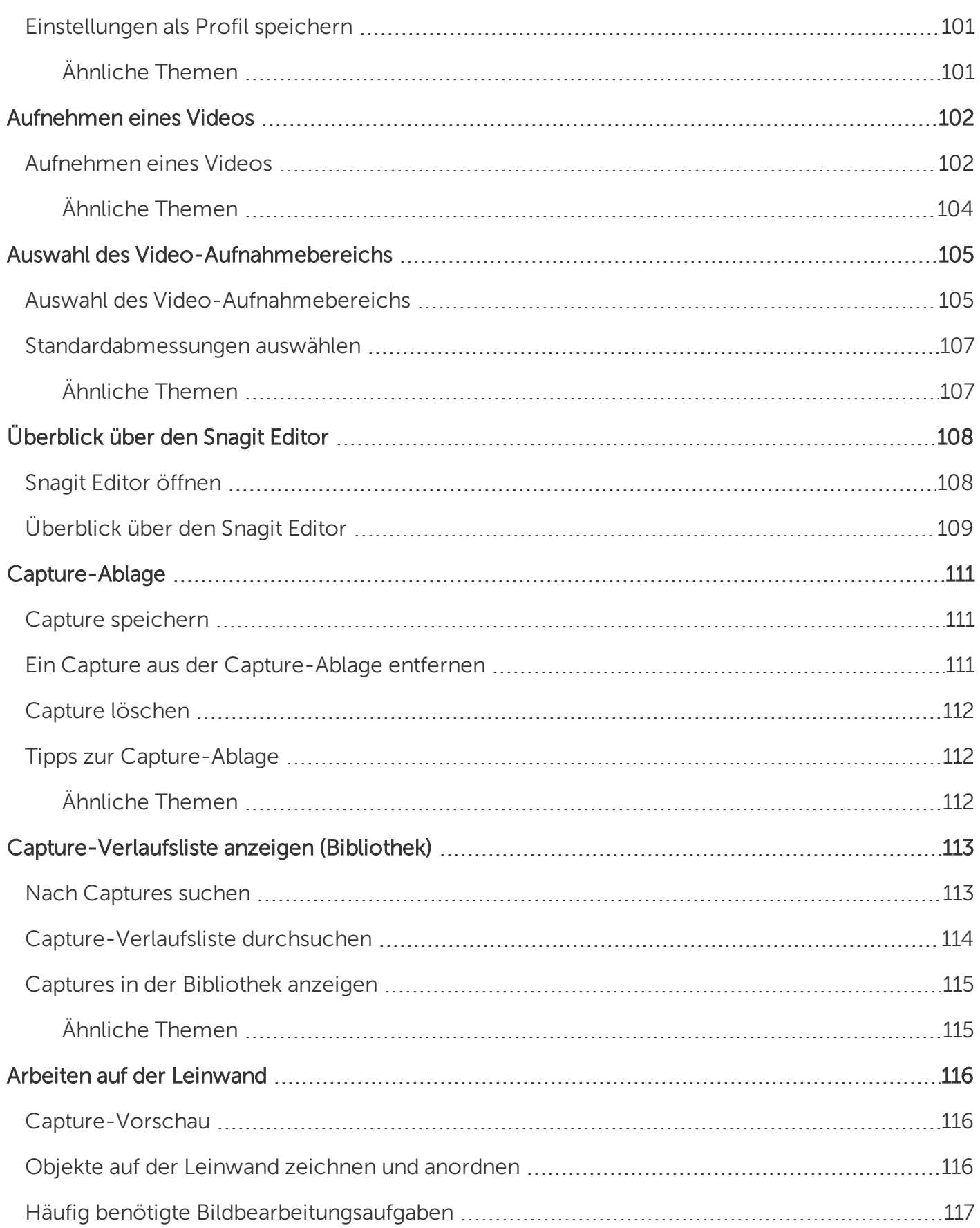

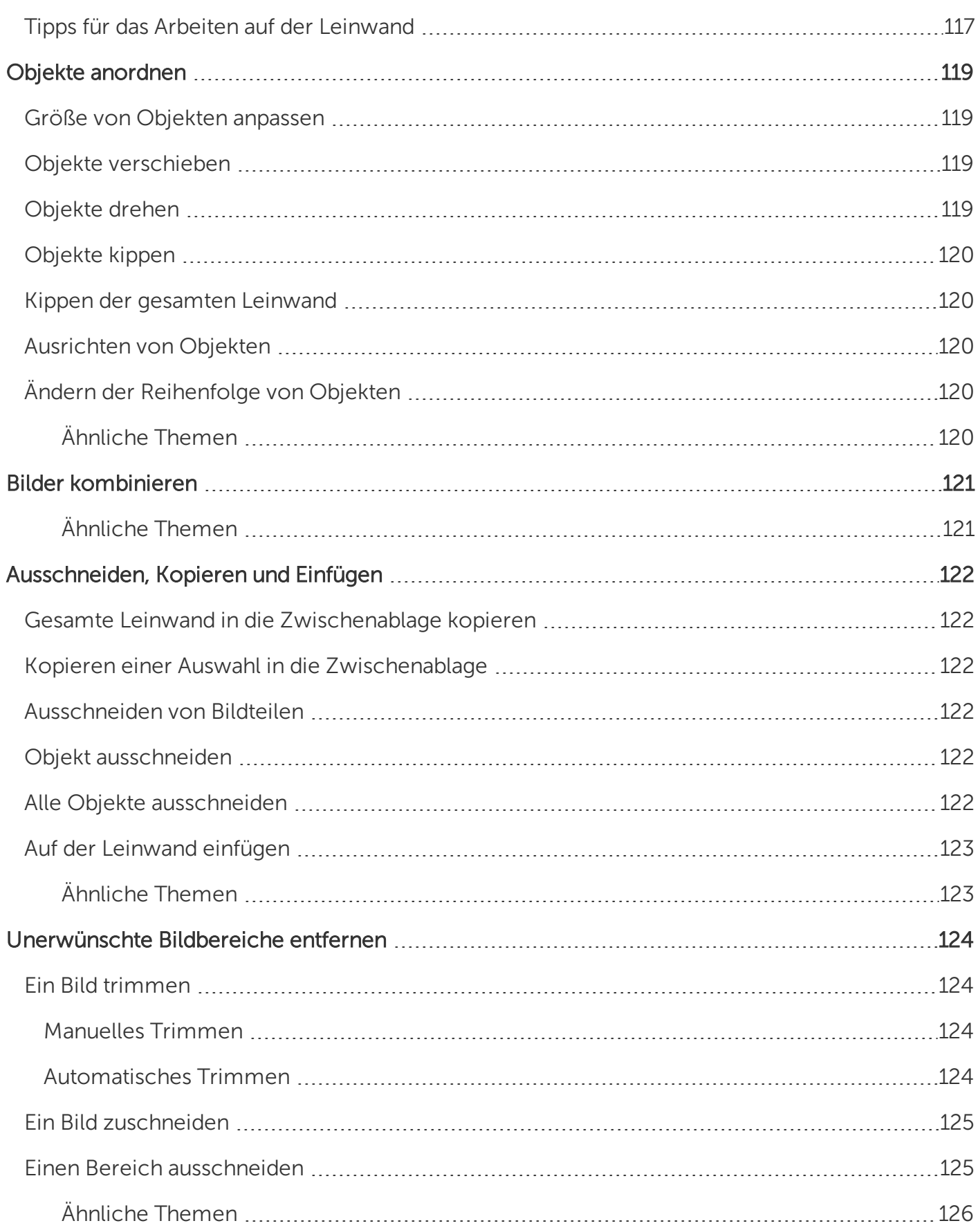

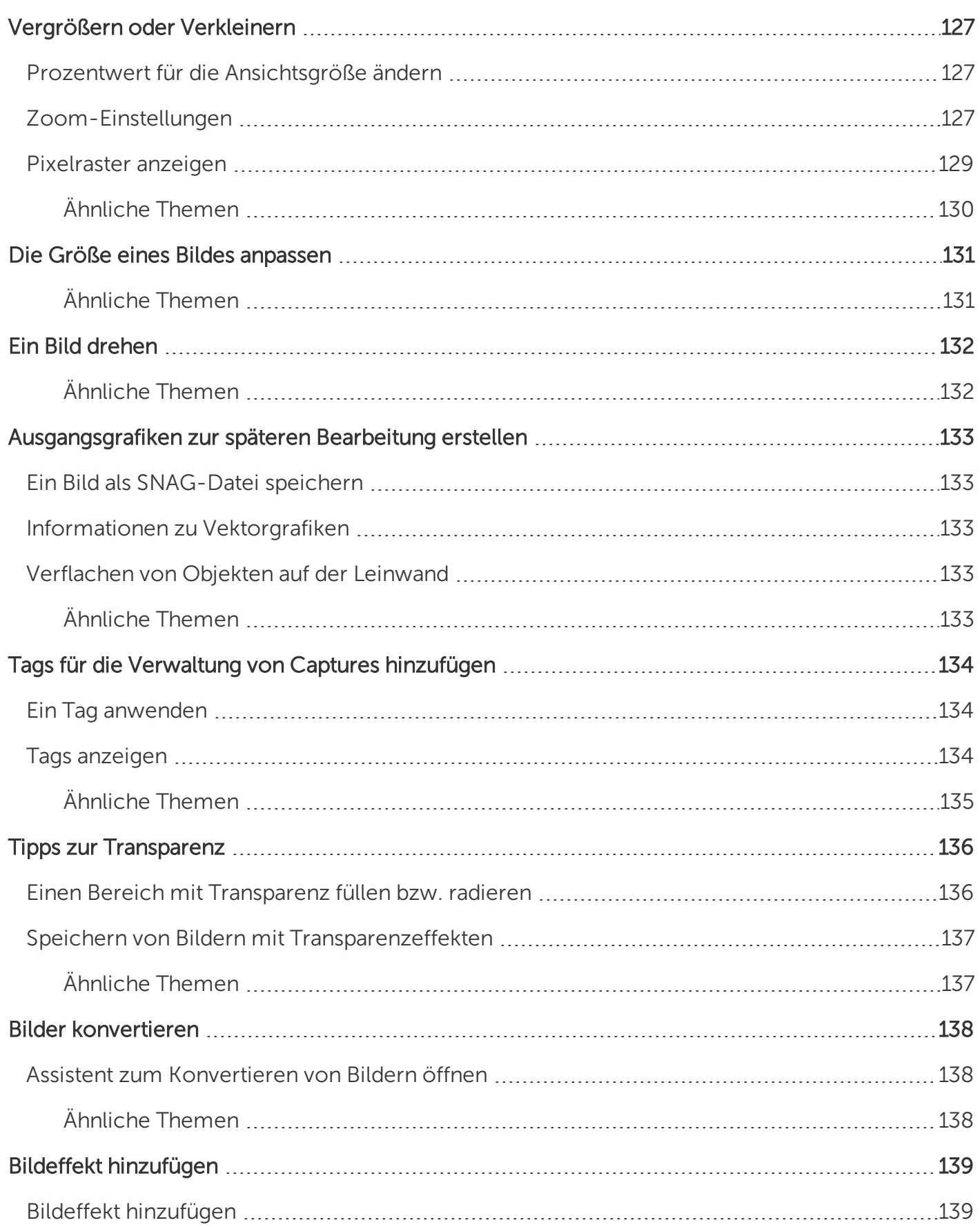

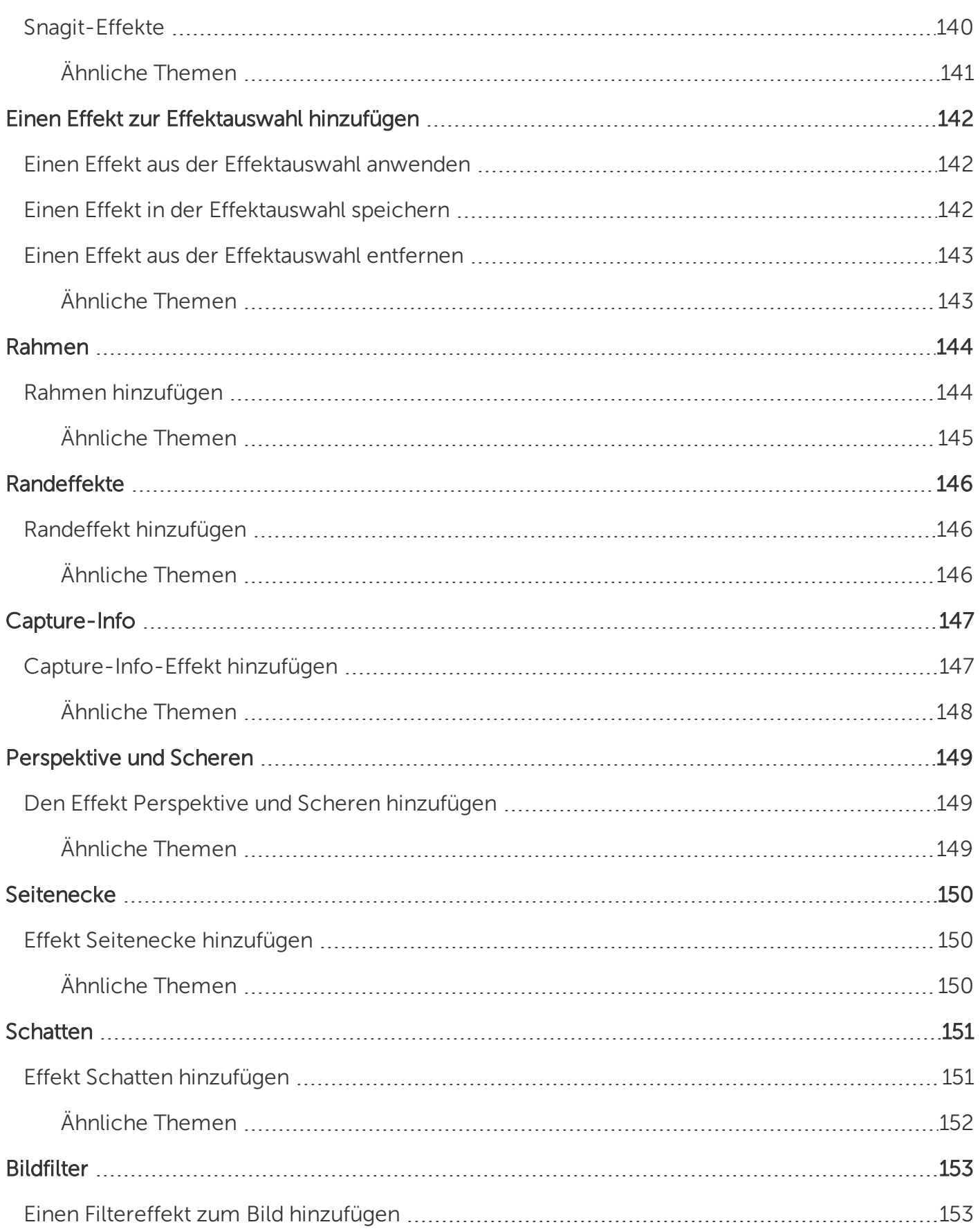

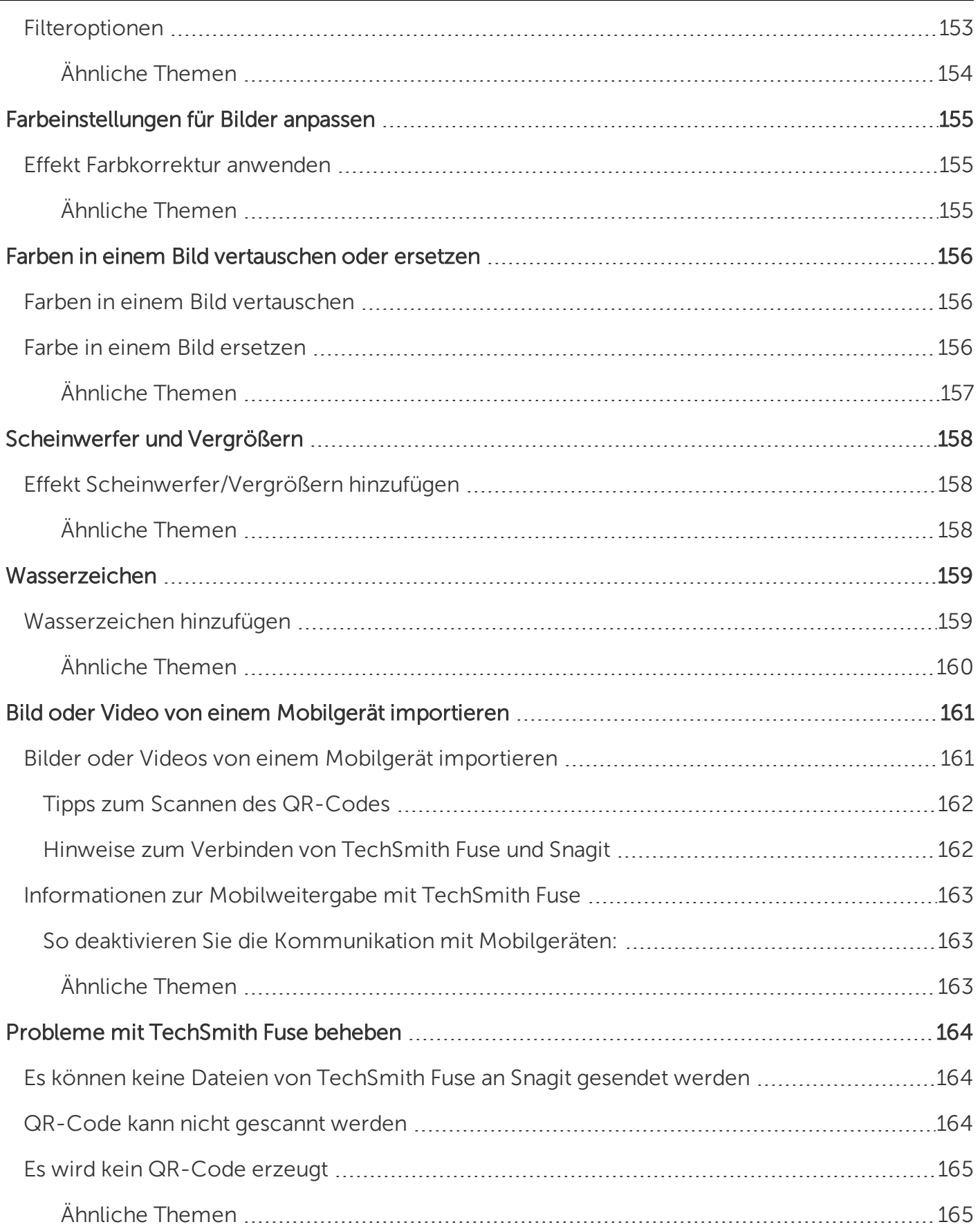

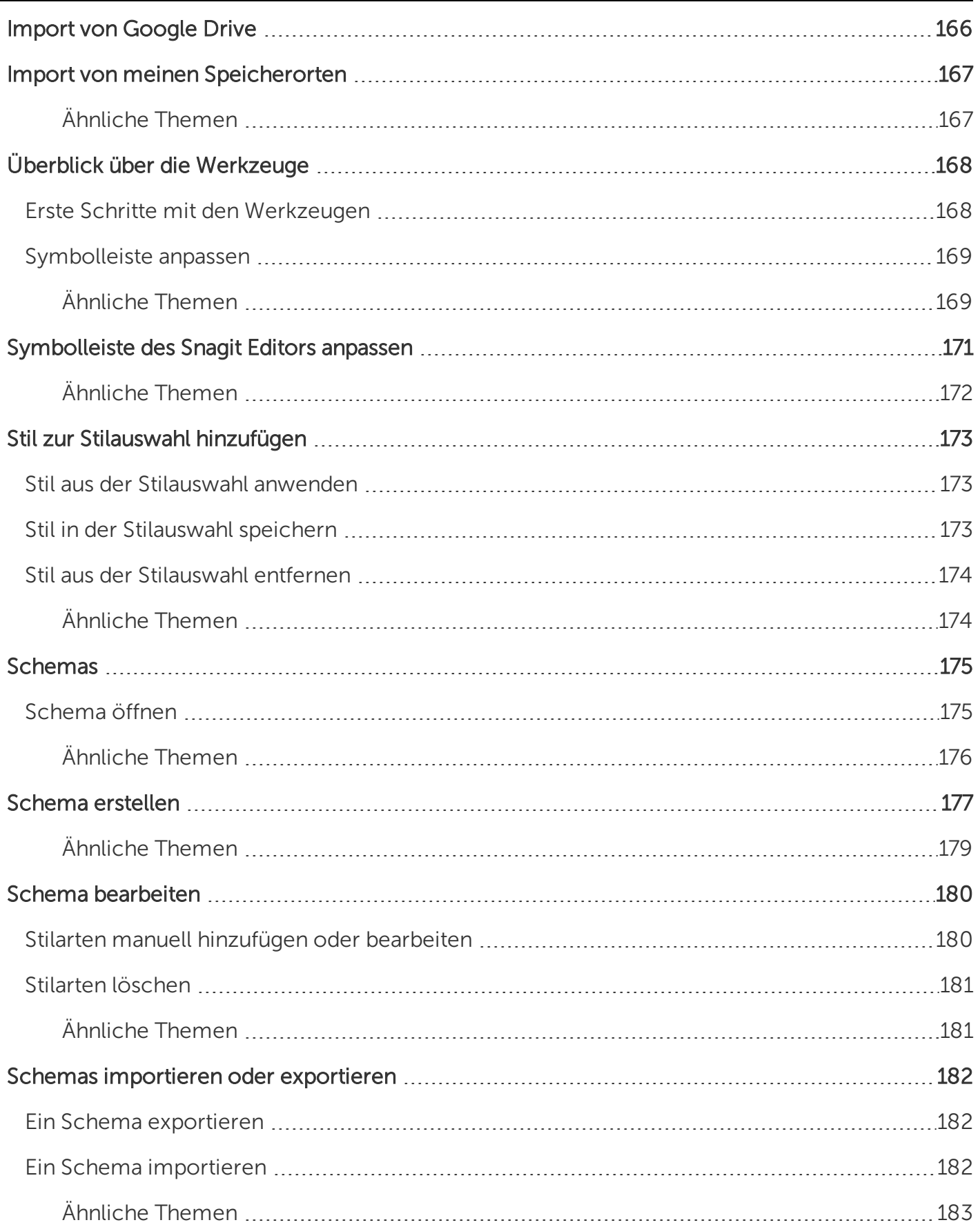

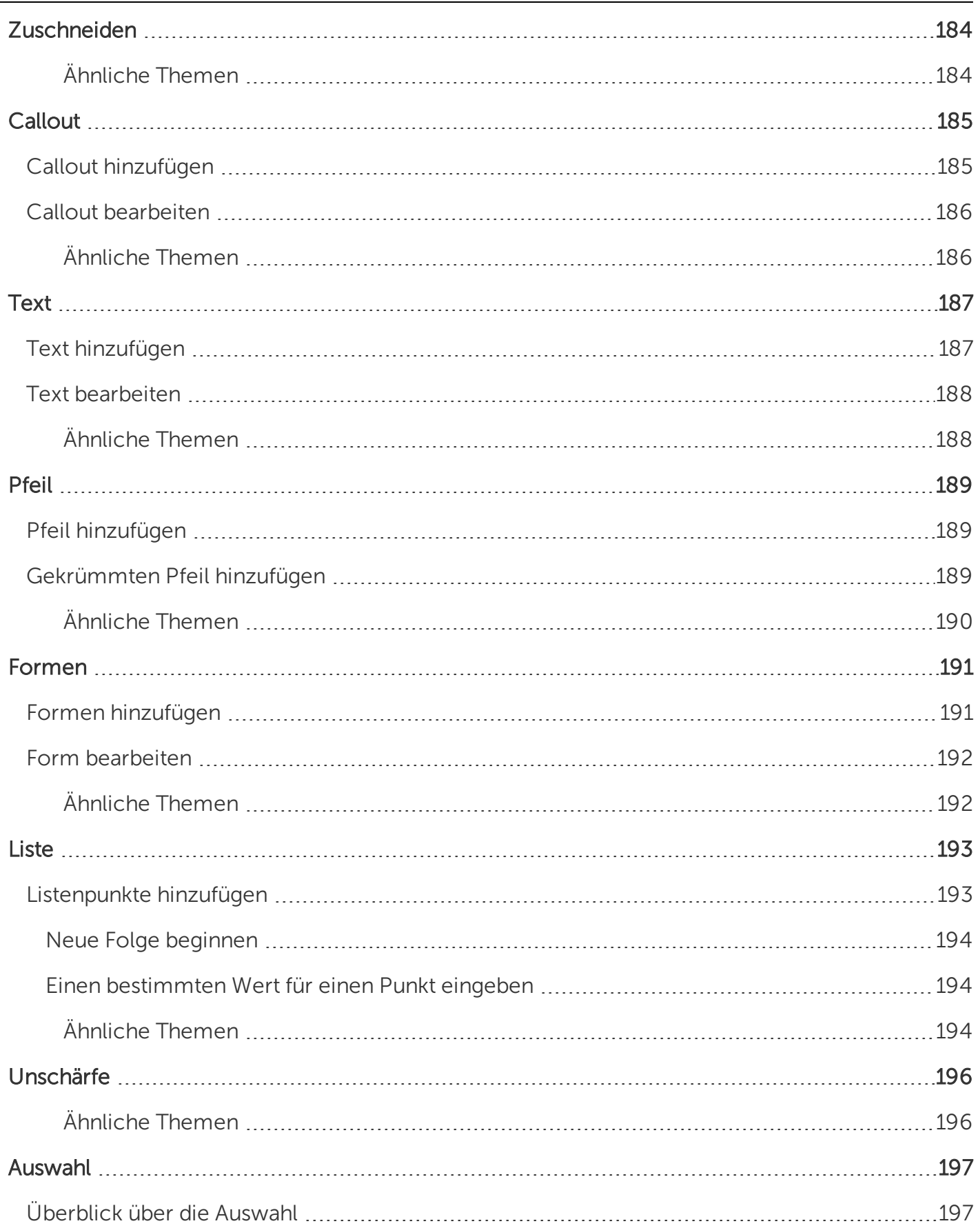

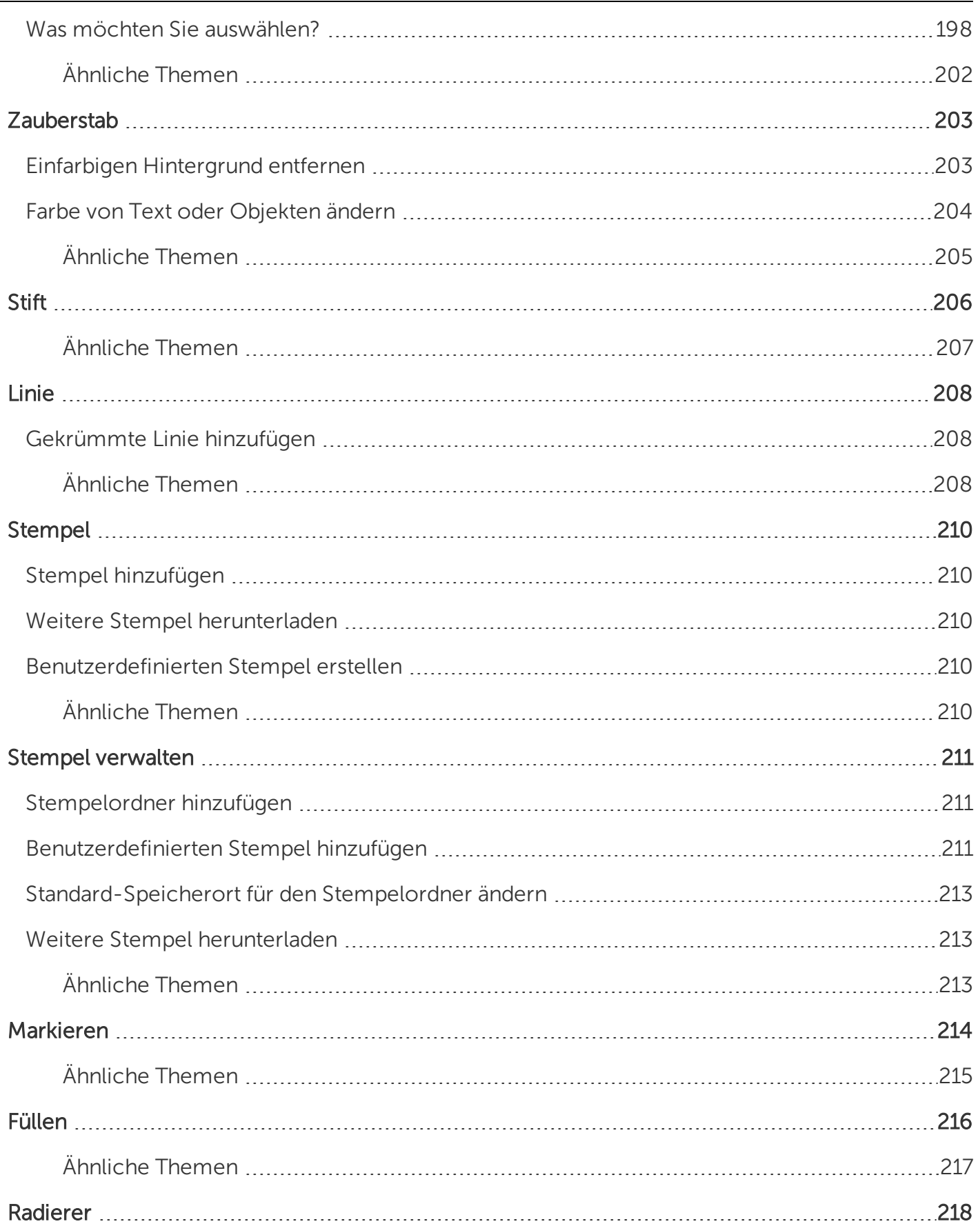

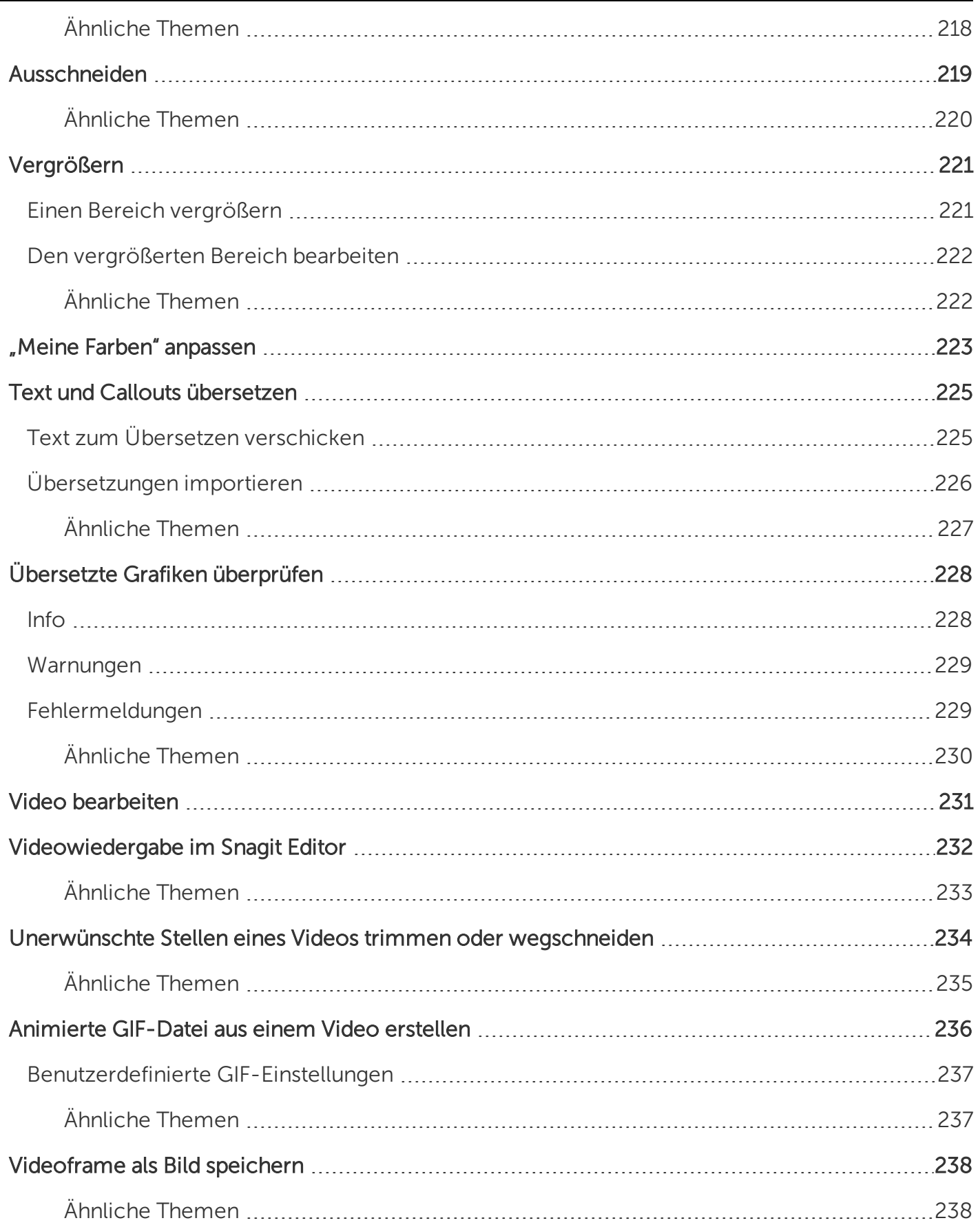

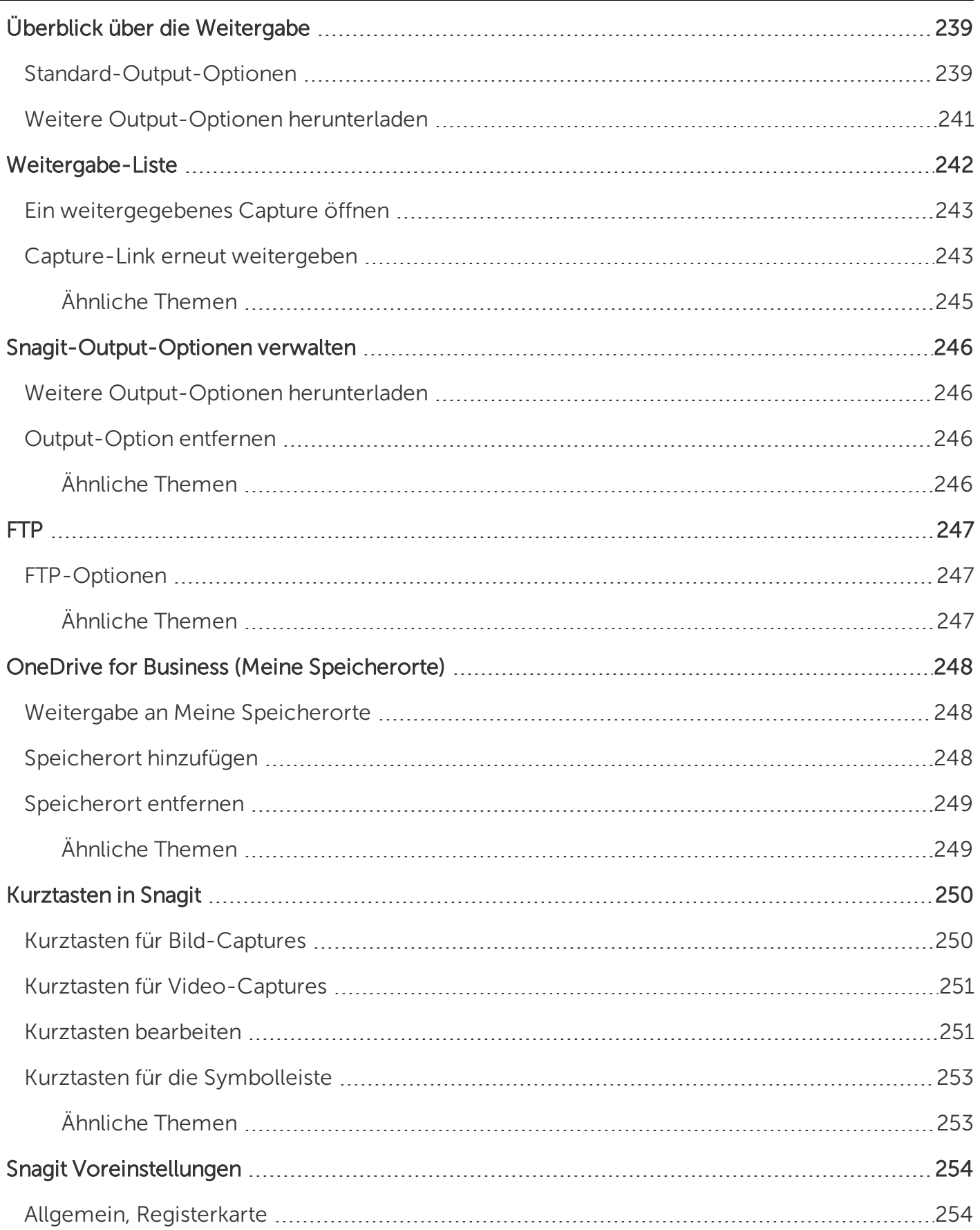

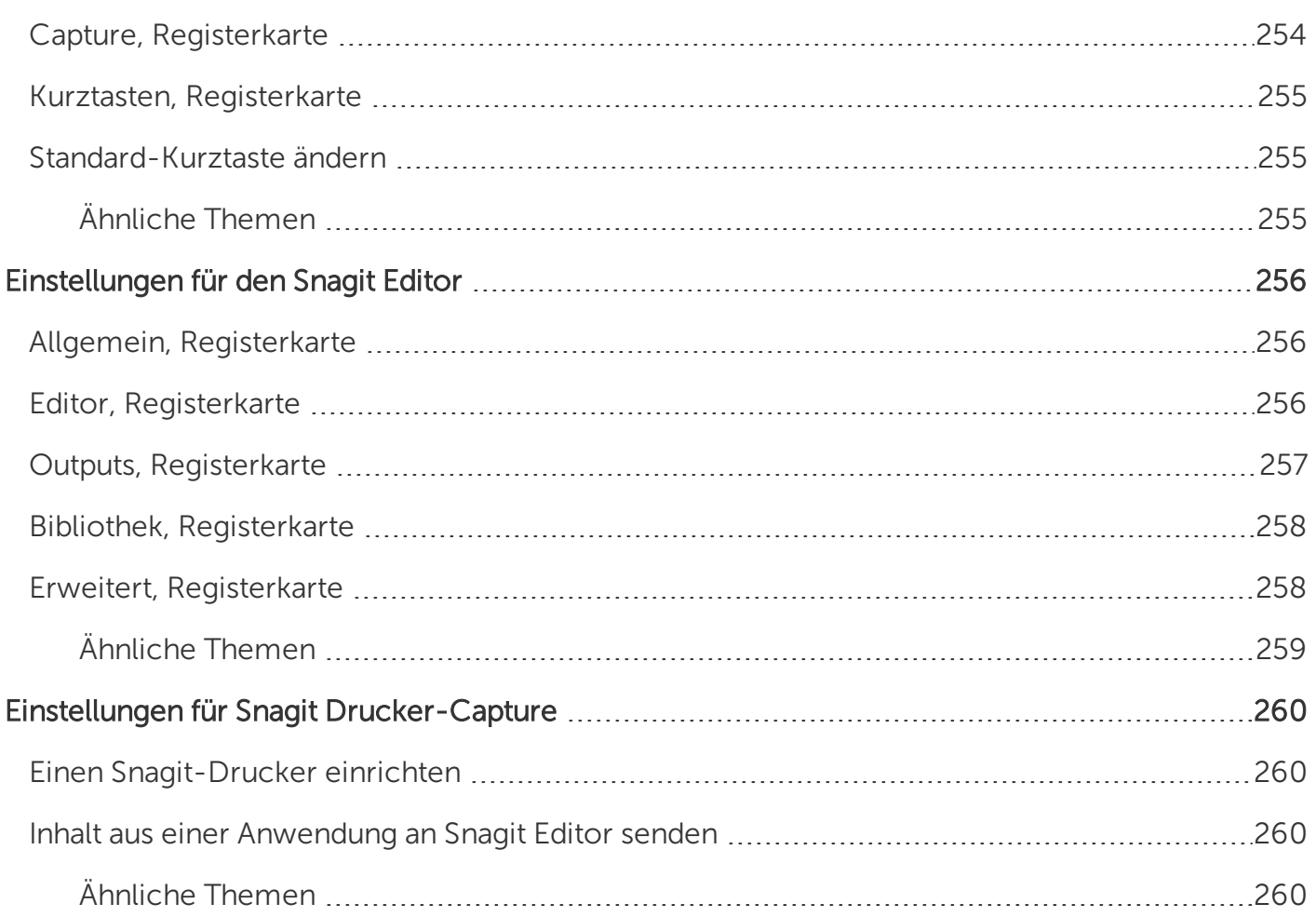

## <span id="page-17-0"></span>Neu: Verbessertes Capture-Fenster

Das neu gestaltete Capture-Fenster von Snagit erleichtert den Wechsel zwischen den Capture-Optionen. So können Sie jederzeit zwischendurch eine schnelle Aufnahme machen oder individuelle Capture-Einstellungen vornehmen und zur künftigen Verwendung speichern.

#### • Schnelle Captures

Mit der Capture-Funktion All-in-One können Sie rasch zwischendurch ein Bild-Capture, ein scrollendes Panorama oder ein Video-Capture aufnehmen. Snagit stellt Voreinstellungen bereit, mit denen Sie jederzeit Captures aufnehmen können.

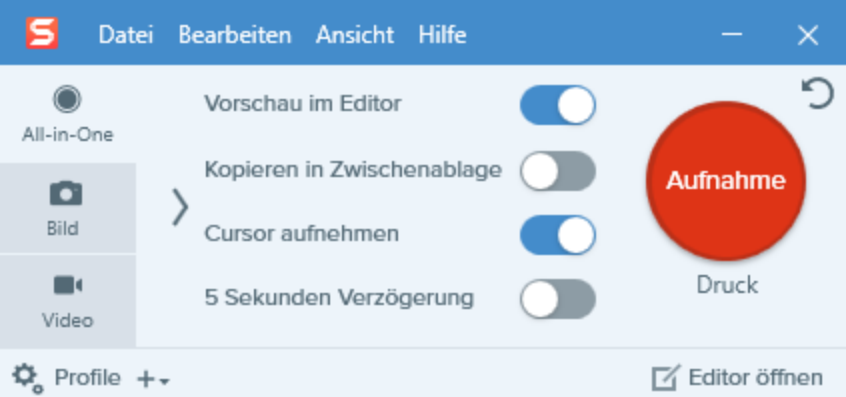

#### • Benutzerdefinierte oder wiederkehrende Captures

Auf den Tabs Bild und Video können Sie die Einstellungen an Ihre Anforderungen anpassen. Sie können zum Beispiel Bildeffekte hinzufügen, das Capture automatisch an ein bestimmtes Ziel weitergeben, eine Webkamera als Aufnahmegerät einrichten und viele weitere Anpassungen vornehmen.

| Datei Bearbeiten Ansicht Hilfe |              |                |                              |                            |            | ×                  |
|--------------------------------|--------------|----------------|------------------------------|----------------------------|------------|--------------------|
| All-in-One                     | Auswahl:     | Panorama       | $\overline{\phantom{a}}$     | Vorschau im Editor         | e.         |                    |
| o                              |              |                |                              | Kopieren in Zwischenablage |            | Aufnahme           |
| Bild                           | Effekte:     | Ränder         | ٠<br>$\overline{\mathbf{v}}$ | Cursor aufnehmen           |            |                    |
|                                |              |                |                              |                            |            | Druck              |
| $\blacksquare$<br>Video        | Weitergeben: | Screencast.com | ٠<br>$\overline{\mathbf{v}}$ | Zeitverzögerung            | Aus $\geq$ |                    |
|                                |              |                |                              |                            |            |                    |
| o<br>Profile $+\star$          |              |                |                              |                            |            | r<br>Editor öffnen |

<span id="page-17-1"></span>Siehe: Überblick über das [Capture-Fenster.](https://support.techsmith.de/hc/de/articles/216171368)

### Profile

Richten Sie Profile ein, um Ihre Capture-Einstellungen automatisch wiederzuverwenden.

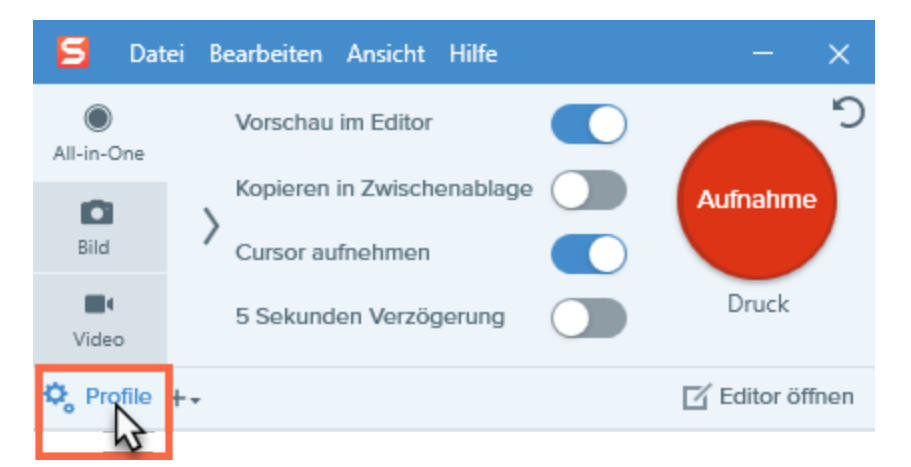

Profile können zu folgenden Zwecken verwendet werden:

- Um häufig benötigte Capture-Einstellungen zu speichern.
- Um Zeit zu sparen, weil nicht immer wieder die gleichen Einstellungen manuell vorgenommen werden müssen.
- Um schnell zwischen Capture-Typen für bestimmte Aufgaben hin- und herzuwechseln.
- Um den Bearbeitungsaufwand zu verkürzen, indem automatisch Effekte oder Weitergabeziele hinzugefügt werden.

<span id="page-18-0"></span>Siehe: [Capture-Einstellungen](https://support.techsmith.de/hc/de/articles/216721217) als Profil speichern.

#### Ähnliche Themen

Überblick über das [Capture-Fenster](https://support.techsmith.de/hc/de/articles/216171368) [Capture-Einstellungen](https://support.techsmith.de/hc/de/articles/216721217) als Profil speichern

### <span id="page-19-0"></span>Neu: Webkamera-Aufnahme

Nutzen Sie die Webkamera in Snagit, um Aufnahmen von sich selbst zu machen und bei einer Videoaufzeichnung schnell zwischen Sprecher- und Bildschirmanzeige zu wechseln.

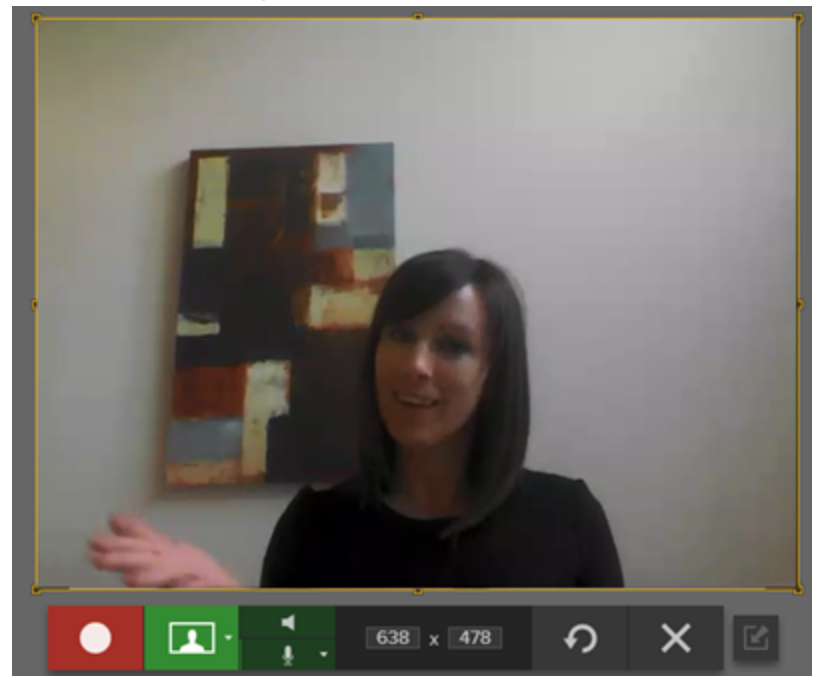

Setzen Sie die Webkamera ein, um

- nonverbale Signale aufzunehmen, die bei einer reinen Audioaufnahme verloren gehen würden,
- Ihr Publikum direkter anzusprechen,
- Demos mit einem Tablet oder Mobiltelefon aufzunehmen,
- $\bullet$  in einem Video neue Themen oder Sprecher einzuführen.

<span id="page-19-1"></span>Siehe: [Aufnehmen](https://support.techsmith.de/hc/de/articles/216171198) eines Videos.

#### Ähnliche Themen

[Aufnehmen](https://support.techsmith.de/hc/de/articles/216171198) eines Videos

## <span id="page-20-0"></span>Neu: Panorama-Capture

Mit dem Profil Scrollendes Panorama-Capture können Sie durch manuelles Schwenken oder Scrollen des Fensterinhalts einen zusammenhängenden Bereich innerhalb eines Fensters aufnehmen.

<span id="page-20-1"></span>Siehe: Scrollendes [Panorama-Capture](https://support.techsmith.de/hc/de/articles/216171238).

#### Ähnliche Themen

Scrollendes [Panorama-Capture](https://support.techsmith.de/hc/de/articles/216171238) Aufnehmen eines [scrollenden](https://support.techsmith.de/hc/de/articles/216721157) Fensters

### <span id="page-21-0"></span>Neu: Symbolleiste des Snagit Editors anpassen

Sie können die Symbolleiste anpassen, um schnell auf Ihre bevorzugten Werkzeuge, Effekte und

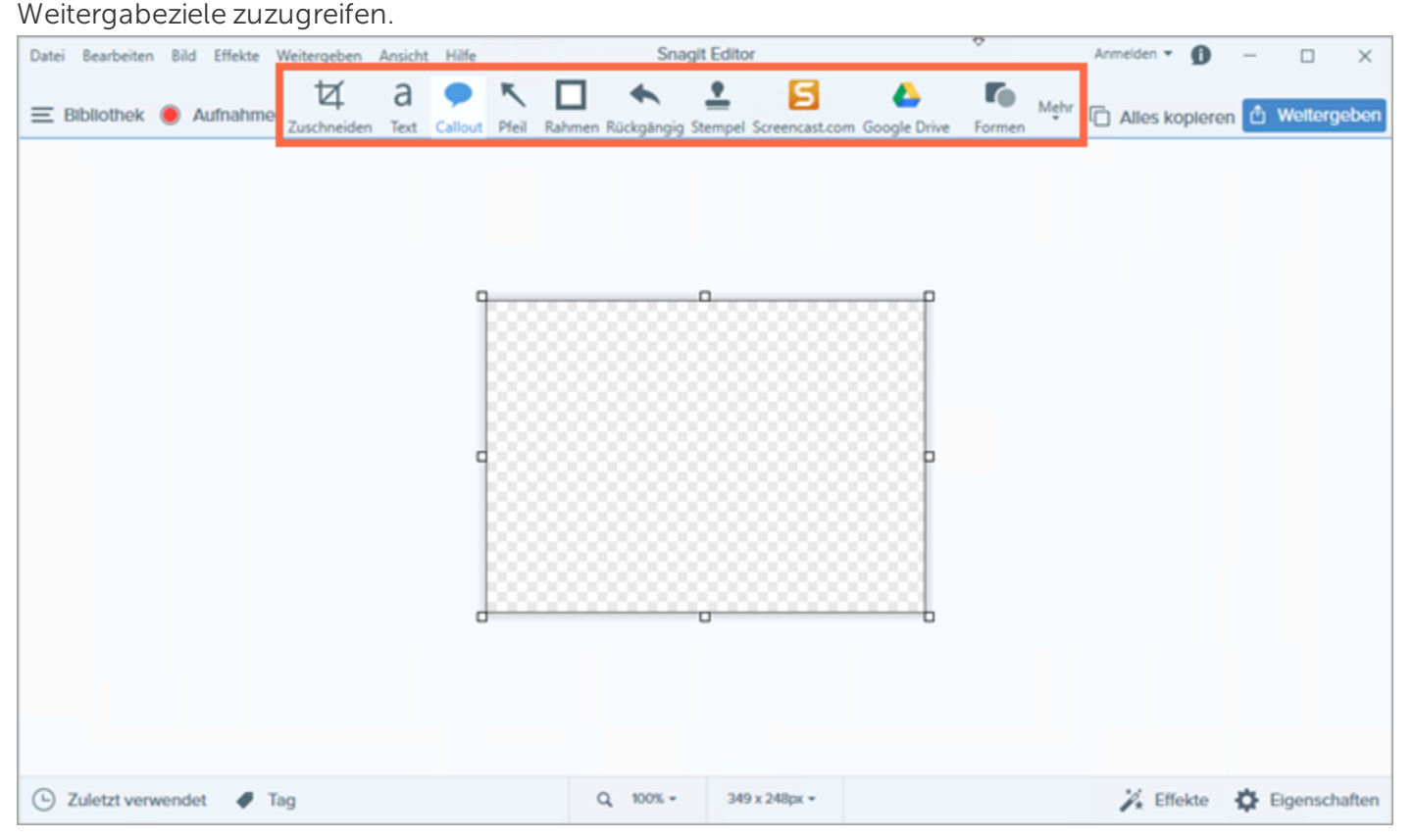

Sie können Optionen auf der Symbolleiste hinzufügen, entfernen oder anordnen. Um die Symbolleiste anzupassen, klicken Sie auf Mehr > Symbolleiste anpassen. Ziehen Sie die gewünschten Optionen auf die Symbolleiste.

<span id="page-21-1"></span>Siehe [Symbolleiste](https://support.techsmith.de/hc/de/articles/216171538) des Snagit Editors anpassen.

#### Ähnliche Themen

[Symbolleiste](https://support.techsmith.de/hc/de/articles/216171538) des Snagit Editors anpassen Überblick über die [Werkzeuge](https://support.techsmith.de/hc/de/articles/216171548)

## <span id="page-22-0"></span>Neu: Animierte GIF-Dateien

Speichert ein Video-Capture als animierte GIF-Datei. Diese Option eignet sich dazu, Arbeitsschritte zu demonstrieren oder eine kurze Animation zu verschicken. Animierte GIF-Dateien können dort gepostet werden, wo es Größenbeschränkungen für Videos gibt, zum Beispiel in Support-Foren, auf Social-Media-Plattformen oder an anderen Orten. [Lernen](https://support.techsmith.de/hc/de/articles/216171398) Sie noch heute, wie es geht!

#### <span id="page-22-1"></span>Ähnliche Themen

Animierte [GIF-Datei](https://support.techsmith.de/hc/de/articles/216171398) aus einem Video erstellen

## <span id="page-23-0"></span>Neu: Schemas

Ein Schema umfasst spezifische [Stilarten,](https://support.techsmith.de/hc/de/articles/216171438) die für ein bestimmtes Projekt bzw. Unternehmen verwendet werden oder den von Ihnen verwendeten Stilrichtlinien entsprechen. Erstellen Sie Stil-Schemas und geben Sie diese an andere weiter, um ein einheitliches Aussehen zu erzielen. Siehe: [Schemas](https://support.techsmith.de/hc/de/articles/235845468).

### <span id="page-23-1"></span>Ähnliche Themen

[Schemas](https://support.techsmith.com/hc/en-us/articles/226015147) Schema [erstellen](https://support.techsmith.de/hc/de/articles/222540487) Schema [bearbeiten](https://support.techsmith.de/hc/de/articles/222613428)

## <span id="page-24-0"></span>Neu: Automatisches Ausfüllen des Hintergrunds

Wenn Elemente in einem Bild verschoben oder gelöscht werden, kann Snagit den entfernten Bereich automatisch passend zu seiner Umgebung ausfüllen. Das automatische Ausfüllen erleichtert es, Objekte neu anzuordnen oder zu entfernen – zum Beispiel Text, Schaltflächen, Logos oder Symbole in Designentwürfen für Benutzerschnittstellen oder Websites. Siehe: [Auswahl.](https://support.techsmith.de/hc/de/articles/216721367)

#### <span id="page-24-1"></span>Ähnliche Themen

[Auswahl](https://support.techsmith.de/hc/de/articles/216721367)

## <span id="page-25-0"></span>Neu: Zauberstab

Das Werkzeug Zauberstab ermöglicht es, durch Ziehen mit der Maus bei gedrückter Maustaste einen Leinwandbereich auszuwählen. Das Werkzeug erleichtert es, einen Bildhintergrund zu entfernen oder in Objekten wie Text oder Logos eine Farbe im gesamten Bild zu ersetzen. Siehe: [Zauberstab](https://support.techsmith.de/hc/de/articles/235845528).

<span id="page-25-1"></span>Ähnliche Themen

[Zauberstab](https://support.techsmith.de/hc/de/articles/235845528)

## <span id="page-26-0"></span>Neu: Weitergabe-Liste

Snagit merkt sich, welche Captures Sie in den letzten 90 Tagen weitergegeben haben. Über die Weitergabe-Liste können Sie das Capture schnell am Weitergabe-Ziel öffnen oder den Link kopieren, um es erneut weiterzugeben.

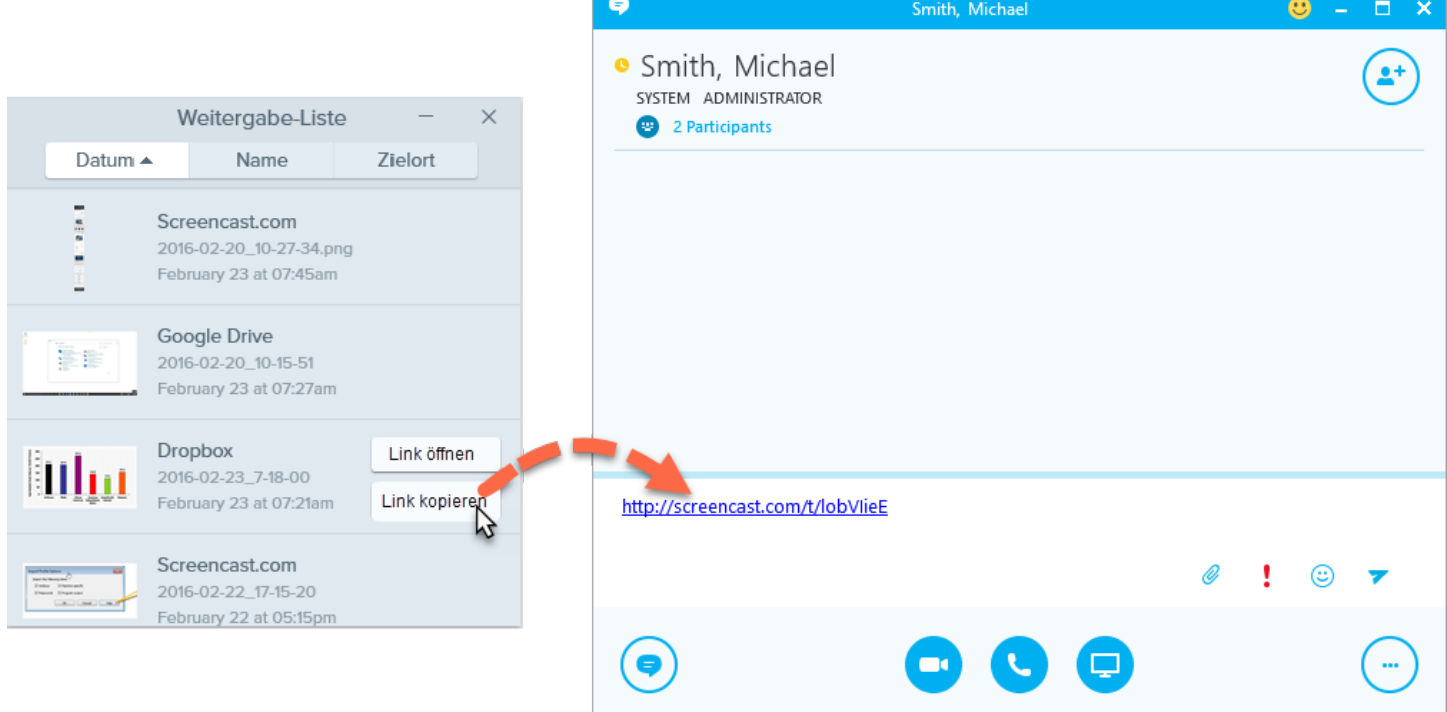

Um die Weitergabe-Liste im Snagit Editor zu öffnen, klicken Sie auf die Schaltfläche Weitergeben > Weitergabe-Liste. Weitere Informationen finden Sie unter [Weitergabe-Liste](https://support.techsmith.de/hc/de/articles/216757017).

### <span id="page-26-1"></span>Ähnliche Themen

[Weitergabe-Liste](https://support.techsmith.de/hc/de/articles/216757017)

## <span id="page-27-0"></span>Überblick über das Capture-Fenster

Das Capture-Fenster stellt flexible Einstellmöglichkeiten für Ihre Capture-Anforderungen bereit. Sie können schnelle Captures mit Standardeinstellungen oder Bild- bzw. Video-Captures mit individuell angepassten Einstellungen aufnehmen.

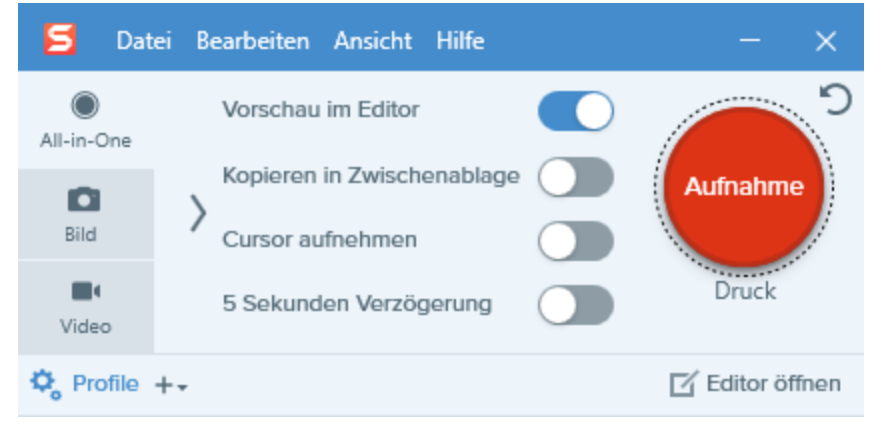

So öffnen Sie das Capture-Fenster:

• Klicken Sie auf das Snagit-Icon im Infobereich, damit das Capture-Fenster auf dem Bildschirm angezeigt wird.

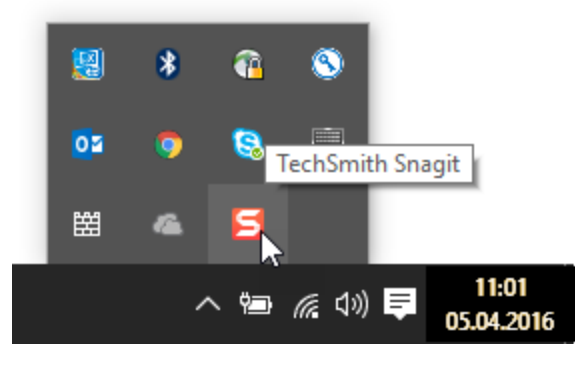

• Klicken Sie im Snagit Editor auf die Schaltfläche Aufnahme, damit das Capture-Fenster auf dem Bildschirm angezeigt wird.

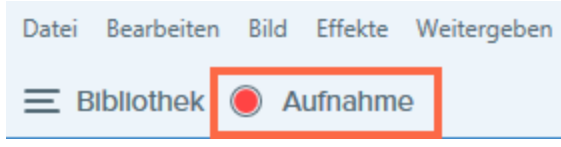

Wenn das Capture-Fenster geöffnet ist, wird es auch in der Taskleiste angezeigt.

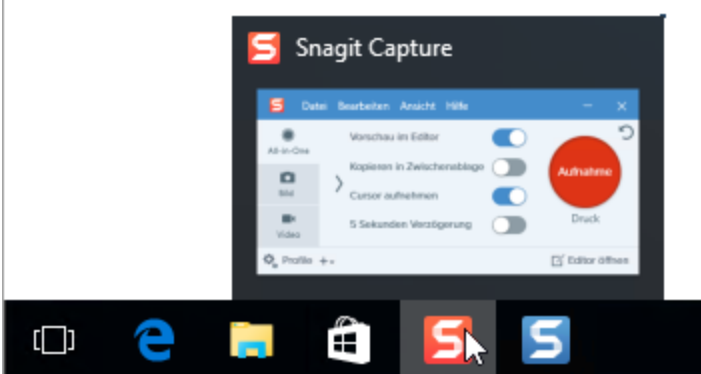

Um das andockbare Capture-Fenster – OneClick – zu aktivieren, wählen Sie Datei > Capture-Einstellungen > Registerkarte Allgemein > OneClick anzeigen.

### <span id="page-28-0"></span>Capture-Tabs

Das Capture-Fenster bietet Optionen zum schnellen und flexiblen Aufnehmen von Captures. Es verfügt über Tabs für Bild-Captures, Video-Captures oder das schnelle Aufnehmen beliebiger Captures mit den All-in-One-Einstellungen.

• Tab [All-in-One:](https://support.techsmith.de/hc/de/articles/216721137) Hier können Sie rasch ein Bild-, Video- oder Panorama-Capture mit festgelegten Voreinstellungen aufnehmen.

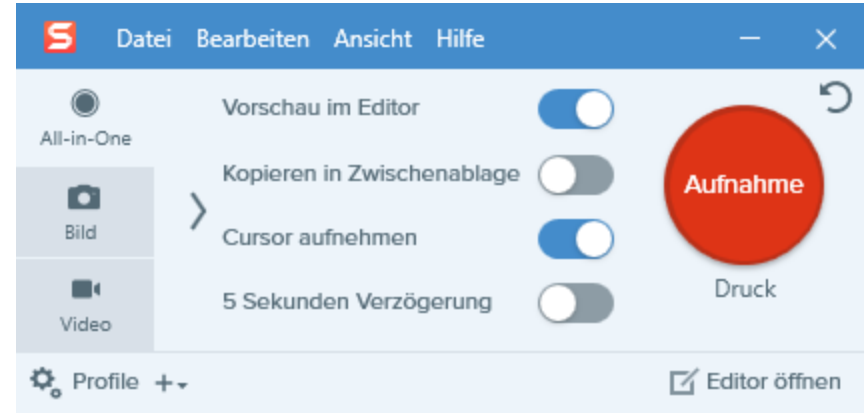

. Tab [Bild:](https://support.techsmith.de/hc/de/articles/216171228) Hier können Sie die Einstellungen für Bild-Captures individuell entsprechend Ihren Anforderungen vornehmen. Sie können zum Beispiel eine Zeitverzögerung festlegen, automatisch Effekte hinzufügen, das Capture automatisch an ein bestimmtes Ziel weitergeben und vieles mehr.

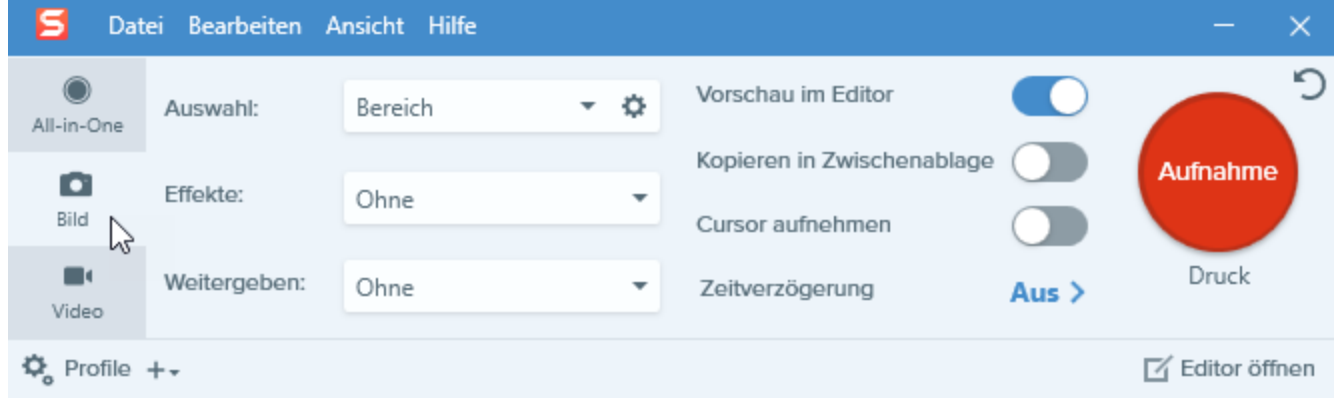

• Tab [Video:](https://support.techsmith.de/hc/de/articles/216171208) Hier können Sie die Einstellungen für Video-Captures individuell entsprechend Ihren Anforderungen vornehmen. Richten Sie ein Audiogerät bzw. eine Webkamera für das Video-Capture ein.

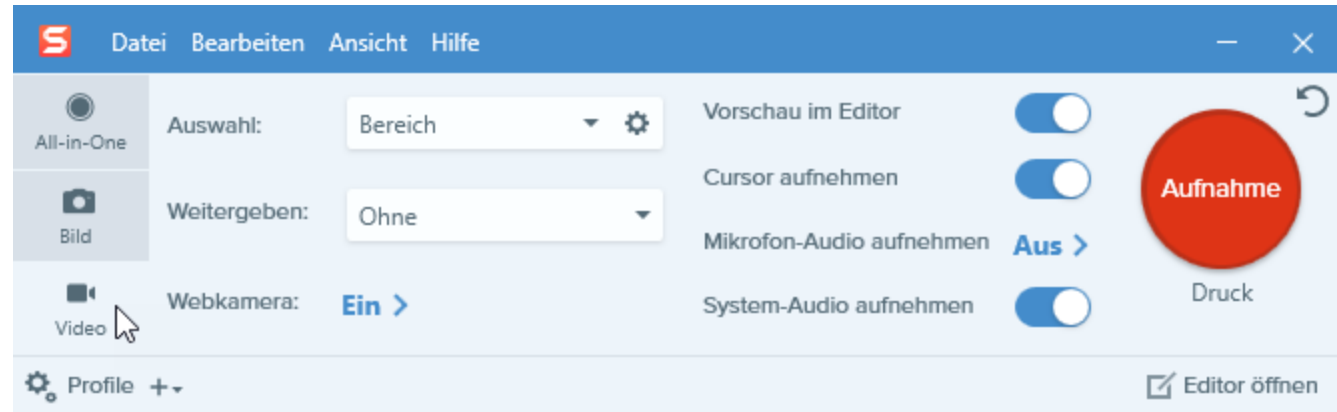

Weitere Informationen zu den Einstellungen auf den einzelnen Tabs finden Sie in den folgenden Themen:

- [Einstellungen](https://support.techsmith.de/hc/de/articles/216721137) auf dem Tab All-in-One
- [Einstellungen](https://support.techsmith.de/hc/de/articles/216171228) auf dem Tab Bild
- <span id="page-29-0"></span>• [Einstellungen](https://support.techsmith.de/hc/de/articles/216171208) auf dem Tab Video

### Schaltfläche Aufnahme

Sie können in jedem Tab im Capture-Fenster jederzeit auf die Schaltfläche Aufnahme klicken, um ein Capture mit den aktuellen Einstellungen aufzunehmen. Sie können auch die Taste **Druck** bzw. die festgelegte globale Capture-Kurztaste auf Ihrer Tastatur drücken, um ein Capture mit den festgelegten Einstellungen zu starten. Hinweise zum Anpassen der Kurztaste finden Sie unter Globale [Capture-Tastenkombination](https://support.techsmith.de/hc/de/articles/216171358) ändern.

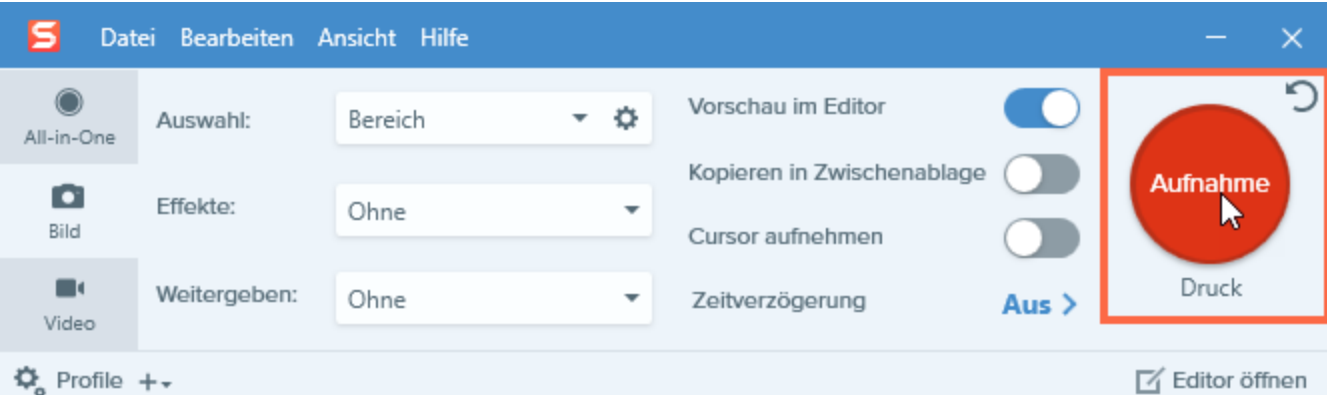

<span id="page-30-0"></span>Im Beispiel oben wird beim Klick auf die Schaltfläche Aufnahme ein Bild aufgenommen, mit Rahmen versehen und an Screencast.com weitergegeben.

### Capture-Einstellungen als Profil speichern

Richten Sie Profile ein, um Ihre Capture-Einstellungen automatisch wiederzuverwenden.

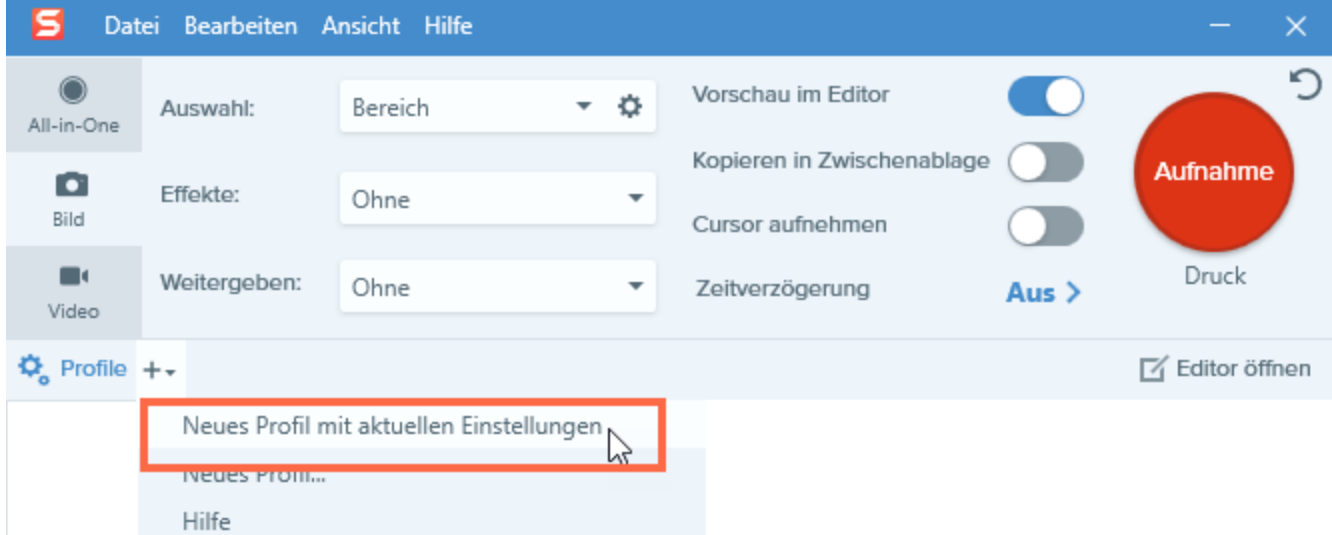

Profile können zu folgenden Zwecken verwendet werden:

- Um häufig benötigte Capture-Einstellungen zu speichern.
- Um Zeit zu sparen, weil nicht immer wieder die gleichen Einstellungen manuell vorgenommen werden müssen.
- Um schnell zwischen Capture-Typen für bestimmte Aufgaben hin- und herzuwechseln.
- Um den Bearbeitungsaufwand zu verkürzen, indem automatisch Effekte oder Weitergabeziele hinzugefügt werden.

Siehe: [Capture-Einstellungen](https://support.techsmith.de/hc/de/articles/216721217) als Profil speichern.

### <span id="page-31-0"></span>Neue Möglichkeiten, Inhalte mit Snagit aufzunehmen

Möchten Sie neue Möglichkeiten zum Aufnehmen von Inhalten mit Snagit entdecken? Dann lesen Sie: [Was](https://support.techsmith.de/hc/de/articles/216171338) möchten Sie [aufnehmen?](https://support.techsmith.de/hc/de/articles/216171338)

## <span id="page-32-0"></span>Globale Capture-Tastenkombination ändern

Die globale Kurztaste für Captures, Druck, beginnt ein Capture mit den derzeit im [Capture-Fenster](https://support.techsmith.de/hc/de/articles/216171368) ausgewählten Einstellungen. Die globale Kurztaste hat gegenüber der Schaltfläche Aufnahme die folgenden Vorteile:

- Bei Bildschirmaufnahmen wird die Position des Cursors nicht verändert.
- <span id="page-32-1"></span>• Sie können ohne Verwendung des Capture-Fensters schnell etwas aufnehmen.

### Globale Capture-Tastenkombination ändern

- 1. [Öffnen](https://support.techsmith.de/hc/de/articles/216171368) Sie das Capture-Fenster.
- 2. Klicken Sie in das Feld, in dem die Kurztaste angegeben ist.

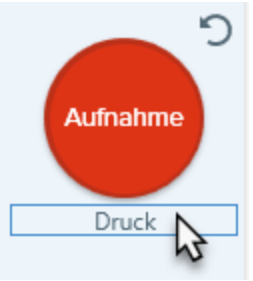

3. Drücken Sie anschließend die gewünschte Tastenkombination auf der Tastatur.

<span id="page-32-2"></span>Die neue Kurztaste wird im Feld angezeigt.

#### Ähnliche Themen

[Capture-Kurztasten](https://support.techsmith.de/hc/de/articles/216721147) Zuweisen einer [Profil-Kurztaste](https://support.techsmith.de/hc/de/articles/216721187) [Kurztasten](https://support.techsmith.de/hc/de/articles/218031527) in Snagit

## <span id="page-33-0"></span>Aufnehmen eines Bildes

<span id="page-33-1"></span>Sie können mit Snagit beliebige Inhalte auf Ihrem Bildschirm aufnehmen.

### Ein Bild über All-in-One aufnehmen

Auf dem Tab All-in-One finden Sie Einstellungen, mit denen Sie rasch ein Bild- oder Video-Capture aufnehmen können.

1. Klicken Sie im Capture-Fenster auf den Tab All-in-One.

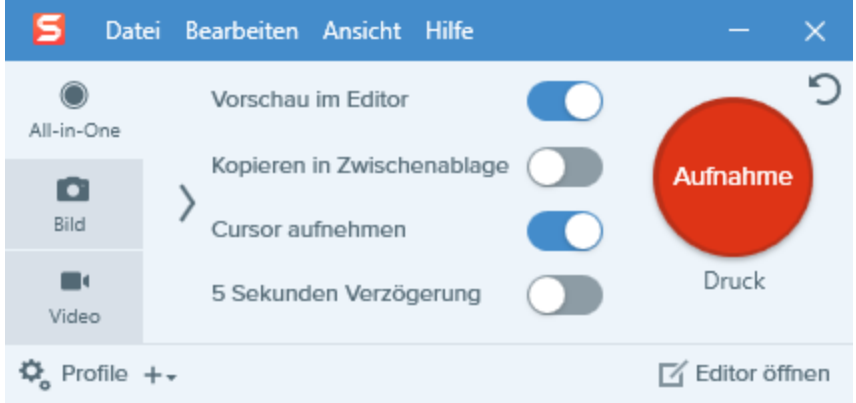

2. Klicken Sie auf die Schaltfläche Aufnahme oder drücken Sie die Taste Druck.

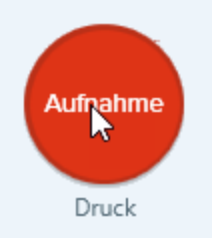

- 3. Das orangefarbene Fadenkreuz wird eingeblendet. Führen Sie eine der folgenden Vorgehensweisen durch, um den aufzunehmenden Bereich auszuwählen:
	- Vollbild: Klicken Sie auf die Schaltfläche Vollbild, um den gesamten Bildschirm aufzunehmen.

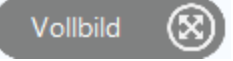

• Fenster: Bewegen Sie den Cursor auf das Fenster, um die Aufnahme zu starten. Wenn ein orangefarbener, gestrichelter Rahmen rund um das Fenster angezeigt wird, klicken Sie darauf, um

#### den markierten Bereich auszuwählen.

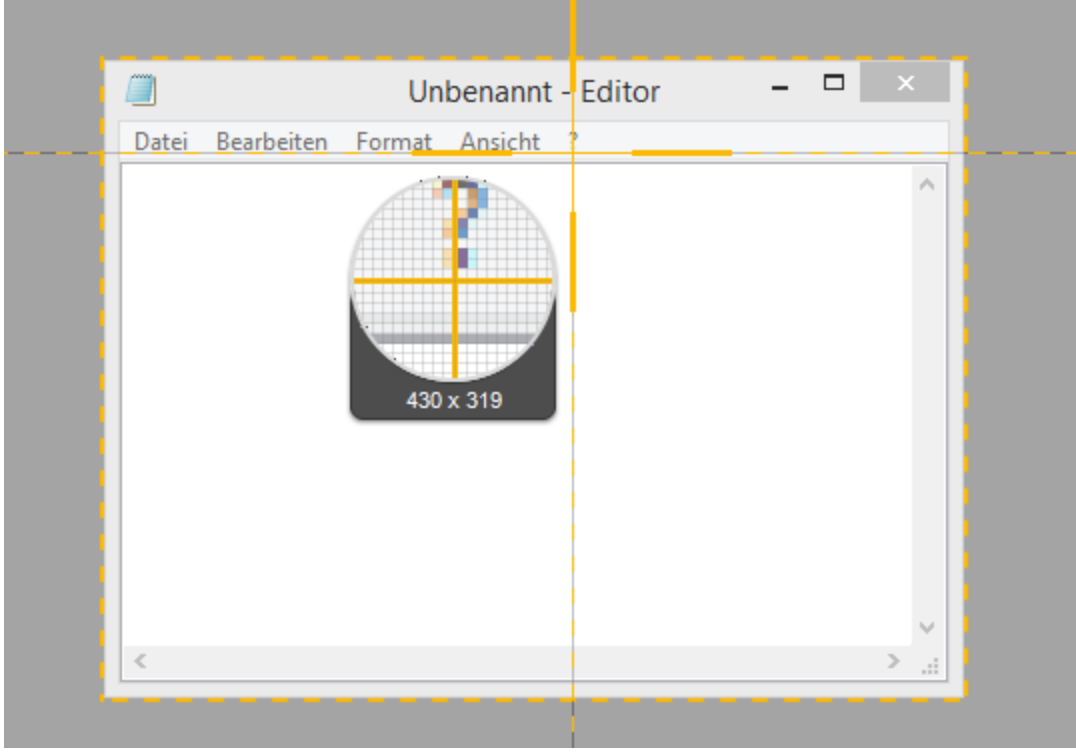

- Bereich: Wählen Sie den gewünschten Bereich durch Klicken und Ziehen auf dem Bildschirm aus.
- Scrollender Bereich: Bewegen Sie den Cursor auf das Fenster. Klicken Sie auf einen Pfeil, um den horizontalen, den vertikalen oder den gesamten Scrollbereich aufzunehmen. Wenn keine Pfeile zu

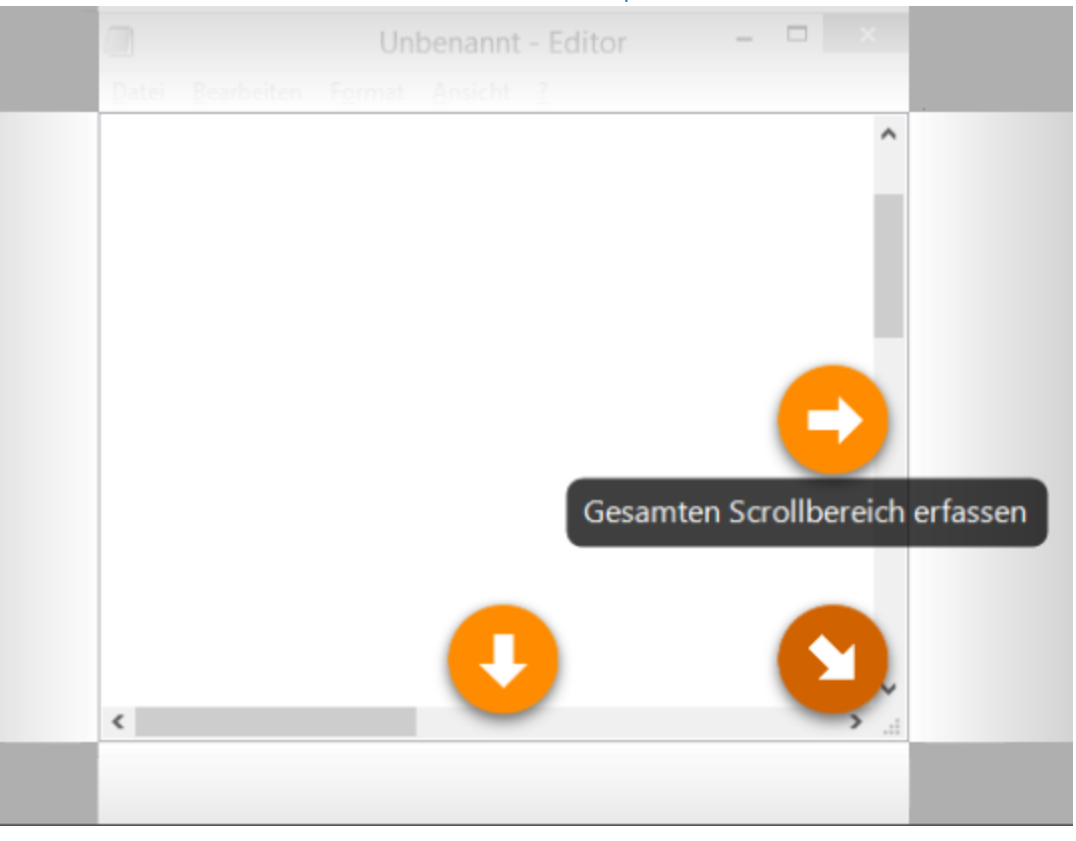

sehen sind, lesen Sie Scrollendes [Panorama-Capture](https://support.techsmith.de/hc/de/articles/216171238).

- 4. Um den ausgewählten Bereich zu bearbeiten, führen Sie einen der folgenden Schritte durch:
	- Passen Sie den Auswahlbereich durch Ziehen der Ziehpunkte an.
	- Um einen Bereich mit bestimmten Abmessungen festzulegen, geben Sie diese (in Pixeln) in die Felder Breite und Höhe ein.
	- Um den Auswahlbereich auf dem Bildschirm zu verschieben, klicken Sie innerhalb des gewählten Bereichs und ziehen Sie diesen mit gedrückter Maustaste an die gewünschte Position.
- 5. Um beim Aufnehmen des gesamten Bildschirms, eines Fensters oder eines Bereichs die Aufnahme zu beenden, klicken Sie auf die Schaltfläche Bild-Capture.

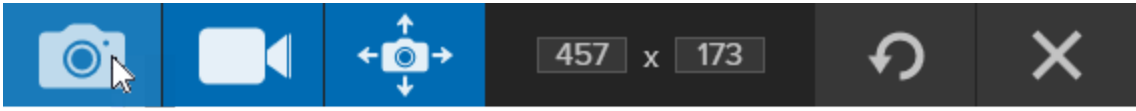

<span id="page-35-0"></span>Das Capture wird im [Snagit](https://support.techsmith.de/hc/de/articles/216196428) Editor geöffnet. Hier können Sie es als Vorschau anzeigen, bearbeiten und weitergeben.

### Bild-Capture einrichten

Auf dem Tab Bild können Sie die Einstellungen für Ihr Bild-Capture anpassen.
1. Klicken Sie im Capture-Fenster auf den Tab Bild.

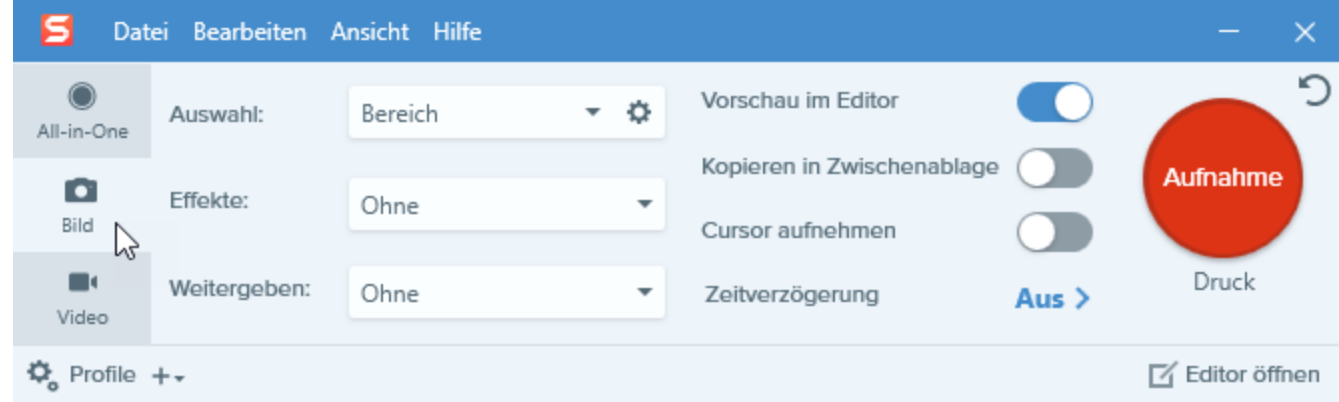

- 2. Wählen Sie im Dropdown-Menü Auswahl die gewünschte Option aus.
- 3. Fügen Sie einen Effekt hinzu, wählen Sie ein Ziel für die Weitergabe aus oder passen Sie weitere Capture-Optionen auf dem Tab Bild an. Siehe: [Einstellungen](https://support.techsmith.de/hc/de/articles/216171228) auf dem Tab Bild. .
- 4. Klicken Sie auf die Schaltfläche Aufnahme oder drücken Sie die Taste Druck.

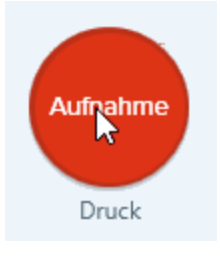

5. Weitere Informationen zum Aufnehmen mit den verschiedenen Auswahloptionen finden Sie unter [Was](https://support.techsmith.de/hc/de/articles/216171338) möchten Sie [aufnehmen?](https://support.techsmith.de/hc/de/articles/216171338)

#### TIPP: Profil speichern

Wenn Sie die Capture-Einstellungen für den späteren Gebrauch speichern möchten, wählen Sie Dropdown-Menü Profile > Neues Profil mit aktuellen Einstellungen.

## Was möchten Sie aufnehmen?

Mit Snagit können Sie Inhalte genau nach Ihren Anforderungen aufnehmen. Entdecken Sie die zahlreichen Möglichkeiten!

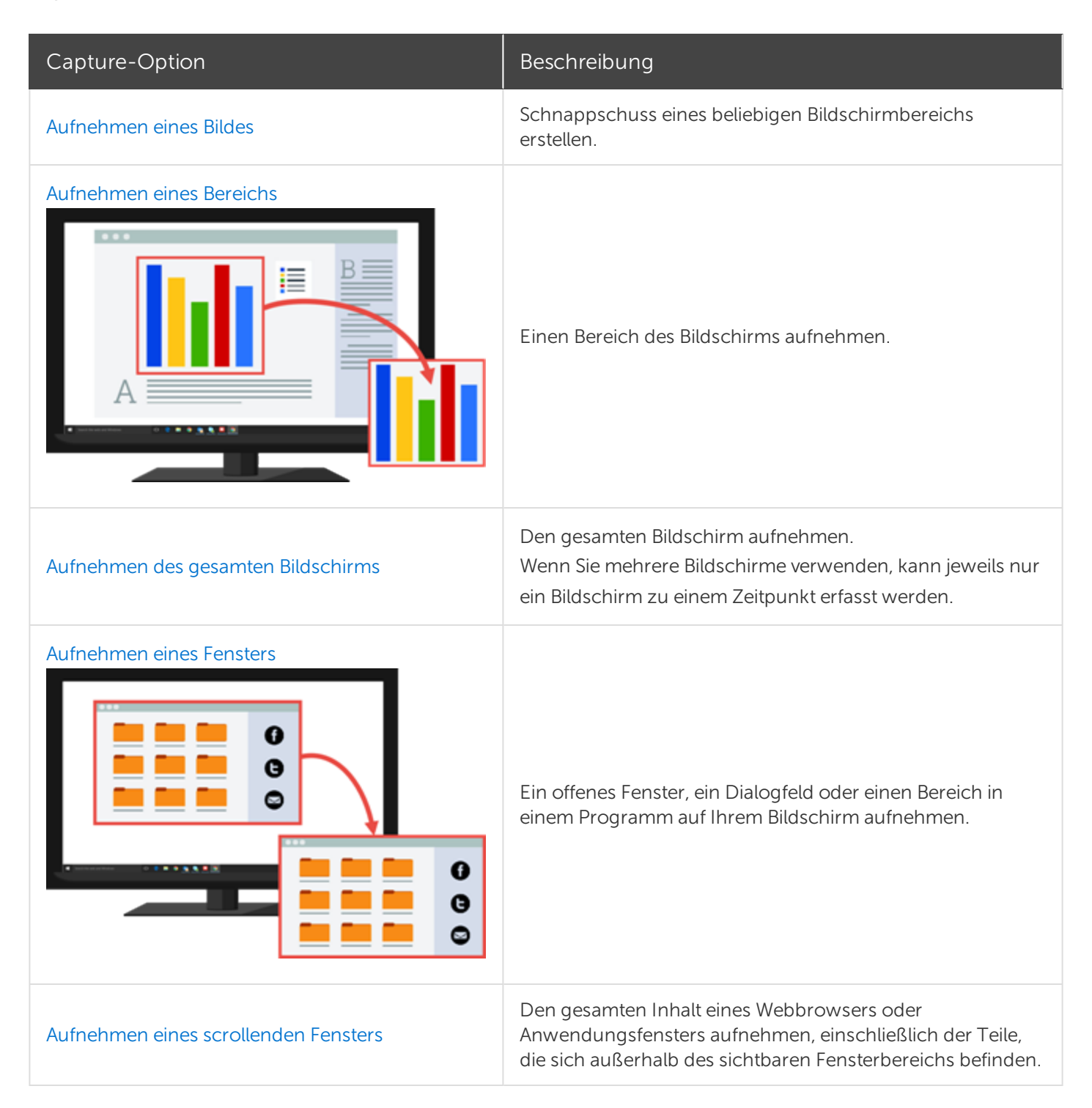

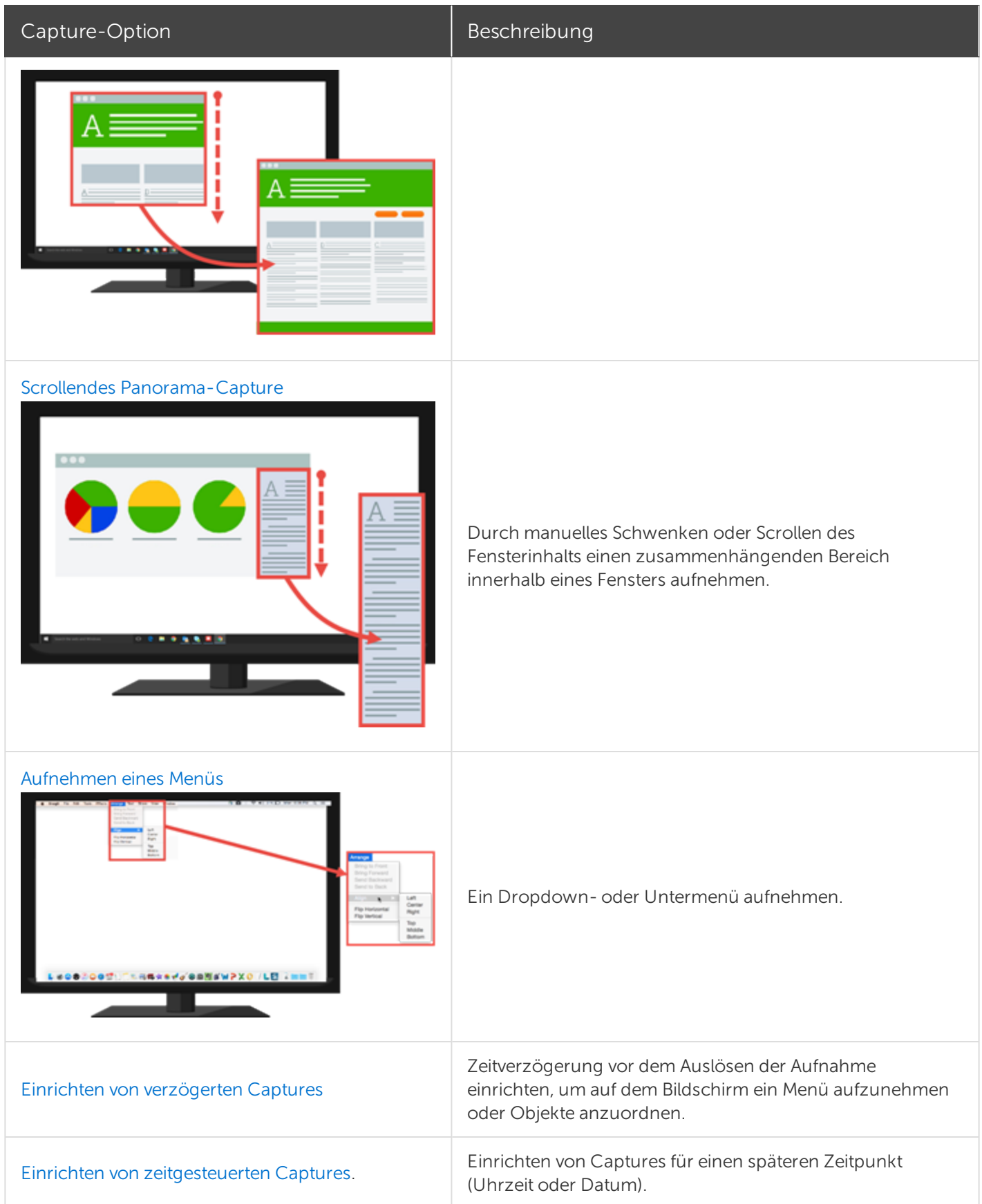

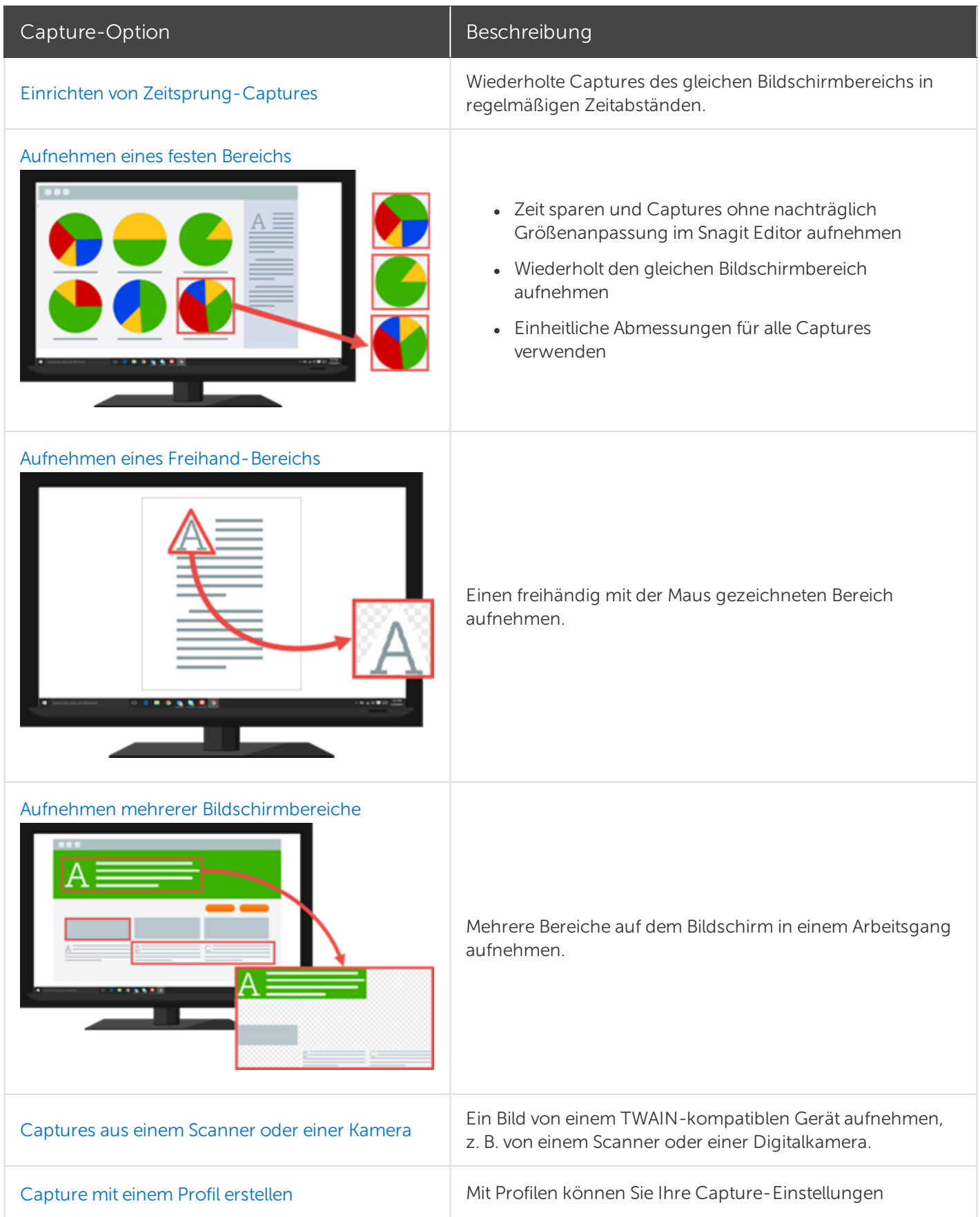

**X** TechSmith®

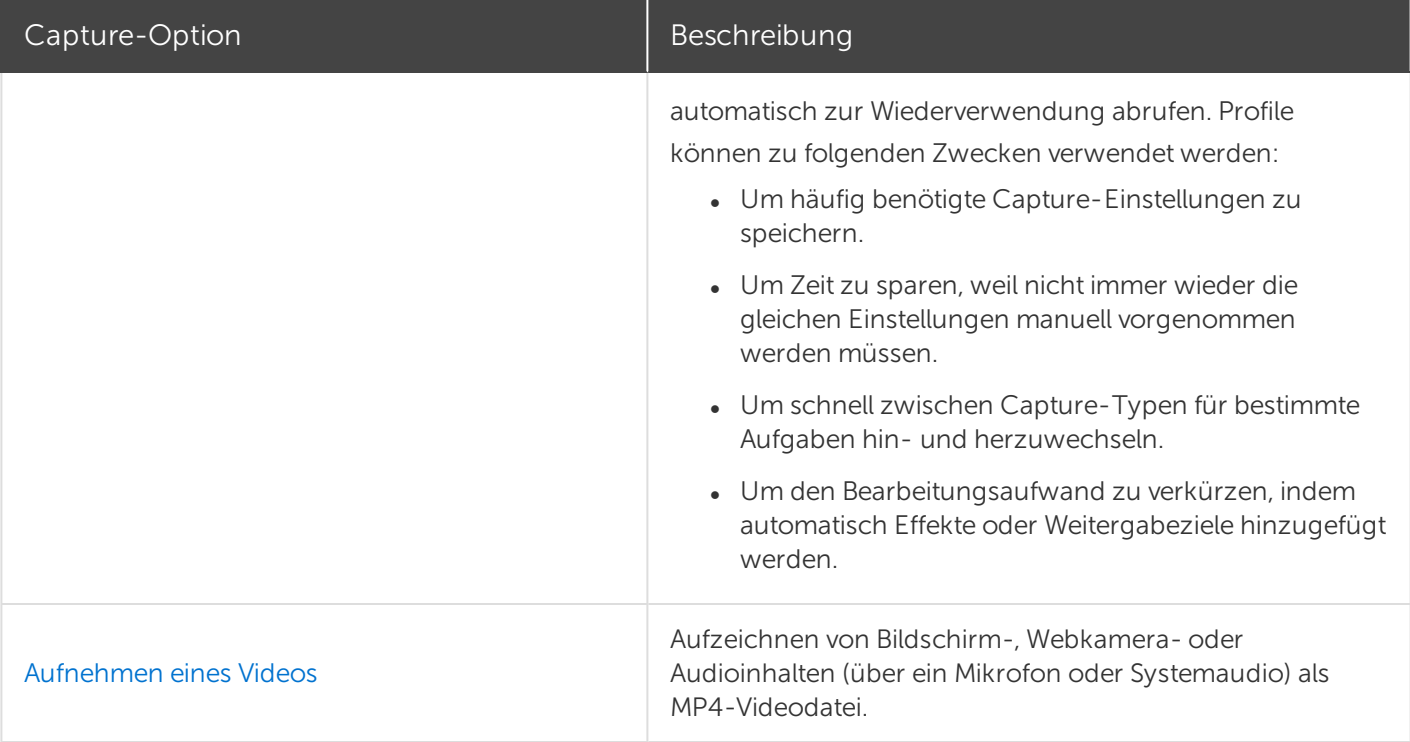

## Aufnehmen eines Bereichs

Mit der Option Bereich können Sie einen beliebigen Bereich auf Ihrem Bildschirm aufnehmen.

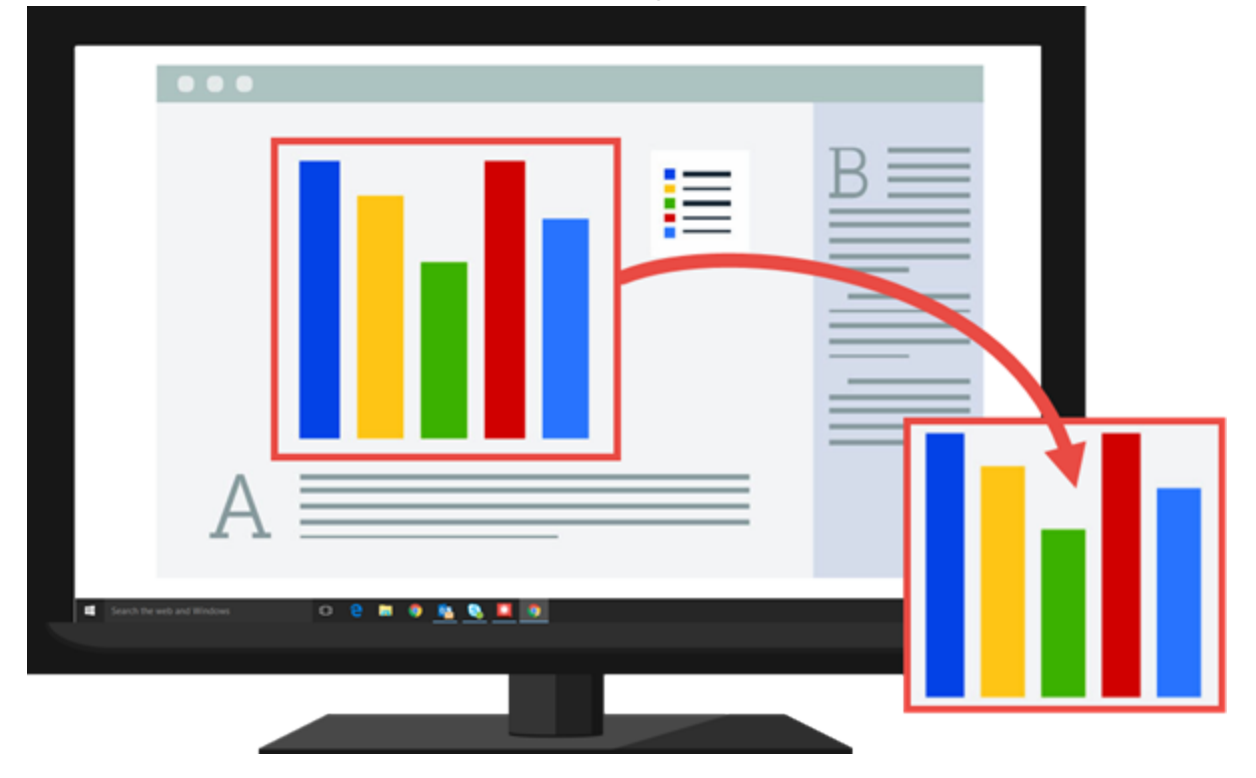

### Einen Bereich über All-in-One aufnehmen

Über den Tab All-in-One können Sie rasch ein Bild- oder Video-Capture mit festgelegten Voreinstellungen aufnehmen.

1. Klicken Sie im Capture-Fenster auf den Tab All-in-One.

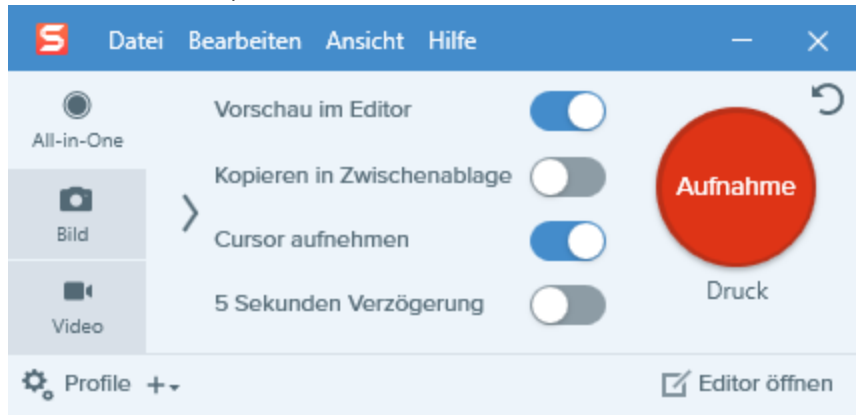

2. Klicken Sie auf die Schaltfläche Aufnahme oder drücken Sie die Taste Druck.

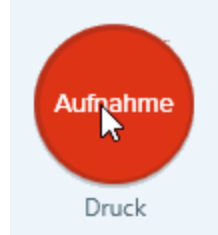

- 3. Das orangefarbene Fadenkreuz wird eingeblendet. Wählen Sie den gewünschten Bildschirmbereich durch Klicken und Ziehen mit der Maus aus.
- 4. Klicken Sie auf die Schaltfläche Bild-Capture.

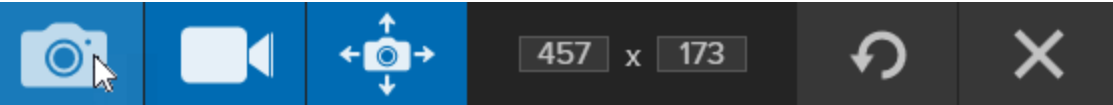

Das Capture wird im [Snagit](https://support.techsmith.de/hc/de/articles/216196428) Editor geöffnet. Hier können Sie es als Vorschau anzeigen, bearbeiten und weitergeben.

### Bereichs-Capture einrichten

Auf dem Tab Bild können Sie die Einstellungen für das Aufnehmen von Bereichen anpassen.

1. Klicken Sie im Capture-Fenster auf den Tab Bild.

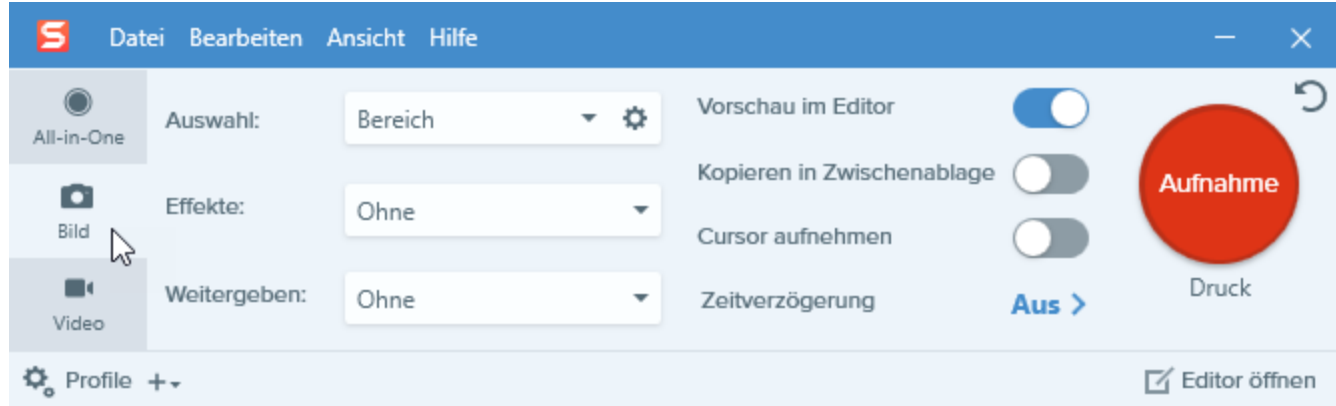

- 2. Wählen Sie im Dropdown-Menü Auswahl die Option Bereich.
- 3. Fügen Sie einen Effekt hinzu, wählen Sie ein Ziel für die Weitergabe aus oder passen Sie weitere Capture-Optionen auf dem Tab Bild an. Siehe: [Einstellungen](https://support.techsmith.de/hc/de/articles/216171228) auf dem Tab Bild.
- 4. Klicken Sie auf die Schaltfläche Aufnahme oder drücken Sie die Taste Druck.

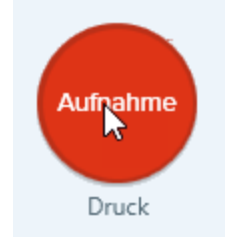

5. Das orangefarbene Fadenkreuz wird eingeblendet. Wählen Sie den gewünschten Bildschirmbereich durch Klicken und Ziehen mit der Maus aus.

#### TIPP: Profil speichern

Wenn Sie die Capture-Einstellungen für den späteren Gebrauch speichern möchten, wählen Sie Dropdown-Menü Profile > Neues Profil mit aktuellen Einstellungen.

Ähnliche Themen

# Aufnehmen des gesamten Bildschirms

Verwenden Sie die Option Vollbild, um den gesamten Bildschirm aufzunehmen.

Wenn mehrere Monitore an Ihr System angeschlossen sind, wird mit der Option Vollbild nur der Bildschirminhalt eines Monitors aufgezeichnet.

### Aufnahme über All-in-One

Über den Tab All-in-One können Sie rasch ein Bild- oder Video-Capture mit festgelegten Voreinstellungen aufnehmen.

1. Klicken Sie im Capture-Fenster auf den Tab All-in-One.

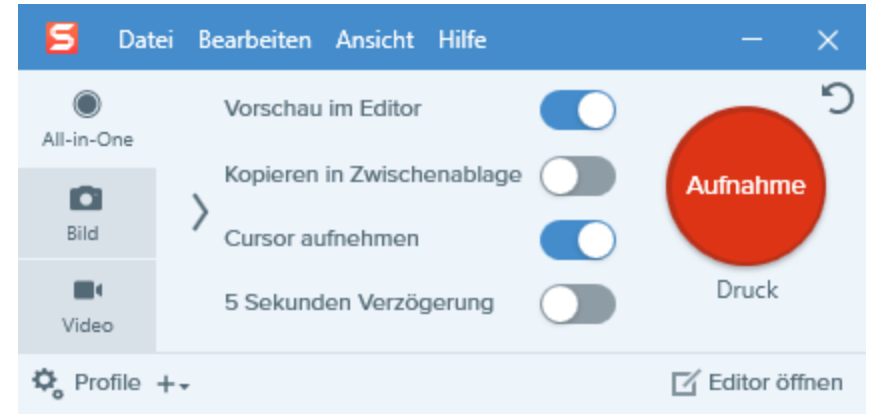

2. Klicken Sie auf die Schaltfläche Aufnahme oder drücken Sie die Taste Druck.

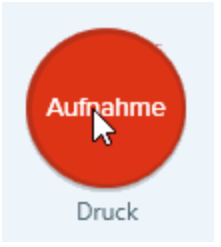

3. Das orangefarbene Fadenkreuz wird eingeblendet. Klicken Sie auf die Schaltfläche Vollbild, um den gesamten Bildschirm aufzunehmen.

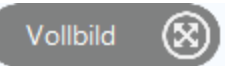

4. Klicken Sie auf die Schaltfläche Bild-Capture, um die Aufnahme abzuschließen.

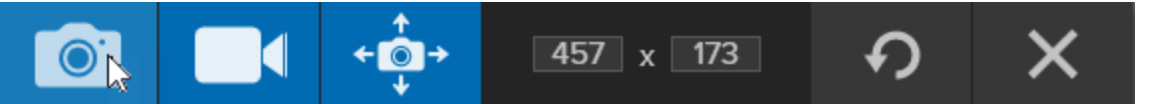

Das Capture wird im [Snagit](https://support.techsmith.de/hc/de/articles/216196428) Editor geöffnet. Hier können Sie es als Vorschau anzeigen, bearbeiten und weitergeben.

### **X** TechSmith®

### Bild-Capture einrichten

Auf dem Tab Bild können Sie die Einstellungen für Ihr Bild-Capture anpassen.

1. Klicken Sie im Capture-Fenster auf den Tab Bild.

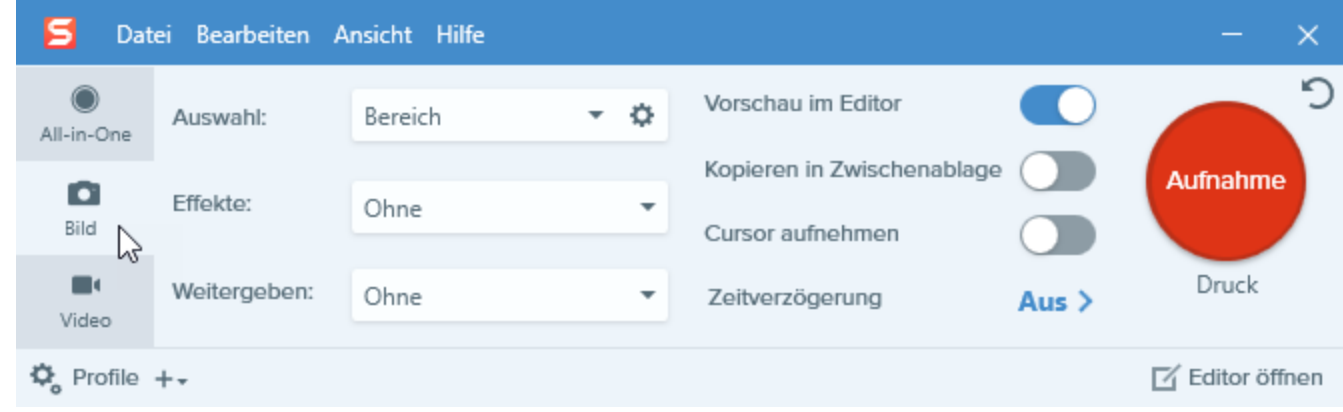

- 2. Wählen Sie im Dropdown-Menü Auswahl die Option Vollbild.
- 3. Fügen Sie einen Effekt hinzu, wählen Sie ein Ziel für die Weitergabe aus oder passen Sie weitere Capture-Optionen auf dem Tab Bild an. Siehe: [Einstellungen](https://support.techsmith.de/hc/de/articles/216171228) auf dem Tab Bild.
- 4. Klicken Sie auf die Schaltfläche Aufnahme oder drücken Sie die Taste Druck.

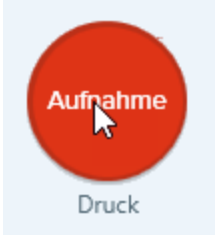

Snagit nimmt ein Bild des gesamten Bildschirms auf.

#### TIPP: Profil speichern

Wenn Sie die Capture-Einstellungen für den späteren Gebrauch speichern möchten, wählen Sie Dropdown-Menü Profile > Neues Profil mit aktuellen Einstellungen.

### Ähnliche Themen

## Aufnehmen eines Fensters

Mit der Option "Fenster" können Sie ein beliebiges Fenster auf Ihrem Bildschirm aufnehmen.

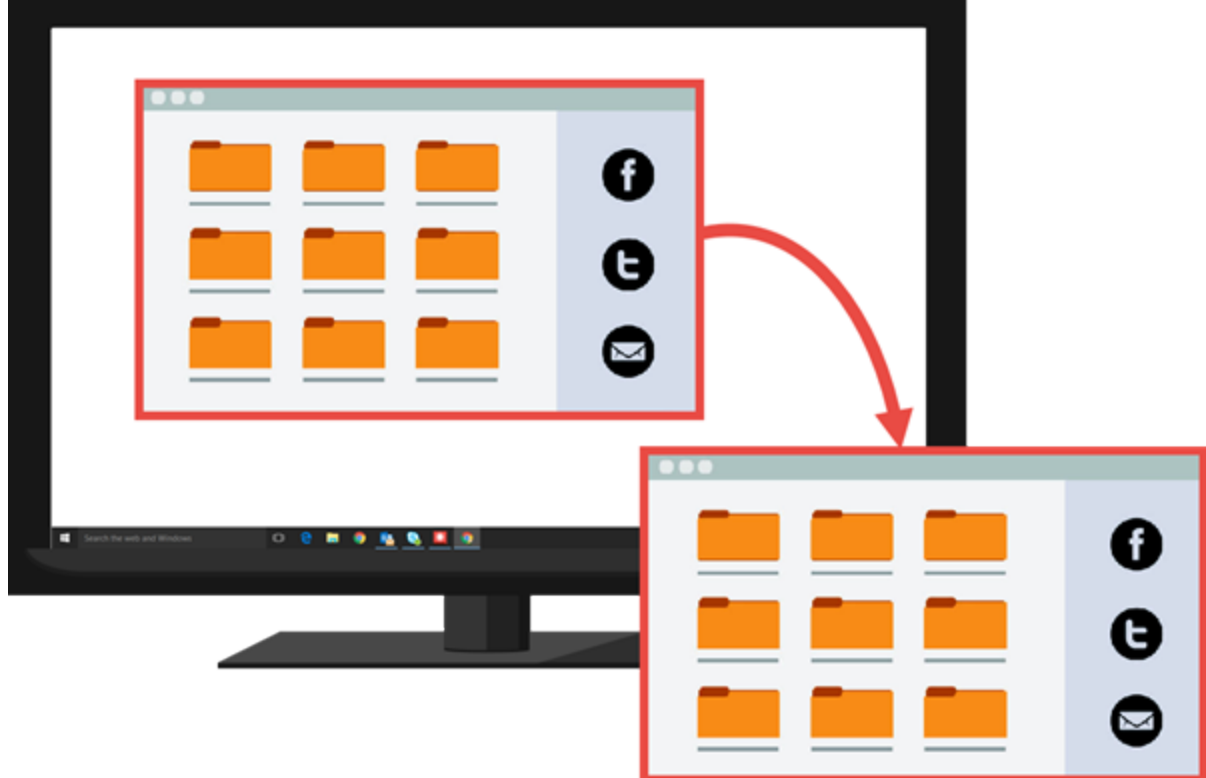

### Ein Fenster über All-in-One aufnehmen

Über den Tab All-in-One können Sie rasch ein Bild- oder Video-Capture mit festgelegten Voreinstellungen aufnehmen.

1. Klicken Sie im Capture-Fenster auf den Tab All-in-One.

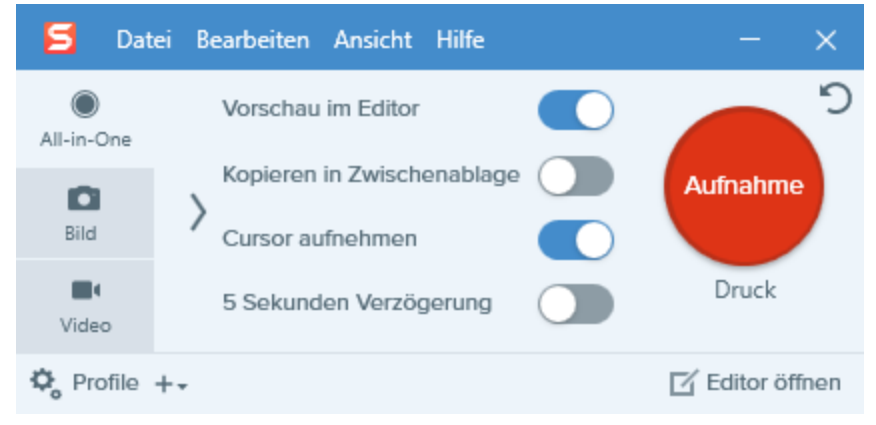

2. Klicken Sie auf die Schaltfläche Aufnahme oder drücken Sie die Taste Druck auf der Tastatur.

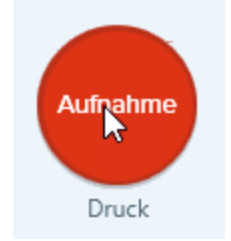

3. Das orangefarbene Fadenkreuz wird eingeblendet. Bewegen Sie den Cursor auf das Fenster, um die Aufnahme zu starten. Wenn ein orangefarbener, gestrichelter Rahmen rund um das Fenster angezeigt wird, klicken Sie darauf, um den markierten Bereich auszuwählen.

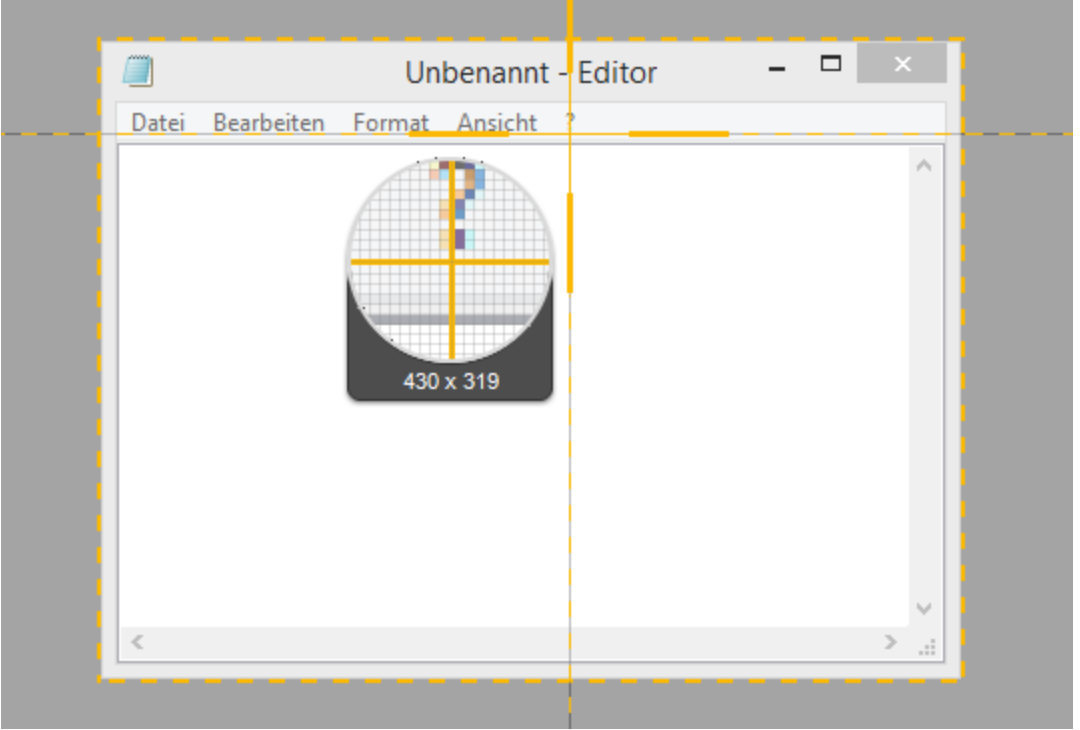

4. Klicken Sie auf die Schaltfläche Bild-Capture.

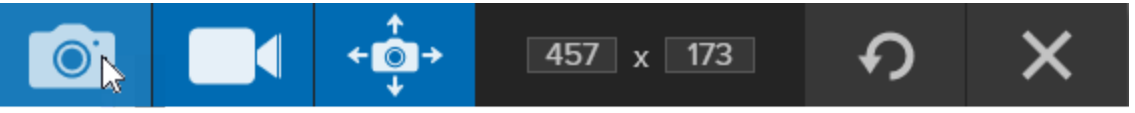

Das Capture wird im [Snagit](https://support.techsmith.com/hc/en-us/articles/215174268) Editor geöffnet. Hier können Sie es als Vorschau anzeigen, bearbeiten und ausgeben.

### Fenster-Capture einrichten

Auf dem Tab Bild können Sie die Einstellungen für Ihr Bild-Capture anpassen.

1. Klicken Sie im Capture-Fenster auf den Tab Bild.

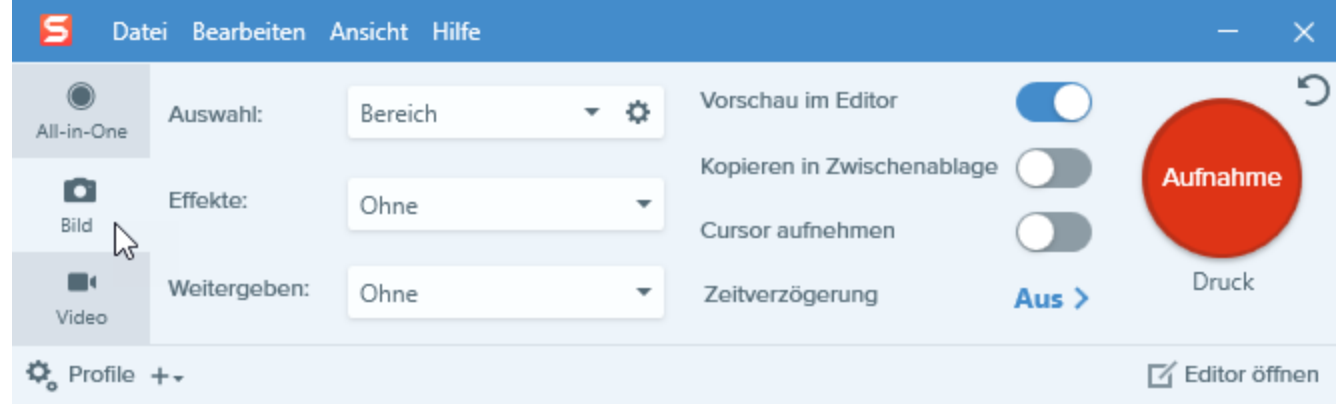

- 2. Wählen Sie im Dropdown-Menü Auswahl die Option Fenster.
- 3. Fügen Sie einen Effekt hinzu, wählen Sie ein Ziel für die Weitergabe aus oder passen Sie weitere Capture-Optionen auf dem Tab Bild an. Siehe [Einstellungen](https://support.techsmith.de/hc/de/articles/216171228) auf dem Tab Bild.
- 4. Klicken Sie auf die Schaltfläche Aufnahme oder drücken Sie die Taste Druck auf der Tastatur.

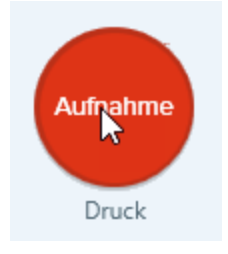

5. Das orangefarbene Fadenkreuz wird eingeblendet. Bewegen Sie den Cursor auf das Fenster, um die Aufnahme zu starten. Wenn ein orangefarbener, gestrichelter Rahmen rund um das Fenster angezeigt wird, klicken Sie darauf, um den markierten Bereich auszuwählen.

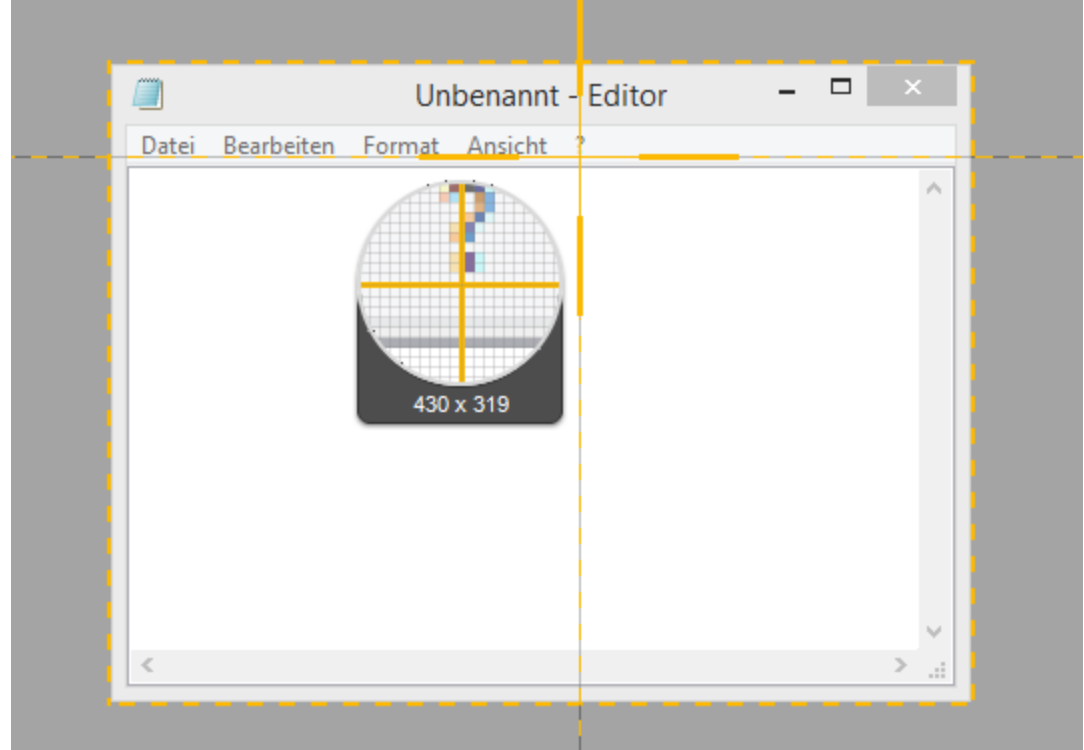

#### TIPP: Profil speichern

Wenn Sie die Capture-Einstellungen für den späteren Gebrauch speichern möchten, wählen Sie Dropdown-Menü Profile > Neues Profil mit aktuellen Einstellungen.

### Ähnliche Themen

## Aufnehmen eines Menüs

Mit der Option Menü können Sie ein Dropdown-Menü oder ein Menü mit mehreren Ebenen aufnehmen.

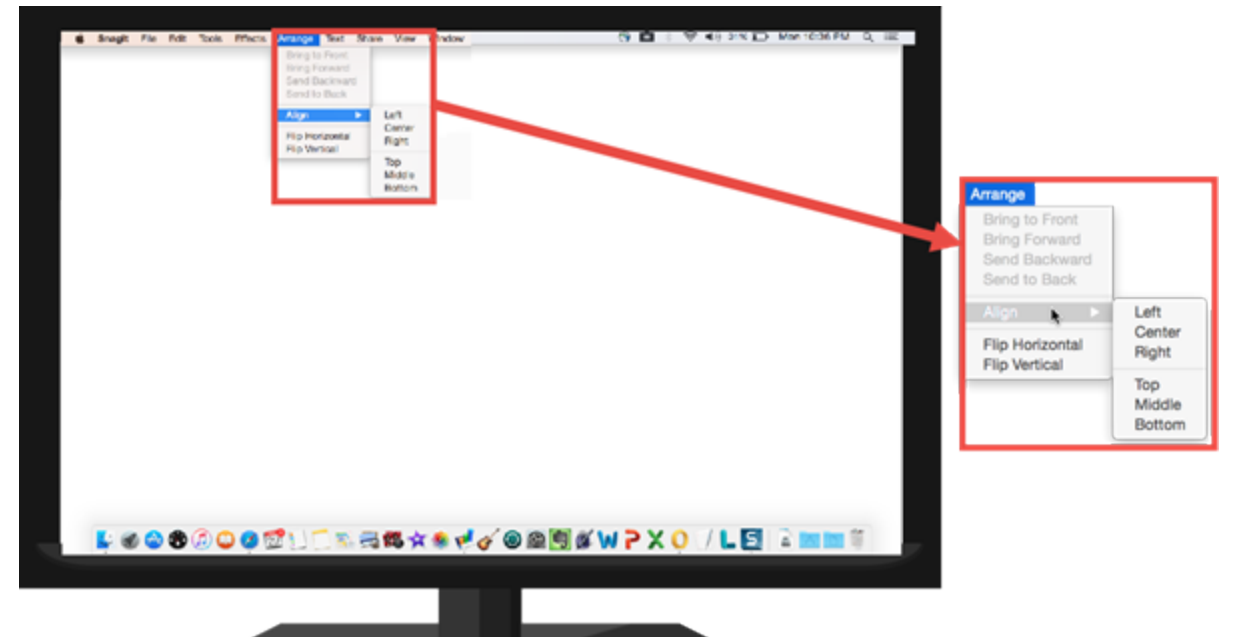

#### 1. Klicken Sie im Capture-Fenster auf den Tab Bild.

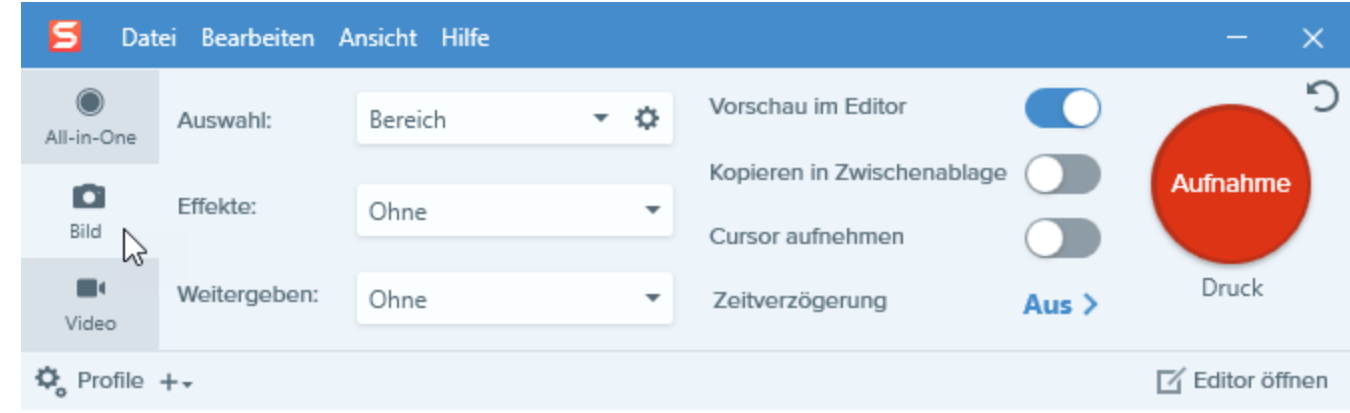

- 2. Wählen Sie im Dropdown-Menü Auswahl die Option Erweitert > Menü.
- 3. Klicken Sie auf die Schaltfläche Weitere Optionen ein-/ausblenden. o
	- **. Offene Untermenü aufnehmen:** Die geöffneten Ausklappfenster bzw. Untermenüs aufnehmen.
	- Menüleiste aufnehmen: Menüleisten-Titel zusammen mit dem Menü aufnehmen.
- 4. Aktivieren Sie die Option Zeitverzögerung, um vor der Aufnahme zusätzliche Zeit zu gewinnen, damit Sie das Menü auf dem Bildschirm öffnen können.
- 5. Wählen Sie die Option Verzögerung aus und legen Sie die Dauer der Verzögerung in Sekunden fest.

6. Klicken Sie auf die Schaltfläche Aufnahme oder drücken Sie die Taste Druck auf der Tastatur.

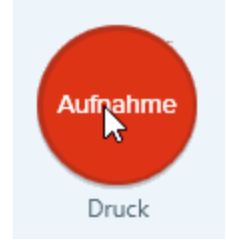

7. Der Countdown beginnt. Öffnen Sie das gewünschte Menü. Bewegen Sie den Cursor auf das Menü, um die Aufnahme zu starten.

TIPP: Profil speichern

Wenn Sie die Capture-Einstellungen für den späteren Gebrauch speichern möchten, wählen Sie Dropdown-Menü Profile > Neues Profil mit aktuellen Einstellungen.

Ähnliche Themen

# Einrichten von verzögerten Captures

Mit der Option Verzögerung können Sie eine Zeitverzögerung vor dem Auslösen der Aufnahme einstellen, um ein offenes Menü auf dem Bildschirm aufzunehmen oder Objekte auf dem Bildschirm anzuordnen.

1. Klicken Sie im Capture-Fenster auf den Tab Bild.

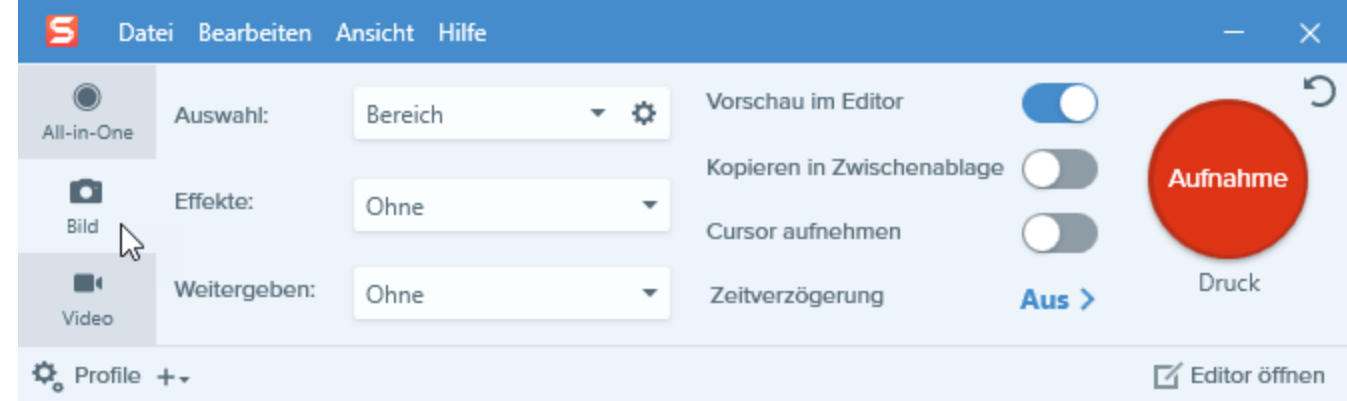

- 2. Wählen Sie im Dropdown-Menü Auswahl die gewünschte Option aus.
- 3. Fügen Sie einen Effekt hinzu, wählen Sie ein Ziel für die Weitergabe aus oder passen Sie weitere Capture-Optionen auf dem Tab Bild an. Siehe: [Einstellungen](https://support.techsmith.de/hc/de/articles/216171228) auf dem Tab Bild.
- 4. Aktivieren Sie die Option Zeitverzögerung.
- 5. Wählen Sie die Option Verzögerung aus und legen Sie die Dauer der Verzögerung in Sekunden fest.
- 6. Klicken Sie auf die Schaltfläche Aufnahme oder drücken Sie die Taste Druck.

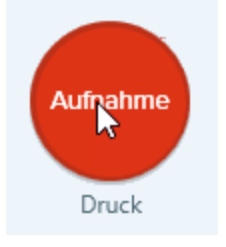

7. Der Countdown beginnt rechts unten auf dem Bildschirm. Zeigen Sie die Inhalte, die Sie aufnehmen wollen, auf dem Bildschirm an bzw. bereiten Sie sie vor.

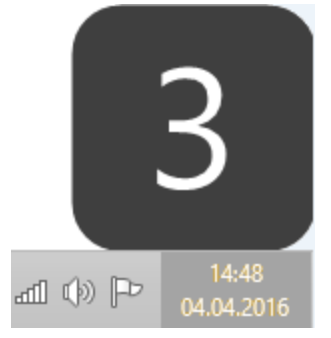

Wenn Sie die Capture-Einstellungen für den späteren Gebrauch speichern möchten, wählen Sie Dropdown-Menü Profile > Neues Profil mit aktuellen Einstellungen.

Ähnliche Themen

# Einrichten von zeitgesteuerten Captures

Sie können Snagit so einrichten, dass zu einem festgelegten späteren Zeitpunkt ein Bild-Capture aufgenommen wird.

1. Klicken Sie im Capture-Fenster auf den Tab Bild.

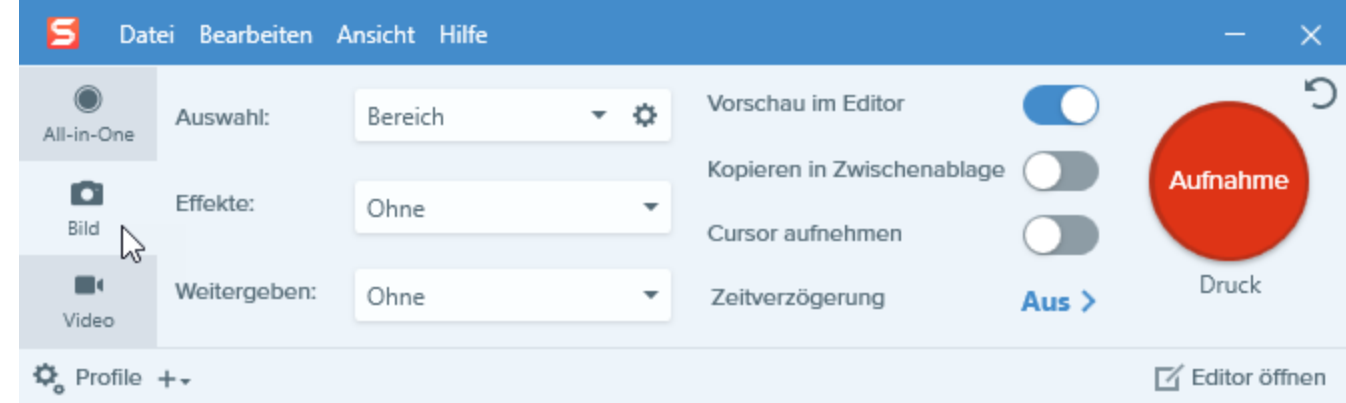

- 2. Wählen Sie im Dropdown-Menü Auswahl die gewünschte Option aus.
- 3. Fügen Sie einen Effekt hinzu, wählen Sie ein Ziel für die Weitergabe aus oder passen Sie weitere Capture-Optionen auf dem Tab Bild an. Siehe [Einstellungen](https://support.techsmith.de/hc/de/articles/216171228) auf dem Tab Bild.
- 4. Aktivieren Sie die Option Zeitverzögerung.
- 5. Wählen Sie die Option Zeitsteuerung und legen Sie einen Zeitpunkt für die Aufnahme fest.
- 6. Klicken Sie auf die Schaltfläche Start oder drücken Sie die Taste Druck auf der Tastatur.

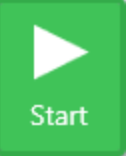

7. Wählen Sie durch Klicken und Ziehen den aufzunehmenden Bereich aus.

Snagit nimmt zur geplanten Zeit ein Bild des ausgewählten Bereichs auf.

#### TIPP: Profil speichern

Wenn Sie die Capture-Einstellungen für den späteren Gebrauch speichern möchten, wählen Sie Dropdown-Menü Profile > Neues Profil mit aktuellen Einstellungen.

#### Ähnliche Themen

# Einrichten von Zeitsprung-Captures

Wiederholen Sie in regelmäßigen Zeitabständen Captures des gleichen Bildschirmbereichs.

1. Klicken Sie im Capture-Fenster auf den Tab Bild.

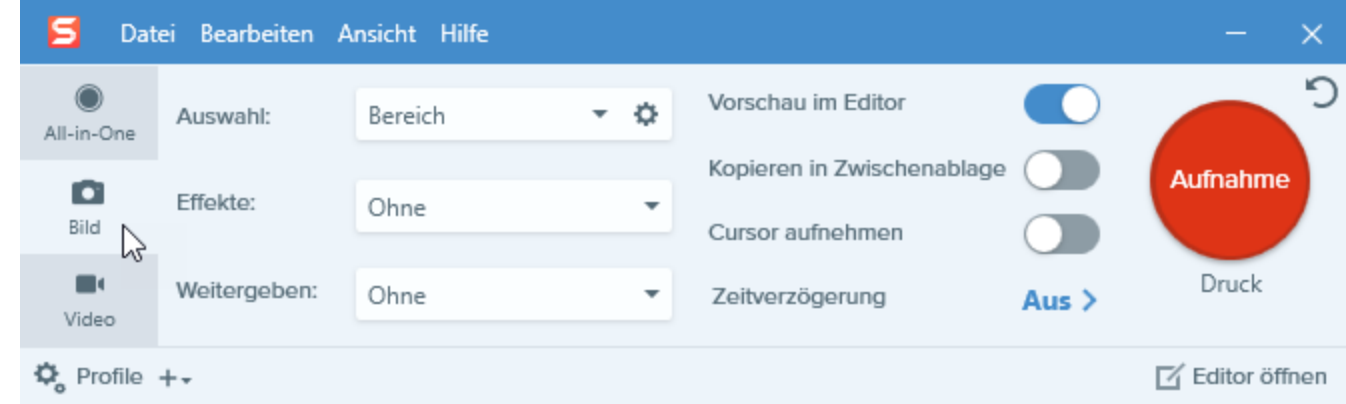

- 2. Wählen Sie im Dropdown-Menü Auswahl die gewünschte Option aus.
- 3. Fügen Sie einen Effekt hinzu, wählen Sie ein Ziel für die Weitergabe aus oder passen Sie weitere Capture-Optionen auf dem Tab Bild an. Siehe [Einstellungen](https://support.techsmith.de/hc/de/articles/216171228) auf dem Tab Bild.
- 4. Aktivieren Sie die Option Zeitverzögerung.
- 5. Wählen Sie die Option Intervall und legen Sie das Zeitintervall fest.

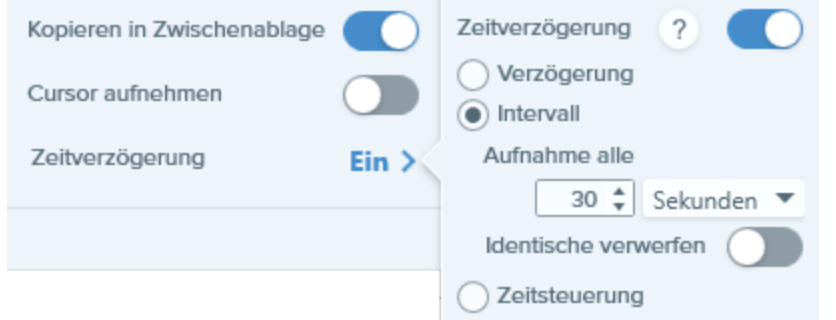

6. Klicken Sie auf die Schaltfläche Start oder drücken Sie die Taste Druck auf der Tastatur.

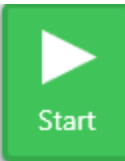

- 7. Wählen Sie durch Klicken und Ziehen den aufzunehmenden Bereich aus.
- 8. Snagit nimmt ein Bild gemäß dem festlegten Zeitintervall auf. Um die Intervallaufnahme zu beenden, klicken Sie im Capture-Fenster auf die Schaltfläche Stopp.

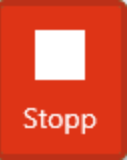

Wenn Sie die Capture-Einstellungen für den späteren Gebrauch speichern möchten, wählen Sie Dropdown-Menü Profile > Neues Profil mit aktuellen Einstellungen.

Ähnliche Themen

## Aufnehmen eines festen Bereichs

Verwenden Sie die Option "Fester Bereich", um

- die erforderlichen Abmessungen bereits bei der Aufnahme festzulegen und so Zeit bei der Bearbeitung zu sparen.
- mehrmals hintereinander den gleichen Bereich auf dem Bildschirm aufzunehmen.

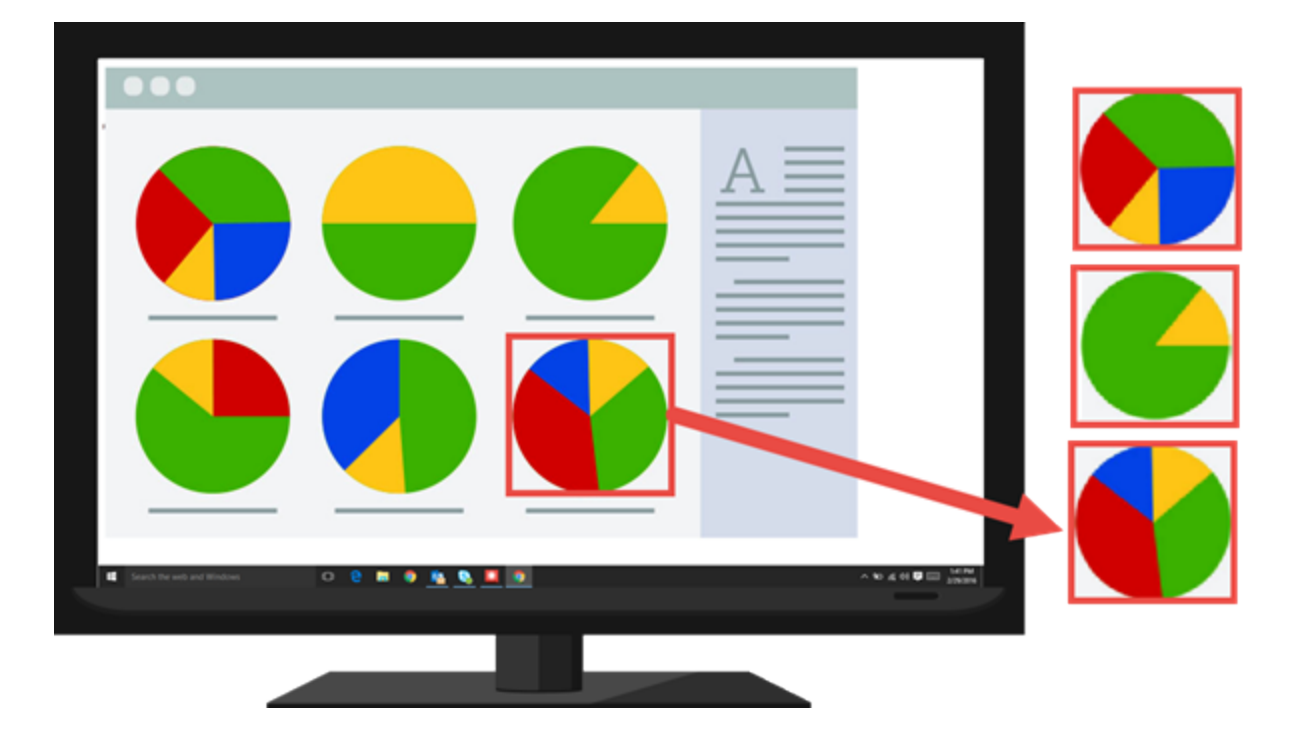

### Aufnehmen eines Bilds mit fester Größe

1. Klicken Sie im Capture-Fenster auf den Tab Bild.

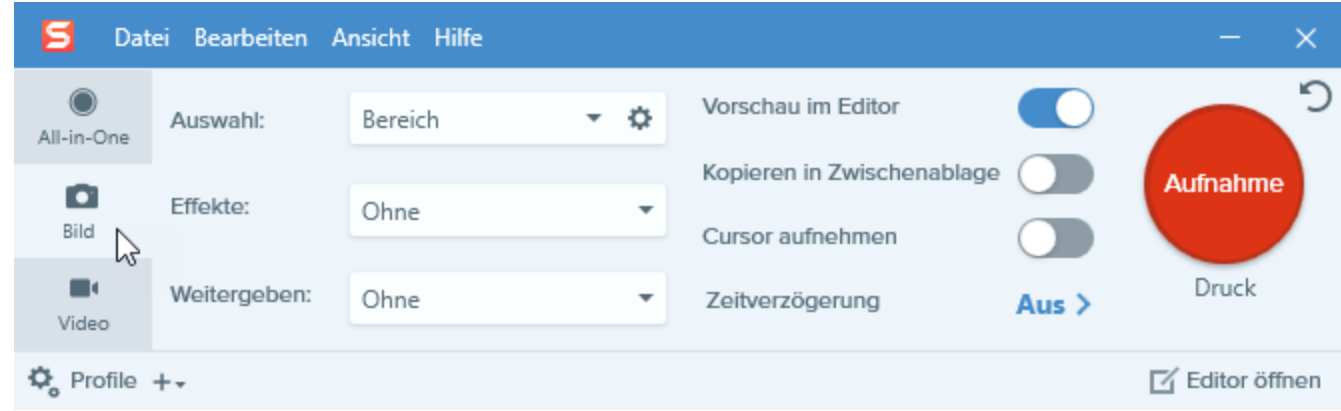

2. Wählen Sie im Dropdown-Menü Auswahl die Option Bereich.

3. Klicken Sie auf die Schaltfläche Weitere Optionen ein-/ausblenden.

```
Bereich
Auswahl:
```
- 4. Wählen Sie die Option Fester Bereich.
- 5. Geben Sie die Abmessungen in Pixeln in die Felder Breite und Höhe ein.
- 6. Deaktivieren Sie die Option Position festlegen, um einen beliebigen Bereich auf dem Bildschirm auszuwählen.
- 7. Klicken Sie auf die Schaltfläche Aufnahme oder drücken Sie die Taste Druck auf der Tastatur.

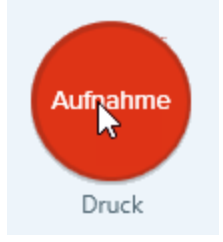

8. Ein Rechteck mit den ausgewählten Abmessungen wird auf dem Bildschirm angezeigt. Bewegen Sie das Rechteck auf den Bildschirmbereich, den Sie aufnehmen möchten. Klicken Sie, um den Bereich auszuwählen.

#### TIPP: Profil speichern

Wenn Sie die Capture-Einstellungen für den späteren Gebrauch speichern möchten, wählen Sie Dropdown-Menü Profile > Neues Profil mit aktuellen Einstellungen.

### Einen bestimmten Bereich auf dem Bildschirm aufnehmen

1. Klicken Sie im Capture-Fenster auf den Tab Bild.

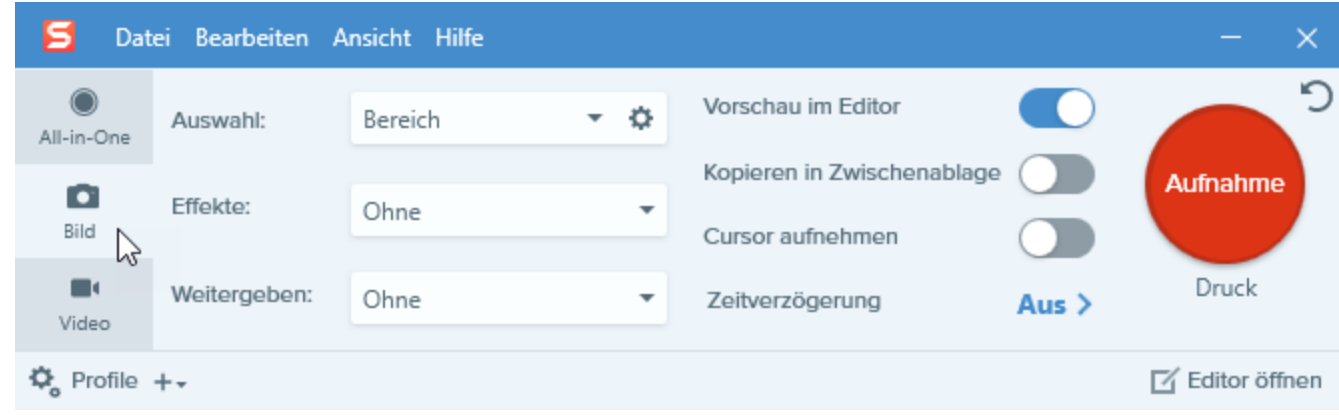

2. Wählen Sie im Dropdown-Menü Auswahl die Option Bereich.

3. Klicken Sie auf die Schaltfläche Weitere Optionen ein-/ausblenden.

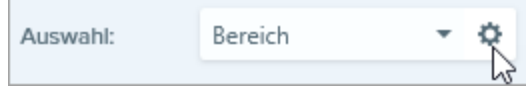

- 4. Wählen Sie die Option Fester Bereich.
- 5. Geben Sie in den Feldern X und Y die Position an oder klicken Sie auf die Schaltfläche Bereich auswählen, um manuell einen Bereich auf dem Bildschirm auszuwählen.
- 6. Klicken Sie auf die Schaltfläche Aufnahme oder drücken Sie die Taste Druck auf der Tastatur.

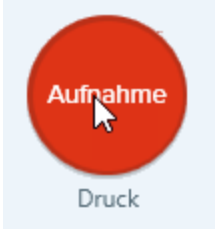

Snagit erfasst ein Bild des Bildschirmbereichs, der sich an der definierten Position befindet.

### TIPP: Profil speichern Wenn Sie die Capture-Einstellungen für den späteren Gebrauch speichern möchten, wählen Sie Dropdown-Menü Profile > Neues Profil mit aktuellen Einstellungen.

### Ähnliche Themen

## Aufnehmen eines Freihand-Bereichs

Mit der Option Freihand können Sie einen mit dem Cursor umrissenen Bereich aufnehmen, zum Beispiel mit abgerundeten Rändern oder unregelmäßiger Form.

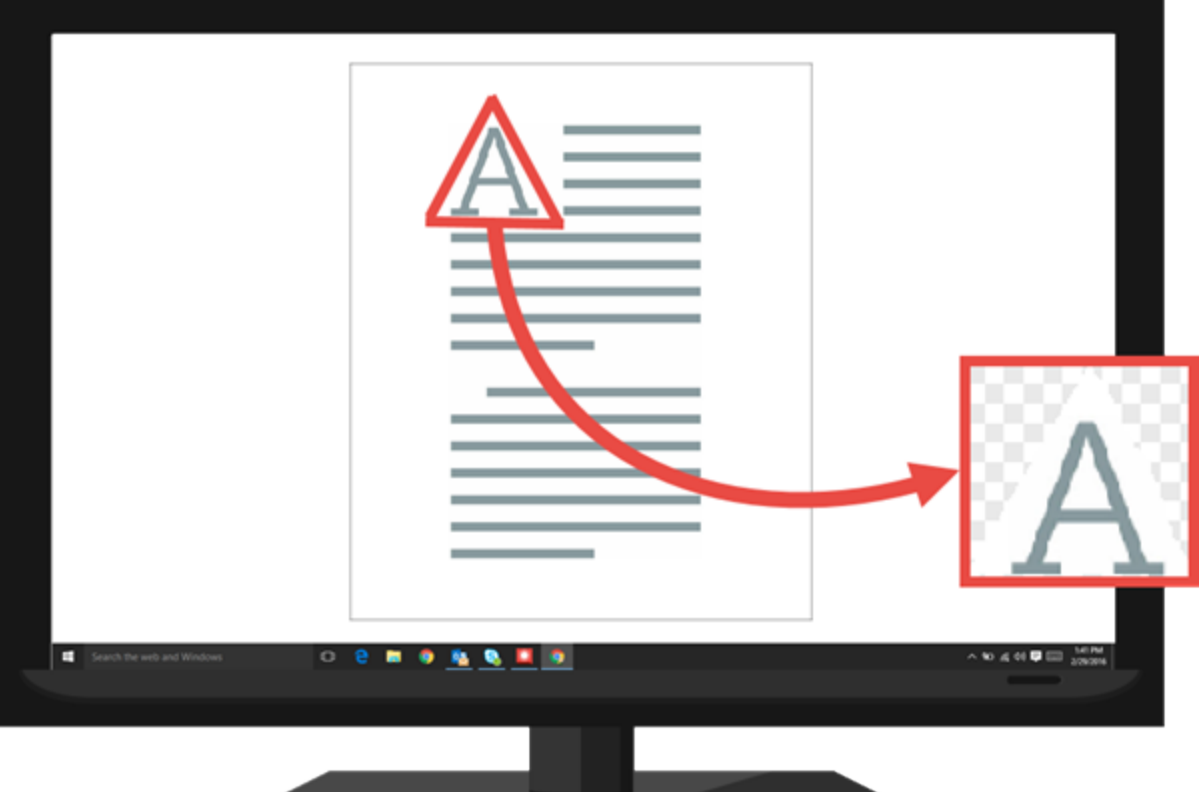

1. Klicken Sie im Capture-Fenster auf den Tab Bild.

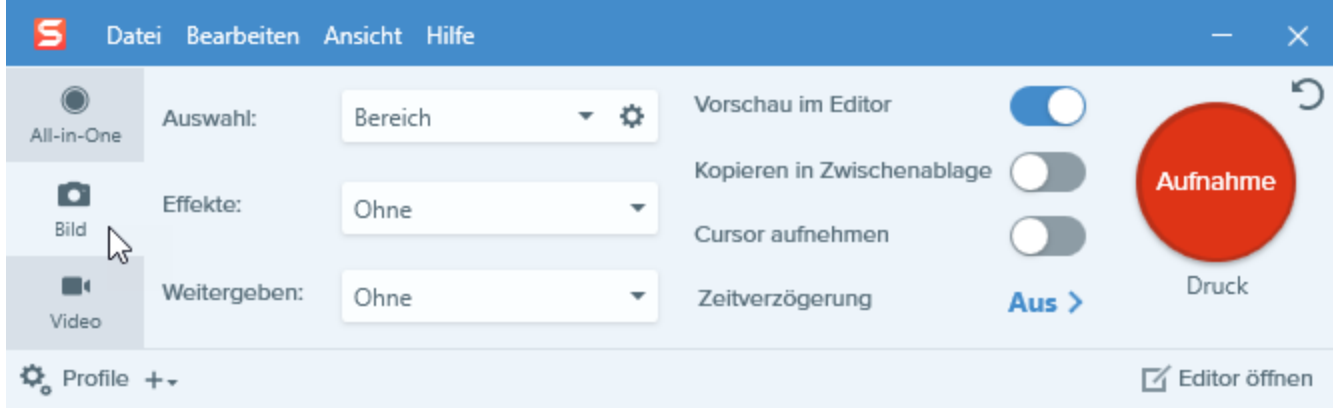

2. Wählen Sie im Dropdown-Menü Auswahl die Option Erweitert > Freihand.

3. Klicken Sie auf die Schaltfläche Aufnahme oder drücken Sie die Taste Druck auf der Tastatur.

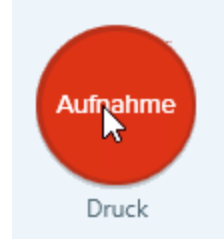

4. Das Cursorsymbol verwandelt sich in eine Schere. Halten Sie die linke Maustaste gedrückt und ziehen Sie mit der Maus die Grenze um den Bereich, den Sie aufnehmen möchten. Lassen Sie die linke Maustaste los, um die Aufnahme zu starten.

#### TIPP: Profil speichern

Wenn Sie die Capture-Einstellungen für den späteren Gebrauch speichern möchten, wählen Sie Dropdown-Menü Profile > Neues Profil mit aktuellen Einstellungen.

### Ähnliche Themen

# Aufnehmen mehrerer Bildschirmbereiche

Verwenden Sie die Option Mehrere Bereiche für die Aufnahme mehrerer Bereiche auf dem Bildschirm in einem Arbeitsgang.

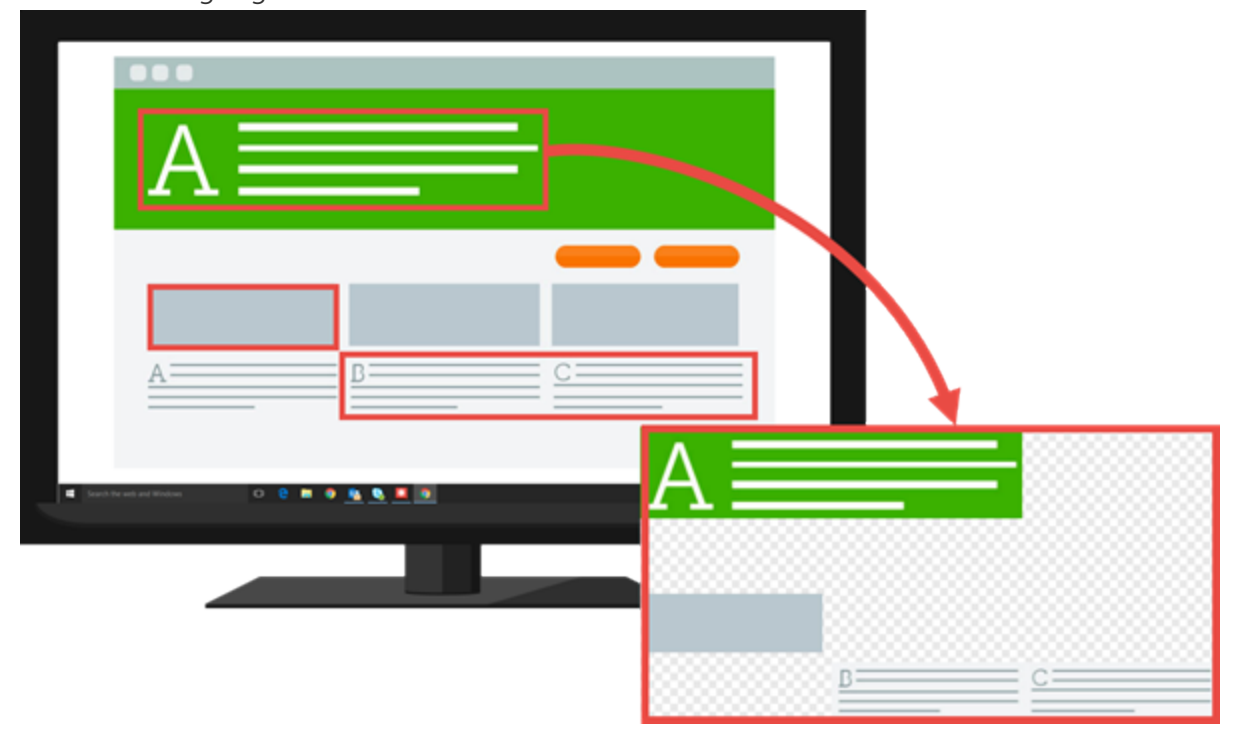

1. Klicken Sie im Capture-Fenster auf den Tab Bild.

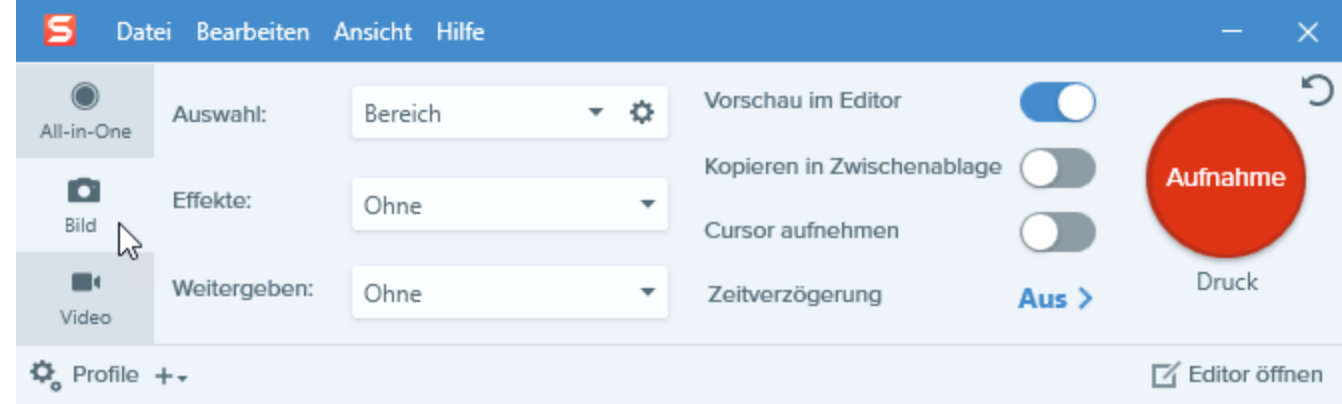

- 2. Wählen Sie im Dropdown-Menü Auswahl die Option Erweitert > Mehrere Bereiche.
- 3. Klicken Sie auf die Schaltfläche Aufnahme oder drücken Sie die Taste Druck.

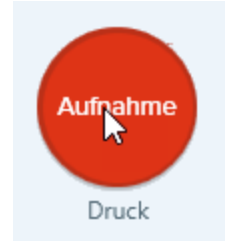

- 4. Das orangefarbene Fadenkreuz wird eingeblendet. Führen Sie eine der folgenden Vorgehensweisen durch, um den aufzunehmenden Bereich auszuwählen:
	- Fenster: Bewegen Sie den Cursor auf das Fenster, um die Aufnahme zu starten. Wenn ein orangefarbener, gestrichelter Rahmen rund um das Fenster angezeigt wird, klicken Sie darauf, um den markierten Bereich auszuwählen.

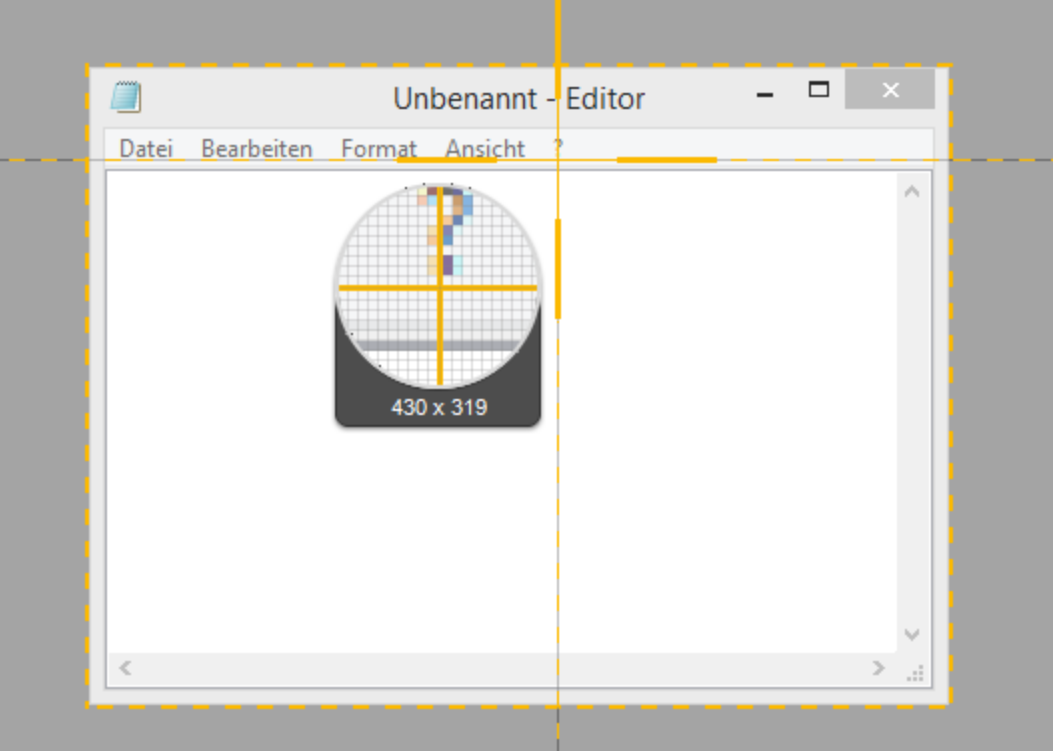

- Bereich: Wählen Sie den gewünschten Bereich durch Klicken und Ziehen auf dem Bildschirm aus.
- 5. Um die Aufnahme abzuschließen, klicken Sie mit der rechten Maustaste und wählen Sie Fertig stellen.

#### TIPP: Profil speichern

Wenn Sie die Capture-Einstellungen für den späteren Gebrauch speichern möchten, wählen Sie Dropdown-Menü Profile > Neues Profil mit aktuellen Einstellungen.

### Ähnliche Themen

## Captures aus einem Scanner oder einer Kamera

Verwenden Sie die Option Scanner/Kamera, um ein Bild von einem TWAIN-kompatiblen Gerät aufzunehmen, z. B. von einem Scanner oder einer Digitalkamera.

1. Klicken Sie im Capture-Fenster auf den Tab Bild.

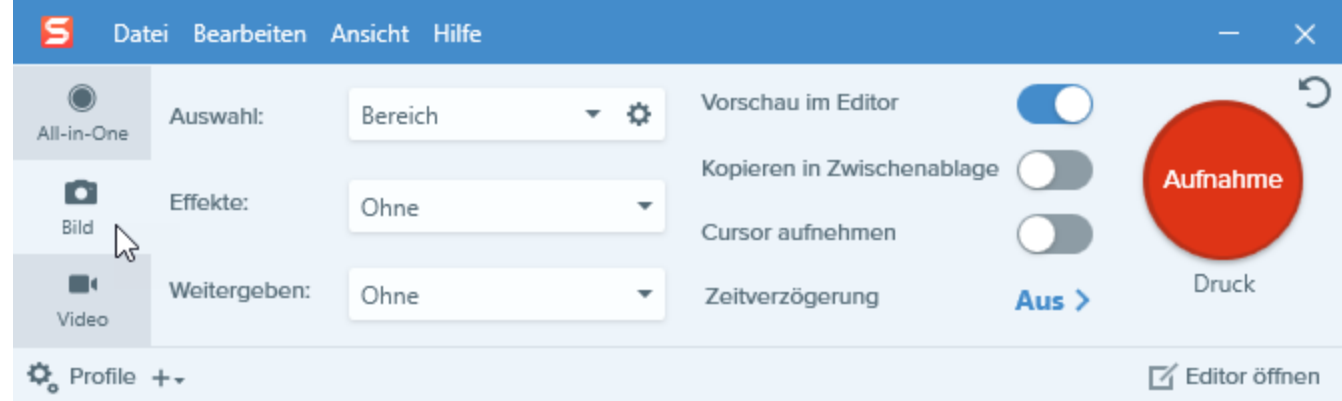

- 2. Wählen Sie im Dropdown-Menü Auswahl die Option Erweitert > Scanner/Kamera.
- 3. Schließen Sie den Scanner oder die Kamera an den Computer an.
- 4. Klicken Sie auf die Schaltfläche Weitere Optionen ein-/ausblenden. o
- 5. Wählen Sie das Gerät aus der Dropdown-Liste Aktuelles Quellgerät aus.
- 6. Klicken Sie auf die Schaltfläche Aufnahme oder drücken Sie die Taste Druck auf der Tastatur.

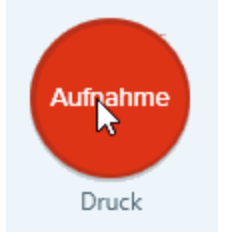

7. Der TWAIN-Treiber für das gewählte Gerät bietet eine Benutzeroberfläche, in der die Bilder ausgewählt werden können. Weitere Informationen finden Sie in der Dokumentation Ihres Geräts.

#### TIPP: Profil speichern

Wenn Sie die Capture-Einstellungen für den späteren Gebrauch speichern möchten, wählen Sie Dropdown-Menü Profile > Neues Profil mit aktuellen Einstellungen.

### Ähnliche Themen

[Aufnehmen](https://support.techsmith.de/hc/de/articles/216171198) eines Videos [Einstellungen](https://support.techsmith.de/hc/de/articles/216171228) auf dem Tab Bild

# Capture-Einstellungen als Profil speichern

Richten Sie Profile ein, um Ihre Capture-Einstellungen automatisch wiederzuverwenden. Profile können zu folgenden Zwecken verwendet werden:

- Um häufig benötigte Capture-Einstellungen zu speichern.
- Um Zeit zu sparen, weil nicht immer wieder die gleichen Einstellungen manuell vorgenommen werden müssen.
- Um schnell zwischen Capture-Typen für bestimmte Aufgaben hin- und herzuwechseln.
- Um den Bearbeitungsaufwand zu verkürzen, indem automatisch Effekte oder Weitergabeziele hinzugefügt werden.

Snagit stellt einige Standardprofile für den Einstieg bereit. Klicken Sie im Capture-Fenster auf die Schaltfläche Profile, um die Profilliste einzublenden.

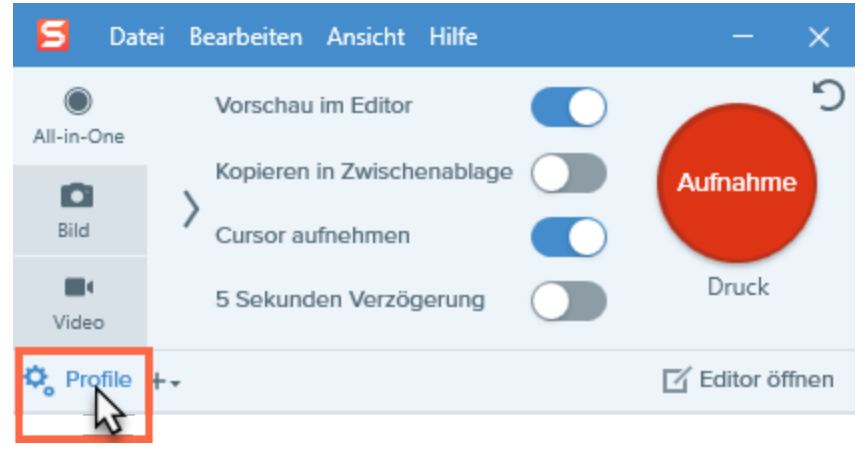

### Profil von den aktuellen Einstellungen erstellen.

Fügen Sie schnell ein neues Profil mit den aktuellen Einstellungen auf dem aktiven Tab hinzu.

1. Klicken Sie im Capture-Fenster auf das Dropdown-Menü Profil hinzufügen.

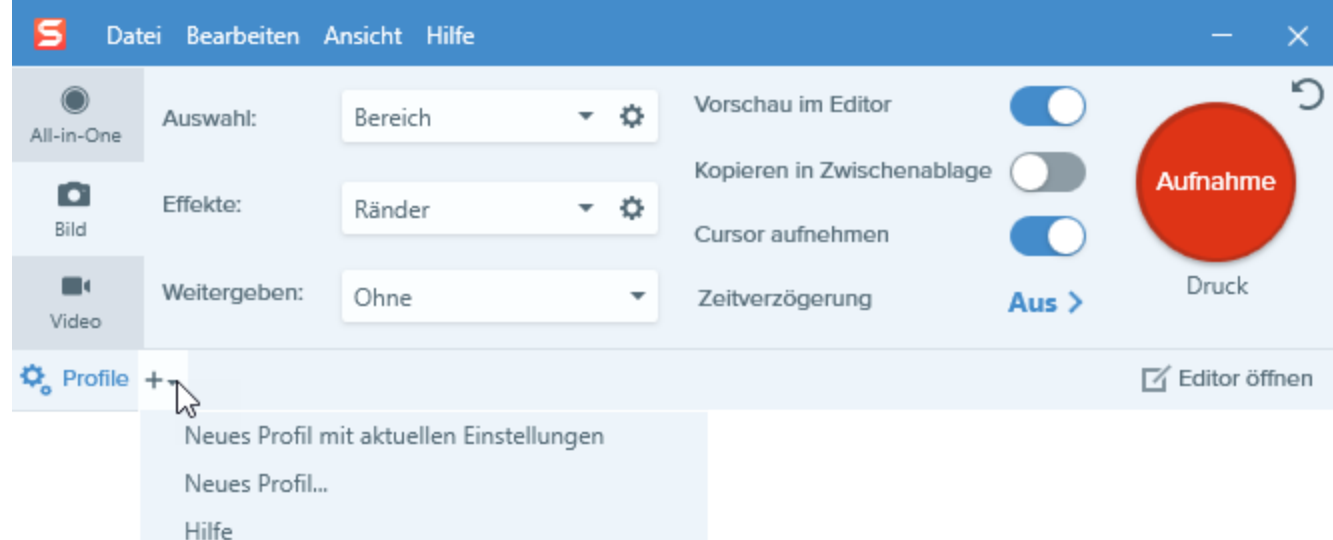

- 2. Wählen Sie im Dropdown-Menü die Option Neues Profil mit den aktuellen Einstellungen aus.
- 3. Ein neues Profil wird zur Liste der gespeicherten Profile hinzugefügt. Geben Sie einen Namen für das Profil ein und drücken Sie die Eingabetaste.

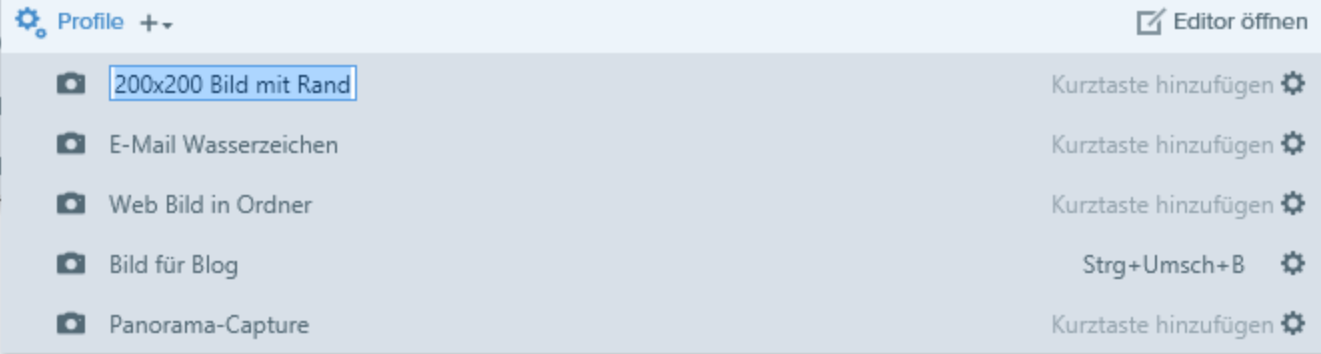

- 4. Um eine Kurztaste zuzuweisen, klicken Sie auf Kurztaste.
- 5. Drücken Sie anschließend die gewünschte Tastenkombination auf der Tastatur, um die Kurztaste festzulegen.

Hinweise zur Verwendung des neuen Profils finden Sie unter Capture mit einem Profil [erstellen.](https://support.techsmith.de/hc/de/articles/216721207)

### Neues Profil hinzufügen

Über die Option Neues Profil können Sie die gewünschten Einstellungen für ein neues Profil festlegen.

1. Klicken Sie im Capture-Fenster auf das Dropdown-Menü Profil hinzufügen.

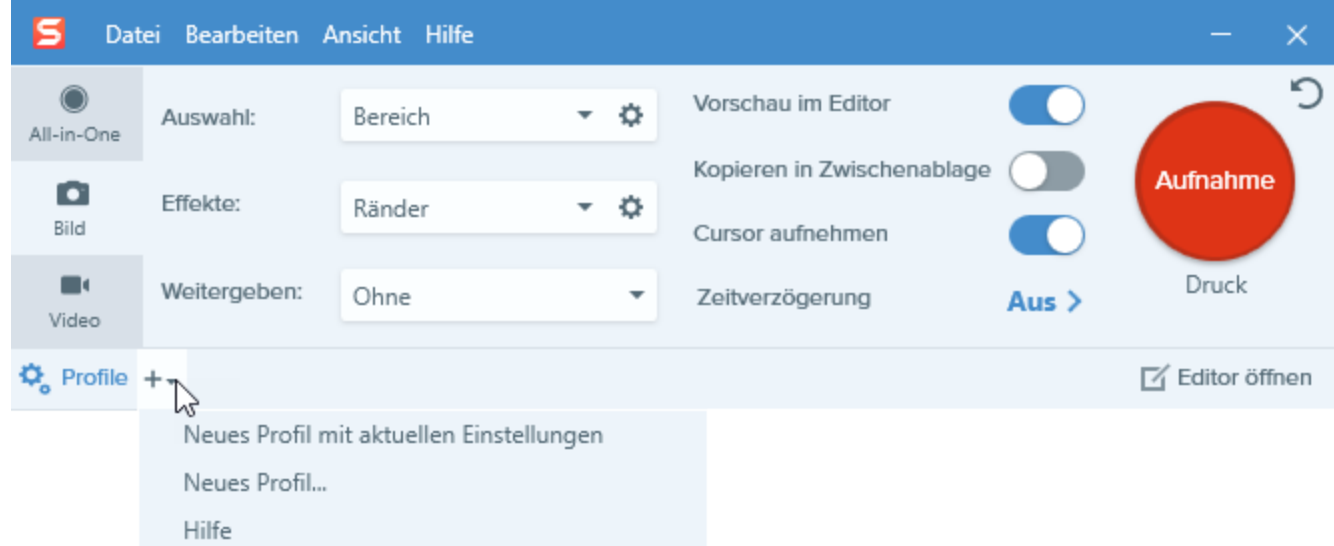

- 2. Wählen Sie im Dropdown-Menü die Option Neues Profil aus.
- 3. Der Dialog Profil bearbeiten wird angezeigt. Nehmen Sie auf dem Tab All-in-One, dem Tab Bild oder dem Tab Video die gewünschten Einstellungen vor.

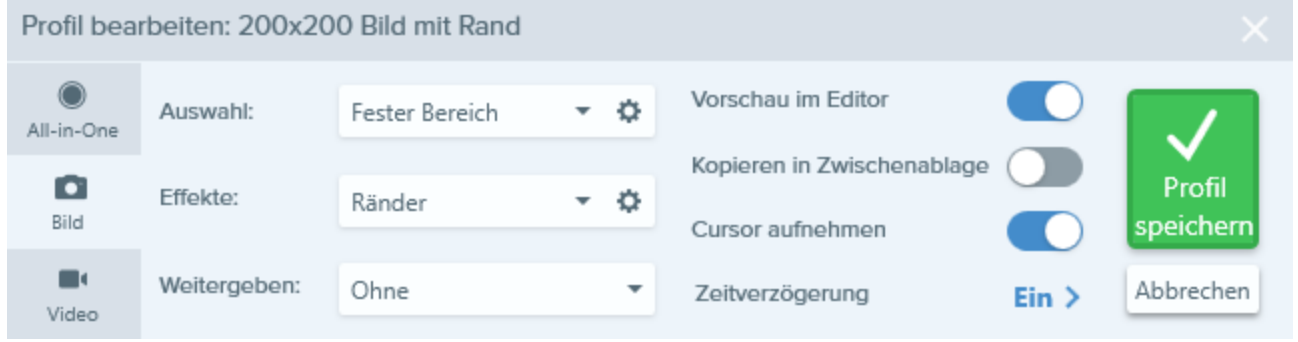

- Tab [All-in-One:](https://support.techsmith.de/hc/de/articles/216721137) Hier können Sie ein Profil einrichten, mit dem sich rasch zwischendurch ein Bildoder Video-Capture aufnehmen lässt.
- **Tab Bild**:Hier können Sie ein Profil einrichten, um ein Bild mit zusätzlichen Einstellungen (z. B. Effekten und Weitergabezielen) aufzunehmen.
- Tab [Video:](https://support.techsmith.de/hc/de/articles/216171208) Hier können Sie ein Profil einrichten, um ein Video mit zusätzlichen Einstellungen (z. B. Audiospur und Webkamera) aufzunehmen.

Nur die Einstellungen auf dem jeweils aktiven Tab werden als Profil gespeichert. Wenn Sie zu einem neuen Tab wechseln, werden die Einstellungen auf den beiden nicht aktiven Tabs nicht in das Profil übernommen.

4. Klicken Sie auf die Schaltfläche Profil speichern.

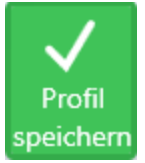

5. Ein neues Profil wird zur Liste der gespeicherten Profile hinzugefügt. Geben Sie einen Namen für das Profil ein und drücken Sie die Eingabetaste.

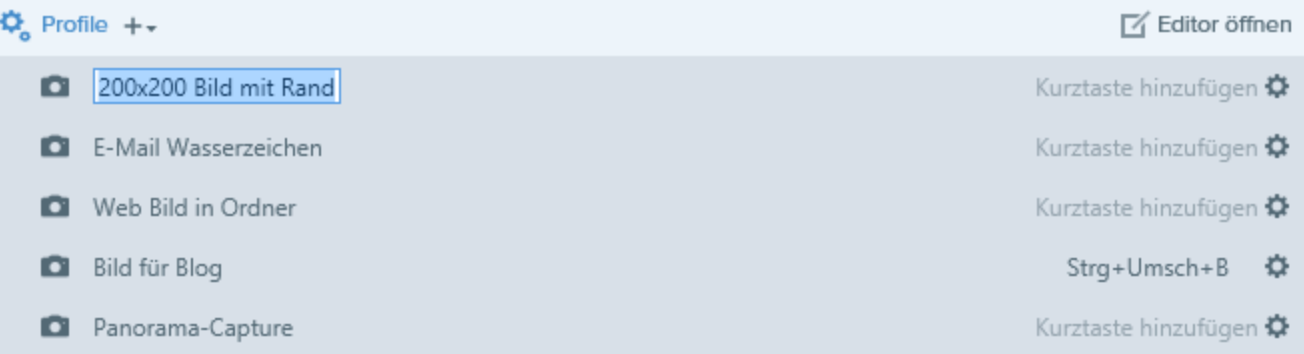

- 6. Um eine Kurztaste zuzuweisen, klicken Sie auf Kurztaste.
- 7. Drücken Sie anschließend die gewünschte Tastenkombination auf der Tastatur, um die Kurztaste festzulegen.

Hinweise zur Verwendung des neuen Profils finden Sie unter Capture mit einem Profil [erstellen.](https://support.techsmith.de/hc/de/articles/216721207)

### Ähnliche Themen

Capture mit einem Profil [erstellen](https://support.techsmith.de/hc/de/articles/216721207) Zuweisen einer [Profil-Kurztaste](https://support.techsmith.de/hc/de/articles/216721187) Profil [bearbeiten](https://support.techsmith.de/hc/de/articles/216721177)

# Capture mit einem Profil erstellen

Mit [Profilen](https://support.techsmith.de/hc/de/articles/216721217) können Sie Ihre Capture-Einstellungen automatisch zur Wiederverwendung abrufen. Profile können zu folgenden Zwecken verwendet werden:

- Um häufig benötigte Capture-Einstellungen zu speichern.
- Um Zeit zu sparen, weil nicht immer wieder die gleichen Einstellungen manuell vorgenommen werden müssen.
- Um schnell zwischen Capture-Typen für bestimmte Aufgaben hin- und herzuwechseln.
- Um den Bearbeitungsaufwand zu verkürzen, indem automatisch Effekte oder Weitergabeziele hinzugefügt werden.

### Aufnehmen von Captures mithilfe eines Profils

- 1. Zeigen Sie die Inhalte, die Sie aufnehmen wollen, auf dem Bildschirm an bzw. bereiten Sie sie vor.
- 2. Klicken Sie im Capture-Fenster auf die Schaltfläche Profile.

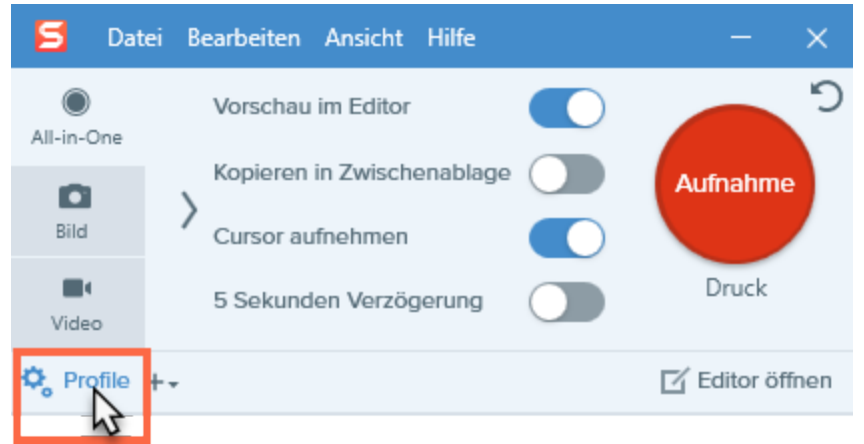

3. Die Liste der verfügbaren Profile wird eingeblendet. Bewegen Sie den Cursor auf das gewünschte Profil, bis das zugehörige Symbol rot dargestellt wird. Dies bedeutet, dass die Aufnahme-Schaltfläche für das Profil aktiv ist.

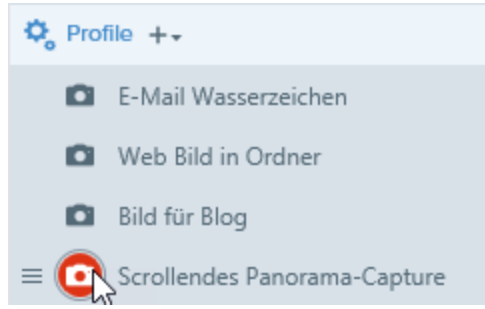

4. Klicken Sie auf die Aufnahme-Schaltfläche für das Profil, um das Capture zu starten.

### Ähnliche Themen

[Capture-Einstellungen](https://support.techsmith.de/hc/de/articles/216721217) als Profil speichern Zuweisen einer [Profil-Kurztaste](https://support.techsmith.de/hc/de/articles/216721187) Profil [bearbeiten](https://support.techsmith.de/hc/de/articles/216721177) Profile [weitergeben](https://support.techsmith.de/hc/de/articles/216721167) (Profile importieren oder exportieren)
## Zuweisen einer Profil- Kurztaste

Richten Sie ein [Profil](https://support.techsmith.de/hc/de/articles/216721217) ein, um Ihre Capture-Einstellungen automatisch wiederzuverwenden. Sie können jedem Profil eine eigene Kurztaste zuweisen. Dies bietet folgende Vorteile:

- Die Cursorposition auf dem Bildschirm wird beibehalten.
- Captures können direkt ohne Umweg über die Snagit-Oberfläche gestartet werden.
- Mehrere Captures mit individuellen Einstellungen können in kurzer Zeit aufgenommen werden der Zeitaufwand für das Einrichten entfällt.

### Zuweisen oder Ändern einer Profil- Kurztaste

1. Klicken Sie im Capture-Fenster auf die Schaltfläche Profile.

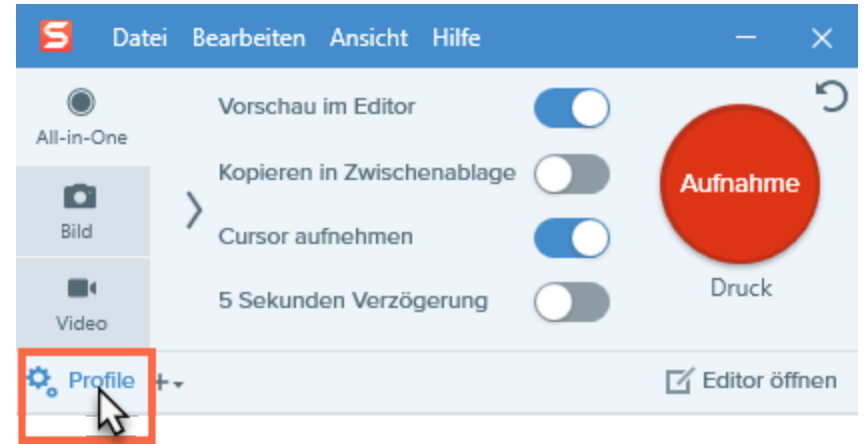

- 2. Die Profil-Liste wird eingeblendet. Um eine Kurztaste zuzuweisen, klicken Sie auf Kurztaste hinzufügen.
- 3. Drücken Sie anschließend die gewünschte Tastenkombination auf der Tastatur, um die Kurztaste zu definieren.

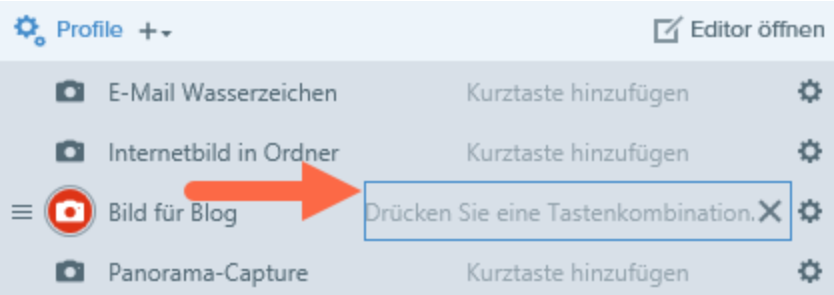

#### Ähnliche Themen

[Capture-Einstellungen](https://support.techsmith.de/hc/de/articles/216721217) als Profil speichern Capture mit einem Profil [erstellen](https://support.techsmith.de/hc/de/articles/216721207) Profil [bearbeiten](https://support.techsmith.de/hc/de/articles/216721177) Profile [weitergeben](https://support.techsmith.de/hc/de/articles/216721167) (Profile importieren oder exportieren)

# Profil bearbeiten

[Profile](https://support.techsmith.de/hc/de/articles/216721217) ermöglichen es, Capture-Einstellungen zu speichern und automatisch abzurufen. Vorhandene Profile können jederzeit bearbeitet werden.

### Profil bearbeiten

1. Klicken Sie im Capture-Fenster auf die Schaltfläche Profile.

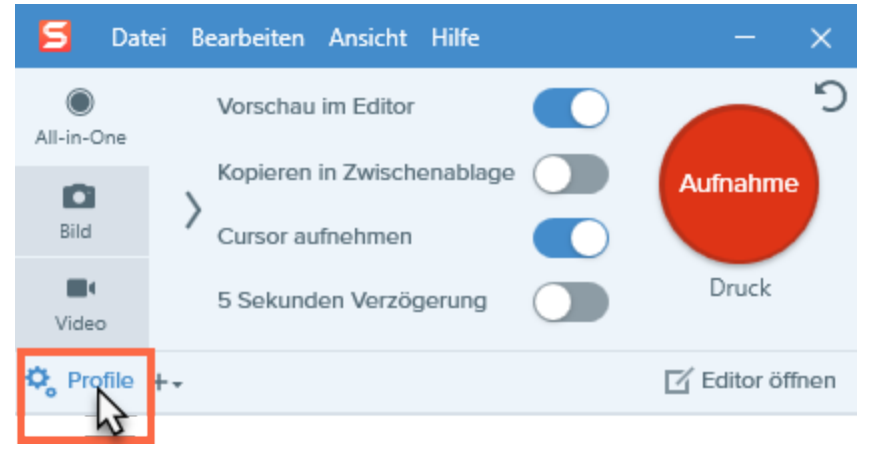

2. Die Liste der verfügbaren Profile wird eingeblendet. Klicken Sie auf das Symbol  $\clubsuit$  neben dem Profil und wählen Sie Bearbeiten.

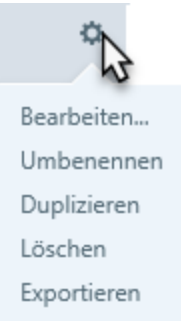

3. Der Dialog Profil bearbeiten wird angezeigt. Nehmen Sie auf dem Tab All-in-One, dem Tab Bild oder dem Tab Video die gewünschten Einstellungen vor.

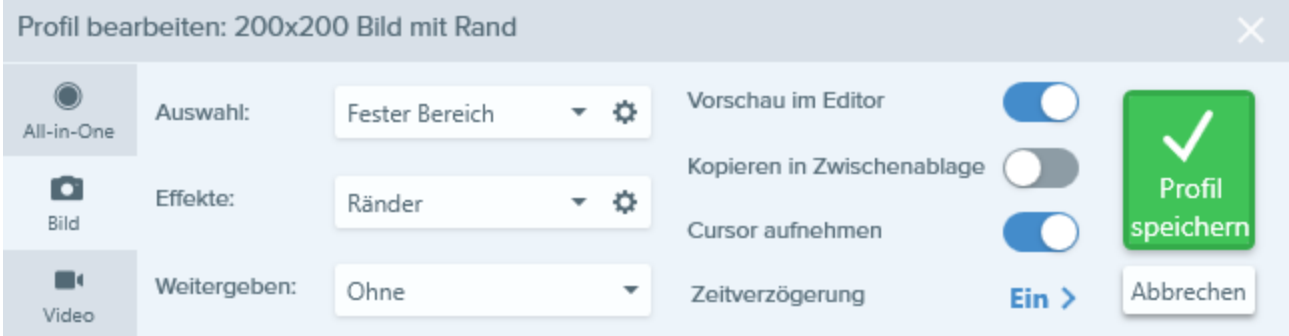

- Tab [All-in-One:](https://support.techsmith.de/hc/de/articles/216721137) Hier können Sie ein Profil einrichten, mit dem sich rasch zwischendurch ein Bildoder Video-Capture aufnehmen lässt.
- . Tab [Bild:](https://support.techsmith.de/hc/de/articles/216171228) Hier können Sie ein Profil einrichten, um ein Bild mit zusätzlichen Einstellungen (z. B. Effekten und Weitergabezielen) aufzunehmen.
- . Tab [Video:](https://support.techsmith.de/hc/de/articles/216171228) Hier können Sie ein Profil einrichten, um ein Video mit zusätzlichen Einstellungen (z. B. Audiospur und Webkamera) aufzunehmen.

Nur die Einstellungen auf dem jeweils aktiven Tab werden als Profil gespeichert. Wenn Sie zu einem neuen Tab wechseln, werden die Einstellungen auf den beiden nicht aktiven Tabs nicht in das Profil übernommen.

4. Klicken Sie auf die Schaltfläche Profil speichern.

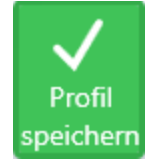

Die Änderungen am Profil werden gespeichert.

### Profil umbenennen

1. Klicken Sie im Capture-Fenster auf die Schaltfläche Profile.

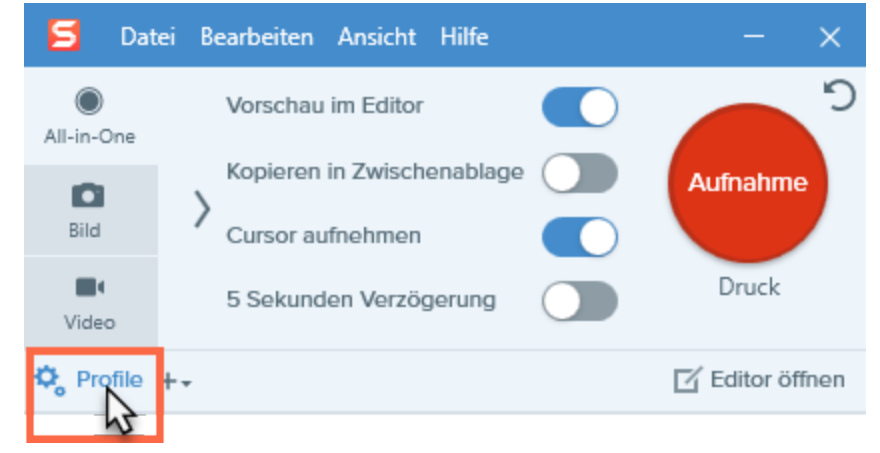

2. Die Liste der verfügbaren Profile wird eingeblendet. Klicken Sie auf das Symbol  $\bullet$  neben dem Profil und wählen Sie Umbenennen.

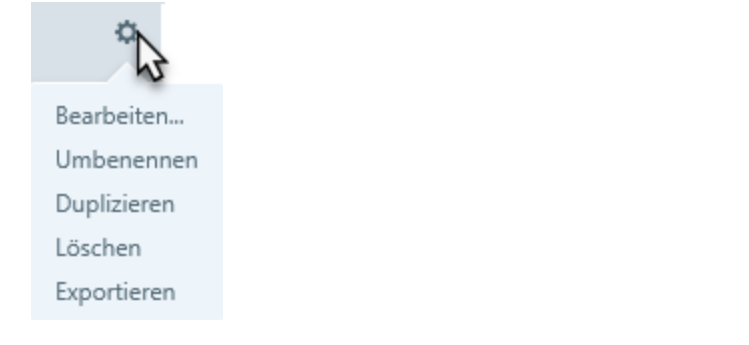

3. Geben Sie einen Namen für das Profil ein und drücken Sie die Eingabetaste.

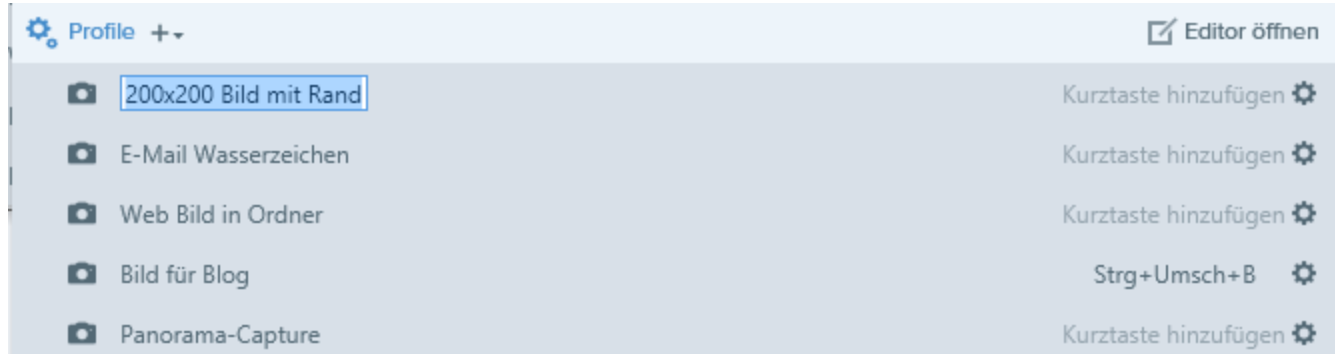

### Liste der Profile anordnen

- 1. Bewegen Sie den Cursor auf das gewünschte Profil, bis das Symbol  $\equiv$  angezeigt wird.
- 2. Klicken Sie auf das Symbol und ziehen Sie es bei gedrückter Maustaste in der Liste nach oben oder unten, um das Profil zu verschieben.

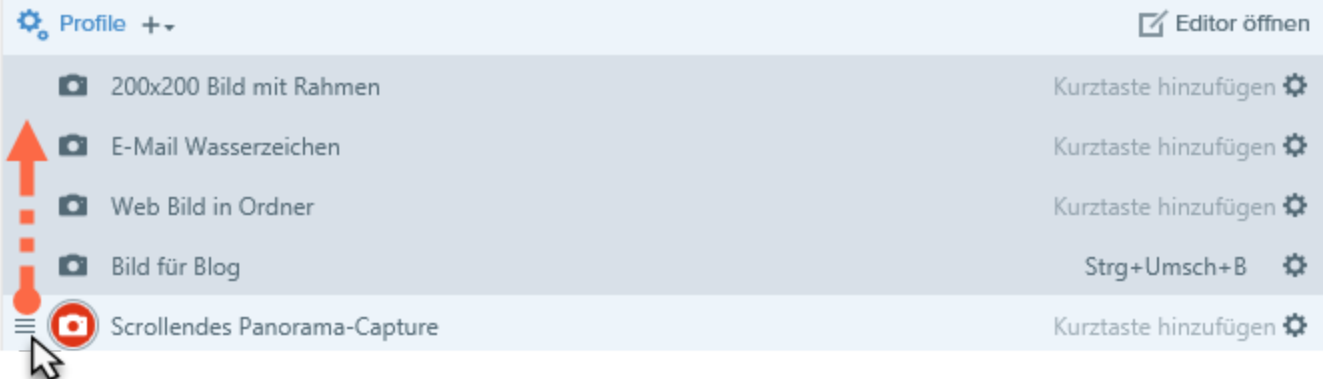

#### Ähnliche Themen

[Capture-Einstellungen](https://support.techsmith.de/hc/de/articles/216721217) als Profil speichern Capture mit einem Profil [erstellen](https://support.techsmith.de/hc/de/articles/216721207) Zuweisen einer [Profil-Kurztaste](https://support.techsmith.de/hc/de/articles/216721187) Profile [weitergeben](https://support.techsmith.de/hc/de/articles/216721167) (Profile importieren oder exportieren)

## Profile weitergeben (Profile importieren oder exportieren)

Mit [Profilen](https://support.techsmith.de/hc/de/articles/216721217) können Sie Ihre Capture-Einstellungen automatisch zur Wiederverwendung abrufen. Profile können zu folgenden Zwecken verwendet werden:

- Um häufig benötigte Capture-Einstellungen zu speichern.
- Um Zeit zu sparen, weil nicht immer wieder die gleichen Einstellungen manuell vorgenommen werden müssen.
- Um schnell zwischen Capture-Typen für bestimmte Aufgaben hin- und herzuwechseln.
- Um den Bearbeitungsaufwand zu verkürzen, indem automatisch Effekte oder Weitergabeziele hinzugefügt werden.

Über das Importieren und Exportieren von Snagit-Profildateien (Dateiformat .scsp) können Sie Capture-Einstellungen mit anderen Benutzern austauschen.

### Profil importieren

- 1. Klicken Sie im Capture-Fenster auf Datei > Profile importieren.
- 2. Wählen Sie die zu importierende Snagit-Profildatei (Dateiformat .scsp) und klicken Sie auf Öffnen. Um mehrere Objekte auszuwählen, halten Sie die Taste STRG gedrückt und klicken Sie sie nacheinander an.

Die importierten Profile werden zur Liste der gespeicherten Profile hinzugefügt.

### Profil exportieren

1. Klicken Sie im Capture-Fenster auf die Schaltfläche Profile.

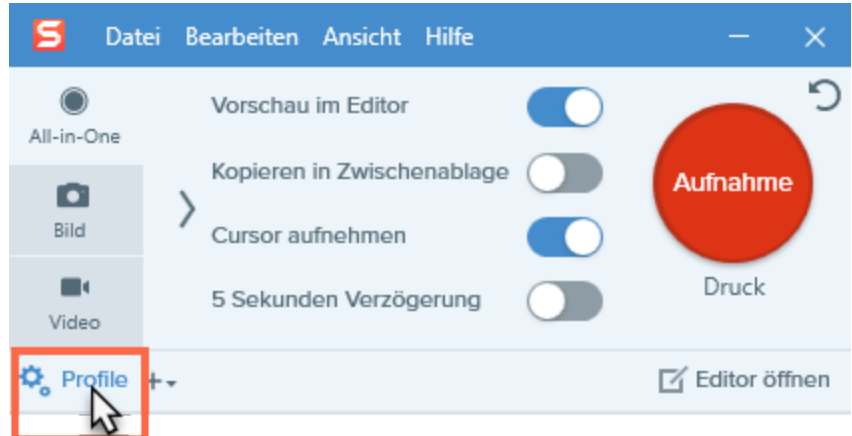

2. Die Liste der verfügbaren Profile wird eingeblendet. Klicken Sie auf das Symbol # neben dem Profil und wählen Sie Exportieren.

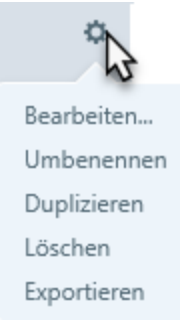

- 3. Der Dialog Speichern unter wird angezeigt. Wählen Sie einen Speicherort aus.
- 4. Geben Sie einen Dateinamen ein.
- 5. Klicken Sie auf Speichern.

#### Ähnliche Themen

[Capture-Einstellungen](https://support.techsmith.de/hc/de/articles/216721217) als Profil speichern Capture mit einem Profil [erstellen](https://support.techsmith.de/hc/de/articles/216721207) Zuweisen einer [Profil-Kurztaste](https://support.techsmith.de/hc/de/articles/216721187) Profil [bearbeiten](https://support.techsmith.de/hc/de/articles/216721177)

## Aufnehmen eines scrollenden Fensters

Snagit kann den gesamten Inhalt eines Webbrowsers oder Anwendungsfensters aufnehmen, einschließlich der Teile, die sich außerhalb des sichtbaren Fensterbereichs befinden.

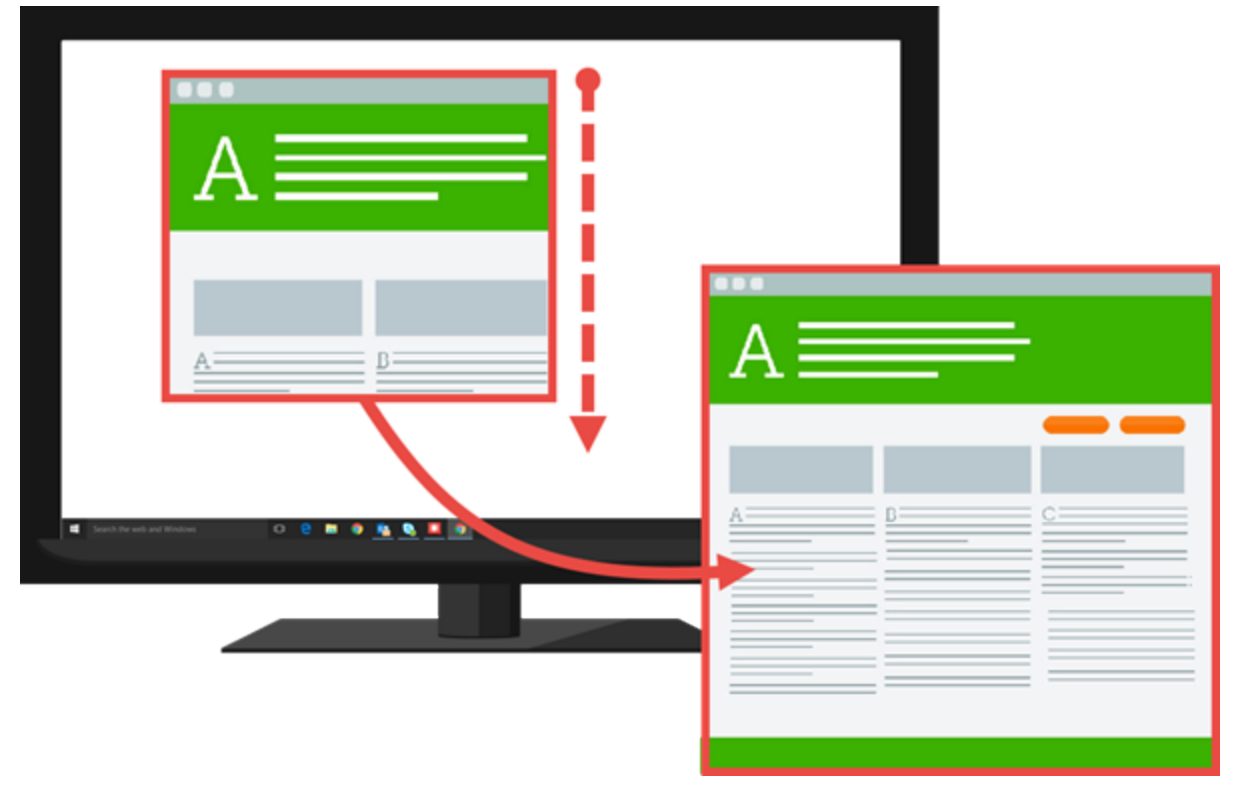

- 1. Öffnen Sie den Bildschirminhalt, den Sie aufnehmen möchten, bzw. bereiten Sie ihn vor.
- 2. Klicken Sie im Capture-Fenster auf den Tab All-in-One.

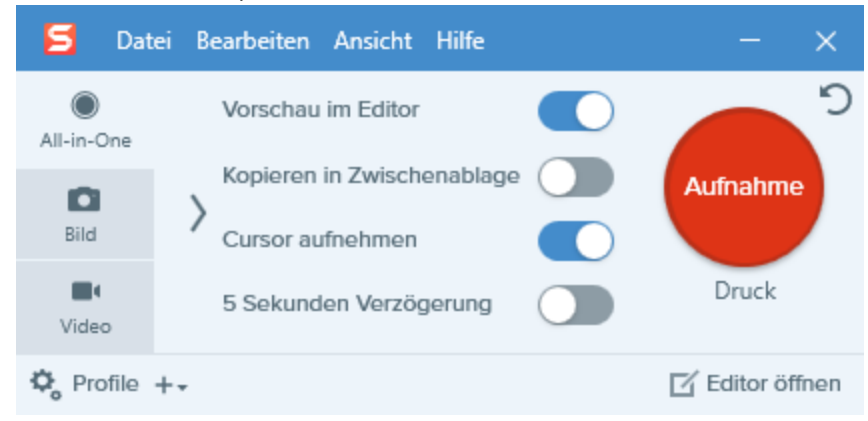

3. Klicken Sie auf die Schaltfläche Aufnahme oder drücken Sie die Taste Druck..

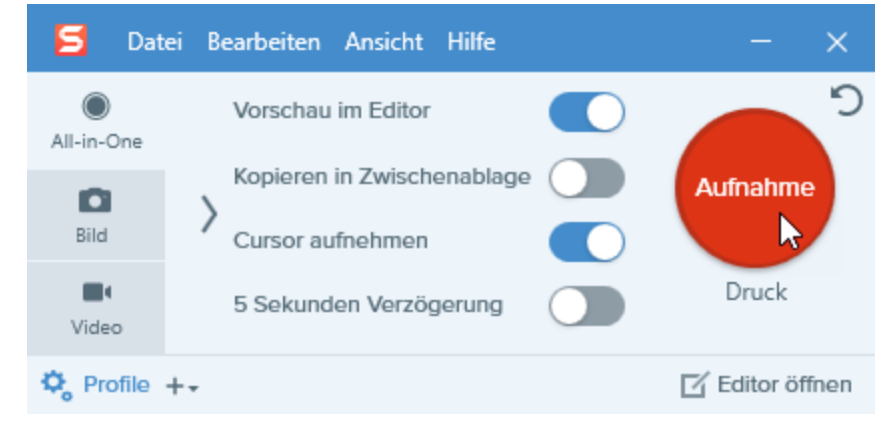

4. Das orangefarbene Fadenkreuz wird eingeblendet. Bewegen Sie den Cursor auf das Fenster.

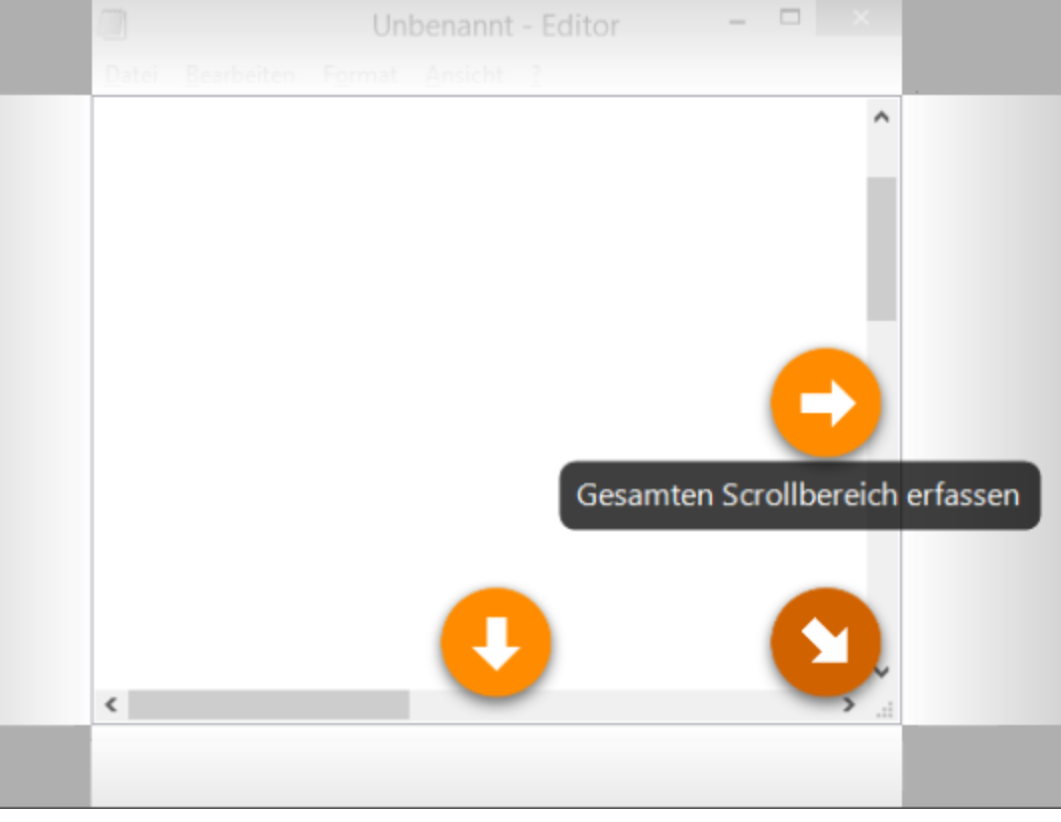

Klicken Sie auf einen Pfeil, um den horizontalen, den vertikalen oder den gesamten Scrollbereich aufzunehmen.

Das Capture wird im [Snagit](https://support.techsmith.de/hc/de/articles/216196428) Editor geöffnet. Hier können Sie es als Vorschau anzeigen, bearbeiten und weitergeben.

#### Ähnliche Themen

Scrollendes [Panorama-Capture](https://support.techsmith.de/hc/de/articles/216171238)

## Scrollendes Panorama-Capture

Mit der Funktion Scrollendes Panorama-Capture können Sie durch manuelles Schwenken oder Scrollen des Fensterinhalts einen zusammenhängenden Bereich innerhalb eines Fensters aufnehmen. Es gibt zwei Möglichkeiten, ein scrollendes Panorama-Capture zu starten:

- Aufnahme über [All-in-One](#page-80-0)
- <span id="page-80-0"></span>• [Aufnahme](#page-81-0) über das Profil

### Aufnahme über All-in-One

1. Klicken Sie im Capture-Fenster auf den Tab All-in-One.

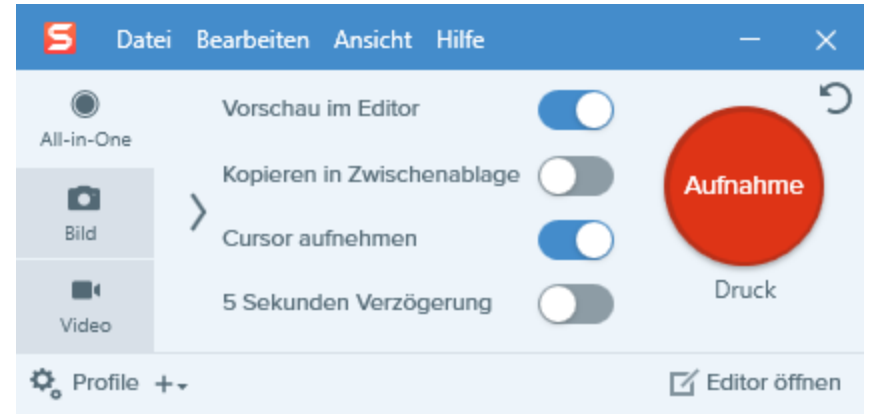

2. Klicken Sie auf die Schaltfläche Aufnahme oder drücken Sie die Taste Druck.

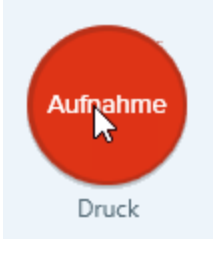

- 3. Das orangefarbene Fadenkreuz wird eingeblendet. Wählen Sie durch Ziehen mit der Maus bei gedrückter Maustaste einen Bereich innerhalb eines Bildschirmfensters aus. Siehe [Tipps](#page-82-0) zum [Auswahlbereich](#page-82-0).
- 4. Klicken Sie auf die Schaltfläche Panorama-Capture.

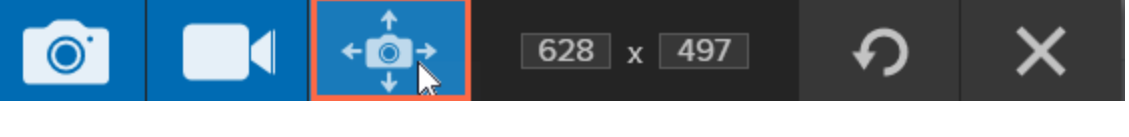

5. Klicken Sie in der Panorama-Aufnahmeleiste auf Start.

Klicken Sie auf Start, um mit der Panorama-Aufnahme zu **Start** beginnen

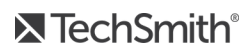

- 6. Scrollen und schwenken Sie den Fensterinhalt mit den Scrollleisten oder durch Ziehen mit gedrückter Maustaste. Alles, was im Auswahlbereich zu sehen ist, wird aufgezeichnet. Siehe Tipps zum Scrollen und [Schwenken](#page-82-1).
- 7. Um das Panorama-Capture zu beenden, klicken Sie in der Panorama-Aufnahmeleiste auf die Schaltfläche Stopp. Wenn die Aufnahmeleiste ausgeblendet ist, klicken Sie auf das Capture-Fenster in der Taskleiste.

<span id="page-81-0"></span>Das Capture wird im [Snagit](https://support.techsmith.de/hc/de/articles/216196428) Editor geöffnet. Hier können Sie es als Vorschau anzeigen, bearbeiten und weitergeben.

### Aufnahme über das Profil

1. Klicken Sie im Capture-Fenster auf die Schaltfläche Profile.

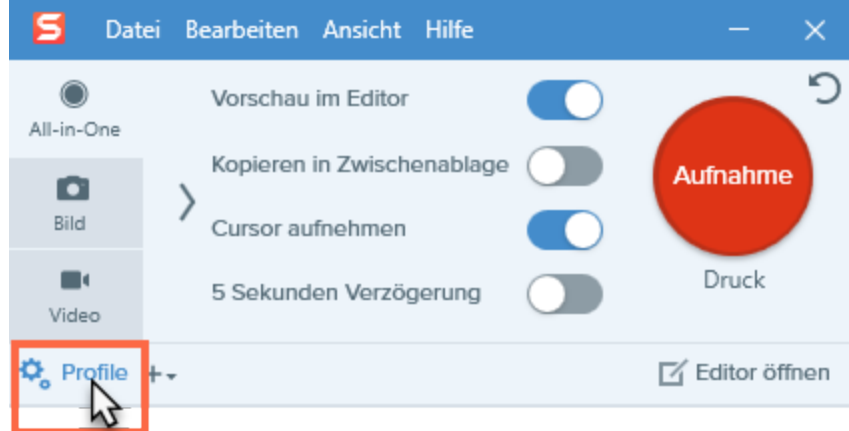

- 2. Die Profil-Liste wird eingeblendet. Klicken Sie auf das Profil Scrollendes Panorama-Capture.
- 3. Das Fadenkreuz wird eingeblendet. Wählen Sie durch Ziehen mit der Maus bei gedrückter Maustaste einen Bereich innerhalb eines Bildschirmfensters aus. Siehe Tipps zum [Auswahlbereich](#page-82-0).
- 4. Klicken Sie in der Panorama-Aufnahmeleiste auf Start.

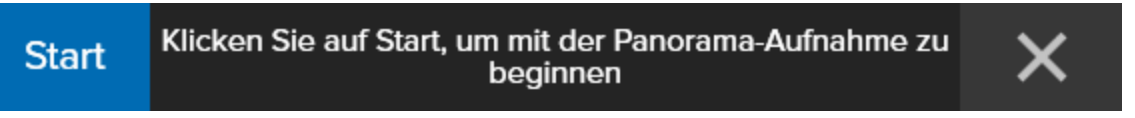

- 5. Scrollen und schwenken Sie den Fensterinhalt mit den Scrollleisten oder durch Ziehen mit gedrückter Maustaste. Alles, was im Auswahlbereich zu sehen ist, wird aufgezeichnet. Siehe Tipps zum Scrollen und [Schwenken](#page-82-1).
- 6. Um das Panorama-Capture zu beenden, klicken Sie in der Panorama-Aufnahmeleiste auf die Schaltfläche Stopp. Wenn die Aufnahmeleiste ausgeblendet ist, klicken Sie auf das Capture-Fenster in der Taskleiste.

Das Capture wird im [Snagit](https://support.techsmith.de/hc/de/articles/216196428) Editor geöffnet. Hier können Sie es als Vorschau anzeigen, bearbeiten und weitergeben.

### <span id="page-82-0"></span>Tipps zum Auswahlbereich

- Vergrößern Sie das Browser- oder Anwendungsfenster, um bei der Aufnahme einen größeren Bereich des Fensterinhalts anzuzeigen und dadurch das Scrollen und Schwenken zu erleichtern.
- Achten Sie darauf, dass die Scrollleisten nicht Teil des Auswahlbereichs sind.
- Nehmen Sie nur relevante Bereiche auf und lassen Sie leere Ränder, Online-Werbung usw. gegebenenfalls weg.
- <span id="page-82-1"></span>• Deaktivieren Sie vor der Aufnahme frei schwebende Symbolleisten.

### Tipps zum Scrollen und Schwenken

- Scrollen Sie gleichmäßig. Scrollen Sie nicht zu schnell oder zu langsam.
- <sup>l</sup> Scrollen oder schwenken Sie jeweils immer nur in eine Richtung. Vermeiden Sie Zickzack-Bewegungen.

#### Ähnliche Themen

Aufnehmen eines [scrollenden](https://support.techsmith.de/hc/de/articles/216721157) Fensters

## Capture-Kurztasten

Kurztasten sind Tastenkombinationen für die Ausführung häufiger Aufgaben.

### Kurztasten für Bild-Captures

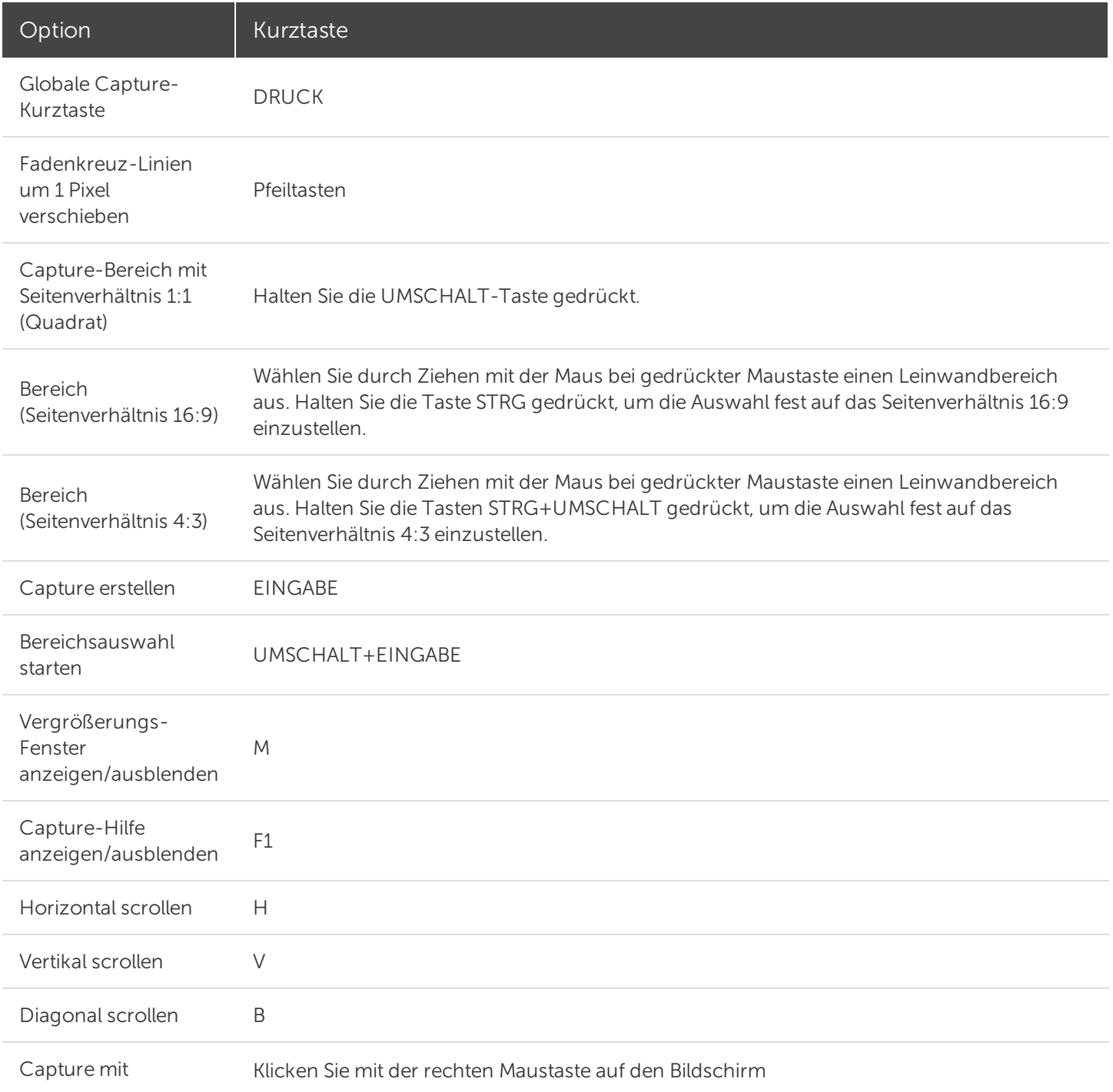

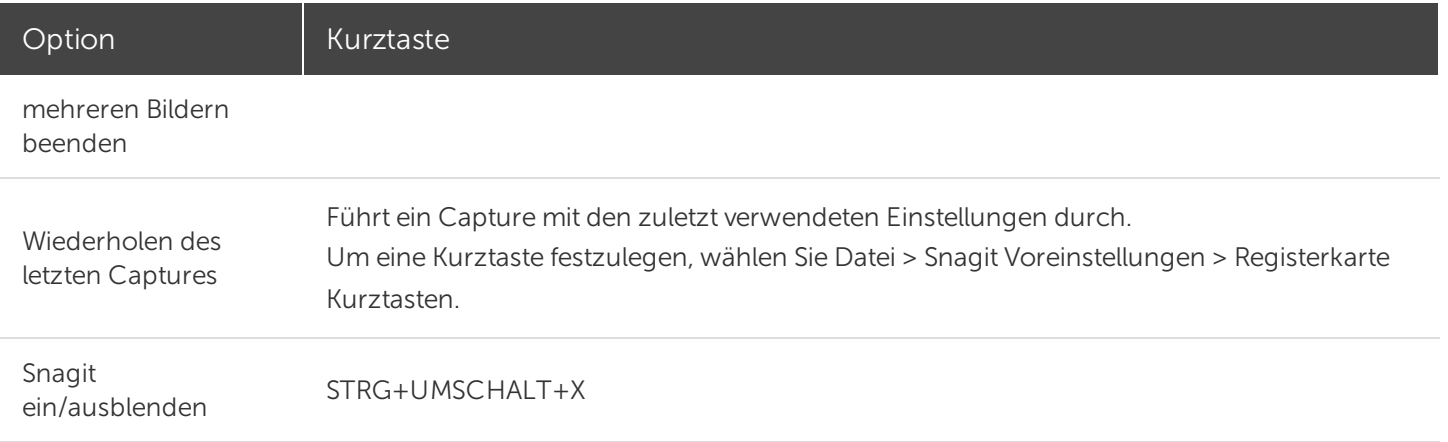

### Kurztasten für Video-Captures

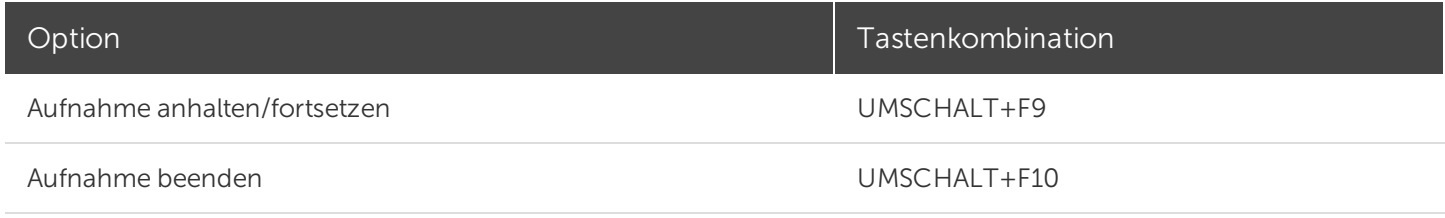

#### Ähnliche Themen

Globale [Capture-Tastenkombination](https://support.techsmith.de/hc/de/articles/216171358) ändern Zuweisen einer [Profil-Kurztaste](https://support.techsmith.de/hc/de/articles/216721187)

## Einstellungen auf dem Tab All-in-One

Auf dem Tab All-in-One finden Sie Einstellungen, mit denen Sie rasch ein [Bild-](https://support.techsmith.de/hc/de/articles/216171348) oder [Video-Capture](https://support.techsmith.de/hc/de/articles/216171198)[Video-](https://support.techsmith.de/hc/de/articles/216757147)[Capture](https://support.techsmith.de/hc/de/articles/216757147) aufnehmen können.

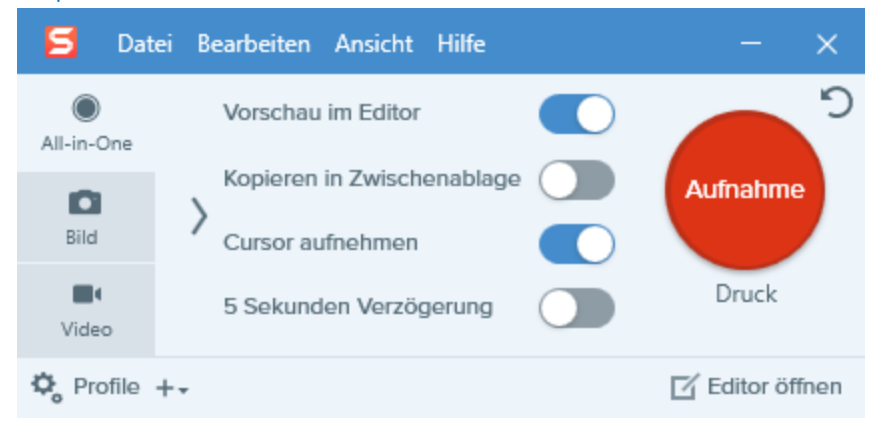

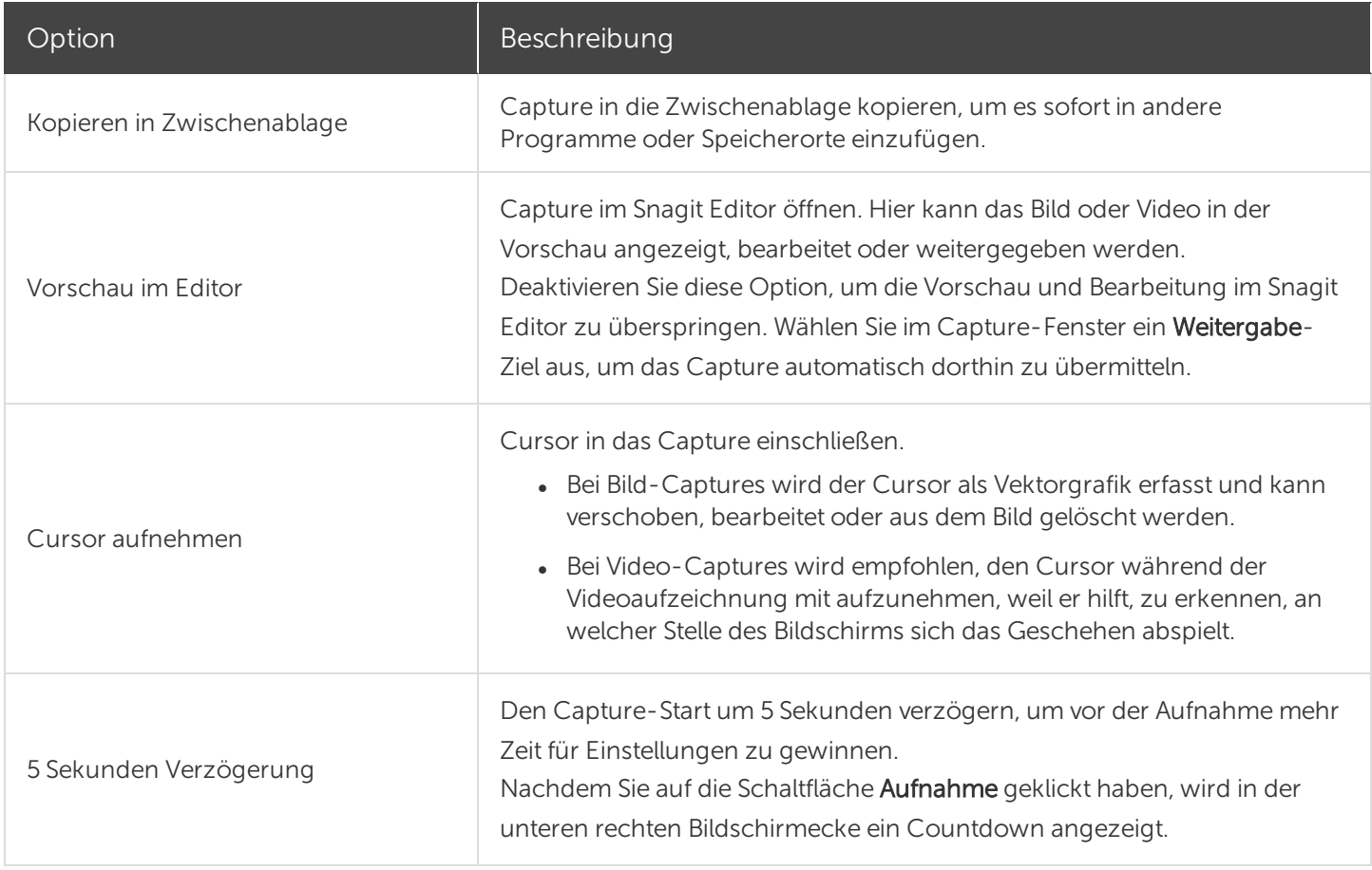

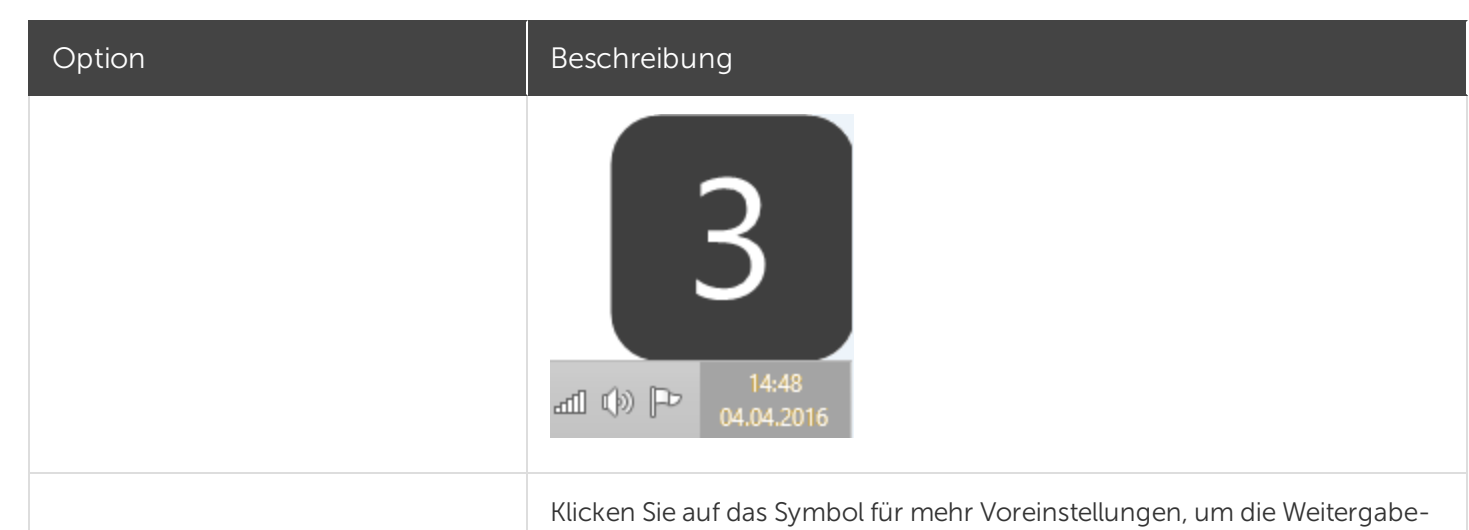

Optionen für das All-in-One-Capture einzublenden.

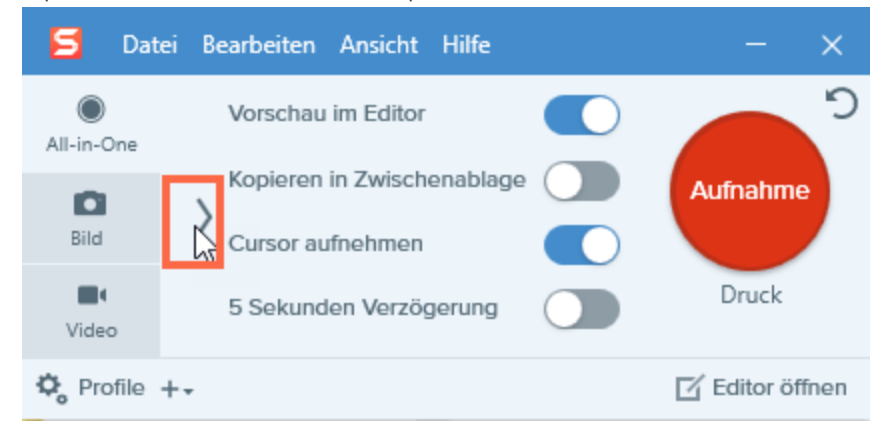

Um das Capture weiterzugeben, wählen Sie in der Dropdownliste Weitergeben die gewünschte Option aus. Weitere Informationen zu den Weitergabe-Optionen finden Sie unter Überblick über die [Weitergabe.](https://support.techsmith.de/hc/de/articles/216757027)

• Wenn die Option Vorschau im Editor aktiviert ist, müssen Sie im Snagit Editor auf die Schaltfläche Fertig stellen klicken, um das Capture an das gewählte Ausgabeziel zu übermitteln.

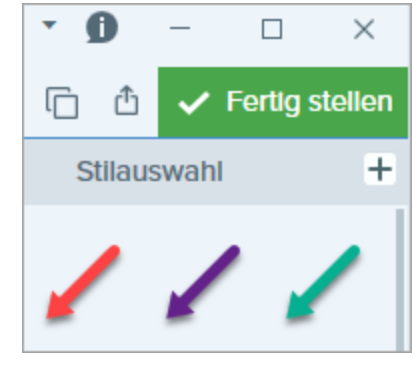

• Wenn die Option Vorschau im Editor nicht aktiviert ist, wird das Capture automatisch an das gewählte Ausgabeziel übermittelt.

Mehr Voreinstellungen

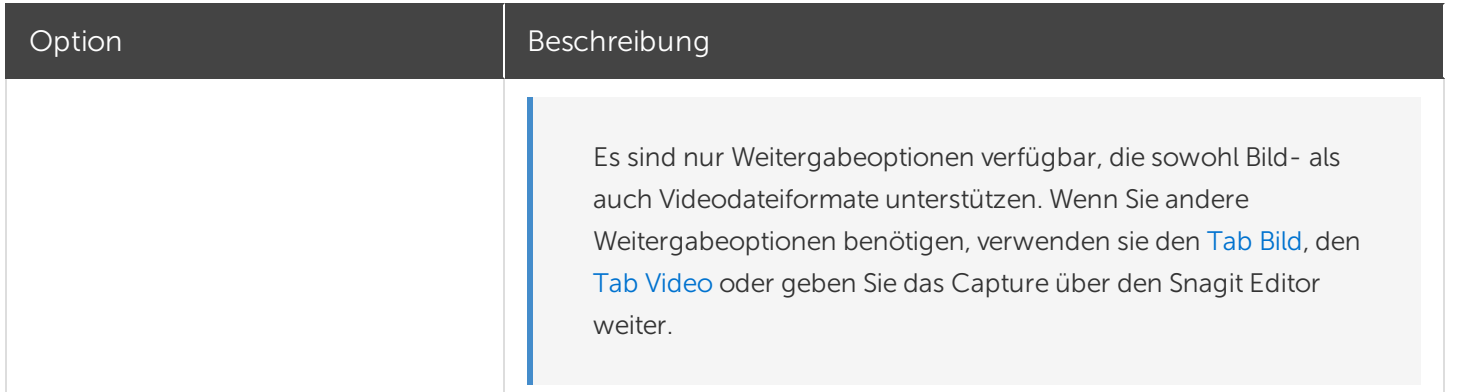

#### Ähnliche Themen

Überblick über das [Capture-Fenster](https://support.techsmith.de/hc/de/articles/216171368) Globale [Capture-Tastenkombination](https://support.techsmith.de/hc/de/articles/216171358) ändern [Capture-Einstellungen](https://support.techsmith.de/hc/de/articles/216721217) als Profil speichern [Einstellungen](https://support.techsmith.de/hc/de/articles/216171228) auf dem Tab Bild [Einstellungen](https://support.techsmith.de/hc/de/articles/216171208) auf dem Tab Video

# Einstellungen auf dem Tab Bild

Auf dem Tab Bild können Sie die Einstellungen für Bild-Captures individuell entsprechend Ihren Anforderungen vornehmen. Sie können zum Beispiel eine Zeitverzögerung festlegen, automatisch Effekte hinzufügen, das Capture automatisch an ein bestimmtes Ziel weitergeben und viele weitere Einstellungen vornehmen.

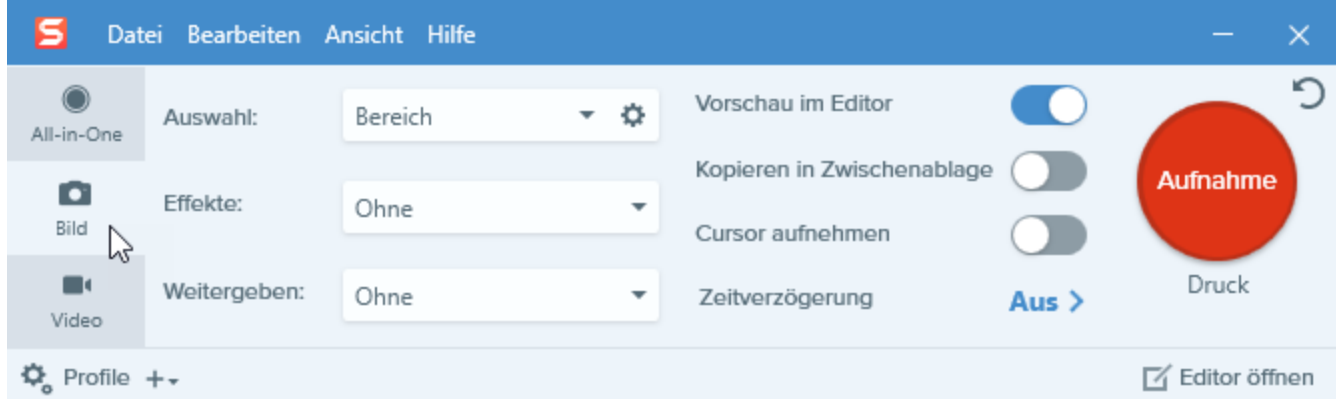

Auf dem Tab Bild sind folgende Einstellungen verfügbar:

- [Basis-Einstellungen](#page-88-0)
- [Einstellungen](#page-90-0) für die Auswahl
- [Einstellungen](#page-92-0) für Effekte
- [Einstellungen](#page-94-0) für die Weitergabe

<span id="page-88-0"></span>Eine Einführung zum Aufnehmen eines Bild-Captures mit den ausgewählten Einstellungen finden Sie unter [Aufnehmen](https://support.techsmith.de/hc/de/articles/216171348) eines [Bild-Captures](https://support.techsmith.com/hc/en-us/articles/215174098) oder unter Was möchten Sie [aufnehmen](https://support.techsmith.com/hc/en-us/articles/215851187)?

## Basis-Einstellungen

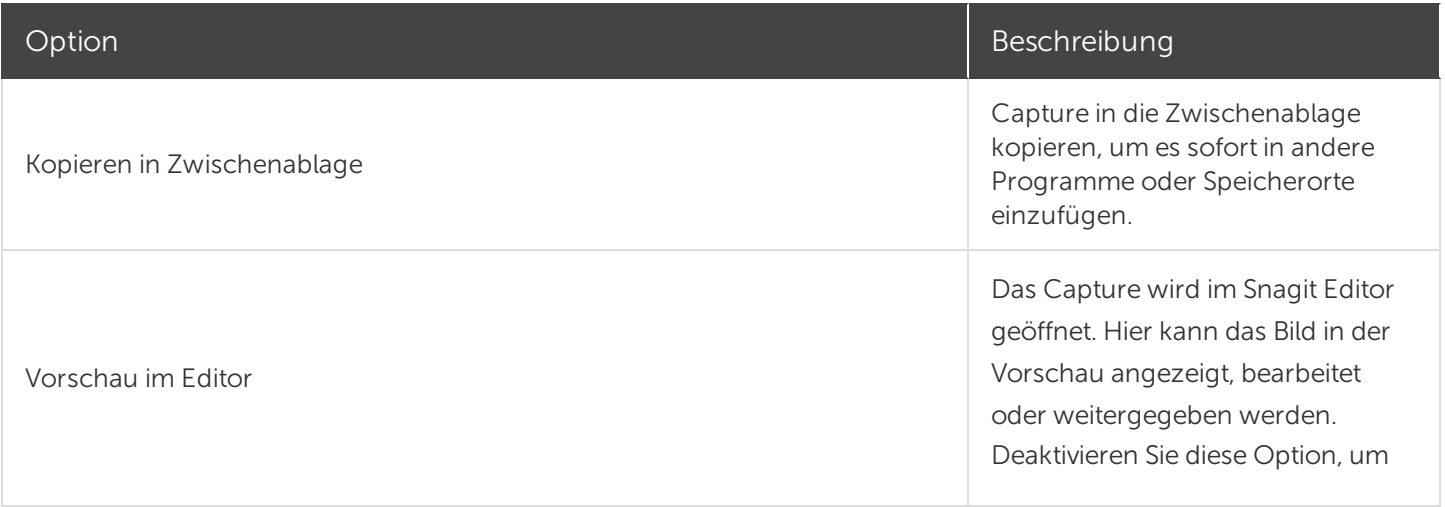

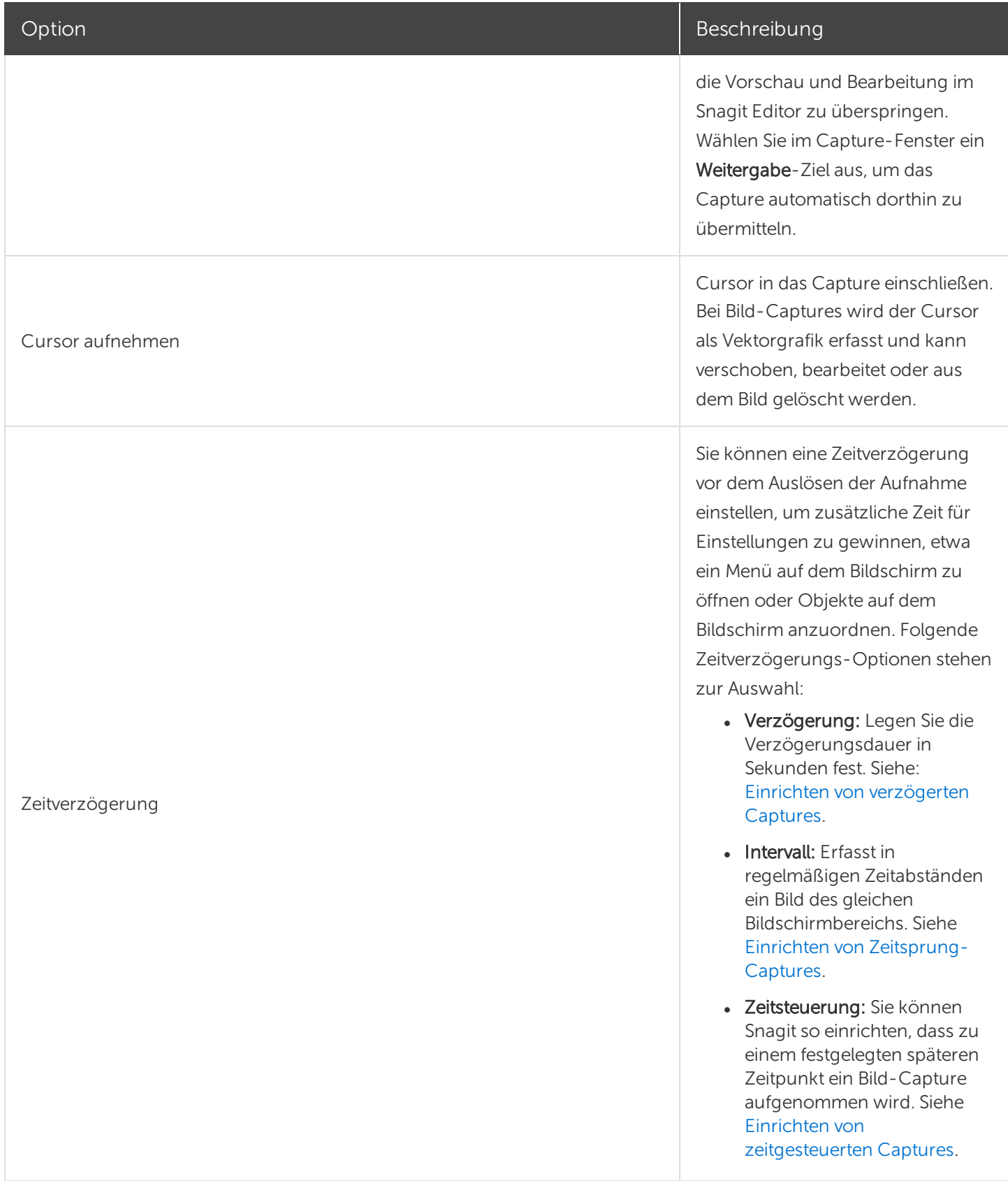

## <span id="page-90-0"></span>Einstellungen für die Auswahl

Die Auswahl legt den Bereich oder die Art des aufzunehmenden Bildschirminhalts fest. Snagit bietet Auswahloptionen zum Erfassen schwer aufzunehmender Objekte in Fenstern, wie z. B. Menüs und Inhalte, die nicht ohne Zuhilfenahme der Scrollbalken angezeigt werden können.

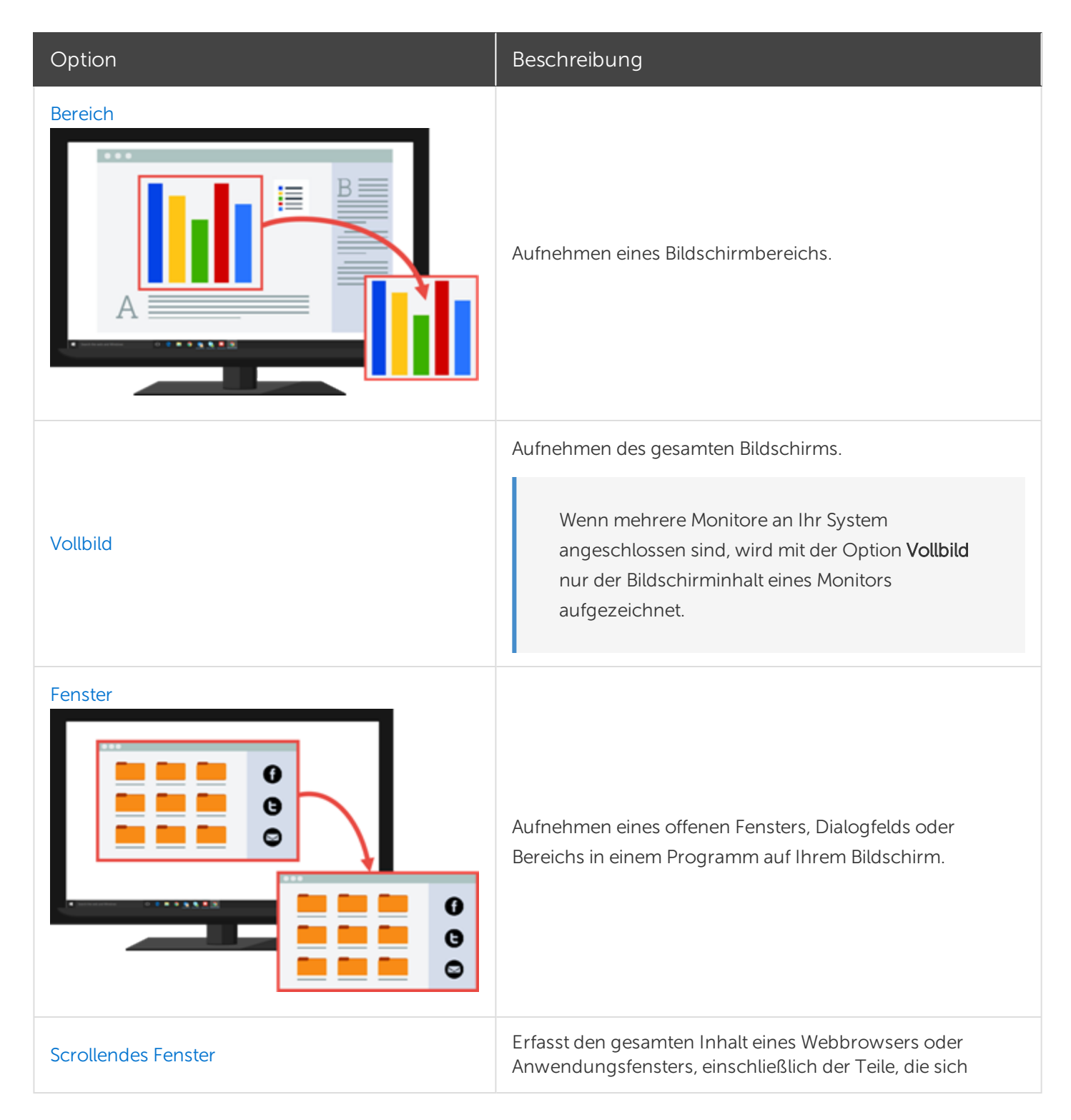

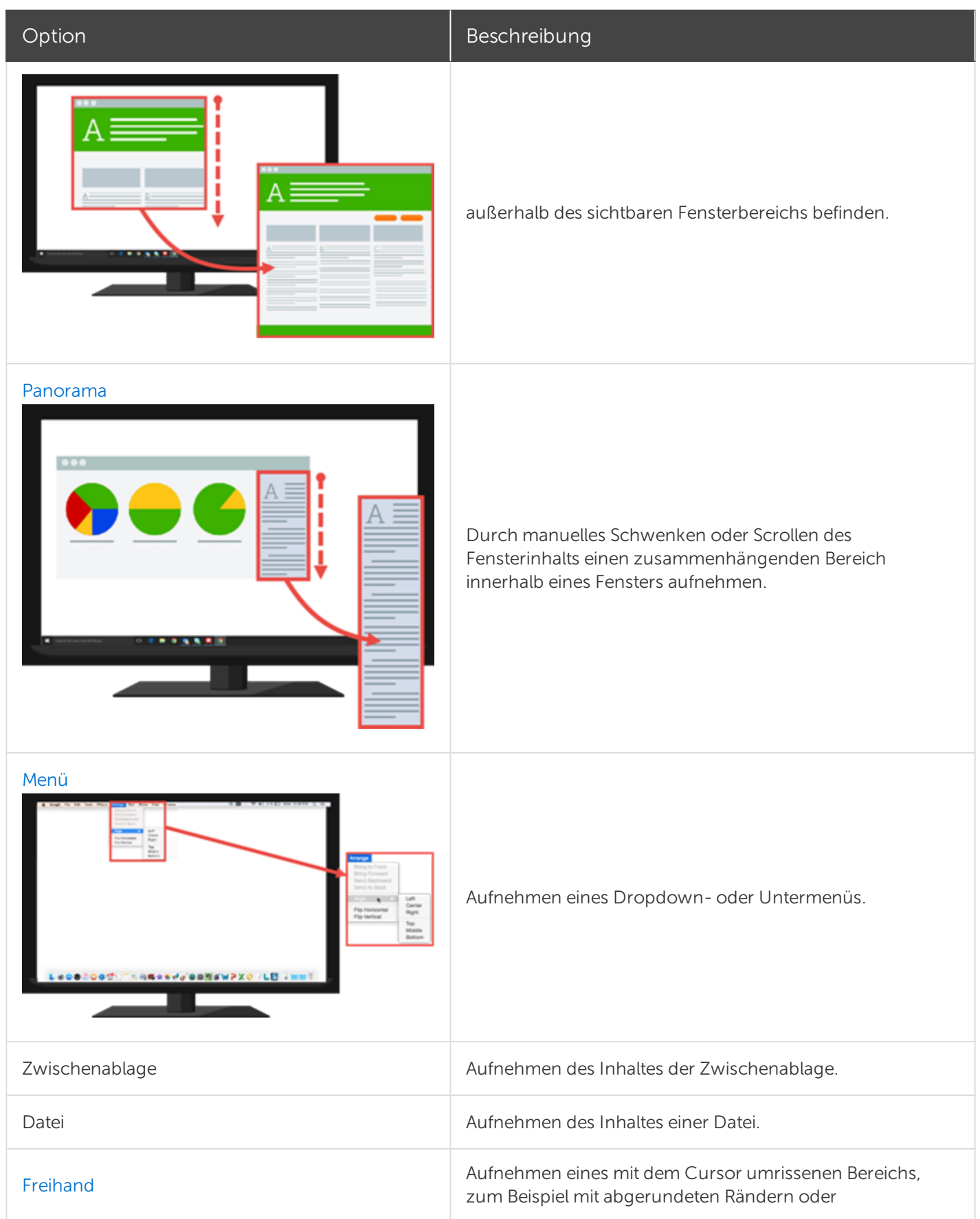

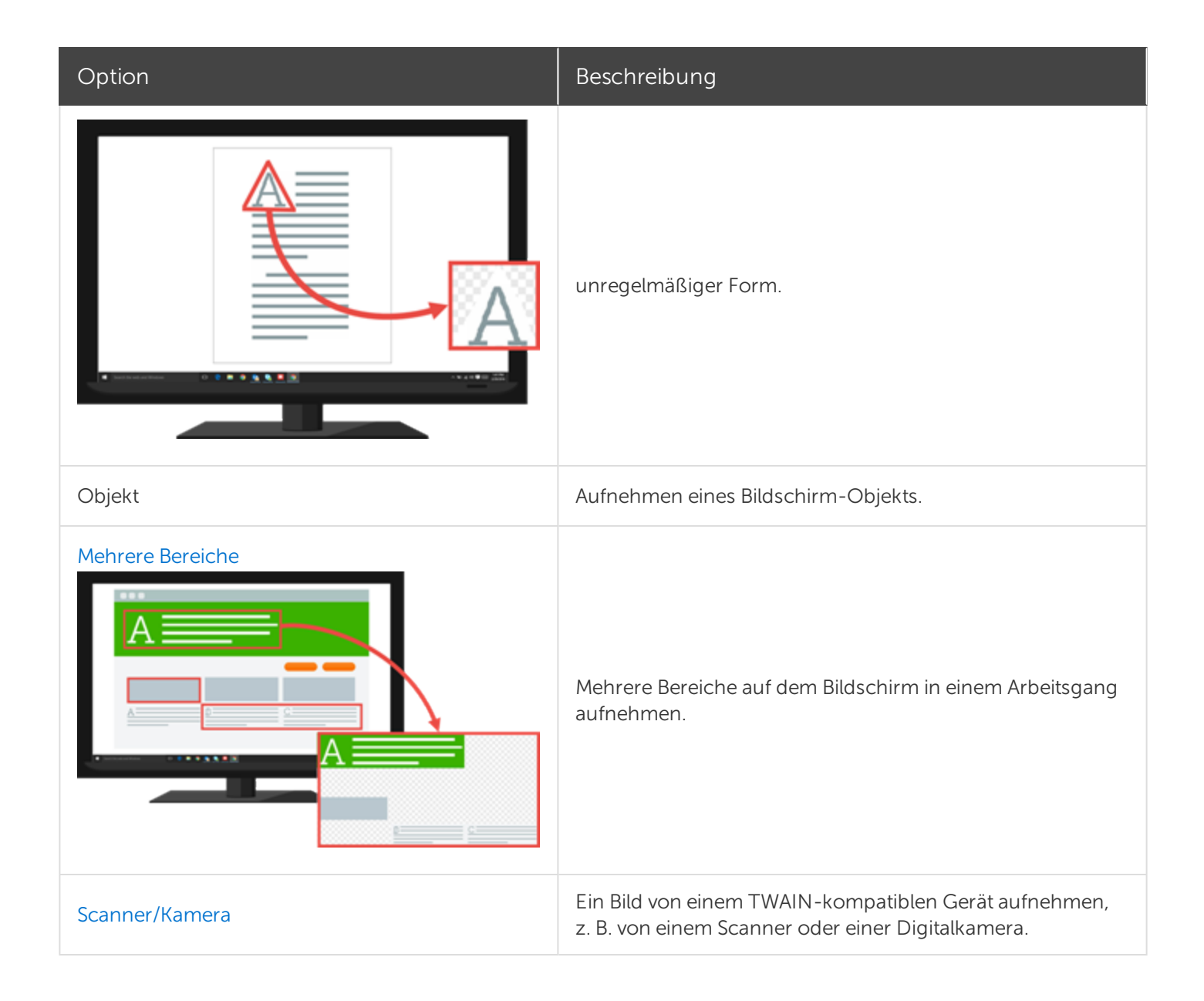

### <span id="page-92-0"></span>Einstellungen für Effekte

Sie können Effekte automatisch auf ein Bild-Capture anwenden.

- 1. Wählen Sie im Dropdown-Menü Effekte die gewünschte Option aus.
- 2. Klicken Sie auf die Schaltfläche Eigenschaften, um die Effekt-Eigenschaften anzupassen.
- 3. Um einen weiteren Effekt zum Bild-Capture hinzuzufügen, wählen Sie die Option Anderen Effekt hinzufügen. Wiederholen Sie die Schritte 1 und 2.

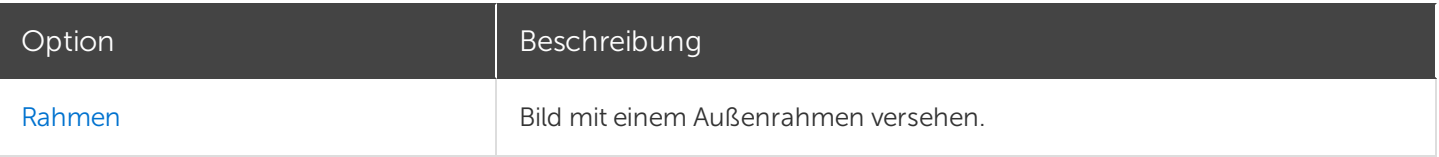

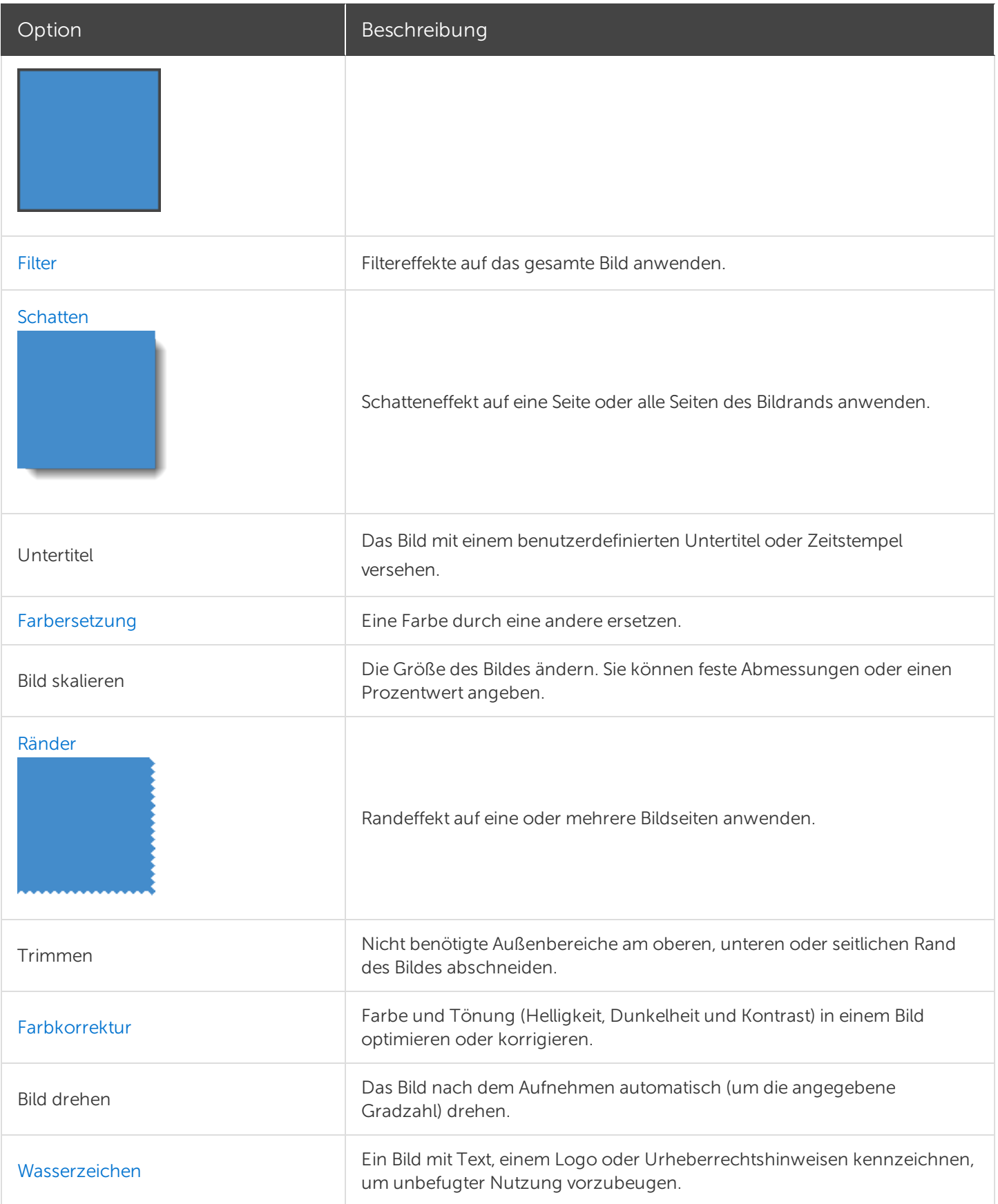

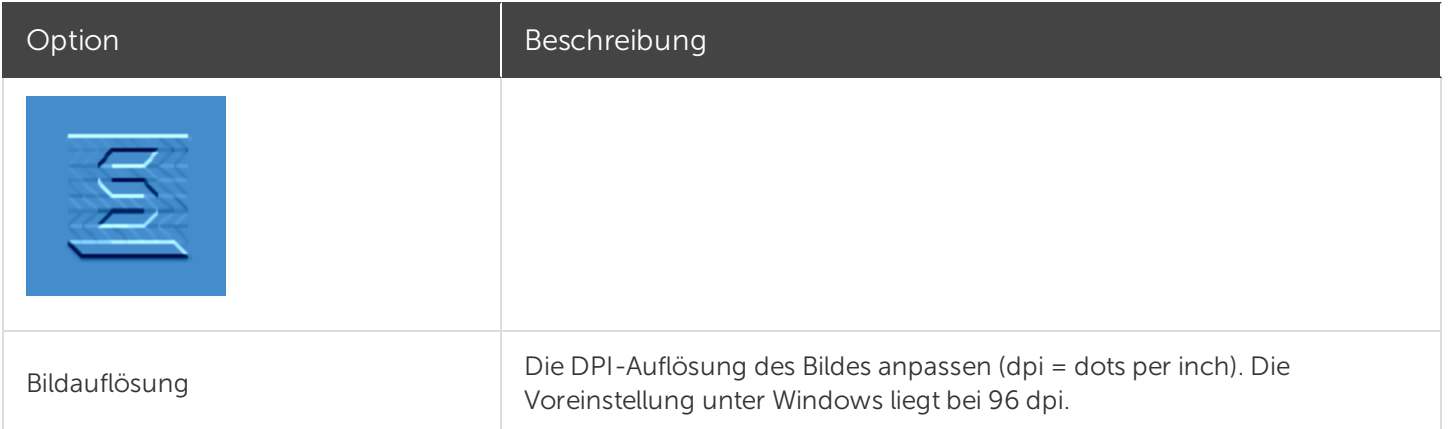

### <span id="page-94-0"></span>Einstellungen für die Weitergabe

Wählen Sie ein Output-Ziel aus, um das Bild nach dem Aufnehmen dorthin zu übermitteln.

- 1. Wählen Sie im Dropdown-Menü Weitergeben die gewünschte Option aus.
- 2. Klicken Sie auf die Schaltfläche Eigenschaften, um die Weitergabe-Eigenschaften anzupassen.
- 3. Um das Bild an mehrere Ziele weiterzugeben, wählen Sie die Option Anderen Zielort hinzufügen. Wiederholen Sie die Schritte 1 und 2.

Wenn die Option Vorschau im Editor aktiviert ist, müssen Sie im Snagit Editor auf die Schaltfläche Fertig stellen klicken, um das Capture an das gewählte Ausgabeziel zu übermitteln.

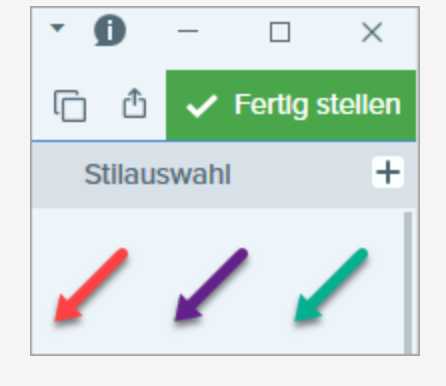

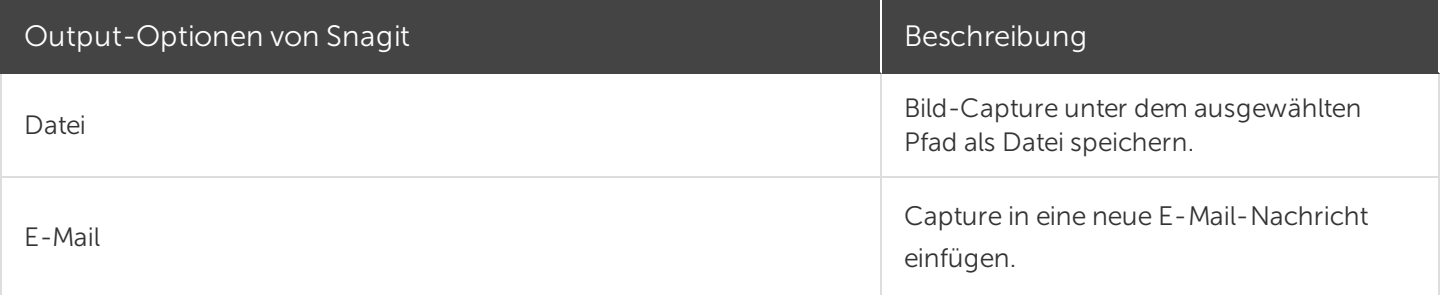

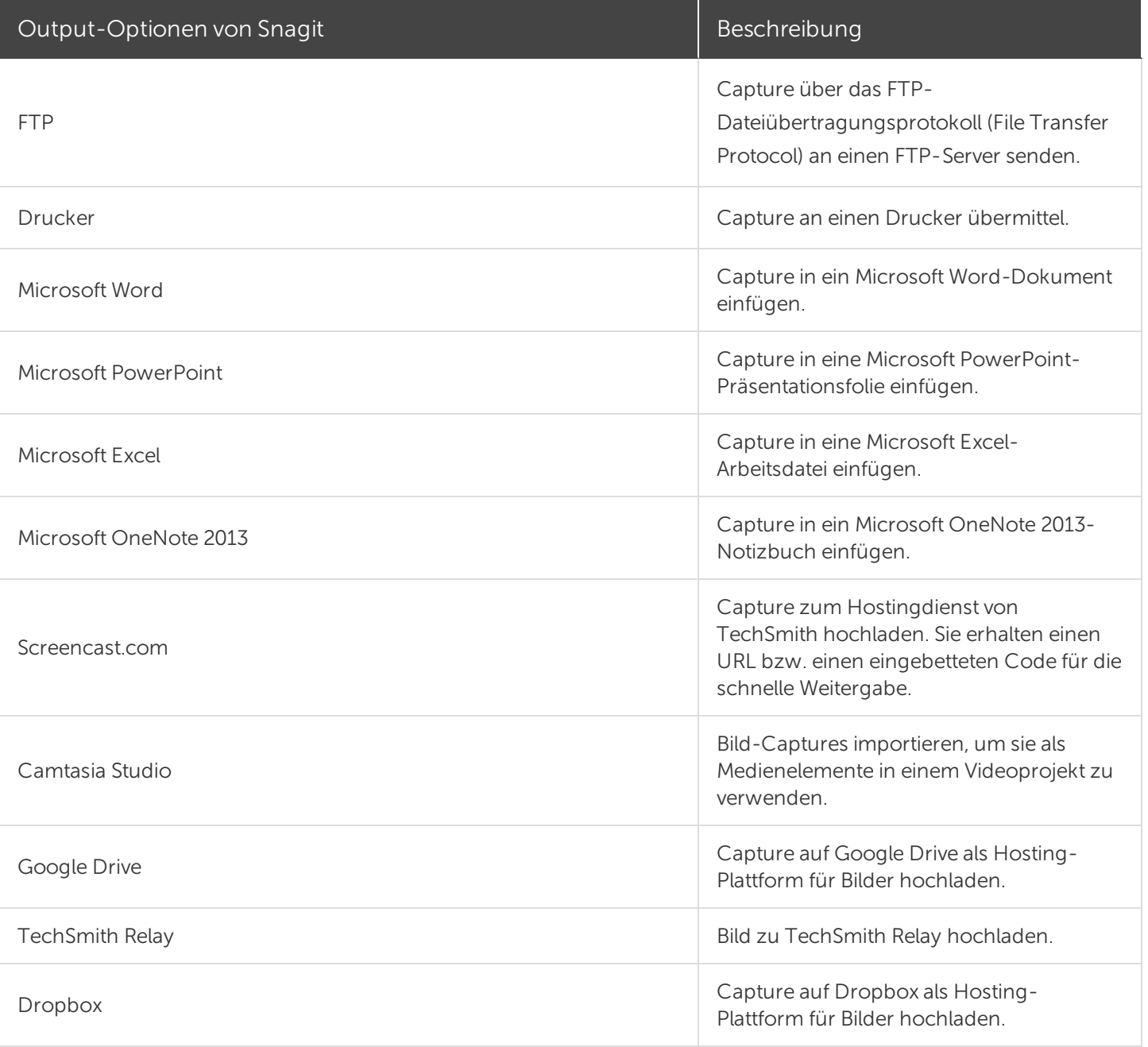

### Einstellungen als Profil speichern

Wenn Sie die Capture-Einstellungen für den späteren Gebrauch speichern möchten, wählen Sie Dropdown-Menü Profile > Neues Profil mit aktuellen Einstellungen.

#### Ähnliche Themen

Überblick über das [Capture-Fenster](https://support.techsmith.de/hc/de/articles/216171368) Globale [Capture-Tastenkombination](https://support.techsmith.de/hc/de/articles/216171358) ändern [Capture-Einstellungen](https://support.techsmith.de/hc/de/articles/216721217) als Profil speichern

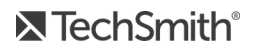

[Einstellungen](https://support.techsmith.de/hc/de/articles/216721137) auf dem Tab All-in-One Was möchten Sie [aufnehmen?](https://support.techsmith.de/hc/de/articles/216171338)

## Einstellungen auf dem Tab Video

Auf dem Tab Video können Sie die Einstellungen für Video-Captures entsprechend Ihren Anforderungen vornehmen. Richten Sie ein Audiogerät bzw. eine Webkamera für das Video-Capture ein.

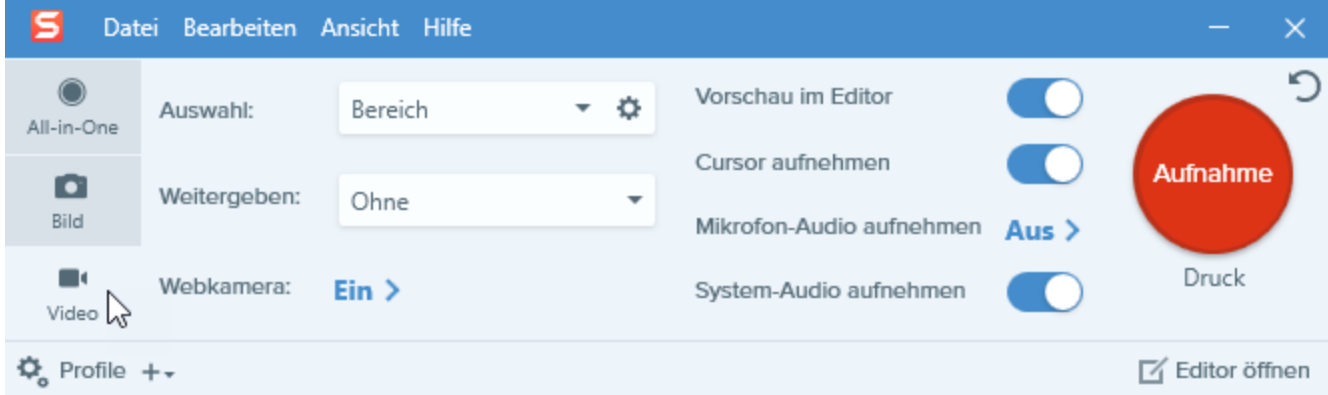

Der Tab Video bietet folgende Einstellungen:

- [Basis-Einstellungen](#page-97-0)
- [Einstellungen](#page-98-0) für die Auswahl
- [Einstellungen](#page-99-0) für die Weitergabe

<span id="page-97-0"></span>Die Anleitung zum Aufnehmen eines Videos mit den gewählten Einstellungen finden Sie unter [Aufnehmen](https://support.techsmith.de/hc/de/articles/216171198) eines [Videos.](https://support.techsmith.de/hc/de/articles/216171198)

### Basis-Einstellungen

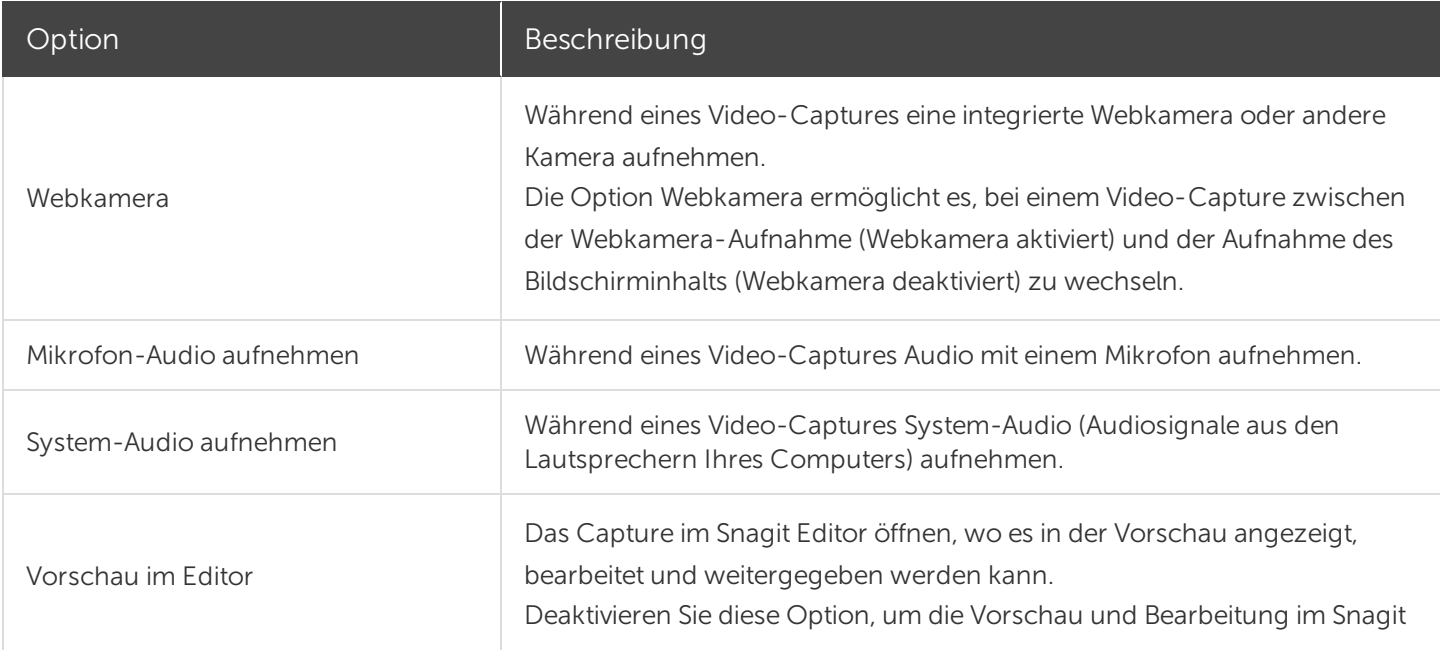

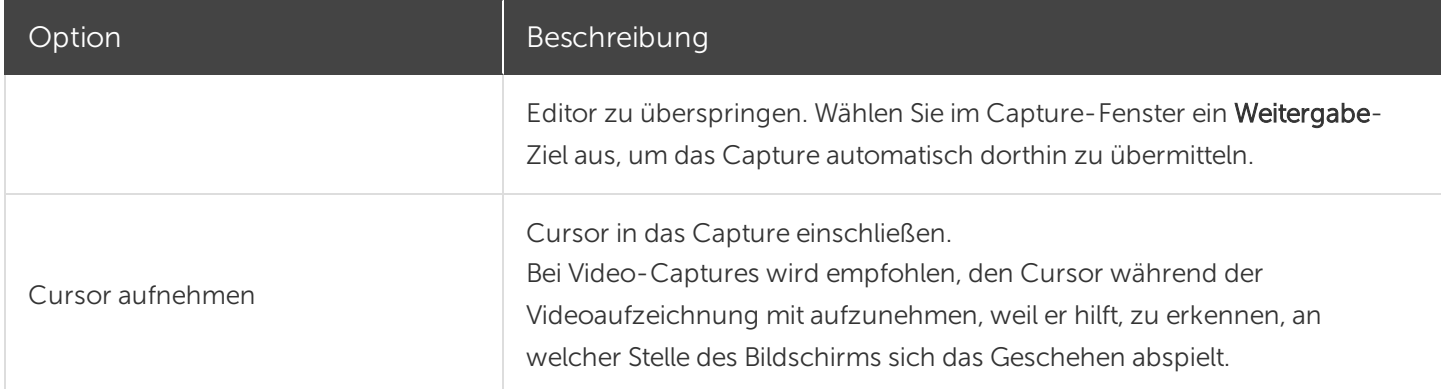

### <span id="page-98-0"></span>Einstellungen für die Auswahl

Die Auswahl legt den Bereich oder die Art des aufzunehmenden Bildschirminhalts fest. Weitere Informationen zu den Videoabmessungen und Tipps zur Bereichsauswahl finden Sie unter [Auswahl](https://support.techsmith.de/hc/de/articles/216721127) des [Video-Aufnahmebereichs](https://support.techsmith.de/hc/de/articles/216721127).

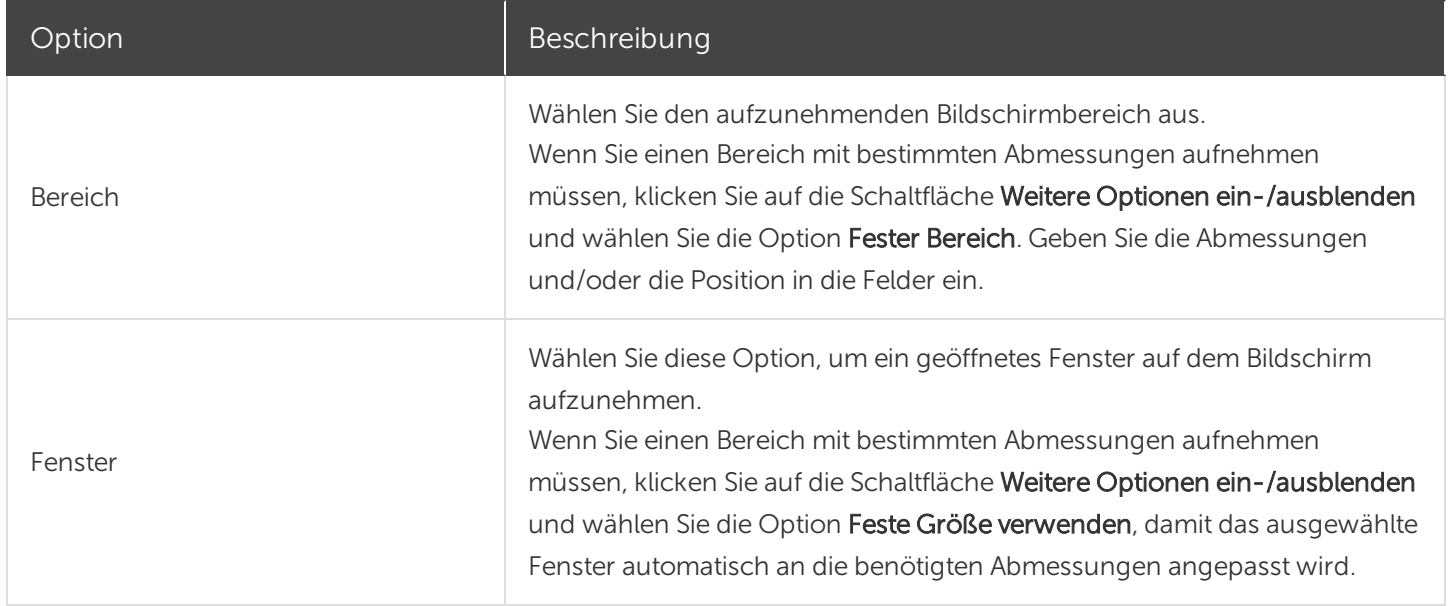

### <span id="page-99-0"></span>Einstellungen für die Weitergabe

Wählen Sie eine Output-Option aus, an die das Video nach der Aufnahme übermittelt wird.

- 1. Wählen Sie im Dropdown-Menü Weitergeben die gewünschte Option aus.
- 2. Klicken Sie auf die Schaltfläche Eigenschaften, um die Weitergabe-Eigenschaften anzupassen.
- 3. Um das Bild an mehrere Ziele weiterzugeben, wählen Sie die Option Anderen Zielort hinzufügen. Wiederholen Sie die Schritte 1 und 2.

Wenn die Option Vorschau im Editor aktiviert ist, müssen Sie im Snagit Editor auf die Schaltfläche Fertig stellen klicken, um das Capture an das gewählte Ausgabeziel zu übermitteln.

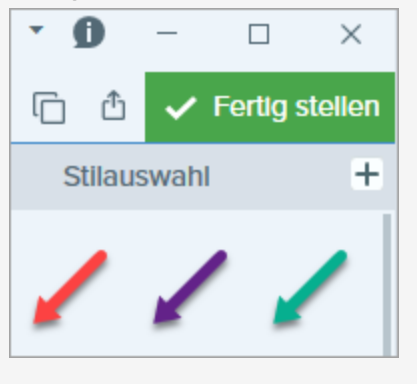

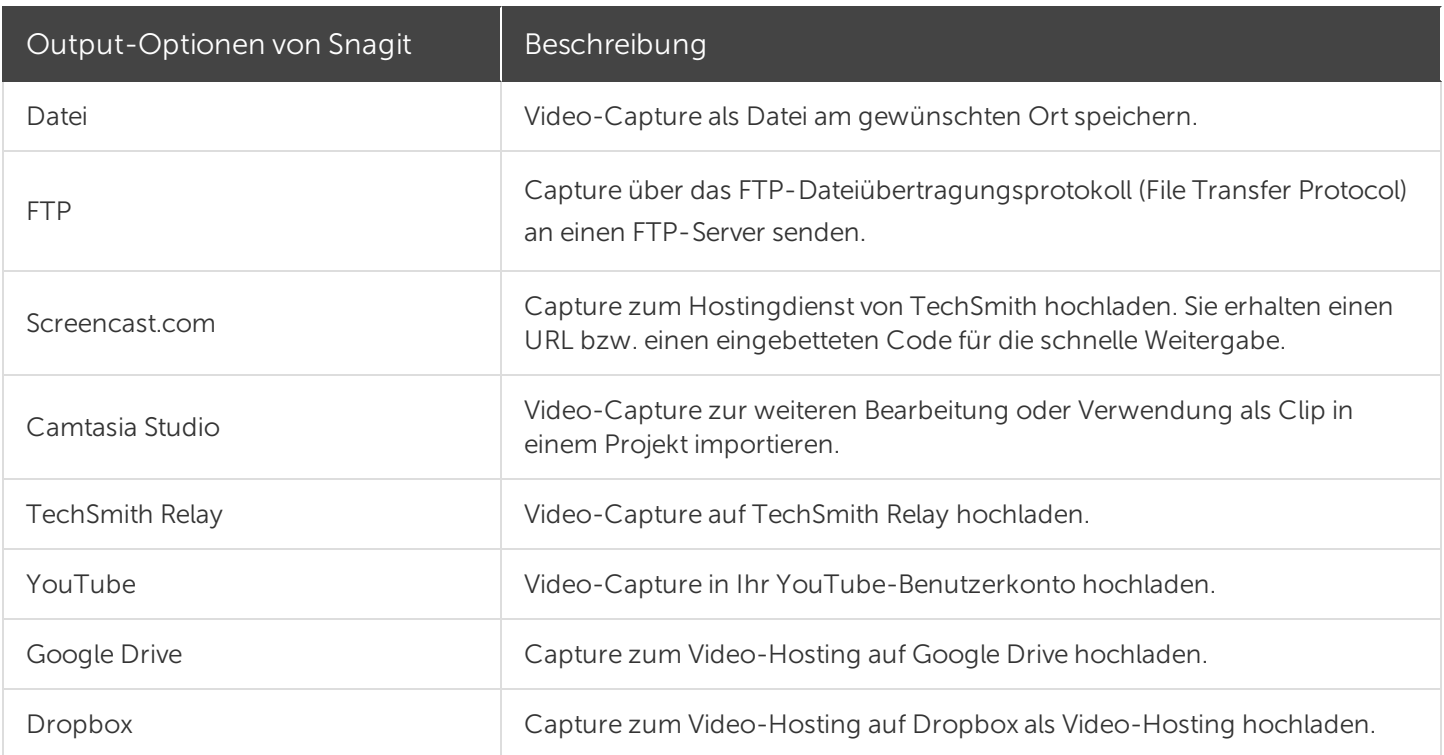

### Einstellungen als Profil speichern

Wenn Sie die Capture-Einstellungen für den späteren Gebrauch speichern möchten, wählen Sie Dropdown-Menü Profile > Neues Profil mit aktuellen Einstellungen.

#### Ähnliche Themen

Überblick über das [Capture-Fenster](https://support.techsmith.de/hc/de/articles/216171368) Globale [Capture-Tastenkombination](https://support.techsmith.de/hc/de/articles/216171358) ändern [Capture-Einstellungen](https://support.techsmith.de/hc/de/articles/216721217) als Profil speichern [Einstellungen](https://support.techsmith.de/hc/de/articles/216721137) auf dem Tab All-in-One Was möchten Sie [aufnehmen?](https://support.techsmith.de/hc/de/articles/216171338) [Aufnehmen](https://support.techsmith.de/hc/de/articles/216171198) eines Videos

# Aufnehmen eines Videos

Sie können das Geschehen auf dem Bildschirm im Format MP4 als Video aufnehmen. Dabei haben Sie die Möglichkeit, Mikrofon- oder System-Audiodaten und Bilder von einer Webkamera aufzunehmen. Snagit-Videos können beispielsweise zu folgenden Zwecken verwendet werden:

- Anleitung zum Ausführen von Vorgängen oder Beheben von Problemen
- Aufzeichnung von Videos für Produktvorführungen oder praktische Tipps
- Aufzeichnung einer Präsentation, wobei zwischen den Präsentationsfolien und dem Videobild des Sprechers hin- und hergewechselt wird
- Akustisches und visuelles Feedback in Form eines Videos
- Aufnahme eines kleinen Ausschnitts aus einem Online-Video oder einer Animation

### Aufnehmen eines Videos

1. Klicken Sie im Capture-Fenster auf den Tab All-in-One.

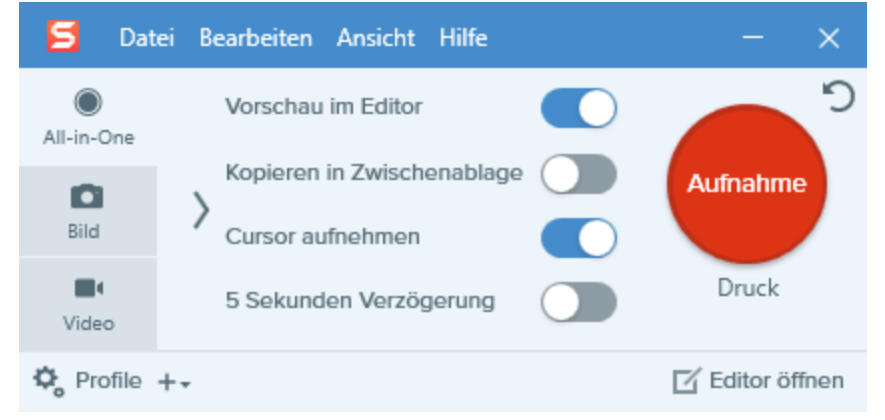

2. Klicken Sie auf die Schaltfläche Aufnahme oder drücken Sie die Taste Druck.

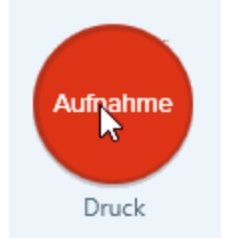

3. Das orangefarbene Fadenkreuz wird eingeblendet. Wählen Sie den gewünschten Aufnahmebereich auf dem Bildschirm durch Klicken und Ziehen mit der Maus aus oder klicken Sie auf die Schaltfläche für Vollbild, um den gesamten Bildschirm auszuwählen.

Beachten Sie auch die Tipps unter Auswahl des [Video-Aufnahmebereichs](https://support.techsmith.de/hc/de/articles/216721127).

- 4. Um den ausgewählten Bereich zu bearbeiten, führen Sie einen der folgenden Schritte durch:
	- Passen Sie den Auswahlbereich durch Ziehen der Ziehpunkte an.
	- <sup>l</sup> Um einen Bereich mit bestimmten Abmessungen festzulegen, geben Sie diese (in Pixeln) in die Felder Breite und Höhe ein.
	- Um den Auswahlbereich auf dem Bildschirm zu verschieben, klicken Sie innerhalb des gewählten Bereichs und ziehen Sie diesen mit gedrückter Maustaste an die gewünschte Position.
- 5. Klicken Sie auf die Schaltfläche Video-Capture.

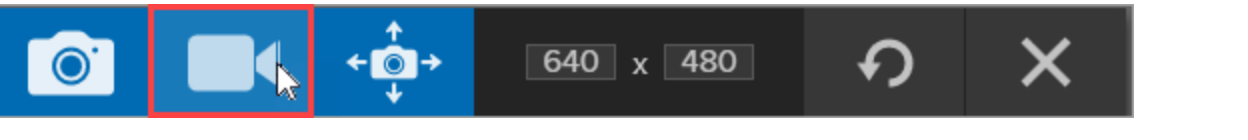

6. Die Aufnahmeleiste wird angezeigt.

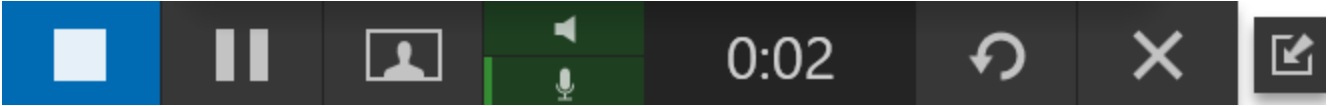

Die Optionen auf der Symbolleiste können während der Aufnahme ein- oder ausgeblendet werden:

• Webkamera: Zeichnet Live-Videobilder der angeschlossenen oder integrierten Webkamera auf. Wenn die Webkamera-Aufzeichnung aktiviert ist, wird kein Bildschirmvideo aufgezeichnet.

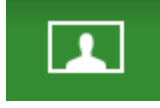

• System-Audio: Zeichnet von Ihrem Computer ausgegebene Klänge auf, z. B. Anwendungs-Warntöne, die Audioausgabe der Lautsprecher usw.

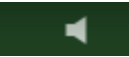

• Mikrofon-Audio: Zeichnet Audiodaten vom Mikrofon Ihres Computers oder einem USB-Mikrofon auf.

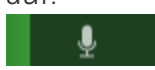

7. Um mit der Aufzeichnung zu beginnen, klicken Sie auf die Schaltfläche Aufnehmen oder drücken Sie die Tastenkombination Umschalt+F9.

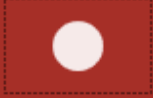

8. Um die Aufzeichnung zu beenden, klicken Sie auf die Schaltfläche Stopp oder drücken Sie Umschalt+F10.

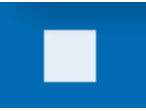

Das Capture wird im [Snagit](https://support.techsmith.de/hc/de/articles/216196428) Editor geöffnet. Hier können Sie es als Vorschau anzeigen, bearbeiten und weitergeben.

#### TIPP: Profil speichern

Wenn Sie häufig die gleichen Videoabmessungen oder Aufnahmeeinstellungen verwenden, können Sie diese als Profil zur künftigen Verwendung speichern.

#### Ähnliche Themen

Auswahl des [Video-Aufnahmebereichs](https://support.techsmith.de/hc/de/articles/216721127) Ein Video [bearbeiten](https://support.techsmith.de/hc/de/articles/216171428) [Unerwünschte](https://support.techsmith.de/hc/de/articles/216721327) Stellen eines Videos trimmen oder wegschneiden

# Auswahl des Video-Aufnahmebereichs

Um [Videos](https://support.techsmith.de/hc/de/articles/216171198) in guter Qualität zu erstellen, sollten Sie vor Beginn der Videoaufzeichnung überlegen, welche Abmessungen Sie benötigen. Es ist wichtig, die geeigneten Abmessungen für die Plattform festzulegen, auf der das Video gehostet oder weitergegeben werden soll. Snagit stellt Funktionen bereit, die Sie bei der Auswahl der richtigen Abmessungen für Ihre Videoaufnahmen unterstützen.

### Auswahl des Video-Aufnahmebereichs

Snagit stellt flexible Optionen zur Videoaufnahme in bestimmten Abmessungen bereit – von Aufnahmen im Seitenverhältnis 4:3 oder 16:9 bis zur Aufnahme des gesamten Bildschirms, eines bestimmten Bereichs oder eines Fensters. Wählen Sie durch Ziehen mit der Maus bei gedrückter Maustaste den Aufnahmebereich aus. Achten Sie darauf, dass er nur den relevanten Bildschirminhalt umfasst.

1. Klicken Sie im Capture-Fenster auf den Tab All-in-One.

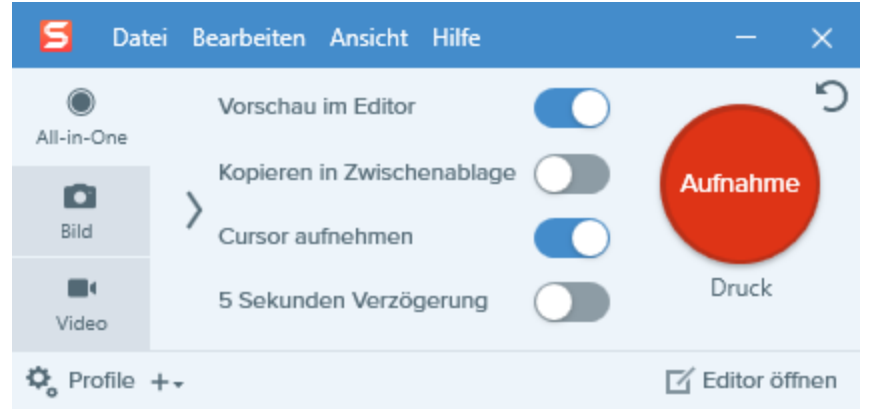

2. Klicken Sie auf die Schaltfläche Aufnahme oder drücken Sie die Taste Druck.

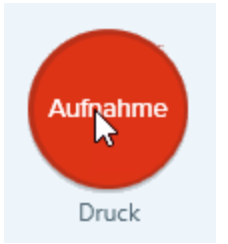

3. Das orangefarbene Fadenkreuz wird eingeblendet. Um den Bereich auszuwählen, führen Sie einen der folgenden Schritte durch:

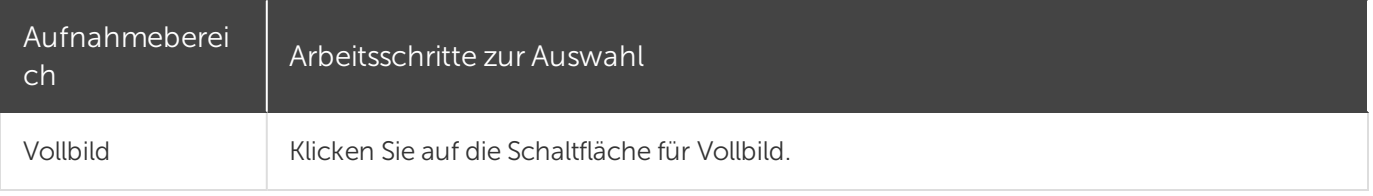

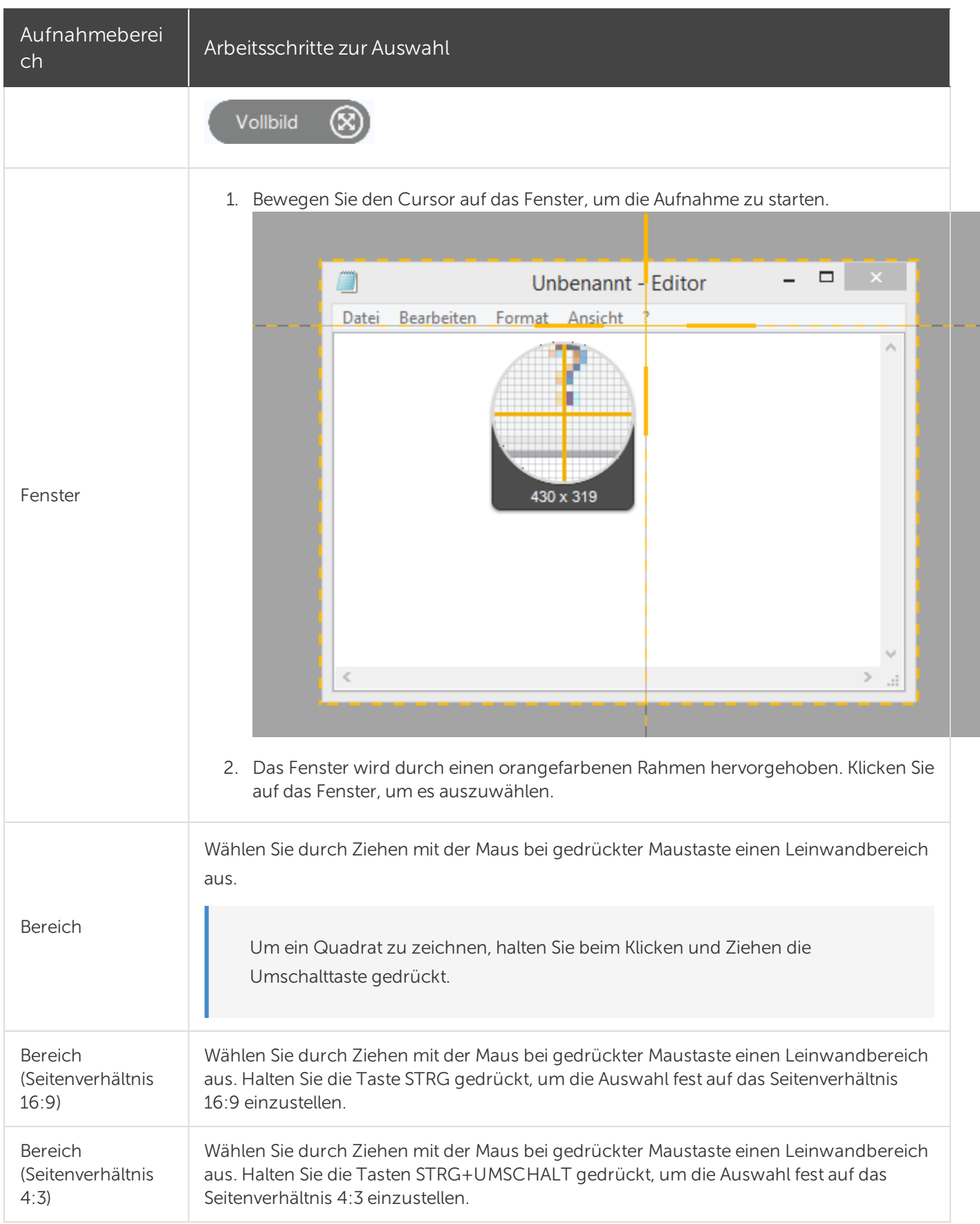

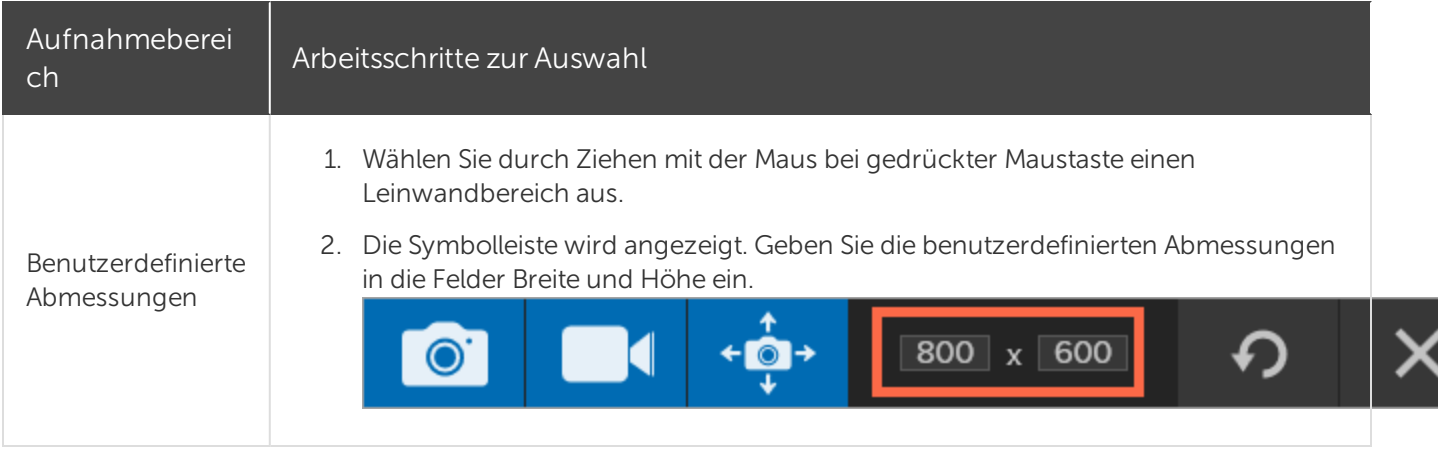

Weitere Informationen zum Einrichten einer Videoaufnahme finden Sie unter [Aufnehmen](https://support.techsmith.de/hc/de/articles/216171198) eines Videos.

### Standardabmessungen auswählen

Die Video-Führungslinien von Snagit zeigen Standardabmessungen bzw. empfohlene Abmessungen für beliebte Video-Output-Ziele wie YouTube, Websites und mobile Geräte.

Wenn Sie Ihr Video an ein Ziel weiterleiten wollen, das spezifische Videoabmessungen erfordert, sollten diese Abmessungen bzw. Abmessungen mit dem gleichen Seitenverhältnis wie die empfohlenen aufgenommen werden.

- 1. Drücken Sie bei der Auswahl des Aufnahmebereichs die Taste G, um die Führungslinien ein- oder auszublenden.
- 2. Wählen Sie den Aufnahmebereich durch Klicken und Ziehen mit der Maus aus. Wenn sich der Cursor einer der Standardabmessungen nähert, werden die Führungslinien auf dem Bildschirm angedeutet.
- 3. Um den Auswahlbereich an die Führungslinien anzupassen, ziehen Sie den Cursor weiter, bis der Auswahlrahmen deutlich hervorgehoben wird.

#### Ähnliche Themen

[Aufnehmen](https://support.techsmith.de/hc/de/articles/216171198) eines Videos

# Überblick über den Snagit Editor

Mit dem Snagit Editor können Sie Ihre Captures in der Vorschau anzeigen, bearbeiten und weitergeben.

### Snagit Editor öffnen

Klicken Sie im Capture-Fenster auf die Schaltfläche Editor öffnen.

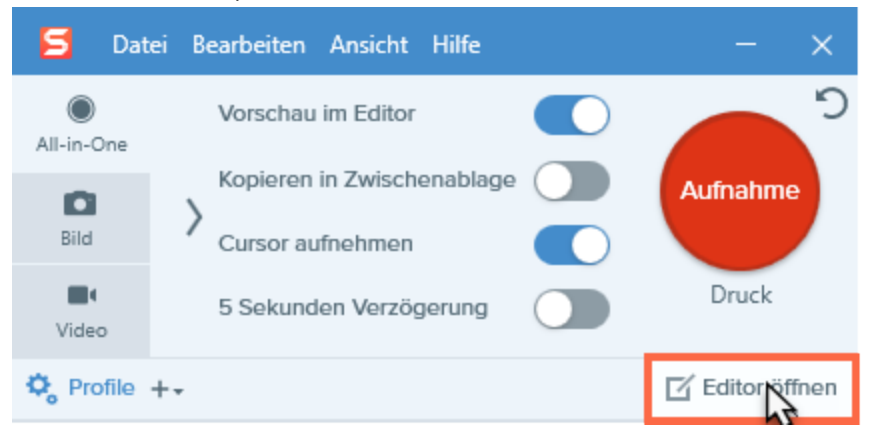

Klicken Sie mit der rechten Maustaste auf das Snagit-Icon im Infobereich und wählen Sie den Menübefehl Snagit Editor öffnen.

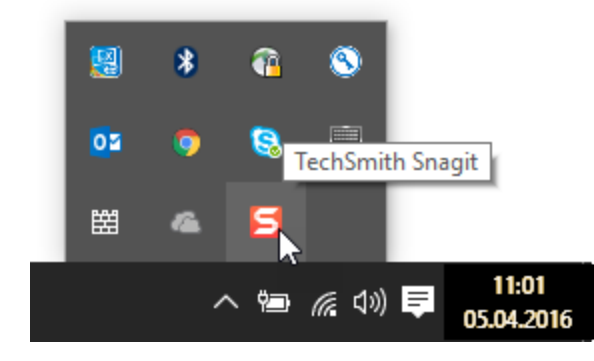
## Überblick über den Snagit Editor

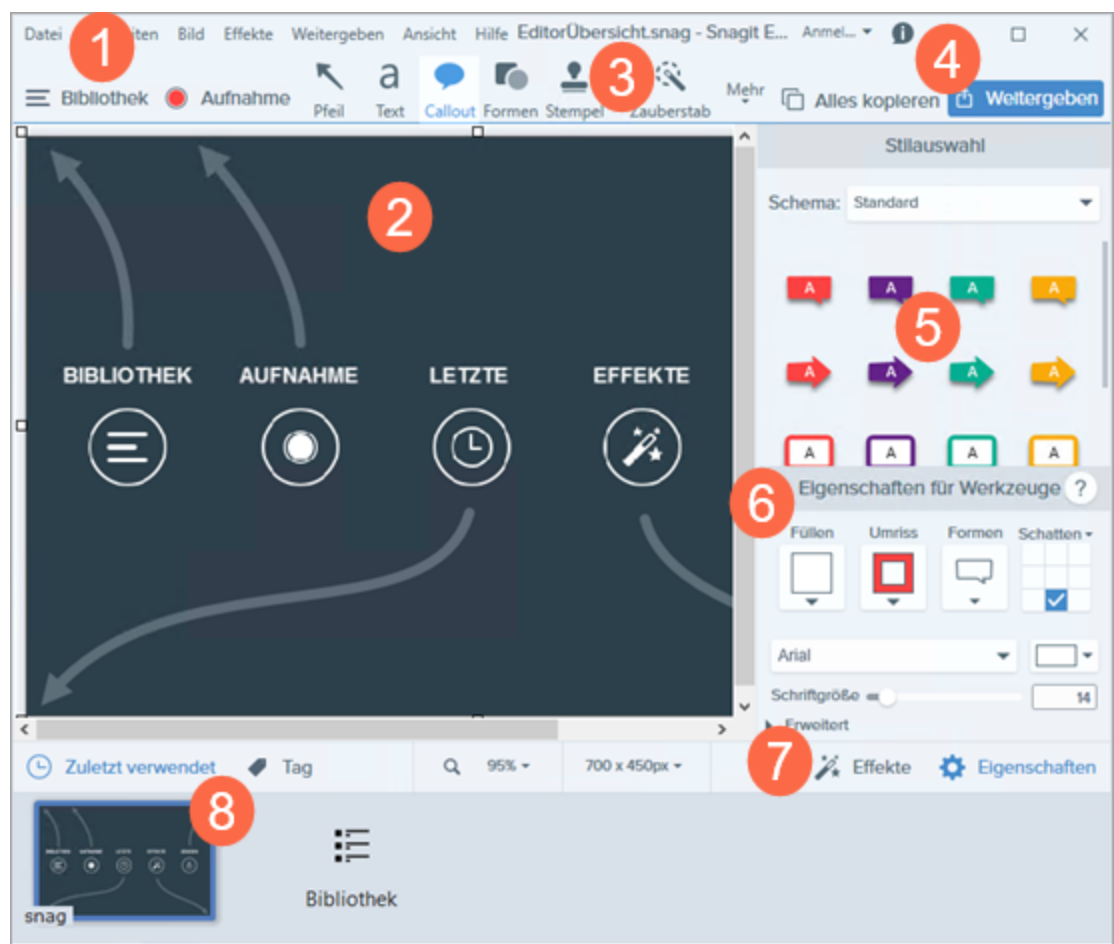

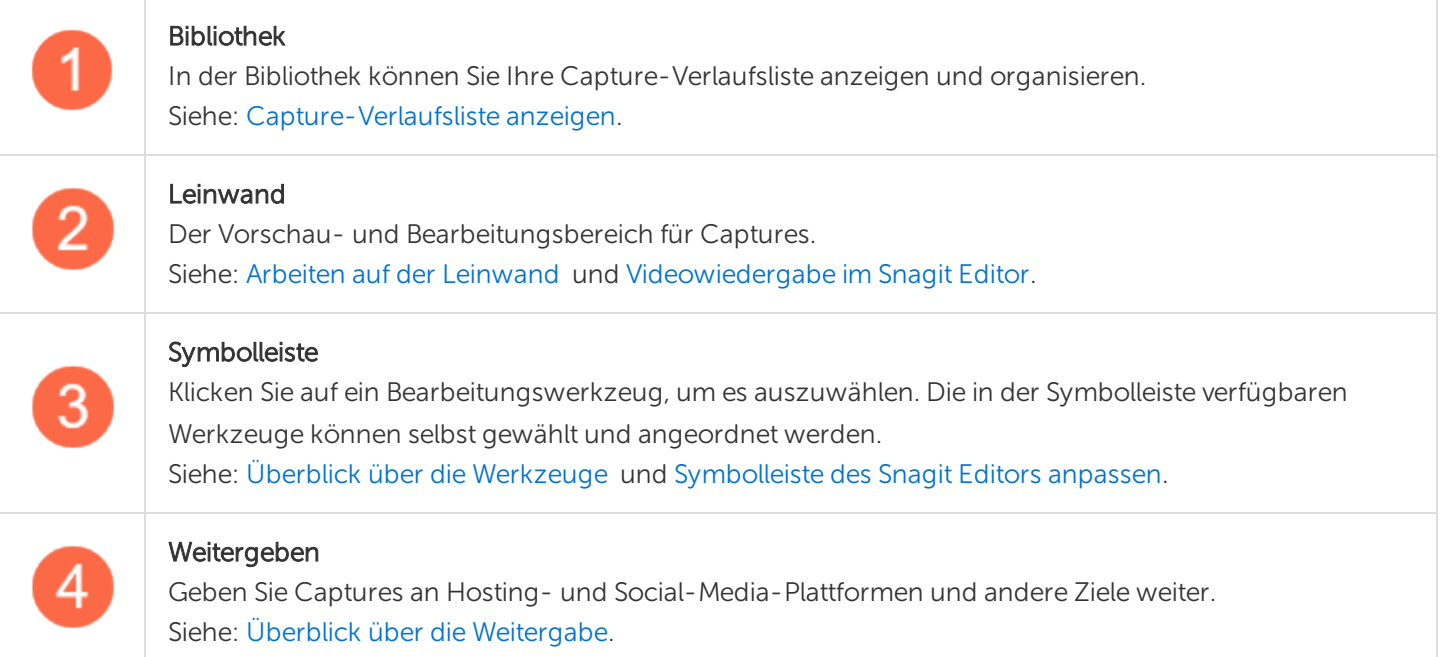

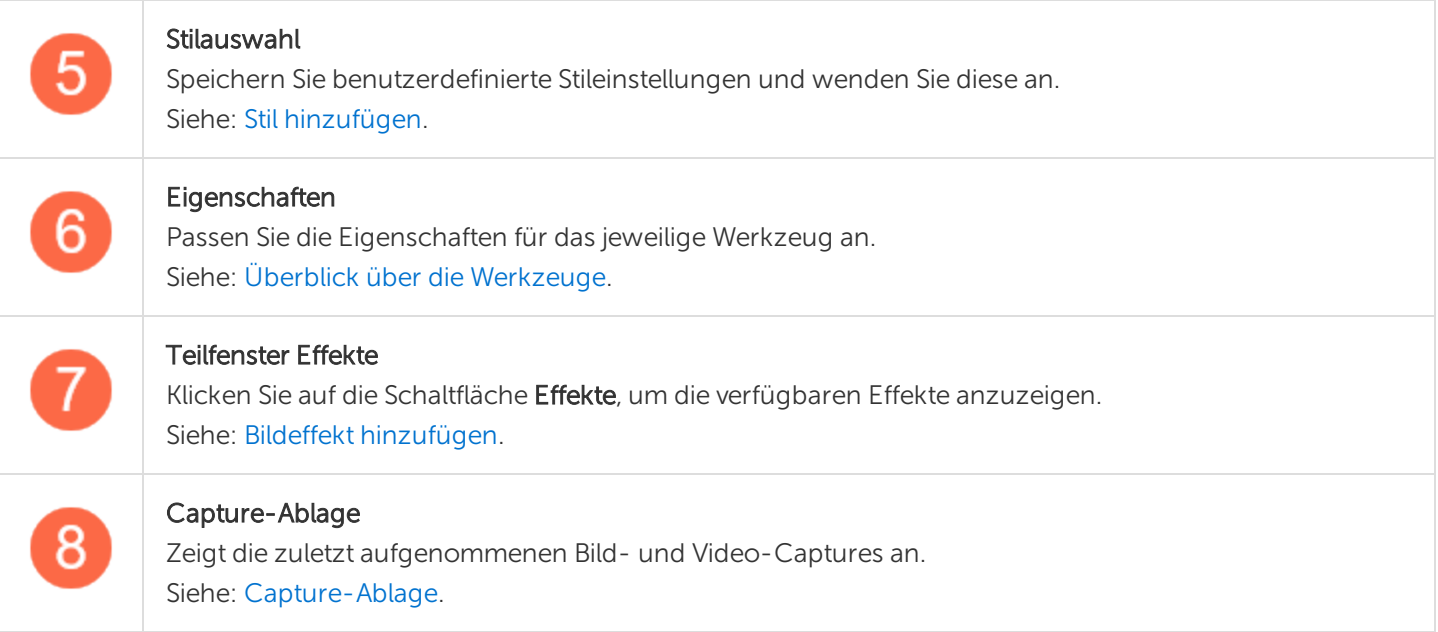

## Capture-Ablage

In der Capture-Ablage werden die kürzlich erstellten Bild- und Video-Captures sowie andere Dateien angezeigt, die im [Snagit](https://support.techsmith.de/hc/de/articles/216196428) Editor geöffnet und bearbeitet wurden. Die in der Capture-Ablage ausgewählte Thumbnail-Abbildung wird im Snagit Editor auf der [Leinwand](https://support.techsmith.de/hc/de/articles/216196418) angezeigt .

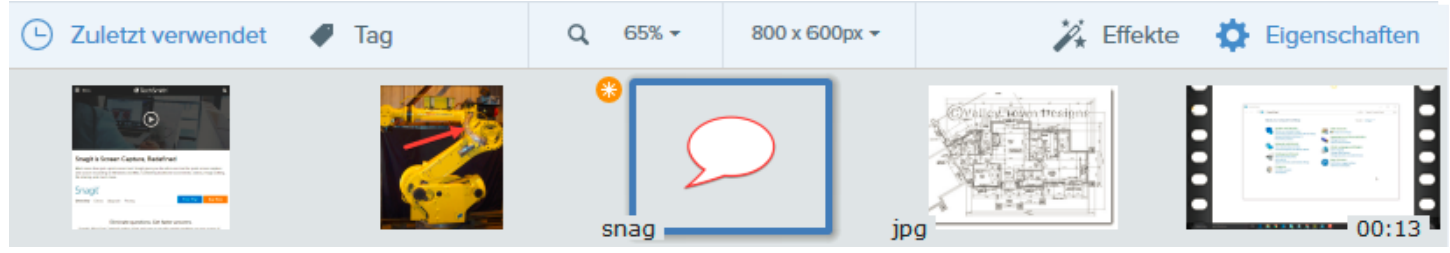

Um weitere kürzlich erfasste Captures anzuzeigen, klicken Sie auf die Schaltfläche Bibliothek im oberen Bereich des Snagit Editors.

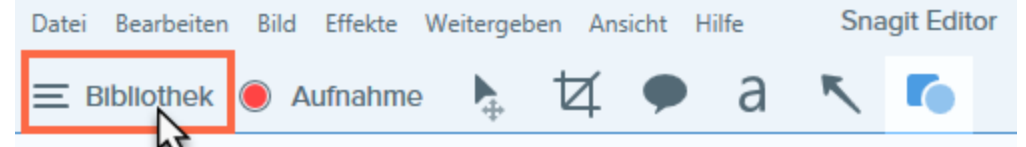

#### Capture speichern

Snagit speichert nicht gespeicherte Captures automatisch im Dateiformat SNAG. Wenn es ungespeicherte Änderungen gibt, wird das Thumbnail-Bild des betreffenden Captures mit einem orangefarbenen Sternchensymbol versehen. Um die Änderungen zu speichern, wählen Sie Datei > Speichern oder Speichern unter.

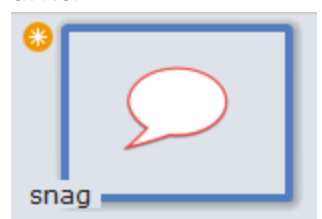

Das Dateiformat wird in der unteren linken Ecke des Thumbnail-Bilds angezeigt.

### Ein Capture aus der Capture-Ablage entfernen

Snagit speichert Ihren Capture-Verlauf und alle Dateien, die im Snagit Editor geöffnet und bearbeitet wurden, automatisch in der Bibliothek. Um ein Capture aus der Capture-Ablage zu entfernen, klicken Sie auf das Schließen-Symbol auf dem Thumbnail-Bild.

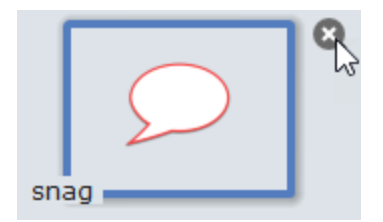

Beim Entfernen eines Elements aus der Capture-Ablage wird die zugehörige Bilddatei nicht gelöscht. Um das Element wiederzufinden und zu öffnen, klicken Sie auf die Registerkarte Bibliothek.

### Capture löschen

Um eine Datei dauerhaft zu löschen, klicken Sie mit der rechten Maustaste auf das zugehörige Thumbnail in der Capture-Ablage und wählen Sie den Menübefehl Löschen.

### Tipps zur Capture-Ablage

- Um die Größe der Thumbnails in der Ablage zu ändern, klicken Sie mit der rechten Maustaste auf ein Element und wählen Sie unter Thumbnail-Größe > Klein, Mittel oder Groß.
- Um die Metadaten für ein Capture anzuzeigen, klicken Sie mit der rechten Maustaste auf ein Element in der Capture-Ablage und wählen Sie Eigenschaften.

#### Ähnliche Themen

[Überblick](https://support.techsmith.de/hc/de/articles/216196428) über den Snagit Editor [Capture-Verlaufsliste](https://support.techsmith.de/hc/de/articles/216721117) anzeigen (Bibliothek) Tags für die Verwaltung von Captures [hinzufügen](https://support.techsmith.de/hc/de/articles/217429907)

# Capture-Verlaufsliste anzeigen (Bibliothek)

Snagit speichert Ihren Capture-Verlauf und alle Dateien, die im Snagit Editor geöffnet und bearbeitet wurden, automatisch in der Bibliothek.

Um die Bibliothek aus dem Snagit Editor heraus aufzurufen, klicken Sie auf die Schaltfläche Bibliothek im oberen Bereich des Editors oder in der Capture-Ablage.

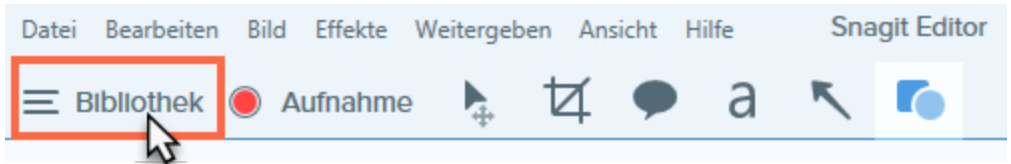

Die Captures werden nach folgenden Kriterien gruppiert:

- Capture-Typ (Bilder, Videos, Animierte GIF-Dateien)
- Aktuelle Captures: Captures, die in den vergangenen vier Wochen aufgenommen wurden und alle Dateien, die in Snagit angezeigt oder gespeichert wurden
- Datum (Jahr und Monat)
- Anwendungen: alle Anwendungen, von denen Captures mit Snagit erstellt wurden
- Websites: alle Websites, von denen Captures mit Snagit erstellt wurden
- Tags: Liste der Tags, die den Captures in Snagit zugewiesen wurden

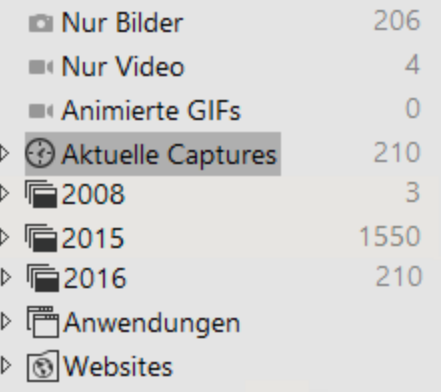

▷ ⑦ Tags

## Nach Captures suchen

1. Klicken Sie im Snagit Editor auf die Schaltfläche Bibliothek.

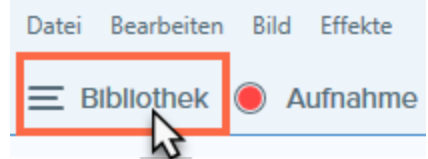

- 2. Geben Sie im Feld Suchen einen Suchbegriff ein. Sie können nach dem Dateinamen, nach Tags oder nach der Anwendung bzw. Website suchen, von der das Capture erstellt wurde.
- 3. Die Suchergebnisse werden unterhalb des Suchfelds angezeigt. Um die Captures in der Bibliothek anzuzeigen, klicken Sie auf ein Element in den Suchergebnissen.

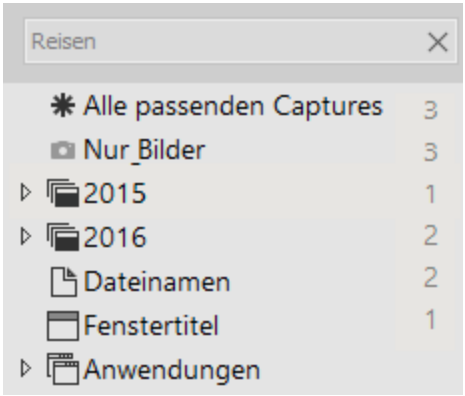

4. Um ein Capture in der Capture-Ablage zu öffnen, doppelklicken Sie in der Bibliothek darauf.

#### Capture-Verlaufsliste durchsuchen

1. Klicken Sie im Snagit Editor auf die Schaltfläche Bibliothek.

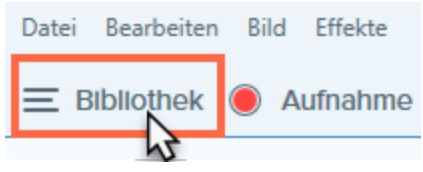

2. Captures werden nach Datum (Monat und Jahr), Anwendungen, Websites oder Tags kategorisiert. Klicken Sie auf eine Gruppe im Suchbereich, um die Captures in dieser Gruppe in der Bibliothek anzuzeigen.

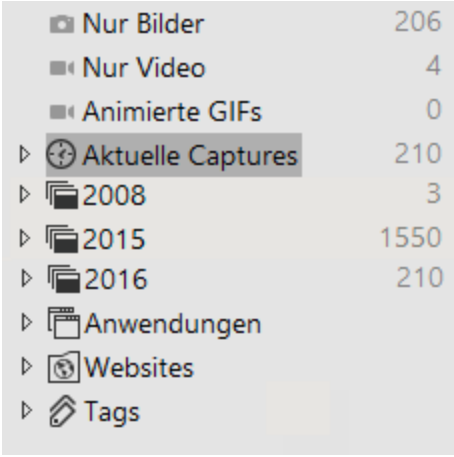

3. Um ein Capture in der Capture-Ablage zu öffnen, doppelklicken Sie in der Bibliothek darauf.

### Captures in der Bibliothek anzeigen

• Um die Capture-Ansicht in der Bibliothek umzuschalten, klicken Sie auf die Schaltfläche

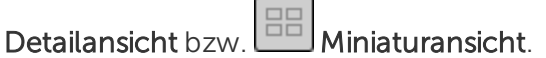

• Um die Größe der Capture-Thumbnails in der Bibliothek zu ändern, klicken Sie auf die Schaltfläche Zoom-Optionen und ziehen Sie den Schieberegler für die Größenanpassung mit gedrückter Maustaste in die gewünschte Richtung.

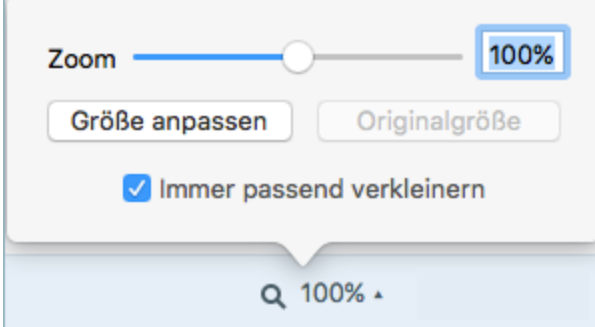

- Snagit erfasst beim Erstellen des Captures auch weitere Informationen. Um diese Metadaten anzuzeigen, klicken Sie mit der rechten Maustaste und wählen Sie Details.
- Um ein Capture in der Capture-Ablage zu öffnen, doppelklicken Sie in der Bibliothek auf das entsprechende Thumbnail-Bild.

#### Ähnliche Themen

[Weitergabe-Liste](https://support.techsmith.de/hc/de/articles/216757017) anzeigen Tags für die Verwaltung von Captures [hinzufügen](https://support.techsmith.de/hc/de/articles/217429907)

## Arbeiten auf der Leinwand

Die Leinwand ist der Bereich im [Snagit](https://support.techsmith.de/hc/de/articles/216196428) Editor, in dem Captures als Vorschau angezeigt bearbeitet werden. Um ein Capture auf die Leinwand zu bringen, wählen Sie es in der [Capture-Ablage](https://support.techsmith.de/hc/de/articles/216171158) aus.

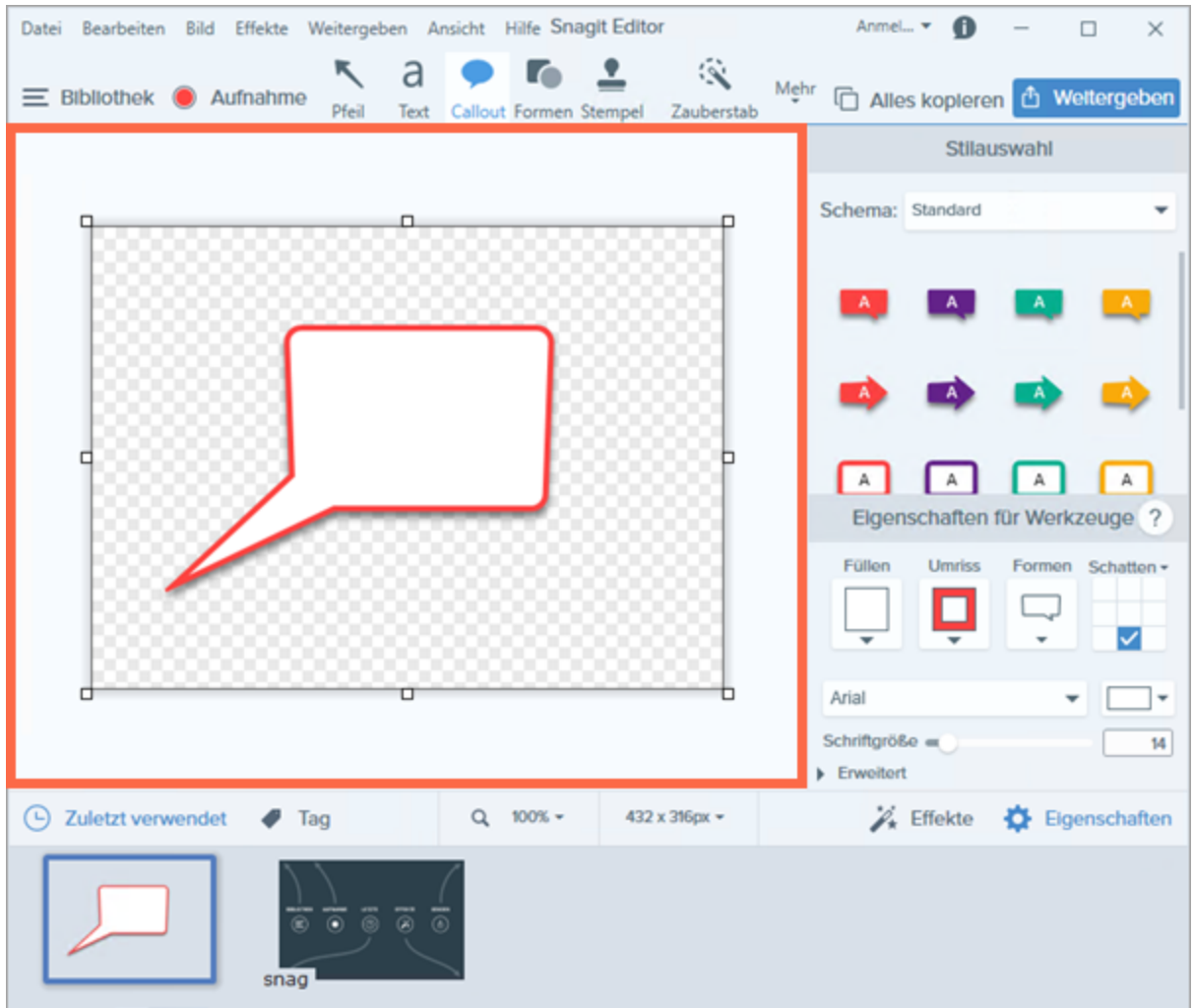

#### Capture-Vorschau

Auf der Leinwand können Sie Bild- oder Video-Captures anzeigen und prüfen, bevor Sie sie weitergeben.

- [Videowiedergabe](https://support.techsmith.de/hc/de/articles/216171418) im Snagit Editor
- **· [Vergrößern](https://support.techsmith.de/hc/de/articles/216196388) oder Verkleinern**

#### Objekte auf der Leinwand zeichnen und anordnen

Die [Symbolleiste](https://support.techsmith.de/hc/de/articles/216171538) im Snagit Editor im Snagit Editor stellt Bildbearbeitungswerkzeuge bereit, mit denen Bild-Captures mit Anmerkungen versehen und bearbeitet werden können.

- Nutzen Sie [Pfeile,](https://support.techsmith.de/hc/de/articles/216721387) [Text](https://support.techsmith.de/hc/de/articles/216171518), [Formen,](https://support.techsmith.com/hc/en-us/articles/215174618) [Markieren](https://support.techsmith.de/hc/de/articles/216171468) und [Callouts](https://support.techsmith.de/hc/de/articles/216721417), um Bereiche hervorzuheben.
- Nutzen Sie [Formen](https://support.techsmith.de/hc/de/articles/216196658) und [Linien,](https://support.techsmith.de/hc/de/articles/216721347) um Infografiken, Mindmaps und Grafiken für Präsentationsfolien zu erstellen.
- Machen Sie vertrauliche Informationen mit dem Werkzeug [Unschärfe](https://support.techsmith.de/hc/de/articles/216171498) unlesbar oder verdecken Sie sie mit einer [Form.](https://support.techsmith.de/hc/de/articles/216171508)
- Fügen Sie [Stempel](https://support.techsmith.de/hc/de/articles/216171478) hinzu, z. B. Cursorsymbole, Umrisse von Mobilgeräten, Korrekturmarkierungen oder witzige Kommentare.
- Fügen Sie eine Nummern- oder [Buchstabenfolge](https://support.techsmith.de/hc/de/articles/216721377) hinzu, um Arbeitsschritte oder Elemente in einem Capture zu kennzeichnen.
- Ordnen Sie [Objekte](https://support.techsmith.de/hc/de/articles/216756997) auf der Leinwand an.
- [Kombinieren](https://support.techsmith.de/hc/de/articles/216756987) Sie mehrere Captures.

Sie können die Symbolleiste anpassen und dort die Werkzeuge, Effekte, Weitergabe-Optionen und Befehle unterbringen, die Sie häufig benötigen. Siehe [Symbolleiste](https://support.techsmith.de/hc/de/articles/216171538) des Snagit Editors anpassen.

### Häufig benötigte Bildbearbeitungsaufgaben

- Einen Bereich [auswählen](https://support.techsmith.de/hc/de/articles/216721367)
- [Ausschneiden,](https://support.techsmith.de/hc/de/articles/216756977) Kopieren und Einfügen
- Ausfüllen eines Bereichs mit einer [bestimmten](https://support.techsmith.de/hc/de/articles/216721337) Farbe
- [Unerwünschte](https://support.techsmith.de/hc/de/articles/216196398) Bildbereiche entfernen
- Die Größe eines Bildes [anpassen](https://support.techsmith.de/hc/de/articles/216756967)
- Fin Bild [drehen](https://support.techsmith.de/hc/de/articles/217120877)
- [Ausgangsgrafiken](https://support.techsmith.de/hc/de/articles/216756957) zur späteren Bearbeitung erstellen
- **-** Bilder [konvertieren](https://support.techsmith.de/hc/de/articles/216196378)
- Bildeffekt [hinzufügen](https://support.techsmith.de/hc/de/articles/216756947)

#### Tipps für das Arbeiten auf der Leinwand

- Um bewegliche Objekte auf der Leinwand zu einem späteren Zeitpunkt bearbeiten zu können, speichern Sie Bild-Captures im Dateiformat [SNAG.](https://support.techsmith.de/hc/de/articles/216756957)
- Um den Arbeitsbereich auf der Leinwand zu vergrößern, klicken Sie auf einen der Ziehpunkte am Rand des Bildes und ziehen Sie ihn mit gedrückter Maustaste nach außen.
- Transparente Bildbereiche sind daran zu erkennen, dass das Karomuster der Leinwand sichtbar ist. Damit die Transparenzeffekte nicht verloren gehen, speichern Sie das Bild in einem Dateiformat, das Transparenz unterstützt. Siehe: Tipps zur [Transparenz](https://support.techsmith.de/hc/de/articles/217429877).
- So ändern Sie die Hintergrundfarbe, von der die Leinwand umgeben ist:
	- Klicken Sie mit der rechten Maustaste auf die Leinwand, klicken Sie im Kontextmenü auf die Option Hintergrundfarbe und wählen Sie eine Farbe.
	- . Oder wählen Sie Datei > Editor-Einstellungen > Registerkarte Editor > Hintergrundfarbe.

## Objekte anordnen

Im Snagit Editor können Sie alle Objekte auf der Leinwand bearbeiten, solange sie nicht verflacht wurden. Sobald ein Objekt verflacht wird, ist es ein fester Bestandteil des Bildes und kann nicht bearbeitet werden.

#### TIPP: SNAG-Datei speichern

Speichern Sie Ihr Bild als eine SNAG-Datei, um Objekte, Anmerkungen und Text später zu bearbeiten.

#### Größe von Objekten anpassen

- 1. Klicken Sie auf ein Objekt auf der Leinwand, um es auszuwählen.
- 2. Ziehen Sie dann einen weißen Ziehpunkt nach innen oder außen. Halten Sie die Umschalttaste gedrückt, um beim Ändern der Größe das Seitenverhältnis beizubehalten.

Wenn Sie das gesamte Bild vergrößern oder verkleinern möchten, lesen Sie Die Größe eines Bildes [anpassen](https://support.techsmith.de/hc/de/articles/216756967).

#### Objekte verschieben

1. Klicken Sie auf ein Objekt auf der Leinwand, um es auszuwählen.

Um mehrere Objekte auszuwählen, halten Sie die Umschalttaste gedrückt und klicken Sie sie nacheinander an.

2. Klicken Sie innerhalb des Objekts und ziehen Sie es mit gedrückter Maustaste an die gewünschte Position auf der Leinwand.

#### Objekte drehen

- 1. Klicken Sie auf ein Objekt auf der Leinwand, um es auszuwählen.
- 2. Wenn ein Objekt gedreht werden kann, ist an seiner Oberseite ein grüner Ziehpunkt zu sehen. Ziehen Sie diesen Ziehpunkt um das Objekt herum, um es zu drehen.

Wenn Sie das gesamte Bild drehen möchten, lesen Sie Ein Bild [drehen.](https://support.techsmith.de/hc/de/articles/217120877)

### Objekte kippen

1. Klicken Sie auf ein Objekt auf der Leinwand, um es auszuwählen.

Um mehrere Objekte auszuwählen, halten Sie die Umschalttaste gedrückt und klicken Sie sie nacheinander an.

2. Klicken Sie mit der rechten Maustaste auf das Objekt und wählen Sie Kippen > Horizontal oder Vertikal.

#### Kippen der gesamten Leinwand

Wählen Sie im Snagit Editor Bild > Kippen > Vertikal oder Horizontal.

### Ausrichten von Objekten

Mit den Optionen zum Ausrichten können Sie eine Gruppe von Objekten schnell anordnen.

- 1. Um mehrere Objekte auszuwählen, halten Sie die Umschalttaste gedrückt und klicken Sie sie nacheinander an.
- 2. Klicken Sie mit der rechten Maustaste auf die Gruppe und wählen Sie Ausrichten > eine Ausrichtungsoption.

Snagit richtet die Ränder der Objekte entsprechend der ausgewählten Option aus.

### Ändern der Reihenfolge von Objekten

- 1. Klicken Sie auf ein Objekt auf der Leinwand, um es auszuwählen.
- 2. Klicken Sie mit der rechten Maustaste auf das Objekt und wählen Sie Reihenfolge > eine Option für die Reihenfolge.

#### Ähnliche Themen

Ein Bild [drehen](https://support.techsmith.de/hc/de/articles/217120877) Die Größe eines Bildes [anpassen](https://support.techsmith.de/hc/de/articles/216756967)

## Bilder kombinieren

Im Snagit Editor können Sie Bilder oder Objekte auf der Leinwand kombinieren. Kombinieren Sie Bilder, um

- Bilder nebeneinander zu vergleichen
- **.** ein Bild oder eine Grafik zu verbessern
- eine Collage oder Bildersammlung zu erstellen
- mehrere Bilder zusammenzusetzen, um einen Arbeitsablauf oder eine Simulation darzustellen
- 1. Öffnen Sie die Bilder, die in der Capture-Ablage kombiniert werden sollen.
	- Wählen Sie im Snagit Editor Datei > Öffnen.
	- Doppelklicken Sie in der Bibliothek auf ein Bild, um es in der Capture-Ablage zu öffnen.
	- Wie Sie ein neues Bild aufnehmen, lesen Sie unter [Aufnehmen](https://support.techsmith.de/hc/de/articles/216171348) eines Bildes.
- 2. Wählen Sie das Capture in der Capture-Ablage per Mausklick aus.
- 3. Um ein Bild zum Hauptbild hinzuzufügen, ziehen Sie es aus der Ablage auf die Leinwand.
- 4. Es wird als bearbeitbares Objekt hinzugefügt. Nach dem Hinzufügen des Bildes können Sie
	- es an eine neue Position ziehen
	- <sup>l</sup> einen weißen Ziehpunkt nach innen oder außen ziehen, um die Größe des eingefügten Bildes anzupassen
	- mit der rechten Maustaste auf das eingefügte Bild klicken und im Kontextmenü die Option Verflachen wählen, um es dauerhaft mit dem Hauptbild zu vereinen.

#### Ähnliche Themen

Objekte [anordnen](https://support.techsmith.de/hc/de/articles/216756997) Arbeiten auf der [Leinwand](https://support.techsmith.de/hc/de/articles/216196418) [Ausgangsgrafiken](https://support.techsmith.de/hc/de/articles/216756957) zur späteren Bearbeitung erstellen

# Ausschneiden, Kopieren und Einfügen

Mit den Optionen Ausschneiden, Kopieren und Einfügen können Sie Elemente eines Bildes entfernen, duplizieren oder verschieben.

## Gesamte Leinwand in die Zwischenablage kopieren

- 1. Wählen Sie im Snagit Editor ein Bild per Mausklick aus der Capture-Ablage aus.
- 2. Klicken Sie auf die Schaltfläche Alles kopieren.

### Kopieren einer Auswahl in die Zwischenablage

- 1. Klicken Sie im Snagit Editor auf das Werkzeug Auswahl. o
- 2. Wählen Sie durch Ziehen mit der Maus mit gedrückter Maustaste einen Leinwandbereich aus.
- 3. Wählen Sie Bearbeiten > Kopieren oder drücken Sie STRG+C.

### Ausschneiden von Bildteilen

- 1. Klicken Sie im Snagit Editor auf das Werkzeug Auswahl. o
- 2. Wählen Sie durch Ziehen mit der Maus mit gedrückter Maustaste einen Leinwandbereich aus.
- 3. Wählen Sie Bearbeiten > Ausschneiden oder drücken Sie STRG+X.

#### Objekt ausschneiden

- 1. Klicken Sie auf ein Objekt auf der Leinwand, um es auszuwählen. Klicken Sie mit gedrückter UMSCHALT-Taste, um mehrere Objekte auszuwählen.
- 2. Wählen Sie Bearbeiten > Ausschneiden oder drücken Sie STRG+X.

## Alle Objekte ausschneiden

- 1. Klicken Sie mit der rechten Maustaste auf die Leinwand und wählen Sie Alle Objekte auswählen.
- 2. Wählen Sie Bearbeiten > Ausschneiden oder drücken Sie STRG+X.

### Auf der Leinwand einfügen

Nach dem Kopieren (STRG+C) oder Ausschneiden (STRG+X) eines Objekts oder einer Auswahl von der Leinwand wählen Sie Bearbeiten > Einfügen oder drücken Sie STRG+V.

#### Ähnliche Themen

[Auswahl](https://support.techsmith.de/hc/de/articles/216721367) Objekte [anordnen](https://support.techsmith.de/hc/de/articles/216756997) Bilder [kombinieren](https://support.techsmith.de/hc/de/articles/216756987) [Unerwünschte](https://support.techsmith.de/hc/de/articles/216196398) Bildbereiche entfernen

## Unerwünschte Bildbereiche entfernen

Zeigen Sie in einem Bild nur die relevanten Inhalte, auf die sich der Betrachter konzentrieren soll. In Snagit haben Sie verschiedene Möglichkeiten, Bereiche aus einem Bild zu entfernen:

- Ein Bild manuell [trimmen](#page-123-0)
- Ein Bild [automatisch](#page-123-1) trimmen
- <span id="page-123-1"></span>• Ein Bild [zuschneiden](#page-124-0)
- **Finen Bereich [ausschneiden](#page-124-1)**

#### <span id="page-123-0"></span>Ein Bild trimmen

Trimmen Sie ein Bild, um überschüssige oder nicht benötigte Bereiche um ein Bild herum zu entfernen.

#### Manuelles Trimmen

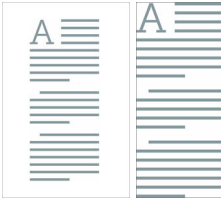

Ziehen Sie auf der Leinwand einen der weißen Ziehpunkte am Rand der Leinwand, um den oberen oder unteren Rand oder eine Seite des Bildes zu trimmen.

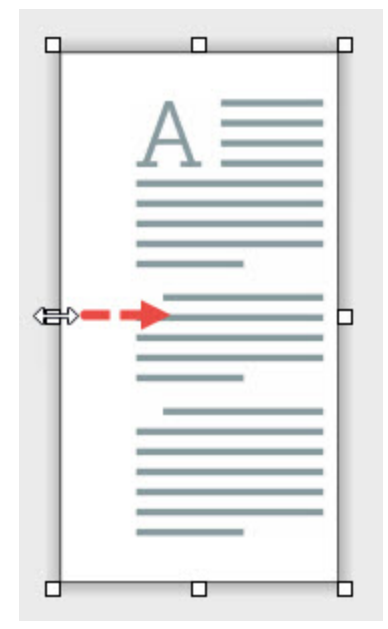

#### Automatisches Trimmen

Um überflüssigen Leinwandraum zu entfernen, wählen Sie Bild > Automatisches Trimmen.

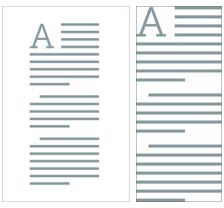

<span id="page-124-0"></span>Der beim automatischen Trimmen entfernte Bereich richtet sich nach der Größe der einfarbigen bzw. transparenten Bereiche an den Leinwandrändern.

### Ein Bild zuschneiden

Wählen Sie manuell den Bereich um ein Bild herum aus, den Sie entfernen möchten.

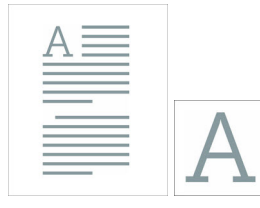

1. Klicken Sie im Snagit Editor auf das Werkzeug Zuschneiden.

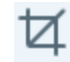

- 2. Auf dem Bild werden blaue Ziehpunkte und Rasterlinien eingeblendet. Ziehen Sie einen blauen Ziehpunkt nach innen, um die betreffende Bildseite zuzuschneiden.
- <span id="page-124-1"></span>3. Klicken Sie auf die Schaltfläche Zuschneiden, um die Änderungen zu speichern.

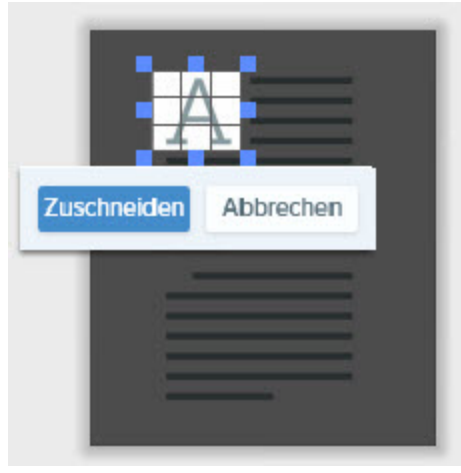

### Einen Bereich ausschneiden

Löschen Sie einen senkrechten oder waagerechten Bereich aus dem Bild und fügen Sie die beiden Hälften zusammen.

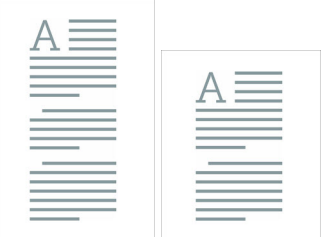

- 1. Klicken Sie im Snagit Editor auf das Werkzeug Ausschneiden.
	- ₩
- 2. Die Stilauswahl wird angezeigt. Klicken Sie auf dieses Symbol, um einen Stil auszuwählen.
- 3. Auf der Leinwand wird eine Linie angezeigt. Wählen Sie den Bereich, den Sie entfernen möchten, indem Sie den Cursor mit gedrückter Maustaste über die Leinwand ziehen.

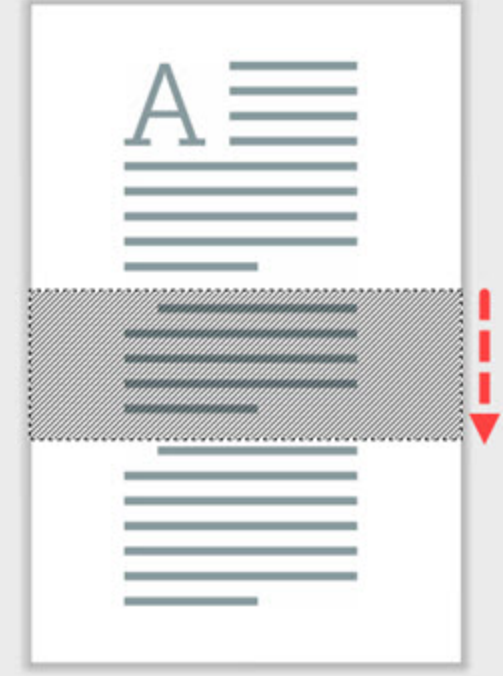

#### Ähnliche Themen

[Ausschneiden,](https://support.techsmith.de/hc/de/articles/216756977) Kopieren und Einfügen [Unerwünschte](https://support.techsmith.de/hc/de/articles/216721327) Stellen eines Videos trimmen oder wegschneiden [Auswahl](https://support.techsmith.de/hc/de/articles/216721367)

## Vergrößern oder Verkleinern

Verwenden Sie die Zoom-Steuerungen, um eine Vorschau eines Bildes anzuzeigen.

Die Zoom-Stufe wirkt sich nicht auf die endgültige Größe des Bildes aus. Sie gilt nur für die Bildschau im Snagit Editor und die Thumbnail-Größe in der Bibliothek. Siehe: Die [Größe](https://support.techsmith.de/hc/de/articles/216756967) eines Bildes [anpassen](https://support.techsmith.de/hc/de/articles/216756967).

#### Prozentwert für die Ansichtsgröße ändern

1. Klicken Sie auf die Dropdown-Liste Zoom-Optionen in der Capture-Ablage.

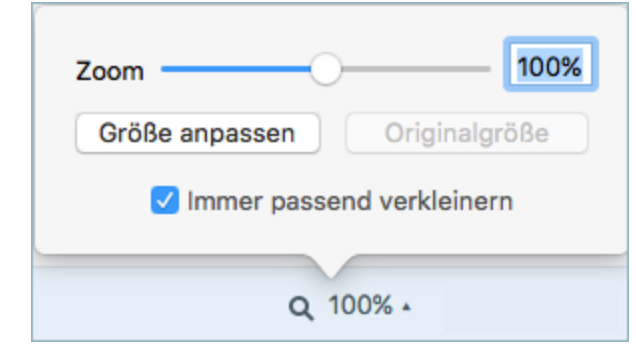

- 2. Ziehen Sie den Schieberegler für die Größenanpassung auf den gewünschten Wert oder geben Sie den Zoom-Prozentwert direkt in das Feld ein.
- 3. Um die Vorschau auf die aktuelle Größe des Bildes zurückzusetzen, klicken Sie auf die Schaltfläche Originalgröße.

### Zoom-Einstellungen

Über die folgenden Optionen wird die Anzeige des Captures auf der Leinwand gesteuert.

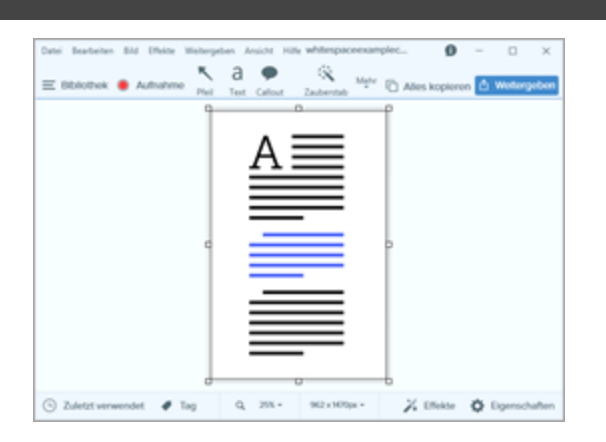

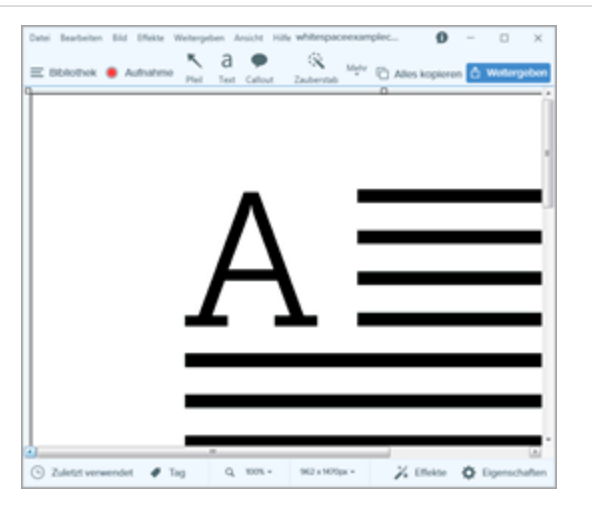

#### Beispiel Anzeigeoption and the extensive of the extensive of the extensive of  $\vert$  Anzeigeoption

#### Größe anpassen

Zeigt das ausgewählte Capture in einer an die Leinwand angepassten Zoomstufe an. Diese Option passt die Größe an die Abmessungen des Snagit Editor-Fensters an.

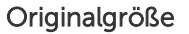

Zeigt das ausgewählte Capture mit den tatsächlichen Abmessungen an. Diese Option setzt die Größe auf 100 %.

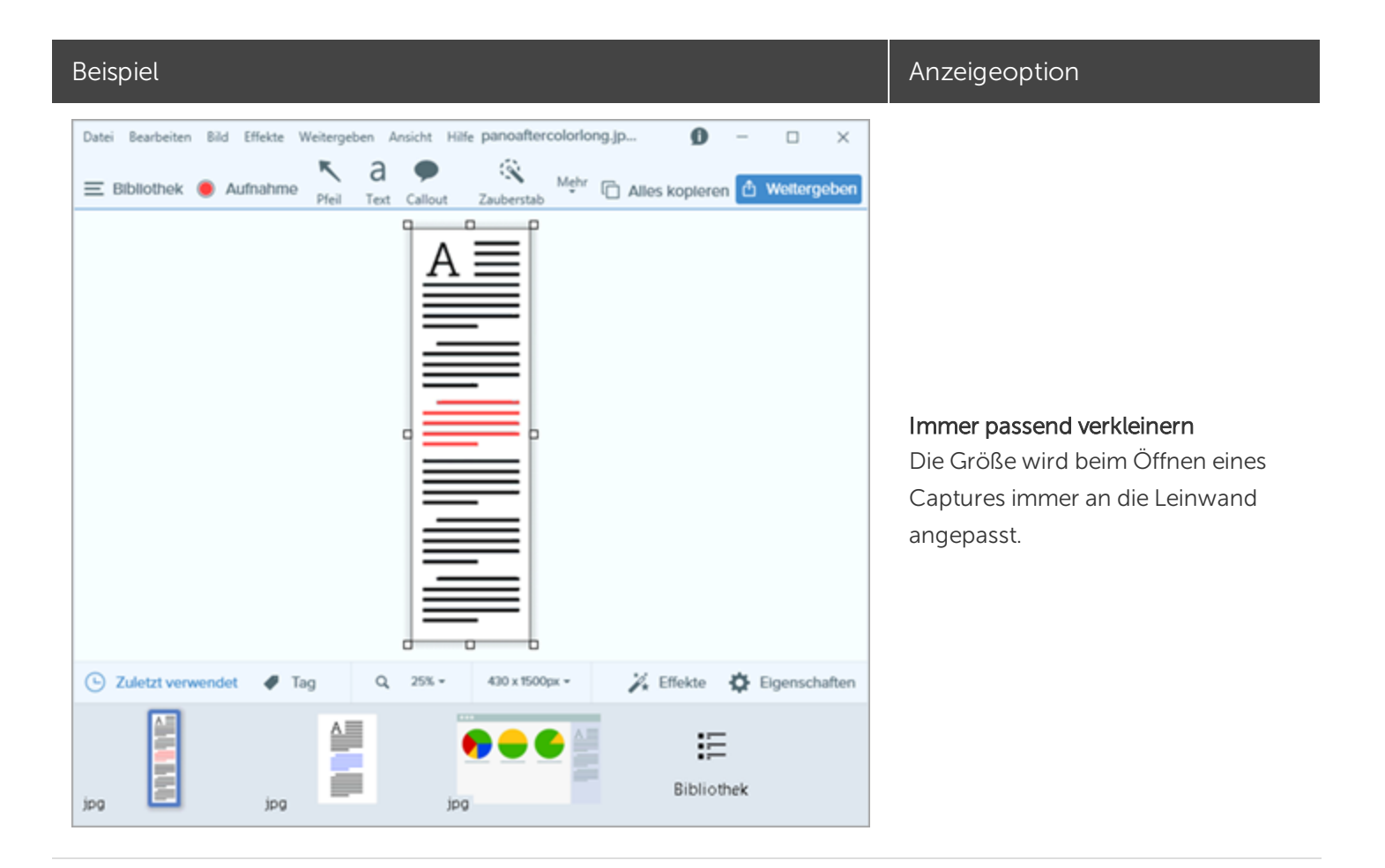

#### Pixelraster anzeigen

In der Pixelraster-Ansicht werden bei Bildern, die mit mindestens 600 % in der Vorschau dargestellt werden, die Rasterlinien auf der Leinwand angezeigt.

- 1. Wählen Sie im Snagit Editor Ansicht > Pixelraster.
- 2. Klicken Sie auf die Dropdown-Liste Zoom-Optionen in der Capture-Ablage.

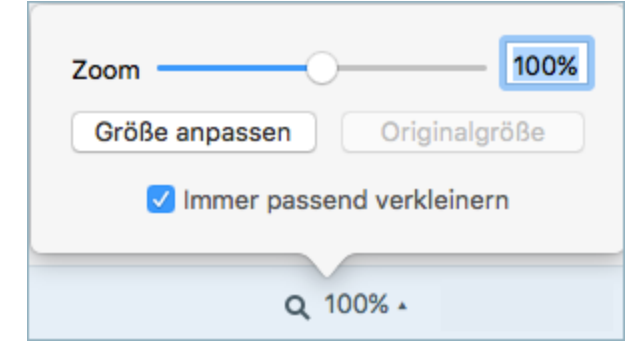

3. Geben Sie einen Wert von mindestens 600 Prozent in das Feld ein.

Die Pixelrasterlinien werden auf der Leinwand angezeigt.

#### Ähnliche Themen

Die Größe eines Bildes [anpassen](https://support.techsmith.de/hc/de/articles/216756967) Arbeiten auf der [Leinwand](https://support.techsmith.de/hc/de/articles/216196418)

## Die Größe eines Bildes anpassen

Ändern Sie die Größe eines Bildes auf bestimmte Maße in Pixeln, Zoll, Zentimetern oder auf einen bestimmten Prozentwert.

Sie müssen alle Vektorobjekte auf der Leinwand verflachen, um die Größe des Bildes zu ändern.

- 1. Um die Optionen zum Ändern der Größe zu öffnen, führen Sie einen der folgenden Schritte durch:
	- Wählen Sie im Snagit Editor Bild > Bildgröße anpassen.
	- Klicken Sie auf die Dropdown-Liste Bildgröße anpassen in der Capture-Ablage.
- 2. Wählen Sie eine Einheit aus.
- 3. Geben Sie eine Breite und Höhe ein. Um Maße einzugeben, die ein anderes Seitenverhältnis als beim aktuellen Bild ergeben, klicken Sie auf das Symbol Seitenverhältnis beibehalten.
- 4. Klicken Sie auf die Option Erweitert, um weitere Optionen einzublenden.
	- Auflösung: Legt die Pixeldichte eines Bildes fest. Die Auflösung wird in DPI (dots per inch, Punkt pro Zoll) gemessen.
	- Resampling verwenden: Ändert die Anzahl der Pixel in einem Bild. Beim Upsampling werden einem Bild zusätzliche Pixel hinzugefügt. Beim Downsampling werden nicht benötigte Pixel entfernt, wodurch die Dateigröße verringert werden kann.

Es wird empfohlen, es zunächst mit den anderen Optionen zum Ändern der Bildgröße zu versuchen, bevor Sie diese Option aktivieren. Diese Option kann die Bildqualität unwiderruflich verschlechtern.

5. Klicken Sie auf die Schaltfläche Übernehmen.

#### Ähnliche Themen

[Unerwünschte](https://support.techsmith.de/hc/de/articles/216196398) Bildbereiche entfernen

## Ein Bild drehen

Sie müssen alle Vektorobjekte auf der Leinwand verflachen, um das Bild zu drehen.

Wählen Sie im Snagit Editor Bild > Drehen > eine der Optionen zum Drehen:

- . Im Uhrzeigersinn: Drehen Sie das Bild um 90 Grad im Uhrzeigersinn.
- Gegen Uhrzeigersinn: Drehen Sie das Bild um 90 Grad gegen den Uhrzeigersinn.
- 180 Grad: Drehen Sie das Bild um 180 Grad.
- Benutzerdefinierter Winkel: Geben Sie die gewünschte Gradzahl ein.

#### Ähnliche Themen

Objekte [anordnen](https://support.techsmith.de/hc/de/articles/216756997) Die Größe eines Bildes [anpassen](https://support.techsmith.de/hc/de/articles/216756967)

## Ausgangsgrafiken zur späteren Bearbeitung erstellen

Das SNAG-Dateiformat speichert das Bild in seinem derzeitigen Zustand. Alle vektorbasierten Objekte auf der Leinwand wie Text, Callouts, Stempel, Formen und eingefügte Bilder bleiben erhalten und können bearbeitet werden. Verwenden Sie dieses Dateiformat, um Feedback zu implementieren, Überarbeitungen oder Korrekturen vorzunehmen oder das Bild zu aktualisieren.

Das SNAG-Dateiformat kann nur in Snagit unter Windows geöffnet werden.

### Ein Bild als SNAG-Datei speichern

- 1. Wählen Sie das Bild im Snagit Editor per Mausklick aus der Capture-Ablage aus.
- 2. Wählen Sie Datei > Speichern unter.
- 3. Wählen Sie SNAG Snagit Capture-Datei aus dem Dropdown-Menü Dateityp aus.
- 4. Klicken Sie auf Speichern.

#### Informationen zu Vektorgrafiken

Wenn Sie ein Bild, das Vektorobjekte enthält, in einem anderen Dateiformat speichern, werden die Objekte verflacht, um dauerhaft Teil des Bildes zu werden.

#### Verflachen von Objekten auf der Leinwand

- Klicken Sie mit der rechten Maustaste auf das Objekt auf der Leinwand und wählen Sie im Kontextmenü den Befehl Verflachen oder drücken Sie STRG+T.
- Klicken Sie mit der rechten Maustaste auf das Objekt auf der Leinwand und wählen Sie im Kontextmenü den Befehl Alles verflachen oder drücken Sie STRG+UMSCHALT+T

#### Ähnliche Themen

Überblick über die [Werkzeuge](https://support.techsmith.de/hc/de/articles/216171548)

## Tags für die Verwaltung von Captures hinzufügen

Sie können Ihren Captures Tags hinzufügen, um sie leichter gruppieren oder zu einem späteren Zeitpunkt wieder auffinden zu können.

Tags werden nur innerhalb von Snagit angezeigt.

#### Ein Tag anwenden

1. Wählen Sie im Snagit Editor ein Capture aus der [Ablage](https://support.techsmith.de/hc/de/articles/216171158) oder aus der [Bibliothek](https://support.techsmith.de/hc/de/articles/216721117) aus.

Klicken Sie mit gedrückter Taste STRG, um mehrere Captures auszuwählen.

- 2. Klicken Sie auf die Schaltfläche Tag.
- 3. Geben Sie ein neues Tag ein, oder wählen Sie ein vorhandenes Tag aus der Liste aus.

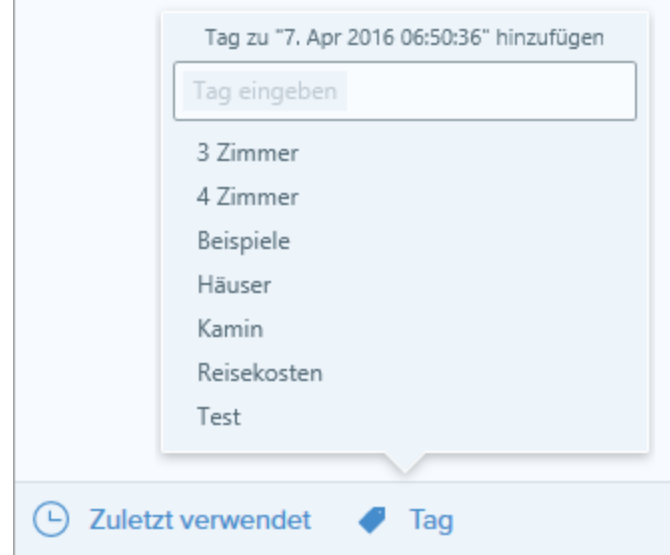

#### Tags anzeigen

Snagit speichert die Capture-Verlaufsliste automatisch in der [Bibliothek.](https://support.techsmith.de/hc/de/articles/216721117) Klicken Sie im Suchbereich auf die Kategorie Tags, um eine Liste aller Tags anzuzeigen, die zu Captures hinzugefügt wurden.

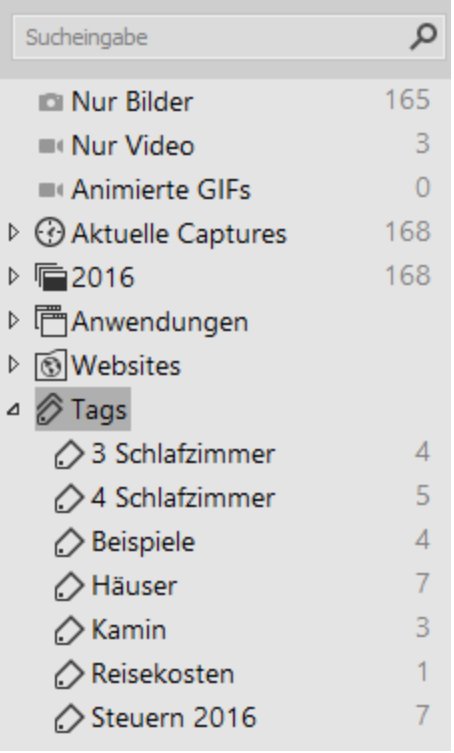

#### Ähnliche Themen

[Capture-Verlaufsliste](https://support.techsmith.de/hc/de/articles/216721117) anzeigen (Bibliothek)

## Tipps zur Transparenz

Transparente Flächen werden durch ein Karomuster auf der Leinwand dargestellt.

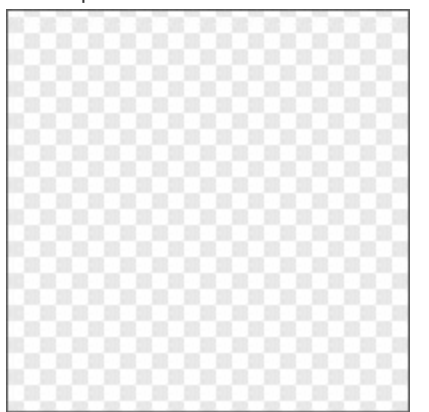

Wenn Sie ein transparentes Bild hinzufügen, scheint der Hintergrund hinter dem Bild durch die transparenten Bereiche des Bildes.

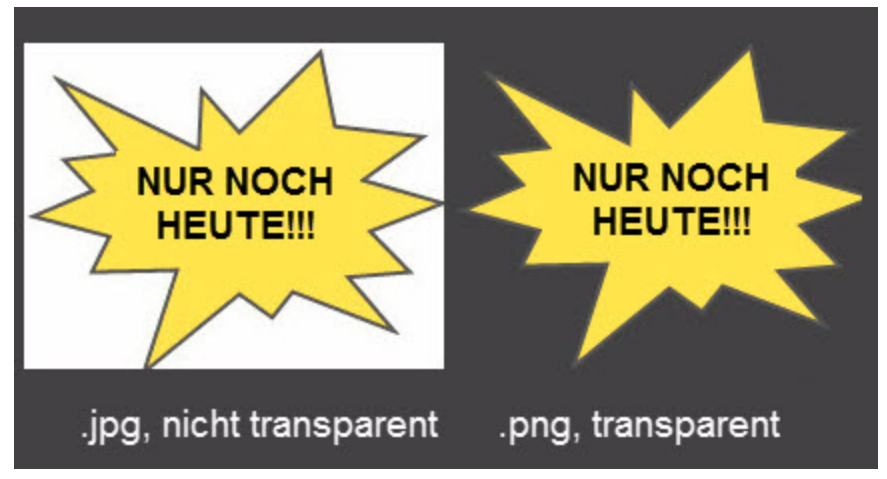

### Einen Bereich mit Transparenz füllen bzw. radieren

Das Werkzeug Füllen kann verwendet werden, um einen transparenten Bereich zu füllen.

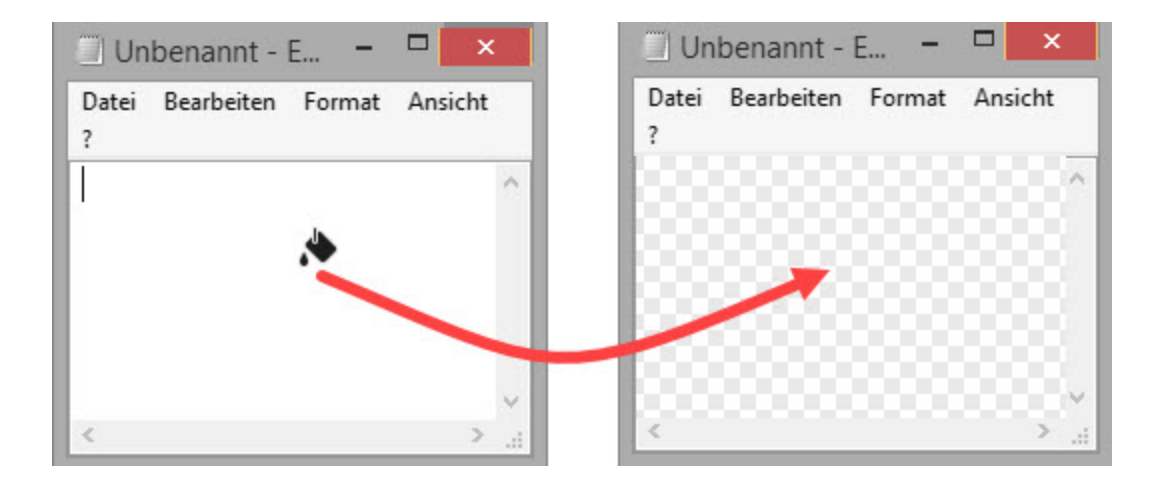

Mit dem Werkzeug Löschen können Sie einen ausgewählten Bildbereich löschen, sodass der transparente Leinwandhintergrund durchscheint.

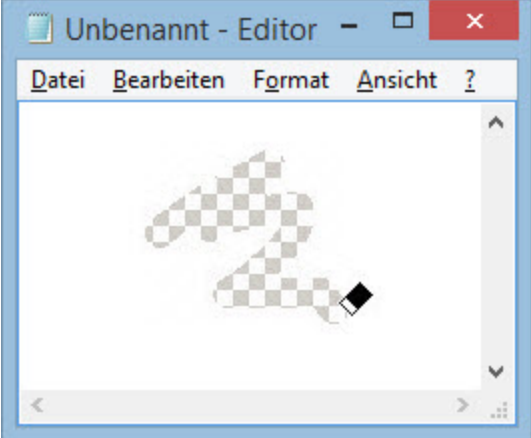

### Speichern von Bildern mit Transparenzeffekten

Um Transparenzeffekte beizubehalten, speichern Sie das Bild in einem Dateiformat, das Transparenz unterstützt: CUR, GIF, ICO, PNG, TIF oder SNAG.

In transparenten Bildbereichen ist der Hintergrund des Bildes bzw. die Farbfläche oder das Objekt zu sehen, über der/dem es platziert wurde.

#### Ähnliche Themen

[Ausgangsgrafiken](https://support.techsmith.de/hc/de/articles/216756957) zur späteren Bearbeitung erstellen Überblick über die [Werkzeuge](https://support.techsmith.de/hc/de/articles/216171548) [Radierer](https://support.techsmith.de/hc/de/articles/216171458) [Füllen](https://support.techsmith.de/hc/de/articles/216721337)

## Bilder konvertieren

Sie können beim Bearbeiten Zeit sparen, indem Sie mit der Option Bilder konvertieren mehrere Dateien gleichzeitig ändern.

- Konvertieren Sie Dateien in ein anderes Format.
- Wenden Sie die gleichen Effekte auf mehrere Dateien an.
- Speichern Sie mehrere Bilder unter einem neuen Dateipfad.
- Verwenden Sie die gleiche Namenskonvention für eine Gruppe von Dateien.

### Assistent zum Konvertieren von Bildern öffnen

- Wählen Sie im Snagit Editor Datei > Bilder konvertieren.
- Klicken Sie im Snagit Editor auf die Schaltfläche Bibliothek. Um mehrere Objekte auszuwählen, halten Sie die Taste STRG gedrückt und klicken Sie sie nacheinander an. Klicken Sie mit der rechten Maustaste auf ein Thumbnail und wählen Sie im Kontextmenü die Option Assistent zur Stapelverarbeitung.

#### Ähnliche Themen

Bildeffekt [hinzufügen](https://support.techsmith.de/hc/de/articles/216756947)

# Bildeffekt hinzufügen

Bilder können durch Effekte ergänzt werden. Effekte lassen sich entweder auf das gesamte Bild oder auf einen [Auswahlbereich](https://support.techsmith.de/hc/de/articles/216721367) anwenden.

Effekte sind nur für Bild-Captures verfügbar. Um Videos mit Anmerkungen und Effekten zu versehen, geben Sie Ihre Video-Captures an [Camtasia](https://support.techsmith.de/hc/de/articles/216757027) weiter.

### Bildeffekt hinzufügen

1. Klicken Sie auf die Schaltfläche Effekte.

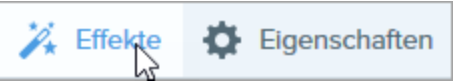

2. Das Teilfenster Effekte wird angezeigt. Klicken Sie auf einen Effekt.

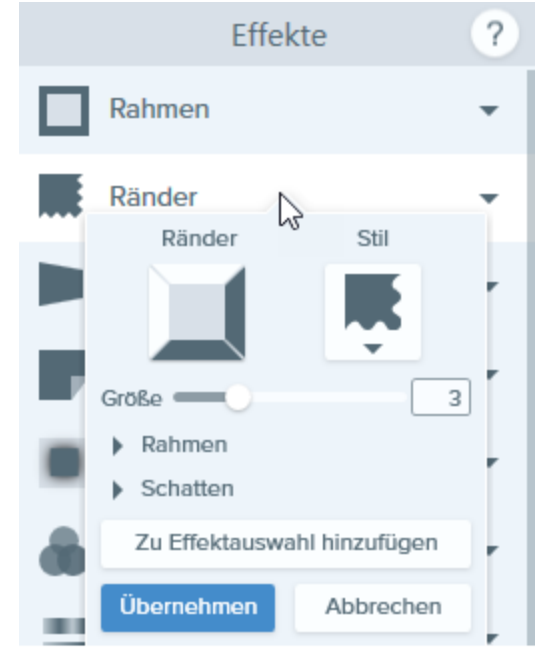

- 3. Die Effekt-Eigenschaften werden geöffnet, und auf der Leinwand wird eine Vorschau des Effekts angezeigt. Bearbeiten Sie die Eigenschaften nach Bedarf.
- 4. Klicken Sie auf die Schaltfläche Übernehmen, um den Effekt auf das gesamte Bild anzuwenden.

TIPP: Effekte zur Effektauswahl hinzufügen

Wenn Sie die verwendeten Einstellungen für einen Effekt speichern möchten, um sie später erneut zu verwenden, klicken Sie auf die Schaltfläche Zu Effekten hinzufügen.

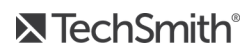

## Snagit-Effekte

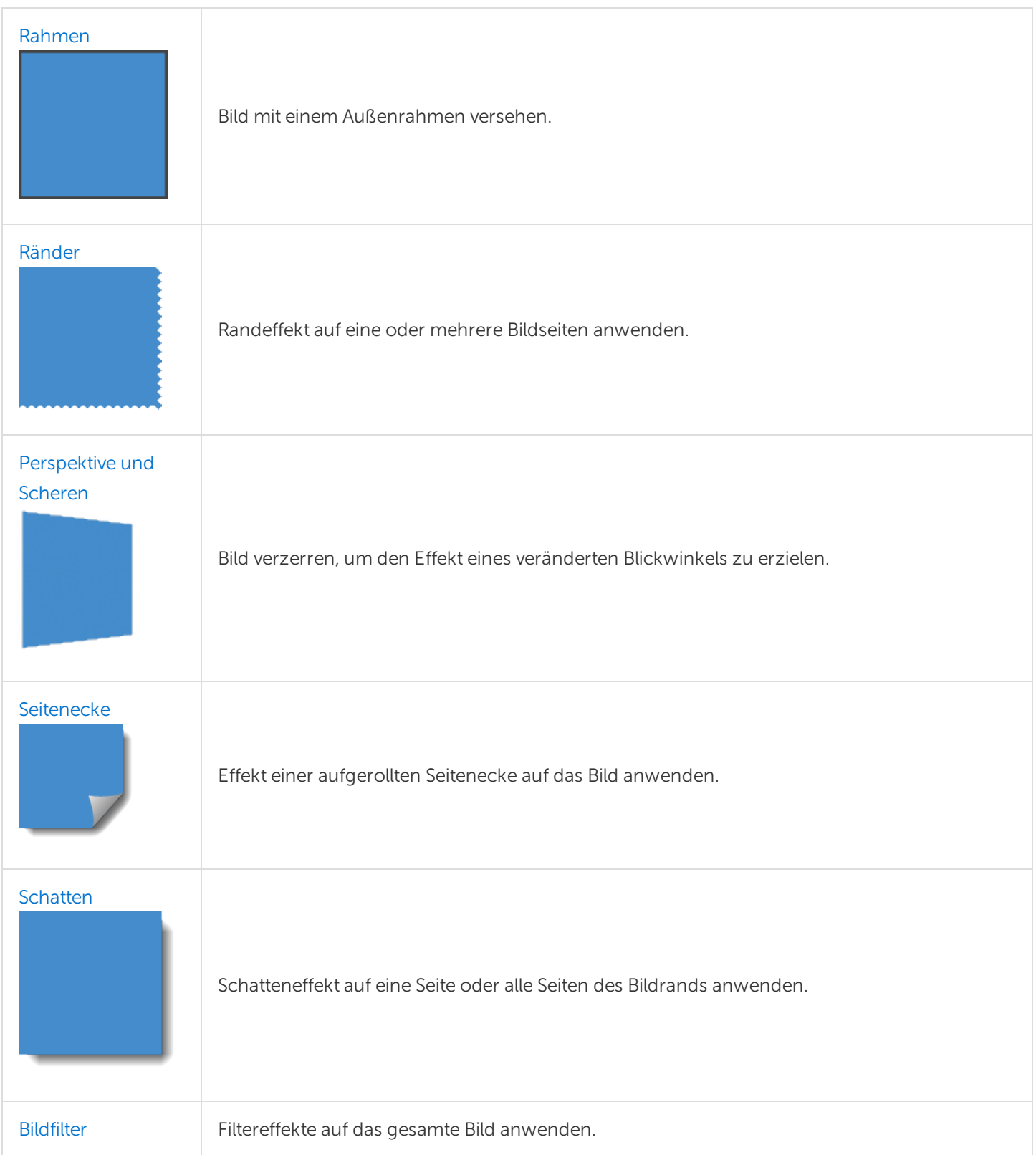

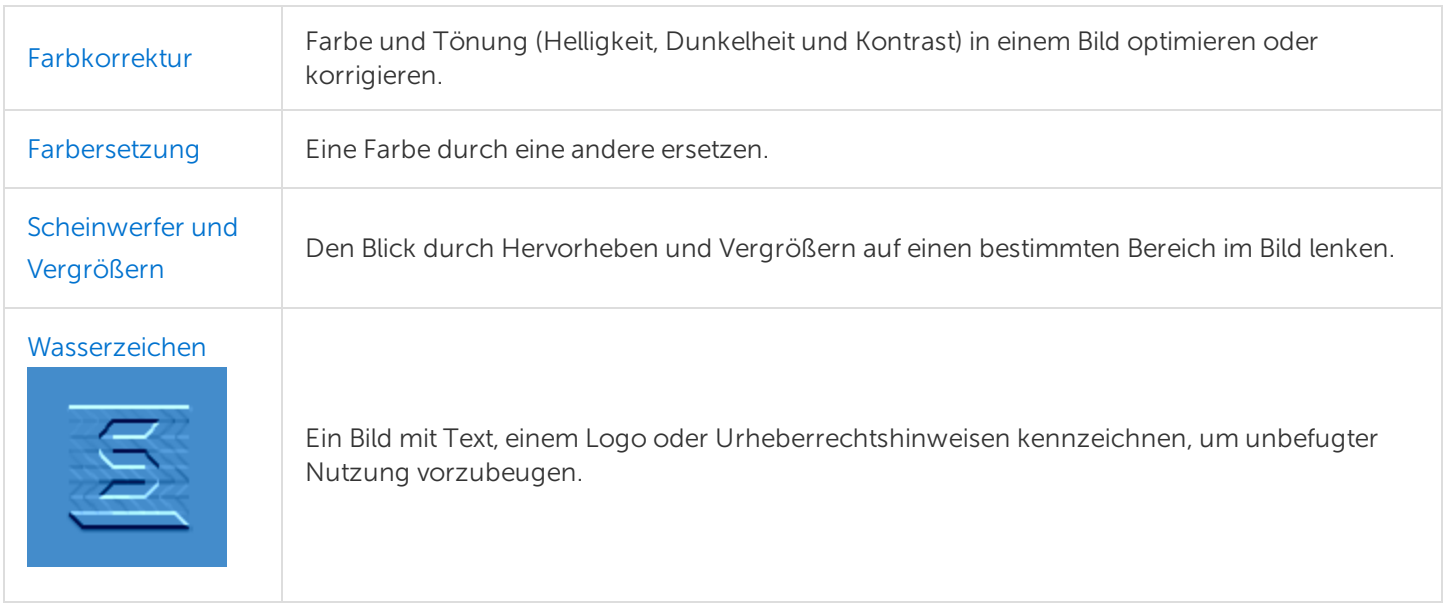

#### Ähnliche Themen

Einen Effekt zur [Effektauswahl](https://support.techsmith.de/hc/de/articles/217184377) hinzufügen [Auswahl](https://support.techsmith.de/hc/de/articles/216721367)

# Einen Effekt zur Effektauswahl hinzufügen

Sie können einen benutzerdefinierten Effekt zur späteren Wiederverwendung in der Effektauswahl speichern.

Effekte sind nur für Bild-Captures verfügbar. Um Videos mit Anmerkungen und Effekten zu versehen, geben Sie Ihre Video-Captures an [Camtasia](https://support.techsmith.de/hc/de/articles/216757027) weiter.

### Einen Effekt aus der Effektauswahl anwenden

1. Klicken Sie auf die Schaltfläche Effekte.

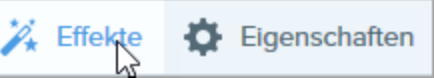

2. Das Teilfenster Effekte wird angezeigt. Bewegen Sie den Mauszeiger auf einen Effekt in der Effektauswahl.

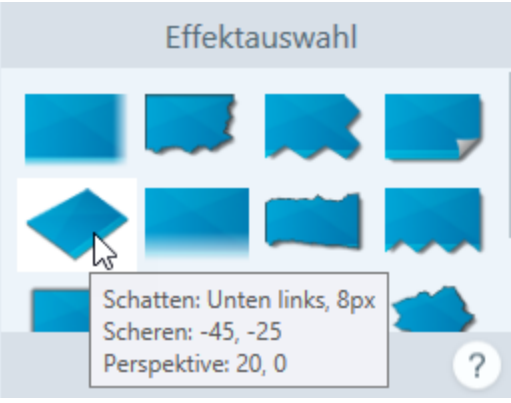

3. Eine Vorschau des Effekts wird auf der Leinwand angezeigt. Klicken Sie, um den Effekt auszuwählen.

### Einen Effekt in der Effektauswahl speichern

Wenn Sie die Eigenschaften für einen Effekt angepasst haben, können Sie den benutzerdefinierten Effekt in der Effektauswahl speichern, um ihn später erneut zu verwenden.

1. Klicken Sie auf die Schaltfläche Effekte.

```
\mathcal{V}_{\star} Effekte
        Eigenschaften
```
2. Das Teilfenster Effekte wird angezeigt. Klicken Sie auf einen Effekt.

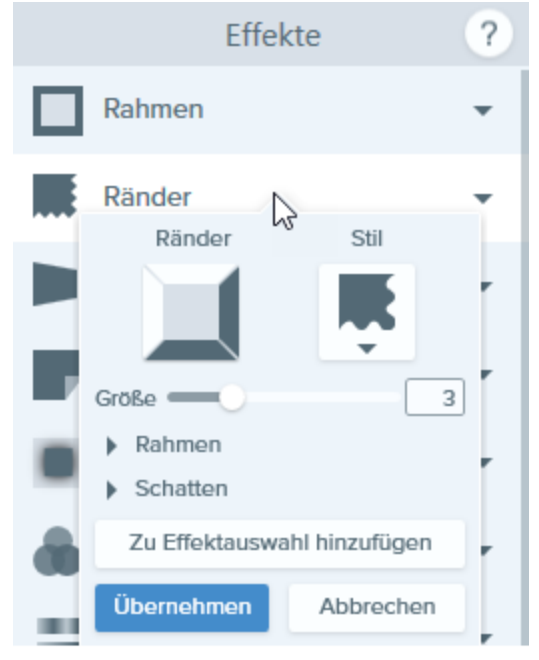

- 3. Die Effekt-Eigenschaften werden geöffnet, und auf der Leinwand wird eine Vorschau des Effekts angezeigt. Bearbeiten Sie die Eigenschaften nach Bedarf.
- 4. Klicken Sie auf die Schaltfläche Zu Effektauswahl hinzufügen.

Der neue Effekt wird am Anfang der Effektauswahl hinzugefügt. Um den Effekt an eine andere Position innerhalb der Effektauswahl zu verschieben, klicken Sie darauf und ziehen Sie ihn mit gedrückter Maustaste an die gewünschte Stelle.

#### Einen Effekt aus der Effektauswahl entfernen

Klicken Sie mit der rechten Maustaste auf den betreffenden Effekt und wählen Sie den Befehl Aus Effektauswahl löschen.

Ähnliche Themen

Bildeffekt [hinzufügen](https://support.techsmith.de/hc/de/articles/216756947)

## Rahmen

Sie können ein Bild mit einem Außenrahmen versehen.

Effekte sind nur für Bild-Captures verfügbar. Um Videos mit Anmerkungen und Effekten zu versehen, geben Sie Ihre Video-Captures an [Camtasia](https://support.techsmith.de/hc/de/articles/216757027) weiter.

#### Rahmen hinzufügen

1. Klicken Sie auf die Schaltfläche Effekte.

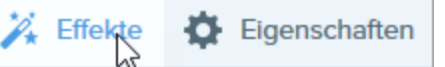

- 2. Das Teilfenster Effekte wird angezeigt. Klicken Sie auf den Effekt Rahmen.
- 3. Die Effekt-Eigenschaften werden geöffnet, und auf der Leinwand wird eine Vorschau des Effekts angezeigt.
- 4. Um die Rahmenfarbe zu ändern, klicken Sie auf das Dropdown-Menü Farbe und führen Sie einen der folgenden Schritte durch:

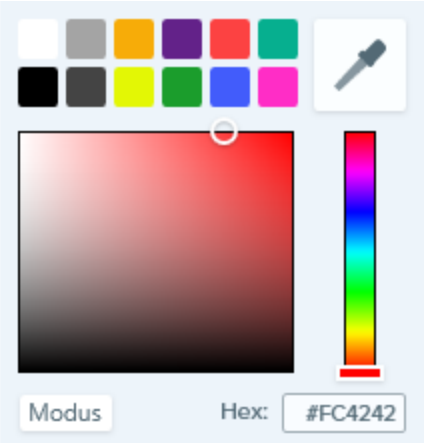

- Klicken Sie auf die gewünschte Farbe in den voreingestellten Farben oder der Farbpalette.
- Klicken Sie auf das Werkzeug Pipette und anschließend auf die gewünschte Farbe auf der Leinwand, um diese auszuwählen.

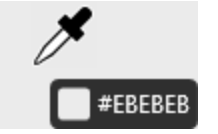

- Geben Sie einen HEX- oder RGB-Wert in das vorgesehene Feld ein.
- 5. Passen Sie die Breite durch Ziehen des Schiebereglers an.
- 6. Klicken Sie auf die Schaltfläche Übernehmen, um den Effekt auf gesamte Bild anzuwenden.

#### **X** TechSmith®
#### TIPP: Effekte zur Effektauswahl hinzufügen

Wenn Sie die verwendeten Einstellungen für einen Effekt speichern möchten, um sie später erneut zu verwenden, klicken Sie auf die Schaltfläche Zu Effekten hinzufügen.

#### Ähnliche Themen

## Randeffekte

Randeffekt auf eine oder mehrere Bildseiten anwenden.

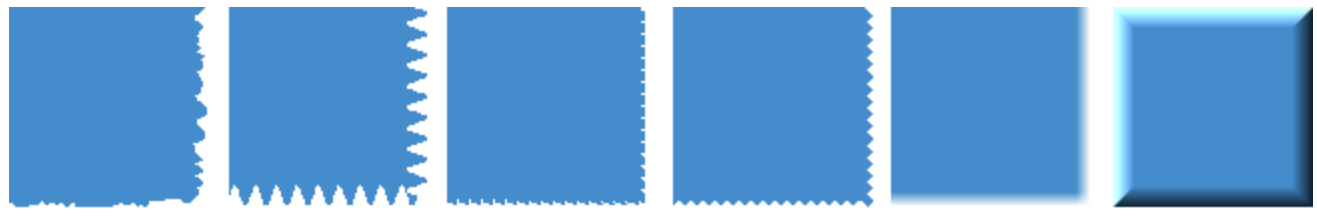

Effekte sind nur für Bild-Captures verfügbar. Um Videos mit Anmerkungen und Effekten zu versehen, geben Sie Ihre Video-Captures an [Camtasia](https://support.techsmith.de/hc/de/articles/216757027) weiter.

## Randeffekt hinzufügen

Zu einem Zeitpunkt kann jeweils nur ein Randeffekt angewendet werden. Um mehrere Randeffekte auf ein Bild anzuwenden, führen Sie die hier beschriebenen Arbeitsschritte für jeden Effekt nacheinander durch.

1. Klicken Sie auf die Schaltfläche Effekte.

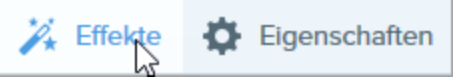

- 2. Das Teilfenster Effekte wird angezeigt. Klicken Sie auf den Effekt Ränder.
- 3. Die Effekt-Eigenschaften werden geöffnet, und auf der Leinwand wird eine Vorschau des Effekts angezeigt. Klicken Sie auf die Ränder, auf die der Effekt angewendet werden soll.
- 4. Wählen Sie im Dropdown-Menü Stil den gewünschten Stil für den Rand aus.
- 5. Passen Sie die Größe durch Ziehen des Schiebereglers an.
- 6. Klicken Sie auf die Schaltfläche Übernehmen, um den Effekt auf gesamte Bild anzuwenden.

#### TIPP: Effekte zur Effektauswahl hinzufügen

Wenn Sie die verwendeten Einstellungen für einen Effekt speichern möchten, um sie später erneut zu verwenden, klicken Sie auf die Schaltfläche Zu Effekten hinzufügen.

#### Ähnliche Themen

# Capture-Info

Sie können am unteren Bildrand des Captures Metadaten hinzufügen, zum Beispiel Anwendung, Version, Uhrzeit und Datum sowie das Betriebssystem.

Effekte sind nur für Bild-Captures verfügbar. Um Videos mit Anmerkungen und Effekten zu versehen, geben Sie Ihre Video-Captures an [Camtasia](https://support.techsmith.com/hc/en-us/articles/217052478) weiter.

## Capture-Info-Effekt hinzufügen

1. Klicken Sie auf die Schaltfläche Effekte.

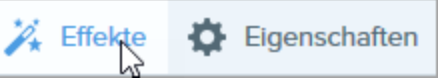

- 2. Das Teilfenster Effekte wird angezeigt. Klicken Sie auf die Schaltfläche Capture-Info.
- 3. Die Effekt-Eigenschaften werden geöffnet, und auf der Leinwand wird eine Vorschau des Effekts angezeigt. Wählen Sie die Metadaten aus, die angezeigt werden sollen.
- 4. Aktivieren Sie die Option Benutzerdefinierter Text, um eine Notiz oder zusätzliche Informationen einzugeben. Screenshot vom Auftreten des Fehlers einfügen
- 5. Um die Hintergrundfarbe zu ändern, klicken Sie auf das Dropdown-Menü Farbe und führen Sie einen der folgenden Schritte durch:

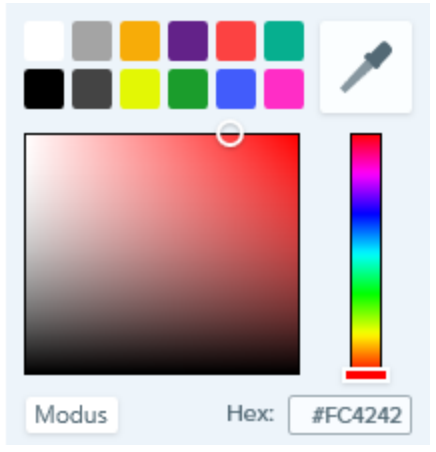

- Klicken Sie auf die gewünschte Farbe in den voreingestellten Farben oder der Farbpalette.
- Klicken Sie auf das Werkzeug Pipette und anschließend auf die gewünschte Farbe auf der Leinwand, um diese auszuwählen.

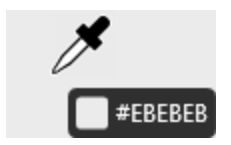

- Geben Sie einen HEX- oder RGB-Wert in das vorgesehene Feld ein.
- 6. Klicken Sie auf die Schaltfläche Übernehmen, um den Effekt auf gesamte Bild anzuwenden.

### Ähnliche Themen

## Perspektive und Scheren

Mit dem Effekt Perspektive und Scheren lässt sich ein Bild so verzerren, als ob es aus einem anderen Blickwinkel gesehen würde,

Effekte sind nur für Bild-Captures verfügbar. Um Videos mit Anmerkungen und Effekten zu versehen, geben Sie Ihre Video-Captures an [Camtasia](https://support.techsmith.de/hc/de/articles/216757027) weiter.

## Den Effekt Perspektive und Scheren hinzufügen

1. Klicken Sie auf die Schaltfläche Effekte.

 $\mathcal{V}_{\star}$  Effekte Eigenschaften

- 2. Das Teilfenster Effekte wird angezeigt. Klicken Sie auf den Effekt Perspektive und Scheren.
- 3. Die Effekt-Eigenschaften werden geöffnet, und auf der Leinwand wird eine Vorschau des Effekts angezeigt. Wählen Sie im Dropdown-Menü die Option Perspektive oder Scheren.
- 4. Passen Sie horizontalen bzw. vertikalen Werte für den Effekt durch Ziehen des Schiebereglers an.
- 5. Klicken Sie auf die Schaltfläche Übernehmen, um den Effekt auf gesamte Bild anzuwenden.

#### TIPP: Effekte zur Effektauswahl hinzufügen

Wenn Sie die verwendeten Einstellungen für einen Effekt speichern möchten, um sie später erneut zu verwenden, klicken Sie auf die Schaltfläche Zu Effekten hinzufügen.

#### Ähnliche Themen

## Seitenecke

Sie können den Effekt einer aufgerollten Seitenecke auf das Bild anwenden.

Effekte sind nur für Bild-Captures verfügbar. Um Videos mit Anmerkungen und Effekten zu versehen, geben Sie Ihre Video-Captures an [Camtasia](https://support.techsmith.de/hc/de/articles/216757027) weiter.

### Effekt Seitenecke hinzufügen

1. Klicken Sie auf die Schaltfläche Effekte.

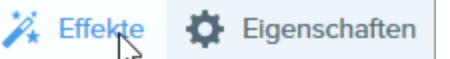

- 2. Das Teilfenster Effekte wird angezeigt. Klicken Sie auf den Effekt Seitenecke.
- 3. Die Effekt-Eigenschaften werden geöffnet, und auf der Leinwand wird eine Vorschau des Effekts angezeigt. Wählen Sie die Ecke, auf die der Effekt angewendet werden soll, durch einen Klick aus.
- 4. Passen Sie die Größe durch Ziehen des Schiebereglers an.
- 5. Klicken Sie auf die Schaltfläche Übernehmen, um den Effekt auf gesamte Bild anzuwenden.

#### TIPP: Effekte zur Effektauswahl hinzufügen

Wenn Sie die verwendeten Einstellungen für einen Effekt speichern möchten, um sie später erneut zu verwenden, klicken Sie auf die Schaltfläche Zu Effekten hinzufügen.

#### Ähnliche Themen

## Schatten

Sie können einen Schatteneffekt auf eine Seite oder alle Seiten des Bildrands anwenden.

Effekte sind nur für Bild-Captures verfügbar. Um Videos mit Anmerkungen und Effekten zu versehen, geben Sie Ihre Video-Captures an [Camtasia](https://support.techsmith.de/hc/de/articles/216757027) weiter.

### Effekt Schatten hinzufügen

1. Klicken Sie auf die Schaltfläche Effekte.

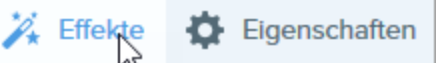

- 2. Das Teilfenster Effekte wird angezeigt. Klicken Sie auf den Effekt Schatten.
- 3. Die Effekt-Eigenschaften werden geöffnet, und auf der Leinwand wird eine Vorschau des Effekts angezeigt.
- 4. Wählen Sie die Position des Schattens durch einen Klick aus.
- 5. Die Effekt-Eigenschaften werden geöffnet, und auf der Leinwand wird eine Vorschau des Effekts angezeigt. Um die Schattenfarbe zu ändern, klicken Sie auf das Dropdown-Menü Farbe und führen Sie einen der folgenden Schritte durch:

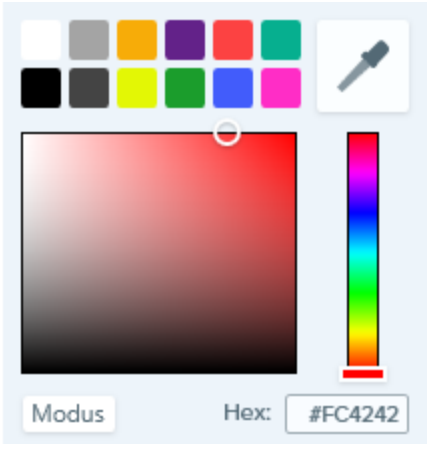

- Klicken Sie auf die gewünschte Farbe in den voreingestellten Farben oder der Farbpalette.
- Klicken Sie auf das Werkzeug Pipette und anschließend auf die auszuwählende Farbe an einer beliebigen Stelle des Bildschirms.

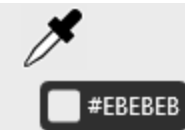

• Geben Sie einen HEX- oder RGB-Wert in das vorgesehene Feld ein.

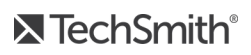

- 6. Passen Sie die Größe durch Ziehen des Schiebereglers an.
- 7. Klicken Sie auf die Schaltfläche Übernehmen, um den Effekt auf gesamte Bild anzuwenden.

#### TIPP: Effekte zur Effektauswahl hinzufügen

Wenn Sie die verwendeten Einstellungen für einen Effekt speichern möchten, um sie später erneut zu verwenden, klicken Sie auf die Schaltfläche Zu Effekten hinzufügen.

#### Ähnliche Themen

# Bildfilter

Sie können Filtereffekte auf das gesamte Bild anwenden.

Effekte sind nur für Bild-Captures verfügbar. Um Videos mit Anmerkungen und Effekten zu versehen, geben Sie Ihre Video-Captures an [Camtasia](https://support.techsmith.de/hc/de/articles/216757027) weiter.

### Einen Filtereffekt zum Bild hinzufügen

Zu einem Zeitpunkt kann jeweils nur ein Filtereffekt angewendet werden. Um mehrere Filtereffekte auf ein Bild anzuwenden, führen Sie die hier beschriebenen Arbeitsschritte für jeden Filter nacheinander durch.

1. Klicken Sie auf die Schaltfläche Effekte.

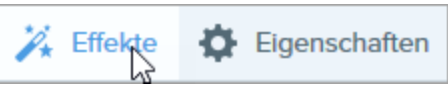

- 2. Das Teilfenster Effekte wird angezeigt. Klicken Sie auf den Effekt Filter.
- 3. Die Effekt-Eigenschaften werden geöffnet, und auf der Leinwand wird eine Vorschau des Effekts angezeigt. Wählen Sie im Dropdown-Menü einen Filter aus. Siehe [Filteroptionen.](#page-152-0)
- 4. Klicken Sie auf die Schaltfläche Übernehmen, um den Effekt auf gesamte Bild anzuwenden.

#### TIPP: Effekte zur Effektauswahl hinzufügen

Wenn Sie die verwendeten Einstellungen für einen Effekt speichern möchten, um sie später erneut zu verwenden, klicken Sie auf die Schaltfläche Zu Effekten hinzufügen.

### <span id="page-152-0"></span>Filteroptionen

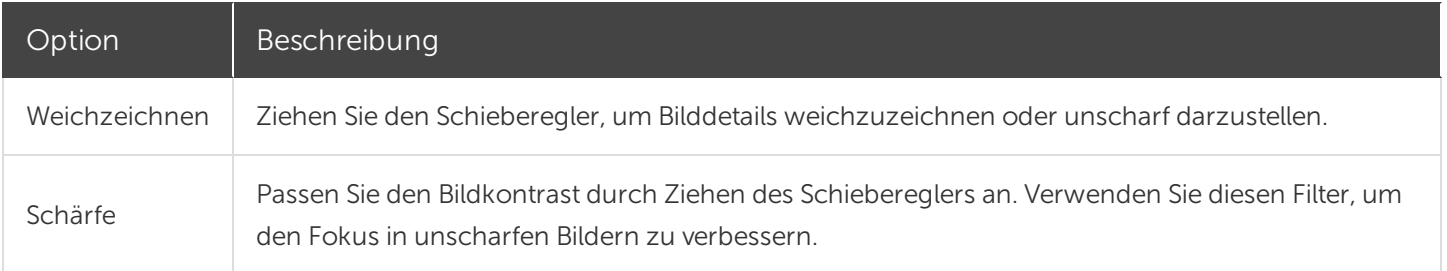

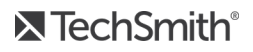

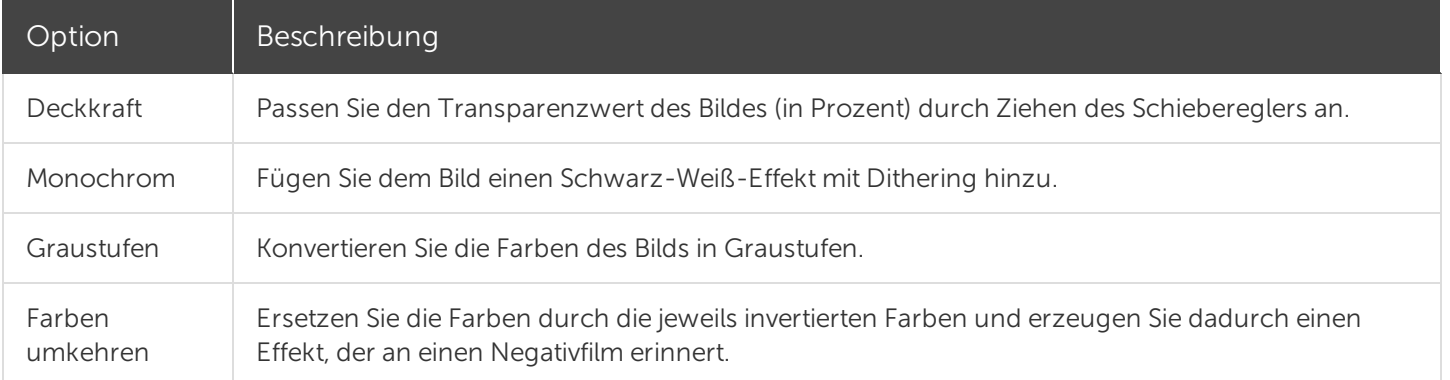

### Ähnliche Themen

## Farbeinstellungen für Bilder anpassen

Sie können Farbe und Tönung (Helligkeit, Dunkelheit und Kontrast) in einem Bild optimieren oder korrigieren.

### Effekt Farbkorrektur anwenden

- 1. Klicken Sie auf die Schaltfläche Effekte.
- 2. Das Teilfenster Effekte wird angezeigt. Klicken Sie auf den Effekt Farbkorrektur.
- 3. Die Effekt-Eigenschaften werden geöffnet, und auf der Leinwand wird eine Vorschau des Effekts angezeigt. Verwenden Sie den Schieberegler, um die Eigenschaften anzupassen.
- 4. Klicken Sie auf die Schaltfläche Übernehmen, um den Effekt auf gesamte Bild anzuwenden.

#### TIPP: Effekte zur Effektauswahl hinzufügen

Wenn Sie die verwendeten Einstellungen für einen Effekt speichern möchten, um sie später erneut zu verwenden, klicken Sie auf die Schaltfläche Zu Effekten hinzufügen.

### Ähnliche Themen

## Farben in einem Bild vertauschen oder ersetzen

Sie können eine Farbe durch eine andere ersetzen.

Effekte sind nur für Bild-Captures verfügbar. Um Videos mit Anmerkungen und Effekten zu versehen, geben Sie Ihre Video-Captures an [Camtasia](https://support.techsmith.de/hc/de/articles/216757027) weiter.

### Farben in einem Bild vertauschen

1. Klicken Sie auf die Schaltfläche Effekte.

 $\mathcal{V}_{\star}$  Effekte Eigenschaften

- 2. Das Teilfenster Effekte wird angezeigt. Klicken Sie auf den Effekt Farbersetzung.
- 3. Klicken Sie auf die Schaltfläche Hinzufügen.
- 4. Klicken Sie auf das Dropdown-Menü Ersetzen und wählen Sie Ersetzen.
- 5. Klicken Sie im Dropdown-Menü Farbe auf der linken Seite auf das Werkzeug Pipette und wählen Sie eine Farbe in dem Bild aus.

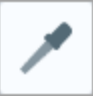

- 6. Klicken Sie im Dropdown-Menü Farbe auf der rechten Seite auf das Werkzeug Pipette und wählen Sie eine Farbe in dem Bild aus, die mit der zuerst ausgewählten Farbe vertauscht werden soll.
- 7. Klicken Sie auf die Schaltfläche Übernehmen, um den Effekt auf gesamte Bild anzuwenden.

### Farbe in einem Bild ersetzen

- 1. Klicken Sie auf die Schaltfläche Effekte.
- 2. Das Teilfenster Effekte wird angezeigt. Klicken Sie auf den Effekt Farbersetzung.
- 3. Klicken Sie auf die Schaltfläche Hinzufügen. Achten Sie darauf, dass im Dropdown-Menü die Option Ersetzen ausgewählt ist.
- 4. Klicken Sie im Dropdown-Menü Farbe auf der linken Seite auf das Werkzeug Pipette und wählen Sie die Farbe in dem Bild aus, die ersetzt werden soll.

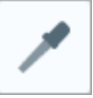

5. Wählen Sie im Dropdown-Menü Farbe auf der rechten Seite auf die zu ersetzende Farbe aus, indem Sie einen der folgenden Schritte durchführen:

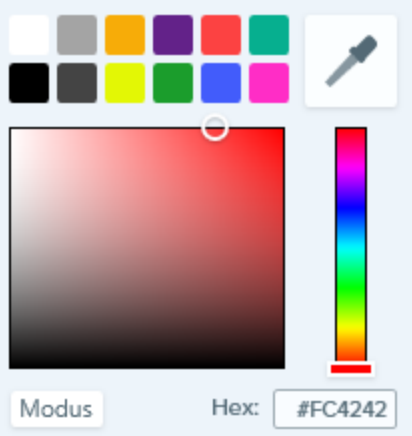

- Klicken Sie auf die gewünschte Farbe in den voreingestellten Farben oder der Farbpalette.
- Klicken Sie auf das Werkzeug Pipette und anschließend auf die gewünschte Farbe auf der Leinwand, um diese auszuwählen.
- Geben Sie einen HEX- oder RGB-Wert in das vorgesehene Feld ein.
- 6. Klicken Sie auf die Schaltfläche Übernehmen, um den Effekt auf gesamte Bild anzuwenden.

#### Ähnliche Themen

## Scheinwerfer und Vergrößern

Sie können den Blick durch Hervorheben und Vergrößern auf einen bestimmten Bereich lenken.

Effekte sind nur für Bild-Captures verfügbar. Um Videos mit Anmerkungen und Effekten zu versehen, geben Sie Ihre Video-Captures an [Camtasia](https://support.techsmith.de/hc/de/articles/216757027) weiter.

## Effekt Scheinwerfer/Vergrößern hinzufügen

- 1. Klicken Sie auf das Werkzeug Auswahl.
- 2. Wählen Sie den zu vergrößernden Leinwandbereich durch Ziehen mit der Maus bei gedrückter Maustaste aus.
- 3. Klicken Sie auf die Schaltfläche Effekte.

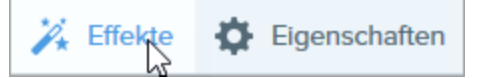

- 4. Das Teilfenster Effekte wird angezeigt. Klicken Sie auf den Effekt Scheinwerfer/Vergrößern.
- 5. Die Effekt-Eigenschaften werden geöffnet, und auf der Leinwand wird eine Vorschau des Effekts angezeigt. Bearbeiten Sie die Eigenschaften nach Bedarf.
- 6. Klicken Sie auf die Schaltfläche Übernehmen, um den Effekt auf gesamte Bild anzuwenden.

#### Ähnliche Themen

## Wasserzeichen

Das Hinzufügen eines Wasserzeichens ist eine häufig verwendete Methode, um Bilder zu kennzeichnen und der unbefugten Online-Nutzung entgegenzuwirken. Lernen Sie, wie Sie Text, ein Logo oder Copyright-Hinweise als Wasserzeichen über ein Bild legen können.

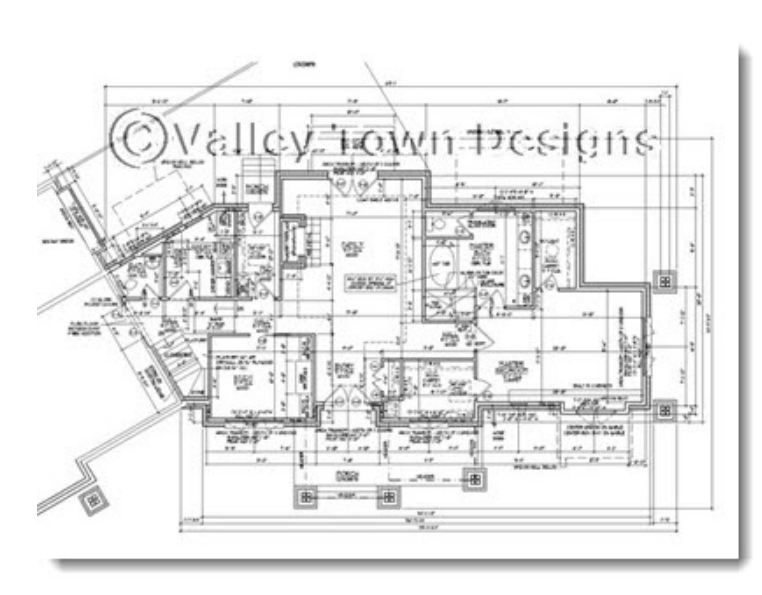

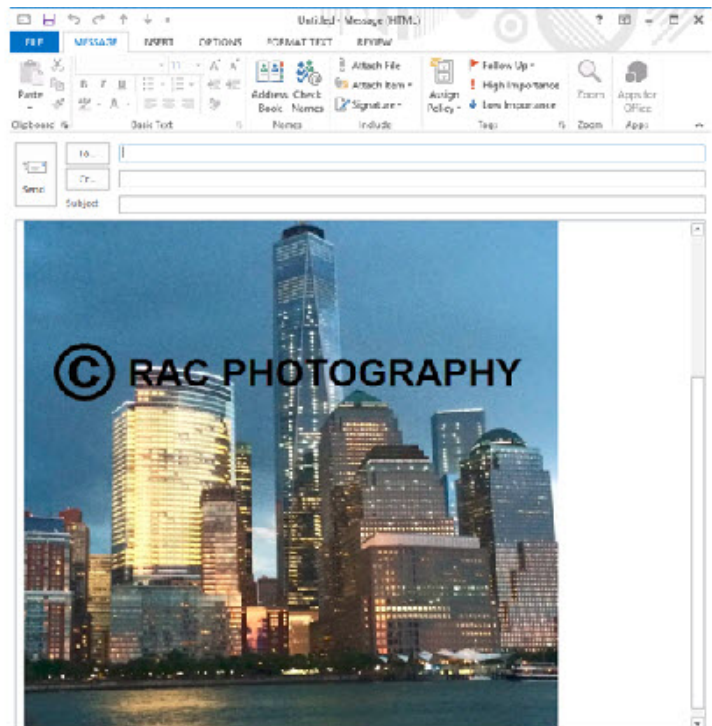

Effekte sind nur für Bild-Captures verfügbar. Um Videos mit Anmerkungen und Effekten zu versehen, geben Sie Ihre Video-Captures an [Camtasia](https://support.techsmith.de/hc/de/articles/216757027) weiter.

### Wasserzeichen hinzufügen

1. Klicken Sie auf die Schaltfläche Effekte.

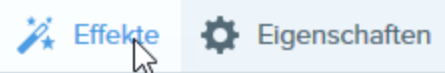

- 2. Das Teilfenster Effekte wird angezeigt. Klicken Sie auf den Effekt Wasserzeichen.
- 3. Die Effekt-Eigenschaften werden geöffnet. Klicken Sie auf die Schaltfläche Durchsuchen und wählen Sie die Bilddatei aus, die für das Wasserzeichen genutzt werden soll.
- 4. Wählen Sie die Position des Wasserzeichens durch einen Klick aus.
- 5. Passen Sie die Größe des Wasserzeichens auf dem Bild durch Ziehen des Schiebereglers an.
- 6. Legen Sie Art und Eigenschaften des Wasserzeichens fest.
	- Unterlagerung: Das Wasserzeichen wird im Bildhintergrund angezeigt, wodurch ein Prägeeffekt entsteht.
	- Überlagerung: Die Farben des Wasserzeichens bleiben erhalten und es wird auf dem Bild angezeigt.
- 7. Klicken Sie auf die Schaltfläche Übernehmen, um den Effekt auf gesamte Bild anzuwenden.

#### Ähnliche Themen

## Bild oder Video von einem Mobilgerät importieren

TechSmith Fuse ist eine mobile App, mit der Sie Bilder und Videos von Ihrem Mobilgerät direkt an Snagit senden können. Sie können Inhalte von jedem Ort aus aufnehmen, gemeinsam bearbeiten und auf sie zugreifen.

Fuse ist über den [Google](http://www.techsmith.com/redirect.asp?target=fusegoogleplay&ver=13.0.*&lang=deu&os=win&product=snagit) Play oder den [Apple](http://www.techsmith.com/redirect.asp?target=fuseappstore&ver=13.0.*&lang=deu&os=win&product=snagit) App Store erhältlich und läuft auf Mobilgeräten mit den folgenden Betriebssystemen:

- iOS ab Version 9 (Smartphones und Tablets)
- Android ab Version 4.0

## Bilder oder Videos von einem Mobilgerät importieren

- 1. Installieren Sie TechSmith Fuse über den [Google](http://www.techsmith.com/redirect.asp?target=fusegoogleplay&ver=13.0.*&lang=deu&os=win&product=snagit) Play Store oder den [Apple](http://www.techsmith.com/redirect.asp?target=fuseappstore&ver=13.0.*&lang=deu&os=win&product=snagit) App Store auf Ihrem Mobilgerät.
- 2. Wählen Sie im Snagit Editor Datei > Mobilgerät verbinden. Der Dialog Mobilgerät verbinden wird angezeigt.
- 3. Verbinden Sie Ihren Computer und Ihr Mobilgerät mit dem gleichen Netzwerk. Siehe: [Probleme](https://support.techsmith.de/hc/de/articles/216688858) mit [TechSmith](https://support.techsmith.de/hc/de/articles/216688858) Fuse beheben.
- 4. Öffnen Sie TechSmith Fuse auf Ihrem Mobilgerät.
- 5. Wählen Sie die Medien aus, die gesendet werden sollen:
	- Tippen Sie auf Bibliothek, um Medien von Ihrem Gerät zu importieren oder wählen Sie vorhandene Medien aus.
	- Tippen Sie auf **Video**, um ein Video aufzuzeichnen.
	- Tippen Sie auf Foto, um ein Foto aufzunehmen.
- 6. Tippen Sie auf Weitergeben und wählen Sie Snagit. Wenn das Snagit-Symbol nicht angezeigt wird, tippen Sie auf Mehr.
- 7. Tippen Sie auf Mit Snagit verbinden.

8. Der Scanner wird angezeigt. Richten Sie die Kamera auf den QR-Code im Dialogfeld "Mobilgerät verbinden". Siehe Tipps zum Scannen des [QR-Codes](#page-161-0).

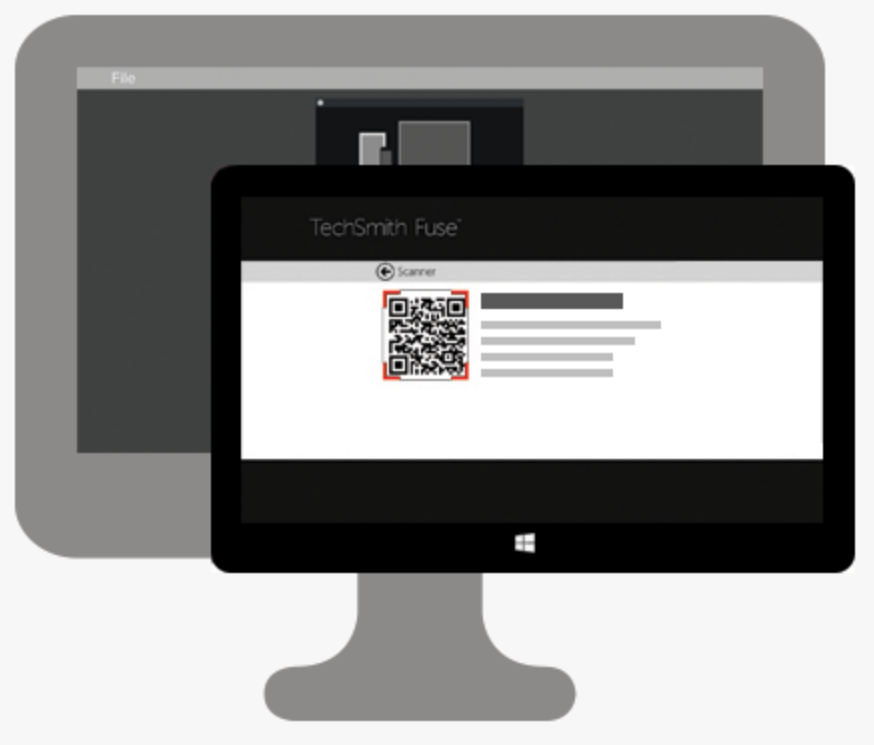

<span id="page-161-0"></span>Das Bild oder Video wird an die Capture-Ablage im Snagit Editor übermittelt.

### Tipps zum Scannen des QR-Codes

Befolgen Sie die nachstehenden Tipps, um den QR-Code mit TechSmith Fuse auf Ihrem Mobilgerät zu scannen:

- Stellen Sie sicher, dass Ihr Mobilgerät und der Computer, auf dem Snagit läuft, mit dem gleichen Netzwerk verbunden sind.
- Richten Sie die Kamera des Gerätes auf den QR-Code auf dem Computerbildschirm.
- Halten Sie die Kamera so, dass der QR-Code sich innerhalb der eckigen Scannermarkierungen von TechSmith Fuse auf Ihrem Mobilgerät oder Tablet befindet.

### Hinweise zum Verbinden von TechSmith Fuse und Snagit

- Durch den Aufruf des Dialogs Mobilgerät verbinden wird die Mobilweitergabe aktiviert.
- Sie müssen den von Snagit angezeigten QR-Code scannen, um eine Verbindung zwischen Ihrem Mobilgerät und Snagit einzurichten, die den Dateiversand vom Mobilgerät ermöglicht.
- Ihr Mobilgerät und der Computer, auf dem Snagit läuft, müssen mit dem gleichen Netzwerk verbunden sein.
- Snagit muss auf dem Computer geöffnet sein.

## Informationen zur Mobilweitergabe mit TechSmith Fuse

Über die Mobilweitergabe kann Snagit Dateien von TechSmith Fuse empfangen. Die Funktion ist standardmäßig deaktiviert. Um sie zu aktivieren, gehen Sie wie folgt vor:

- Verbinden Sie TechSmith Fuse von einem Mobilgerät aus mit Snagit.
- <sup>l</sup> Wählen Sie Snagit Editor > Datei > Editor-Einstellungen > Registerkarte Erweitert > Weitergabe an Snagit zulassen.

Sobald die Mobilweitergabe aktiviert ist, können Sie Fuse mit Snagit verbinden. Die Mobilweitergabe bleibt aktiv, bis sie deaktiviert wird.

Snagit öffnet einen Port auf Ihrem Computer, um eine sichere Verbindung zwischen Ihrem Mobilgerät und Snagit aufzubauen. Wenn Sie aus Sicherheitsgründen Bedenken haben, die Verbindung geöffnet zu lassen, nachdem die Dateien von Fuse übertragen wurden, können Sie die Mobilweitergabe deaktivieren.

### So deaktivieren Sie die Kommunikation mit Mobilgeräten:

Wählen Sie Snagit Editor > Datei > Editor-Einstellungen > Registerkarte Erweitert > Weitergabe an Snagit zulassen. Die Kommunikation mit Mobilgeräten wird auch deaktiviert, wenn die Verbindung unterbrochen wird. Dies kann in folgenden Fällen passieren:

- Die Netz- bzw. Routerverbindung geht verloren oder muss zurückgesetzt werden.
- Der Computer erzeugt automatisch neue IP-Adressen.
- Der Netzbetreiber wurde gewechselt.

#### Ähnliche Themen

Beheben von TechSmith [Fuse-Fehlern](https://support.techsmith.de/hc/de/articles/216688858) in Snagit

# Probleme mit TechSmith Fuse beheben

Wenn TechSmith Fuse keine Verbindung zu Snagit herstellen oder keine Dateien senden kann, führen Sie die folgenden Schritte durch:

- Es können keine Dateien von [TechSmith](#page-163-0) Fuse an Snagit gesendet werden
- [QR-Code](#page-163-1) kann nicht gescannt werden
- Es wird kein [QR-Code](#page-163-2) erzeugt

### <span id="page-163-0"></span>Es können keine Dateien von TechSmith Fuse an Snagit gesendet werden

Wenn Sie keine Dateien über TechSmith Fuse an den Snagit Editor senden können, überprüfen Sie die folgenden Punkte:

- Achten Sie darauf, dass Snagit auf dem Computer geöffnet ist, wenn Dateien von TechSmith Fuse an Snagit gesendet werden.
- <sup>l</sup> Wählen Sie im Snagit Editor > Datei > Schaltfläche Editor-Einstellungen > Registerkarte Erweitert > Weitergabe an Snagit zulassen, um sicherzustellen, dass die Kommunikation mit Mobilgeräten aktiviert ist.
- Sie müssen den von Snagit angezeigten QR-Code scannen, um eine Verbindung zwischen Ihrem Mobilgerät und Snagit einzurichten, die den Dateiversand vom Mobilgerät ermöglicht. Siehe: Bild [oder](https://support.techsmith.de/hc/de/articles/217258257) Video von einem Mobilgerät [importieren.](https://support.techsmith.de/hc/de/articles/217258257)
- Ihr Mobilgerät und der Computer, auf dem Snagit läuft, müssen mit dem gleichen Netzwerk verbunden sein.
- <span id="page-163-1"></span>• Setzen Sie den Router oder das Drahtlosnetzwerk zurück.
- Überprüfen Sie die Firewall-Einstellungen für Ihr Netzwerk.

### QR-Code kann nicht gescannt werden

Wenn TechSmith Fuse den QR-Code im Dialogfeld "Mobilgerät verbinden" (Snagit Editor > Datei > Mobilgerät verbinden) nicht scannen kann, überprüfen Sie Folgendes:

- Stellen Sie sicher, dass Ihr Mobilgerät mit dem gleichen WLAN-Netzwerk verbunden ist wie der Computer, auf dem Snagit läuft.
- <span id="page-163-2"></span>• Richten Sie die Kamera des Gerätes auf den QR-Code auf dem Computerbildschirm.
- Halten Sie die Kamera so, dass der QR-Code sich innerhalb der eckigen Scannermarkierungen von TechSmith Fuse auf Ihrem Mobilgerät oder Tablet befindet.

## Es wird kein QR-Code erzeugt

Wenn kein QR-Code erzeugt werden kann, wird im Dialogfeld "Mobilgerät verbinden" (Snagit Editor > Datei > Mobilgerät verbinden) eine Fehlermeldung angezeigt.

Wenn kein QR-Code erzeugt wird, kann dies folgende Ursachen haben:

- Ihre Netz- bzw. Routerverbindung geht verloren oder muss zurückgesetzt werden.
- Der angegebene Port wird bereits verwendet.

Wenn kein QR-Code erzeugt wird:

- Überprüfen Sie die Firewall-Einstellungen für Ihr Netzwerk.
- Verbinden Sie Ihr Mobilgerät und Ihren Computer mit einem anderen Netzwerk.

#### Ähnliche Themen

Bild oder Video von einem Mobilgerät [importieren](https://support.techsmith.de/hc/de/articles/217258257)

## Import von Google Drive

Mit Google Drive können Sie Bilder oder Videos so speichern, dass der Zugriff darauf jederzeit von jedem Gerät aus möglich ist.

- 1. Wählen Sie im Snagit Editor Datei > Import/Export von/an Cloud > Import von Google Drive.
- 2. Wenn Sie noch nicht bei Ihrem Google-Benutzerkonto angemeldet sind, wird das Dialogfeld "Verbindung zu Google Drive herstellen" angezeigt. Geben Sie Ihre E-Mail-Adresse und Ihr Passwort ein und klicken Sie auf Anmelden.
- 3. Klicken Sie im Dialog Mit Google Drive verbinden auf Zulassen.
- 4. Das Dialogfeld "Import von Google Drive" wird angezeigt. Klicken Sie auf das Bild oder Video, das in Snagit importiert werden soll. Halten Sie beim Klicken die Umschalttaste gedrückt, um mehrere Bilder oder Videos zu importieren.
- 5. Klicken Sie auf die Schaltfläche Importieren.

Die Bilder oder Videos werden an die Capture-Ablage im Snagit Editor übermittelt.

## Import von meinen Speicherorten

Importieren Sie Ihre Dateien über eine Verknüpfung in Meine Speicherorte, zum Beispiel OneDrive for Business.

- 1. Wählen Sie im Snagit Editor Datei > Importieren/Exportieren > Import von meinen Speicherorten. Sie werden gegebenenfalls aufgefordert, sich bei Ihrem TechSmith-Konto anzumelden.
- 2. Wählen Sie unter Meine Speicherorte einen Speicherort aus.

Wenn es unter Meine Speicherorte keine hinterlegten oder neu zu importierenden Speicherorte gibt, lesen Sie [Speicherorte](https://support.techsmith.de/hc/de/articles/218042587) hinzufügen oder entfernen.

- 3. Navigieren Sie zu der gewünschten Importdatei und wählen Sie diese aus.
- 4. Klicken Sie auf Importieren.

Die Datei wird in der Capture-Ablage und auf der Leinwand im Snagit Editor geöffnet.

#### Ähnliche Themen

Weitergabe an OneDrive for Business (Meine [Speicherorte\)](https://support.techsmith.de/hc/de/articles/218042587)

# Überblick über die Werkzeuge

Auf der [Symbolleiste](https://support.techsmith.de/hc/de/articles/216171538) im Snagit Editor sind zahlreiche Bildbearbeitungswerkzeuge verfügbar, mit denen Bild-Captures mit Anmerkungen versehen und bearbeitet werden können:

- Nutzen Sie [Pfeile,](https://support.techsmith.de/hc/de/articles/216721387) [Text](https://support.techsmith.de/hc/de/articles/216171518), [Formen,](https://support.techsmith.de/hc/de/articles/216171508) [Markieren](https://support.techsmith.de/hc/de/articles/216171468) und [Callouts](https://support.techsmith.de/hc/de/articles/216721417).
- Nutzen Sie zur detailgenauen [Auswahl](https://support.techsmith.de/hc/de/articles/216721367) auf der Leinwand die Werkzeuge Auswahl und [Zauberstab](https://support.techsmith.de/hc/de/articles/235845528). Nutzen Sie die Funktion Automatisches Ausfüllen, um nach dem Entfernen von Inhalten leere Bereiche zu füllen.
- Nutzen Sie [Formen](https://support.techsmith.de/hc/de/articles/216171508) und [Linien,](https://support.techsmith.de/hc/de/articles/216721347) um Infografiken, Mindmaps und Grafiken für Präsentationsfolien zu erstellen.
- Machen Sie vertrauliche Informationen mit [Unschärfe](https://support.techsmith.de/hc/de/articles/216171498) unlesbar oder verdecken Sie sie mit einer [Form](https://support.techsmith.de/hc/de/articles/216171508).
- Versehen Sie Ihr Capture mit [Stempeln](https://support.techsmith.de/hc/de/articles/216171478), z. B. mit Cursorsymbolen, Umrissen von Mobilgeräten, Korrekturmarkierungen oder witzigen Kommentaren.
- Fügen Sie eine Nummern- oder [Buchstabenfolge](https://support.techsmith.de/hc/de/articles/216721377) hinzu hinzu, um Schritte oder Elemente in einem Capture zu kennzeichnen.
- Nutzen Sie die Werkzeuge [Zuschneiden](https://support.techsmith.de/hc/de/articles/216171528) oder [Ausschneiden](https://support.techsmith.de/hc/de/articles/216171448), um nur die relevanten Teile des Bildes anzuzeigen.

Die Werkzeuge für Anmerkungen sind nur für Bild-Captures verfügbar. Um Videos mit Anmerkungen und Effekten zu versehen, geben Sie Ihre Video-Captures an [Camtasia](https://support.techsmith.de/hc/de/articles/216757027) weiter.

### Erste Schritte mit den Werkzeugen

1. Klicken Sie auf ein Werkzeug in der Symbolleiste des Snagit Editors, um es auszuwählen.

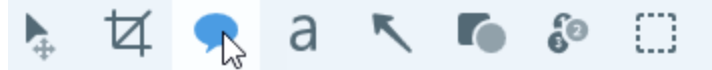

2. Die Eigenschaften für das ausgewählte Werkzeug werden im rechten Bereich des Snagit Editors angezeigt.

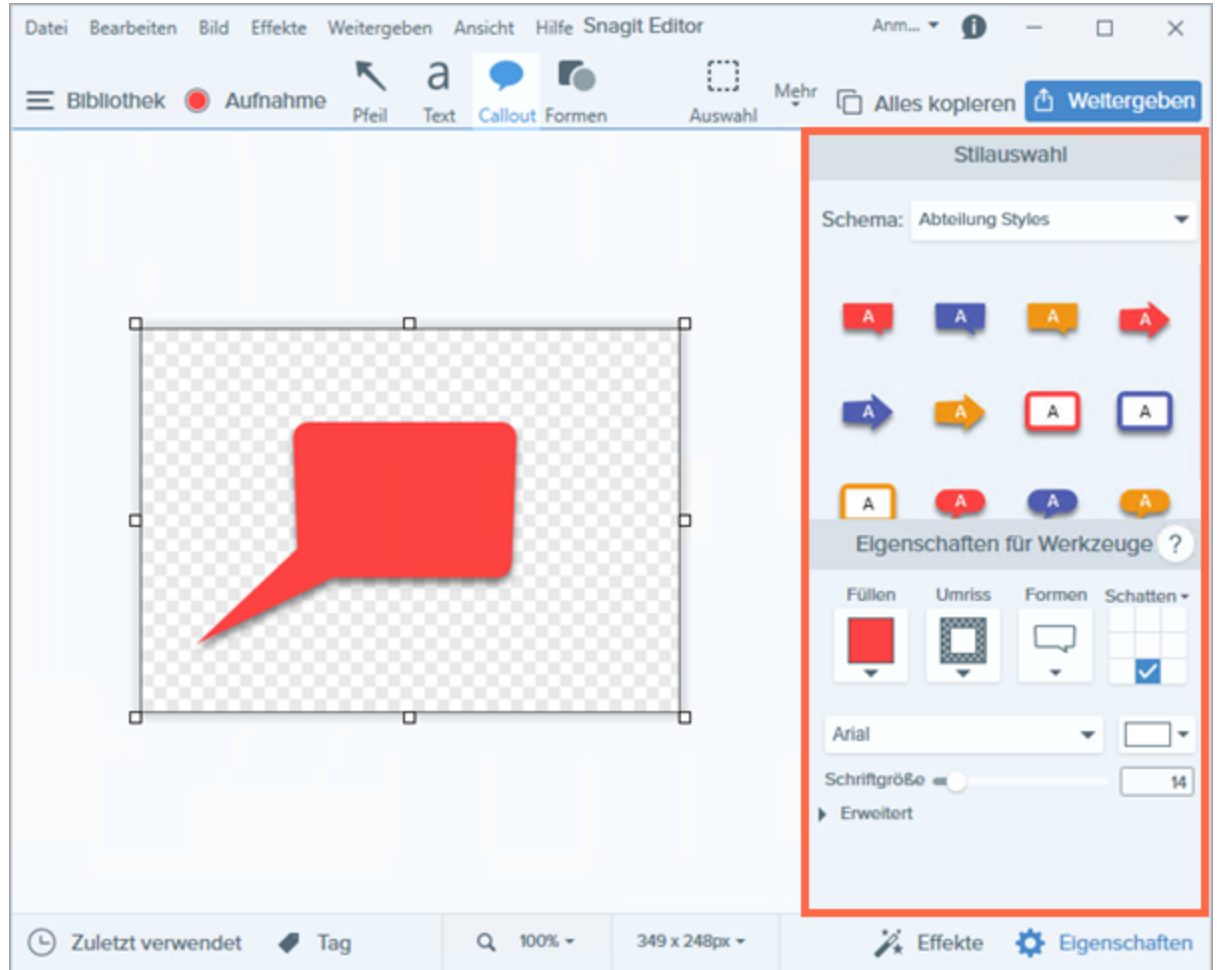

- 3. Um die Eigenschaften für Werkzeuge auszuwählen, führen Sie einen der folgenden Schritte durch:
	- Wählen Sie den gewünschten Stil in der [Stilauswahl.](https://support.techsmith.de/hc/de/articles/217184377) Die Stilauswahl enthält voreingestellte oder individuell angepasste Stilkonfigurationen.
	- Im Teilfenster Eigenschaften können Sie die Einstellungen für das Werkzeug anpassen.
- 4. Die Vorgehensweise bei der Anwendung des voreingestellten Stils auf der Leinwand hängt vom ausgewählten Werkzeug ab. Folgen Sie den Anweisungen für das jeweilige [Werkzeug](https://support.techsmith.de/hc/de/sections/203553737).

### Symbolleiste anpassen

Sie können die Symbolleiste anpassen und dort die Werkzeuge, Effekte, Weitergabe-Optionen und Befehle unterbringen, die Sie häufig benötigen. Siehe [Symbolleiste](https://support.techsmith.de/hc/de/articles/216171538) des Snagit Editors anpassen.

#### Ähnliche Themen

[Symbolleiste](https://support.techsmith.de/hc/de/articles/216171538) des Snagit Editors anpassen Arbeiten auf der [Leinwand](https://support.techsmith.de/hc/de/articles/216196418)

#### [Schemas](https://support.techsmith.de/hc/de/articles/235845468)

[Ausgangsgrafiken](https://support.techsmith.de/hc/de/articles/216756957) zur späteren Bearbeitung erstellen

# Symbolleiste des Snagit Editors anpassen

Sie können die Symbolleiste anpassen, um schnell auf Ihre bevorzugten Werkzeuge, Effekte und Weitergabeziele zuzugreifen. Sie können Optionen auf der Symbolleiste hinzufügen, entfernen oder anordnen.

1. Klicken Sie auf der Symbolleiste im Snagit Editor auf die Schaltfläche Mehr und wählen Sie Symbolleiste anpassen.

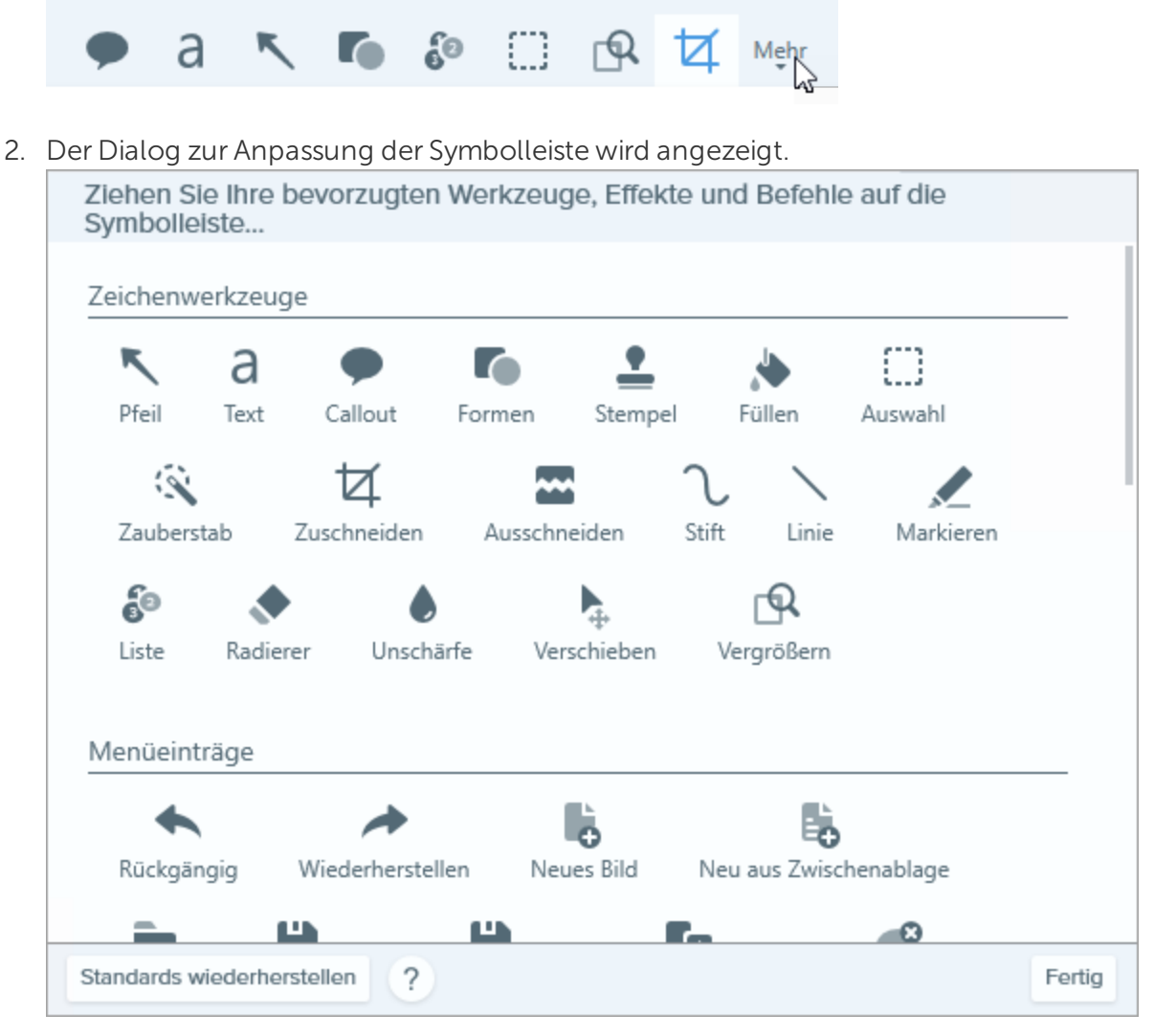

- Um eine Option zur Symbolleiste hinzuzufügen, ziehen Sie sie bei gedrückter Maustaste aus dem Dialog an die gewünschte Position auf der Symbolleiste.
- Um eine Option von der Symbolleiste zu entfernen, ziehen Sie sie bei gedrückter Maustaste aus der Symbolleiste heraus.
- Um Optionen auf der Symbolleiste neu anzuordnen, ziehen Sie sie bei gedrückter Maustaste an die gewünschte Position auf der Symbolleiste.
- 3. Wenn Sie die Symbolleiste fertig angepasst haben, klicken Sie auf Fertig.

4. Sie können wählen, ob auf der Symbolleiste Symbole und Beschriftungen oder nur Symbole angezeigt werden sollen. Um diese Option zu ändern, rechtsklicken Sie auf die Symbolleiste und wählen Sie Symbol und Text oder Nur Symbol.

Ähnliche Themen

Überblick über die [Werkzeuge](https://support.techsmith.de/hc/de/articles/216171548) Stil [hinzufügen](https://support.techsmith.de/hc/de/articles/216171438)

# Stil zur Stilauswahl hinzufügen

Sie können einen benutzerdefinierten Stil zur späteren Wiederverwendung in der Stilauswahl speichern. Hinweise zum Erstellen einer Gruppe von Stilarten, die auf einer festgelegten Farbpalette basiert und für alle Werkzeuge verwendet werden kann, finden Sie unter Schema [erstellen](https://support.techsmith.de/hc/de/articles/222540487).

Die Werkzeuge für Anmerkungen sind nur für Bild-Captures verfügbar. Um Videos mit Anmerkungen und Effekten zu versehen, geben Sie Ihre Video-Captures an [Camtasia](https://support.techsmith.de/hc/de/articles/216757027) weiter.

### Stil aus der Stilauswahl anwenden

1. Klicken Sie im Snagit Editor auf das gewünschte Werkzeug.

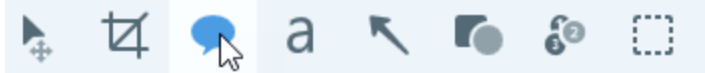

2. Die Werkzeug-Eigenschaften werden angezeigt. Wählen Sie den gewünschten Stil in der Stilauswahl mit einem Mausklick aus.

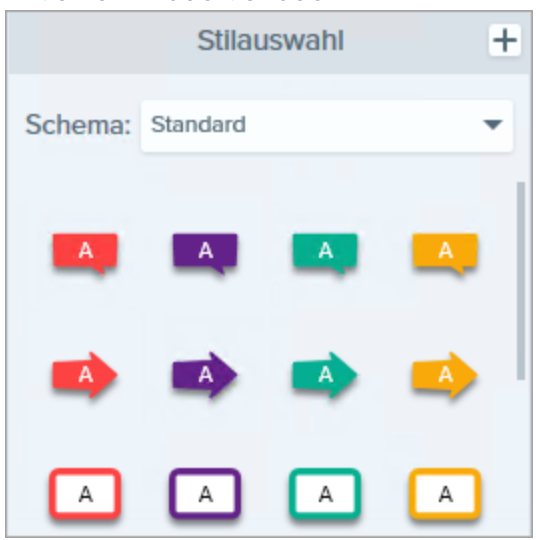

3. Die Vorgehensweise bei der Anwendung des voreingestellten Stils auf der Leinwand hängt vom ausgewählten Werkzeug ab. Folgen Sie den Anweisungen für das jeweilige [Werkzeug](https://support.techsmith.de/hc/de/sections/203553737).

### Stil in der Stilauswahl speichern

Wenn Sie die Eigenschaften für ein Werkzeug angepasst haben, können Sie diese benutzerdefinierten Einstellungen in der Stilauswahl speichern, um sie später erneut zu verwenden.

1. Klicken Sie im Snagit Editor auf das gewünschte Werkzeug.

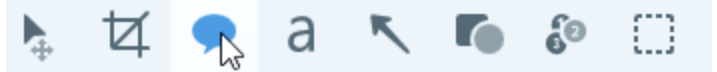

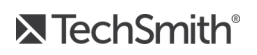

- 2. Die Werkzeug-Eigenschaften werden angezeigt. Bearbeiten Sie die Eigenschaften nach Bedarf.
- 3. Sobald Sie die Eigenschaften bearbeiten, wird unterhalb der bereits vorhandenen Optionen in der Stilauswahl ein neuer Stil angezeigt.

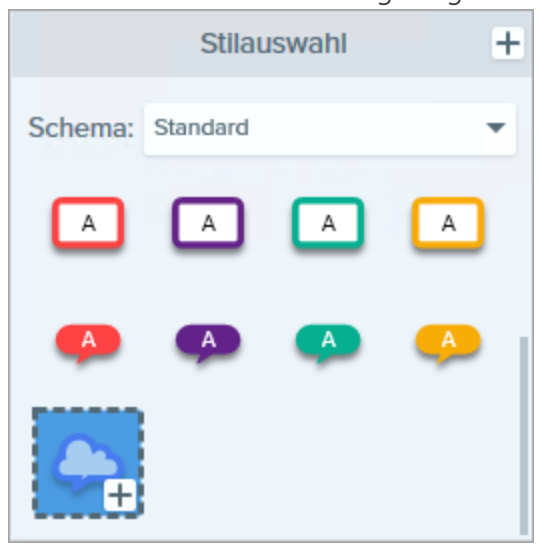

- 4. Klicken Sie auf die Schaltfläche +, um den neuen Stil in der Stilauswahl zu speichern.
- 5. Um den Stil an eine andere Position innerhalb der Stilauswahl zu verschieben, klicken Sie darauf und ziehen Sie ihn mit gedrückter Maustaste an die gewünschte Stelle.

### Stil aus der Stilauswahl entfernen

Klicken Sie mit der rechten Maustaste auf den betreffenden Stil die Leinwand und wählen Sie den Befehl Stil löschen.

#### Ähnliche Themen

Überblick über die [Werkzeuge](https://support.techsmith.de/hc/de/articles/216171548) [Schemas](https://support.techsmith.de/hc/de/articles/235845468)

## Schemas

Ein Schema umfasst spezifische [Stilarten,](https://support.techsmith.de/hc/de/articles/216171438) die für ein bestimmtes Projekt bzw. Unternehmen verwendet werden oder den von Ihnen verwendeten Stilrichtlinien entsprechen.

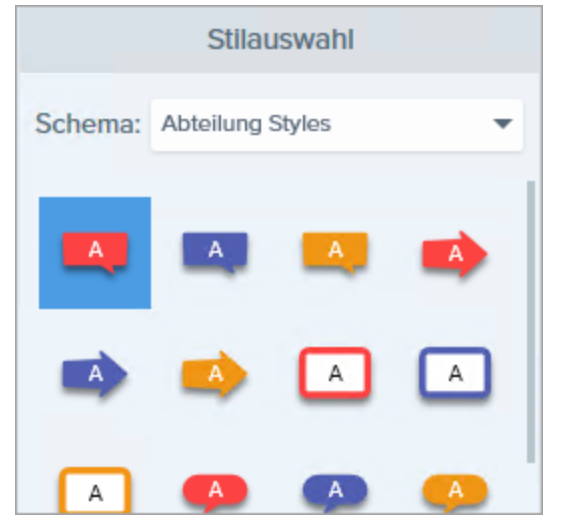

Das Schema Standard enthält die Standard-Stilarten von Snagit. Hinweise zum Erstellen eines eigenen Schemas finden Sie unter Schema [erstellen](https://support.techsmith.de/hc/de/articles/222540487).

### Schema öffnen

1. Klicken Sie auf ein Werkzeug in der Symbolleiste des Snagit Editors, um es auszuwählen.

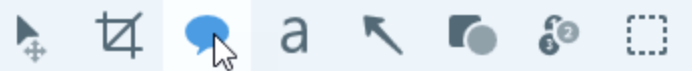

2. Die Eigenschaften für das ausgewählte Werkzeug werden im rechten Bereich des Snagit Editors angezeigt. Klicken Sie auf das Dropdown-Menü Schema und wählen Sie ein Schema aus.

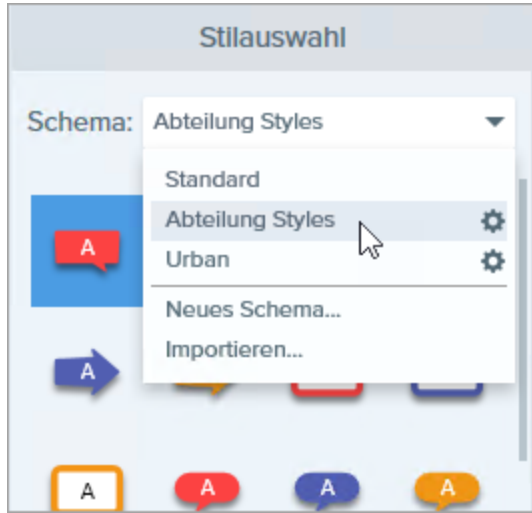

Die Stilauswahl für das gewählte Schema wird angezeigt.

### Ähnliche Themen

Schema [erstellen](https://support.techsmith.de/hc/de/articles/222540487) Schema [bearbeiten](https://support.techsmith.de/hc/de/articles/222613428)

## Schema erstellen

Sie können in Snagit Schemas erstellen. Diese umfassen spezifische [Stilarten](https://support.techsmith.de/hc/de/articles/216171438), die für ein bestimmtes Projekt bzw. Unternehmen verwendet werden oder den von Ihnen verwendeten Stilrichtlinien entsprechen. Snagit unterstützt Sie dabei, ein Schema auf Basis der ausgewählten Farbpalette einzurichten.

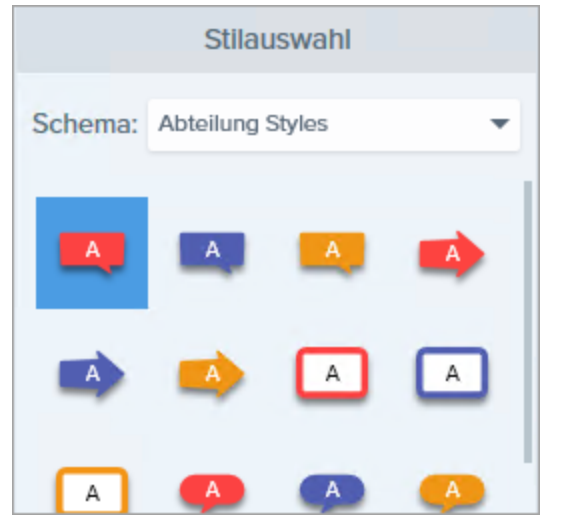

1. Klicken Sie im Snagit Editor auf das gewünschte Werkzeug.

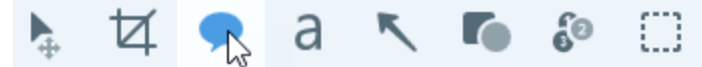

2. Die Werkzeug-Eigenschaften werden angezeigt. Klicken Sie auf das Dropdown-Menü Schema. und wählen Sie die Option Neues Schema.

3. Der Dialog Neues Schema wird angezeigt. Klicken Sie auf das Dropdown-Menü Farben, um eine Farbe zur automatischen Erzeugung von Stilarten für das Schema auszuwählen.

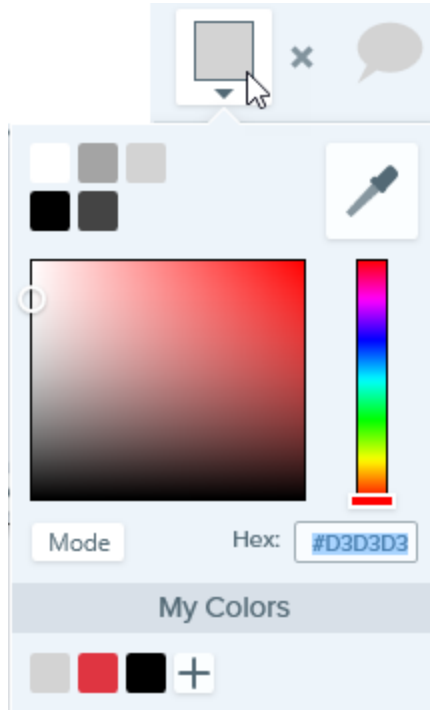

- Klicken Sie auf die gewünschte Farbe in den voreingestellten Farben oder der Farbpalette.
- Klicken Sie auf das Werkzeug Pipette und anschließend auf die gewünschte Farbe auf der Leinwand, um diese auszuwählen.
- Geben Sie einen HEX- oder RGB-Wert in das vorgesehene Feld ein.

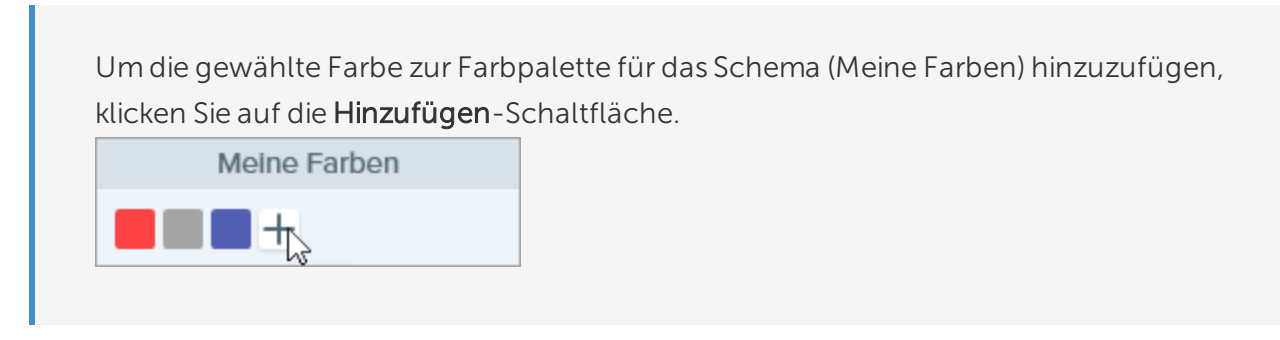

- 4. Drücken Sie die ESC-Taste, um die Farbauswahl zu verlassen.
- 5. Um eine weitere Farbe hinzuzufügen, klicken Sie auf die Hinzufügen-Schaltfläche. Wiederholen Sie dies so lange, bis Sie die gewünschten Farben zum Schema hinzugefügt haben.

Tipp zur Farbauswahl für Schemas

Es wird empfohlen, bei der Erstellung eines neuen Schemas 4-8 Farben auszuwählen.

6. Geben Sie im Feld Schema-Name einen aussagekräftigen Namen ein.

#### 7. Klicken Sie auf die Schaltfläche Erstellen.

Snagit erstellt automatisch eine Reihe von Stilarten auf Basis der ausgewählten Farben. Das neue Schema kann mit den meisten Werkzeugen genutzt werden.

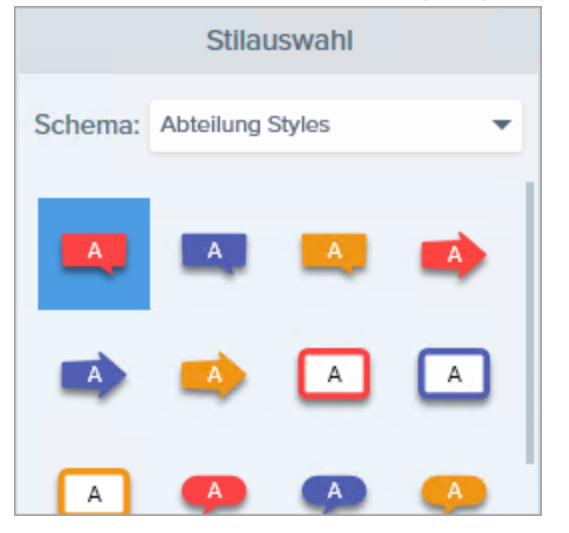

Hinweise zum Bearbeiten der automatisch erzeugten Stilarten für ein Schema finden Sie unter Schema [bearbeiten.](https://support.techsmith.de/hc/de/articles/222613428)

#### Ähnliche Themen

[Schemas](https://support.techsmith.de/hc/de/articles/235845468) Schema [bearbeiten](https://support.techsmith.de/hc/de/articles/222613428)

## Schema bearbeiten

Schemas umfassen spezifische [Stilarten](https://support.techsmith.de/hc/de/articles/216171438) , die für ein bestimmtes Projekt bzw. Unternehmen verwendet werden oder dem von Ihnen verwendeten Stilleitfaden entsprechen. Snagit unterstützt Sie dabei, ein Schema auf Basis der ausgewählten Farbpalette einzurichten. Sie können jederzeit weitere Stilarten zu einem Schema hinzufügen oder es bearbeiten.

1. Klicken Sie im Snagit Editor auf das gewünschte Werkzeug.

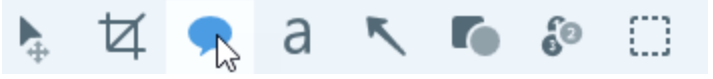

2. Die Werkzeug-Eigenschaften werden angezeigt. Klicken Sie im Dropdown-Menü Schema auf das Symbol neben dem Schema und wählen Sie Bearbeiten.

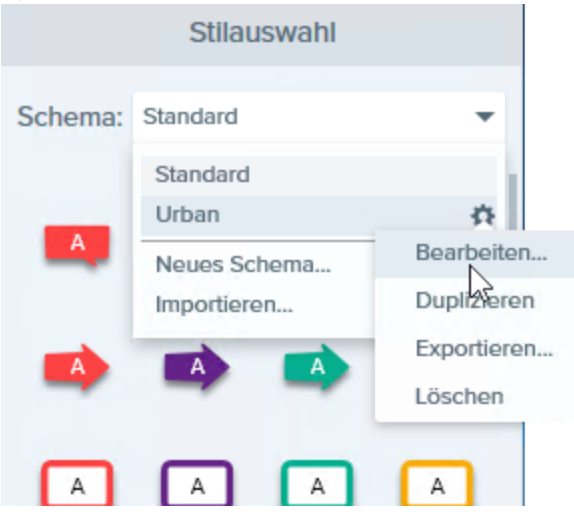

- 3. Der Dialog Schema bearbeiten wird angezeigt. Nehmen Sie die gewünschten Änderungen vor.
- 4. Klicken Sie auf Speichern.

#### WICHTIG:

Beim Bearbeiten eines Schemas werden die in diesem Schema bereits vorhandenen Stilarten überschrieben. Wenn Sie die vorhandenen Stilarten beibehalten wollen, können Sie stattdessen einzelne Stilarten bearbeiten. Siehe Stilarten manuell [hinzufügen](#page-179-0) oder bearbeiten.

### <span id="page-179-0"></span>Stilarten manuell hinzufügen oder bearbeiten

Wenn ein neues Schema angelegt wird, erstellt Snagit automatisch eine Reihe von Stilarten auf Basis der ausgewählten Farben. Sie können diese Stilarten für jedes Werkzeug an Ihre Bedürfnisse anpassen.
1. Klicken Sie im Snagit Editor auf das gewünschte Werkzeug.

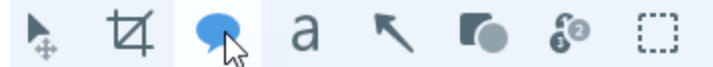

2. Die Werkzeug-Eigenschaften werden angezeigt. Klicken Sie auf das Dropdown-Menü Schema und wählen Sie ein Schema aus der Liste aus.

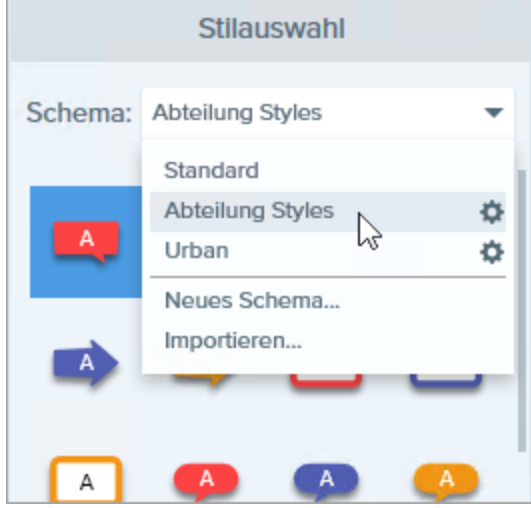

- 3. Wählen Sie die Stilart, die Sie bearbeiten möchten, in der Stilauswahl per Mausklick aus.
- 4. Bearbeiten Sie die Werkzeug-Eigenschaften. Sobald Sie die Eigenschaften bearbeiten, wird unterhalb der bereits vorhandenen Optionen in der Stilauswahl ein neuer Stil angezeigt.
- 5. Klicken Sie auf die Schaltfläche  $+$ , um den neuen Stil in der Stilauswahl zu speichern.

### Stilarten löschen

Rechtsklicken Sie auf eine Stilart und wählen Sie Stil löschen.

Der Stil wird dauerhaft aus dem gewählten Schema gelöscht.

#### Ähnliche Themen

[Schemas](https://support.techsmith.de/hc/de/articles/235845468) Schema [erstellen](https://support.techsmith.de/hc/de/articles/222540487)

## Schemas importieren oder exportieren

Schemas bestehen aus bestimmten [Stilarten](https://support.techsmith.de/hc/de/articles/216171438), die für ein bestimmtes Projekt bzw. Unternehmen verwendet werden oder dem von Ihnen verwendeten Stilleitfaden entsprechen. Teilen Sie ein Schema mit anderen, um Zeit zu sparen und ein einheitliches Aussehen zu erzielen.

### Ein Schema exportieren

1. Klicken Sie im Snagit Editor auf das gewünschte Werkzeug.

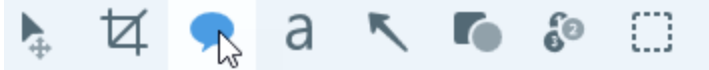

2. Die Eigenschaften für das ausgewählte Werkzeug werden im rechten Bereich des Snagit Editors angezeigt. Klicken Sie im Dropdown-Menü Schema auf das Symbol  $\bullet$  neben dem Schema und wählen Sie Exportieren.

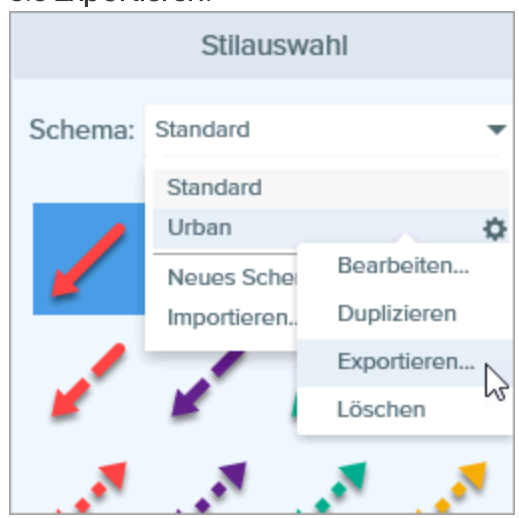

3. Wählen Sie einen Speicherort aus und geben Sie einen Dateinamen ein. Klicken Sie auf Speichern.

Snagit speichert das Schema als .snagtheme-Datei. Sie können diese Datei an andere senden, damit sie sie in Snagit importieren können.

Sie benötigen Snagit Version 13.1 oder höher, um ein Schema importieren zu können.

## Ein Schema importieren

1. Klicken Sie im Snagit Editor auf das gewünschte Werkzeug.

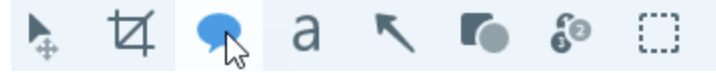

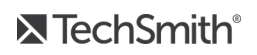

2. Die Eigenschaften für das ausgewählte Werkzeug werden im rechten Bereich des Snagit Editors angezeigt. Klicken Sie auf das Dropdown-Menü Schema und wählen Sie Importieren.

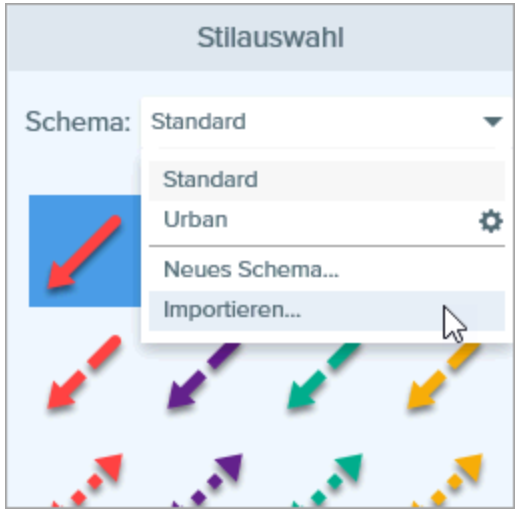

3. Navigieren Sie zu der .snagtheme-Datei und klicken Sie auf Öffnen.

Snagit fügt das Schema zur Liste der verfügbaren Schemas hinzu.

#### Ähnliche Themen

[Schemas](https://support.techsmith.de/hc/de/articles/235845468) Schema [erstellen](https://support.techsmith.de/hc/de/articles/222540487) Schema [bearbeiten](https://support.techsmith.de/hc/de/articles/222613428)

## Zuschneiden

Mit dem Werkzeug Zuschneiden können unerwünschte Bereiche von den Bildrändern entfernt werden.

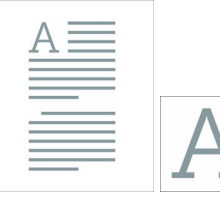

Werkzeuge sind nur für Bild-Captures verfügbar. Um Videos mit Anmerkungen und Effekten zu versehen, geben Sie Ihre Video-Captures an [Camtasia](https://support.techsmith.de/hc/de/articles/216196528) weiter.

1. Klicken Sie im Snagit Editor auf das Werkzeug Zuschneiden.

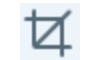

- 2. Auf dem Bild werden blaue Ziehpunkte und Rasterlinien eingeblendet. Ziehen Sie einen blauen Ziehpunkt nach innen, um die betreffende Bildseite zuzuschneiden.
- 3. Klicken Sie auf die Schaltfläche Zuschneiden, um die Änderungen zu speichern.

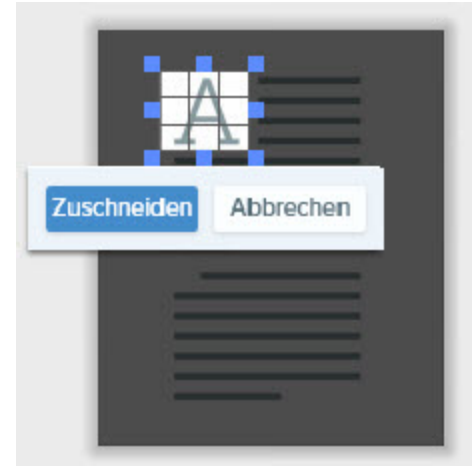

#### Ähnliche Themen

Überblick über die [Werkzeuge](https://support.techsmith.de/hc/de/articles/216171548) [Unerwünschte](https://support.techsmith.de/hc/de/articles/216196398) Bildbereiche entfernen [Unerwünschte](https://support.techsmith.de/hc/de/articles/216721327) Stellen eines Videos trimmen oder wegschneiden Auswahl des [Video-Aufnahmebereichs](https://support.techsmith.de/hc/de/articles/216721127)

# Callout

Sie können ein Callout zum Bild hinzufügen, um ein Element hervorzuheben. Ein Callout enthält ein Markierungssymbol mit Text.

Werkzeuge sind nur für Bild-Captures verfügbar. Um Videos mit Anmerkungen und Effekten zu versehen, geben Sie Ihre Video-Captures an [Camtasia](https://support.techsmith.de/hc/de/articles/216757027) weiter.

### Callout hinzufügen

1. Klicken Sie im Snagit Editor auf das Werkzeug Callout.

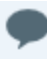

- 2. Die Werkzeug-Eigenschaften werden angezeigt. Wählen Sie den gewünschten Stil in der Stilauswahl oder passen Sie die Eigenschaften an, um ein benutzerdefiniertes Callout zu erstellen.
- 3. Um die Farbe für das Callout auszuwählen, klicken Sie auf das Dropdown-Menü Umriss bzw. Füllen und führen Sie einen der folgenden Schritte durch:

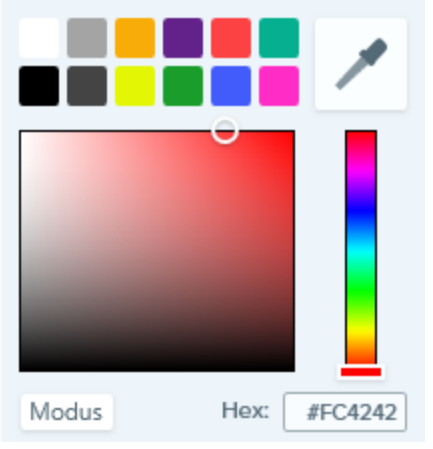

- Klicken Sie auf die gewünschte Farbe in den voreingestellten Farben oder der Farbpalette.
- Klicken Sie auf das Werkzeug Pipette und anschließend auf die gewünschte Farbe auf der Leinwand, um diese auszuwählen.

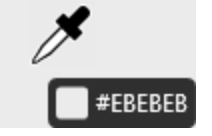

- Geben Sie einen HEX- oder RGB-Wert in das vorgesehene Feld ein.
- 4. Zeichnen Sie das Callout, indem Sie mit der Maus auf die Leinwand klicken und ziehen.
- 5. Geben Sie Text in das Callout ein.

Sobald Sie die Eigenschaften bearbeiten, wird am Ende der Stilauswahl ein neuer Stil angezeigt. Klicken Sie auf die Schaltfläche  $+$ , um den Stil zu speichern, damit Sie ihn später erneut verwenden können.

### Callout bearbeiten

- 1. Wählen Sie das betreffende Callout auf der Leinwand per Mausklick aus.
- 2. Um das Callout zu verschieben, klicken Sie innerhalb des Objekts und ziehen Sie es an die gewünschte Position auf der Leinwand.
- 3. Über die Ziehpunkte können Sie Folgendes steuern:
	- · Um die Größe des Callouts zu ändern, ziehen Sie die weißen Ziehpunkte mit gedrückter Maustaste.
	- Um die Größe des Callout-Ausläufers zu ändern, ziehen Sie die gelben Ziehpunkte mit gedrückter Maustaste.
	- Um das Callout zu drehen, ziehen Sie den grünen Ziehpunkt mit gedrückter Maustaste.
	- Um das Callout um den Ausläufer zu drehen, ziehen Sie den Ankerpunkt.

#### Ähnliche Themen

Überblick über die [Werkzeuge](https://support.techsmith.de/hc/de/articles/216171548) Stil [hinzufügen](https://support.techsmith.de/hc/de/articles/216171438) [Ausgangsgrafiken](https://support.techsmith.de/hc/de/articles/216756957) zur späteren Bearbeitung erstellen

## Text

Mit dem Werkzeug Text können Sie Beschriftungen, Überschriften oder Text zu einem Bild hinzufügen.

Werkzeuge sind nur für Bild-Captures verfügbar. Um Videos mit Anmerkungen und Effekten zu versehen, geben Sie Ihre Video-Captures an [Camtasia](https://support.techsmith.de/hc/de/articles/216757027) weiter.

### Text hinzufügen

1. Klicken Sie im Snagit Editor auf das Werkzeug Text.

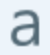

- 2. Die Werkzeug-Eigenschaften werden angezeigt. Wählen Sie den gewünschten Stil in der Stilauswahl oder passen Sie die Eigenschaften für das Werkzeug Text an.
- 3. Um die Textfarbe auszuwählen, klicken Sie auf das Dropdown-Menü Umriss bzw. Füllen und führen Sie einen der folgenden Schritte durch:

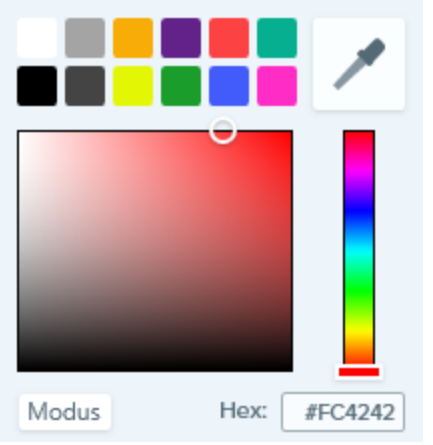

- Klicken Sie auf die gewünschte Farbe in den voreingestellten Farben oder der Farbpalette.
- Klicken Sie auf das Werkzeug Pipette und anschließend auf die gewünschte Farbe auf der Leinwand, um diese auszuwählen.

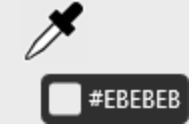

- Geben Sie einen HEX- oder RGB-Wert in das vorgesehene Feld ein.
- 4. Erstellen Sie durch Ziehen mit gedrückter Maustaste ein Textfeld auf der Leinwand.
- 5. Geben Sie Text in das Textfeld ein.

Sobald Sie die Eigenschaften bearbeiten, wird am Ende der Stilauswahl ein neuer Stil angezeigt. Klicken Sie auf die Schaltfläche  $+$ , um den Stil zu speichern, damit Sie ihn später erneut verwenden können.

### Text bearbeiten

- 1. Wählen Sie das Textfeld auf der Leinwand per Mausklick aus.
- 2. Um das Textfeld zu verschieben, klicken Sie darauf und ziehen Sie es an die gewünschte Position auf der Leinwand.
- 3. Über die Ziehpunkte können Sie Folgendes steuern:
	- Um die Größe des Textfelds zu ändern, ziehen Sie die weißen Ziehpunkte mit gedrückter Maustaste.
	- Um Schrift, Größe, Farbe oder Textgröße zu ändern, wählen Sie den Text durch Klicken und Ziehen mit gedrückter Maustaste aus oder doppelklicken Sie innerhalb des Textfelds, um den gesamten Text auszuwählen. Nutzen Sie die Optionen in der Symbolleiste für Textbearbeitung, um den Text zu bearbeiten.

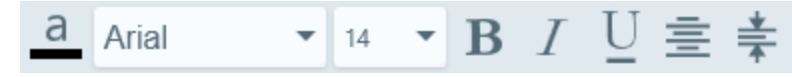

• Um das Callout zu drehen, ziehen Sie den grünen Ziehpunkt mit gedrückter Maustaste.

#### Ähnliche Themen

Überblick über die [Werkzeuge](https://support.techsmith.de/hc/de/articles/216171548) Stil [hinzufügen](https://support.techsmith.de/hc/de/articles/216171438) [Ausgangsgrafiken](https://support.techsmith.de/hc/de/articles/216756957) zur späteren Bearbeitung erstellen Callout [hinzufügen](https://support.techsmith.de/hc/de/articles/216721417)

# Pfeil

Sie können einen Pfeil zum Bild hinzufügen, um ein Element hervorzuheben.

Werkzeuge sind nur für Bild-Captures verfügbar. Um Videos mit Anmerkungen und Effekten zu versehen, geben Sie Ihre Video-Captures an [Camtasia](https://support.techsmith.de/hc/de/articles/216757027) weiter.

## Pfeil hinzufügen

1. Klicken Sie im Snagit Editor auf das Werkzeug Pfeil.

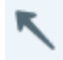

- 2. Die Werkzeug-Eigenschaften werden angezeigt. Wählen Sie den gewünschten Stil in der Stilauswahl oder passen Sie die Eigenschaften an, um einen eigenen Pfeilstil zu erstellen.
- 3. Zeichnen Sie den Pfeil, indem Sie mit der Maus auf die Leinwand klicken und ziehen.

#### TIPP: Stile zur Stilauswahl hinzufügen

Sobald Sie die Eigenschaften bearbeiten, wird am Ende der Stilauswahl ein neuer Stil angezeigt. Klicken Sie auf die Schaltfläche  $+$ , um den Stil zu speichern, damit Sie ihn später erneut verwenden können.

### Gekrümmten Pfeil hinzufügen

1. Klicken Sie im Snagit Editor auf das Werkzeug Pfeil.

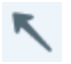

- 2. Die Werkzeug-Eigenschaften werden angezeigt. Wählen Sie den gewünschten Stil in der Stilauswahl oder passen Sie die Eigenschaften an, um einen eigenen Pfeilstil zu erstellen.
- 3. Klicken Sie im Eigenschaften-Dialog auf die Option Bezier-Kurve.
- 4. Zeichnen Sie den Pfeil, indem Sie mit der Maus auf die Leinwand klicken und ziehen.
- 5. Klicken Sie auf einen Punkt auf dem Pfeil und ziehen Sie ihn mit gedrückter Maustaste an die gewünschte Position, um die Kurve zu beginnen. Beim Bearbeiten des Pfeils wird ein weißer Ziehpunkt auf der Leinwand angezeigt. Sie können die Kurve weiter bearbeiten, indem Sie diesen Punkt mit gedrückter Maustaste ziehen.

### Ähnliche Themen

Überblick über die [Werkzeuge](https://support.techsmith.de/hc/de/articles/216171548) Stil [hinzufügen](https://support.techsmith.de/hc/de/articles/216171438) [Ausgangsgrafiken](https://support.techsmith.de/hc/de/articles/216756957) zur späteren Bearbeitung erstellen Objekte [anordnen](https://support.techsmith.de/hc/de/articles/216756997)

## Formen

Sie können Formen oder Rahmen zu einem Bild hinzufügen.

Werkzeuge sind nur für Bild-Captures verfügbar. Um Videos mit Anmerkungen und Effekten zu versehen, geben Sie Ihre Video-Captures an [Camtasia](https://support.techsmith.de/hc/de/articles/216757027) weiter.

## Formen hinzufügen

1. Klicken Sie im Snagit Editor auf das Werkzeug Form.

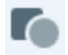

- 2. Die Werkzeug-Eigenschaften werden angezeigt. Wählen Sie den gewünschten Stil in der Stilauswahl oder passen Sie die Eigenschaften an, um eine benutzerdefinierte Form zu erstellen.
- 3. Um die Farbe für die Form auszuwählen, klicken Sie auf das Dropdown-Menü Umriss bzw. Füllen und führen Sie einen der folgenden Schritte durch:

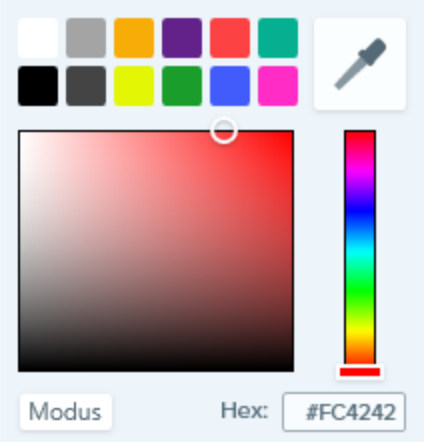

- Klicken Sie auf die gewünschte Farbe in den voreingestellten Farben oder der Farbpalette.
- Klicken Sie auf das Werkzeug Pipette und anschließend auf die gewünschte Farbe auf der Leinwand, um diese auszuwählen.
- Geben Sie einen HEX- oder RGB-Wert in das vorgesehene Feld ein.
- 4. Zeichnen Sie die Form, indem Sie mit der Maus auf die Leinwand klicken und ziehen.

#### TIPP: Stile zur Stilauswahl hinzufügen

Sobald Sie die Eigenschaften bearbeiten, wird am Ende der Stilauswahl ein neuer Stil angezeigt. Klicken Sie auf die Schaltfläche  $+$ , um den Stil zu speichern, damit Sie ihn später erneut verwenden können.

### Form bearbeiten

- 1. Wählen Sie die Form auf der Leinwand per Mausklick aus.
- 2. Um die Form zu verschieben, klicken Sie darauf und ziehen Sie sie an die gewünschte Position auf der Leinwand.
- 3. Über die Ziehpunkte können Sie Folgendes steuern:
	- Um die Größe der Form zu ändern, ziehen Sie die weißen Ziehpunkte mit gedrückter Maustaste.
	- Um die Form zu drehen, ziehen Sie den grünen Ziehpunkt mit gedrückter Maustaste.

#### Ähnliche Themen

Überblick über die [Werkzeuge](https://support.techsmith.de/hc/de/articles/216171548) Stil [hinzufügen](https://support.techsmith.de/hc/de/articles/216171438) [Ausgangsgrafiken](https://support.techsmith.de/hc/de/articles/216756957) zur späteren Bearbeitung erstellen

## Liste

Mit dem Werkzeug Liste können Sie eine Nummern- oder Buchstabenfolge zu einem Bild hinzufügen.

Werkzeuge sind nur für Bild-Captures verfügbar. Um Videos mit Anmerkungen und Effekten zu versehen, geben Sie Ihre Video-Captures an [Camtasia](https://support.techsmith.de/hc/de/articles/216757027) weiter.

## Listenpunkte hinzufügen

- 1. Klicken Sie im Snagit Editor auf das Werkzeug Liste. ි
- 2. Die Werkzeug-Eigenschaften werden angezeigt. Wählen Sie den gewünschten Stil in der Stilauswahl oder passen Sie die Eigenschaften an, um eine benutzerdefinierte Liste zu erstellen.
- 3. Um die Farbe für die Liste auszuwählen, klicken Sie auf das Dropdown-Menü Füllen bzw. Text und führen Sie einen der folgenden Schritte durch:

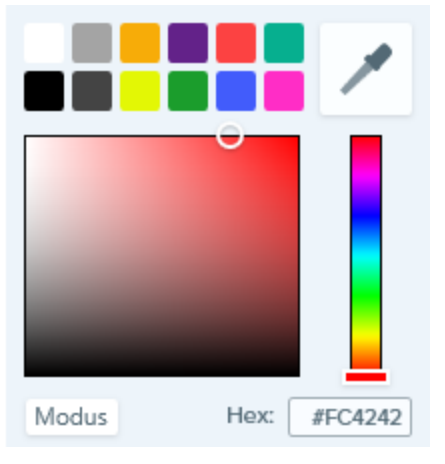

- Klicken Sie auf die gewünschte Farbe in den voreingestellten Farben oder der Farbpalette.
- Klicken Sie auf das Werkzeug Pipette und anschließend auf die gewünschte Farbe auf der Leinwand, um diese auszuwählen.

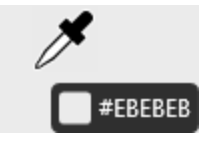

- Geben Sie einen HEX- oder RGB-Wert in das vorgesehene Feld ein.
- 4. Wählen Sie eine Form aus dem Dropdown-Menü Form.
- 5. Wählen Sie den gewünschten Stil für die Listenpunkte aus.
- 6. Bewegen Sie den Cursor an die gewünschte Position auf der Leinwand und fügen Sie den Punkt hinzu, indem Sie mit der Maus klicken.
- 7. Das Cursorsymbol zeigt nun die nächste Zahl bzw. den nächsten Buchstaben in der Listenfolge an. Wiederholen Sie Schritt 3, bis Sie alle Punkte der Liste zum Bild hinzugefügt haben.

#### TIPP: Stile zur Stilauswahl hinzufügen

Sobald Sie die Eigenschaften bearbeiten, wird am Ende der Stilauswahl ein neuer Stil angezeigt. Klicken Sie auf die Schaltfläche  $+$ , um den Stil zu speichern, damit Sie ihn später erneut verwenden können.

#### Neue Folge beginnen

- 1. Klicken Sie im Snagit Editor auf das Werkzeug Liste. දිව
- 2. Die Werkzeug-Eigenschaften werden angezeigt. Klicken Sie auf die Schaltfläche Neu starten.
- 3. Bewegen Sie den Cursor an die gewünschte Position auf der Leinwand und fügen Sie den Punkt hinzu, indem Sie mit der Maus klicken.

Die Listenfolge wird auf 1, A oder a zurückgesetzt.

### Einen bestimmten Wert für einen Punkt eingeben

Sie können eine Folge anstatt mit 1 oder A mit einer bestimmten anderen Zahl bzw. einem bestimmten anderen Buchstaben beginnen oder die Werte der vorhandenen Punkte auf der Leinwand bearbeiten.

- 1. Doppelklicken Sie auf den Listenpunkt auf der Leinwand.
- 2. Geben Sie einen Wert ein und klicken Sie auf das Häkchensymbol.

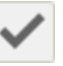

Die Werte müssen der Folge 1-9999, A-Z oder AA-ZZZZZ entsprechen. Die folgenden Werte werden nicht unterstützt:

- Kombinationen von Zahlen und Buchstaben (1b).
- Andere Zeichen als Zahlen und Buchstaben (%).
- Kombinationen aus Groß- und Kleinbuchstaben (Ab).

#### Ähnliche Themen

Überblick über die [Werkzeuge](https://support.techsmith.de/hc/de/articles/216171548)

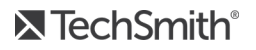

#### Stil [hinzufügen](https://support.techsmith.de/hc/de/articles/216171438)

[Ausgangsgrafiken](https://support.techsmith.de/hc/de/articles/216756957) zur späteren Bearbeitung erstellen

# Unschärfe

Sie können vertrauliche Informationen in einem Bild verbergen oder maskieren.

Werkzeuge sind nur für Bild-Captures verfügbar. Um Videos mit Anmerkungen und Effekten zu versehen, geben Sie Ihre Video-Captures an [Camtasia](https://support.techsmith.de/hc/de/articles/216757027) [weiter.](https://support.techsmith.com/hc/en-us/articles/217052478)

- 1. Klicken Sie im Snagit Editor auf das Werkzeug Unschärfe.
	-
- 2. Die Werkzeug-Eigenschaften werden angezeigt. Wählen Sie den gewünschten Unschärfe-Typ aus:
	- Weichzeichnen: Reduziert die Details in einem Capture. Der Effekt ist ähnlich wie beim Blick durch eine unscharfe Linse. Verwenden Sie diese Option, um Tiefeneffekte hinzuzufügen oder Details bei vertraulichen Informationen unkenntlich zu machen.
	- Verpixeln: Verdeckt einen Bereich mit einer Reihe großer, quadratischer Pixel. Verwenden Sie diese Option, um Gesichter oder vertrauliche Informationen in einem Bild-Capture zu maskieren.
- 3. Verwenden Sie den Schieberegler, um die Intensität anzupassen.
- 4. Legen Sie den Unschärfebereich fest, indem Sie mit der Maus auf die Leinwand klicken und ziehen.

#### Ähnliche Themen

Überblick über die [Werkzeuge](https://support.techsmith.de/hc/de/articles/216171548) [Ausgangsgrafiken](https://support.techsmith.de/hc/de/articles/216756957) zur späteren Bearbeitung erstellen

# Auswahl

Das Werkzeug Auswahl bietet Optionen zum Auswählen von Teilen eines Bildes an. Nachdem Sie die Auswahl auf der Leinwand vorgenommen haben, können Sie die Auswahlbereiche ausschneiden, kopieren, verschieben, löschen, bearbeiten oder mit Effekten versehen.

## Überblick über die Auswahl

Um die Auswahloptionen zu öffnen, klicken Sie auf das Werkzeug Auswahl auf der Symbolleiste des Snagit Editors.

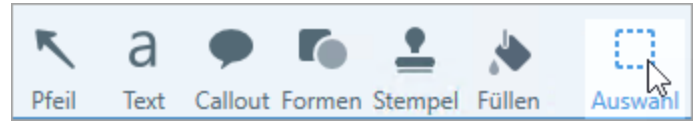

Die Werkzeug-Eigenschaften werden auf der rechten Seite des Snagit Editors angezeigt. Bevor Sie einen Bereich auf der Leinwand auswählen, passen Sie die folgenden Eigenschaften an:

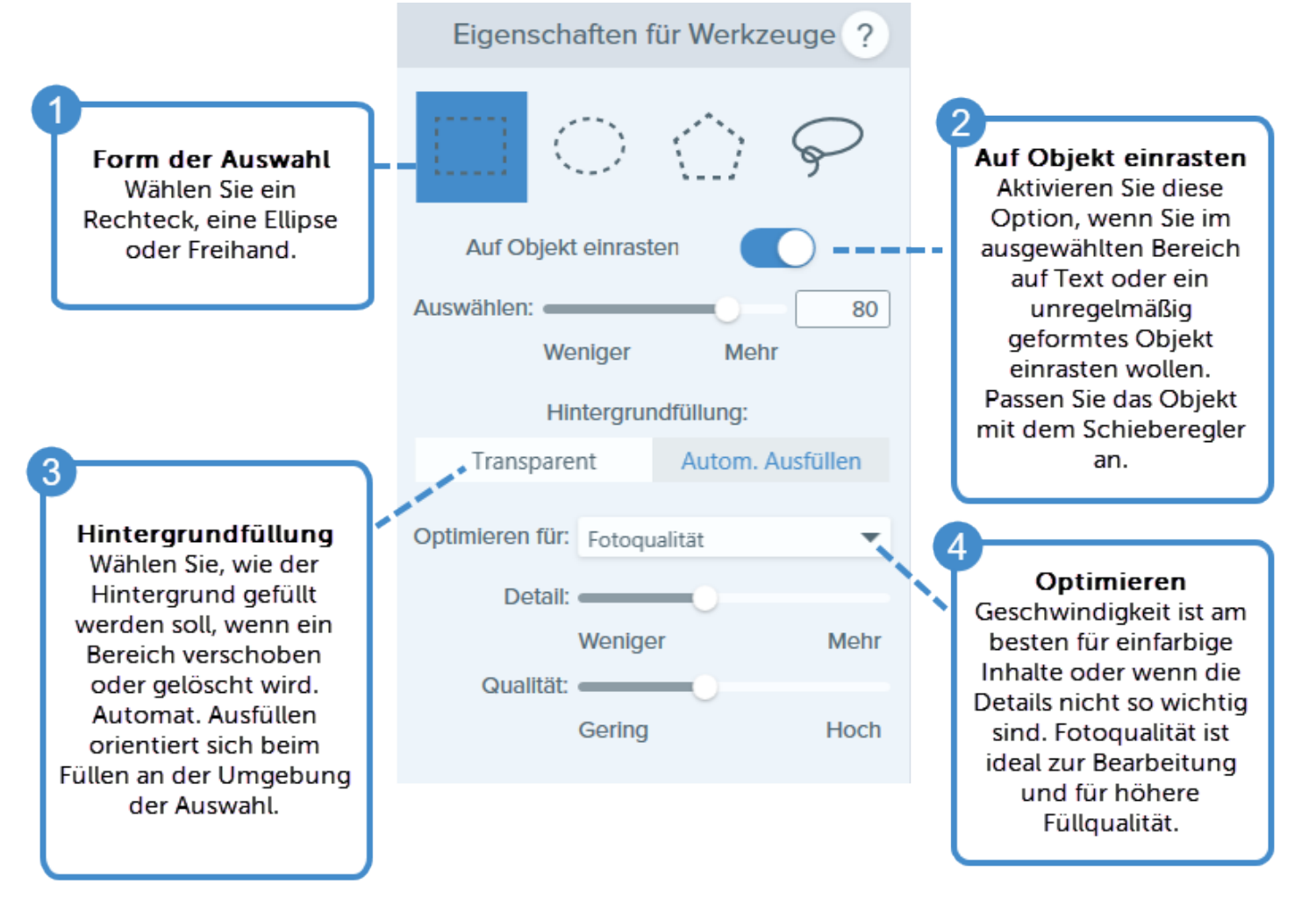

## Was möchten Sie auswählen?

Erfahren Sie, wie Sie die passende Auswahl für Ihre Bildbearbeitungszwecke vornehmen.

<span id="page-197-0"></span>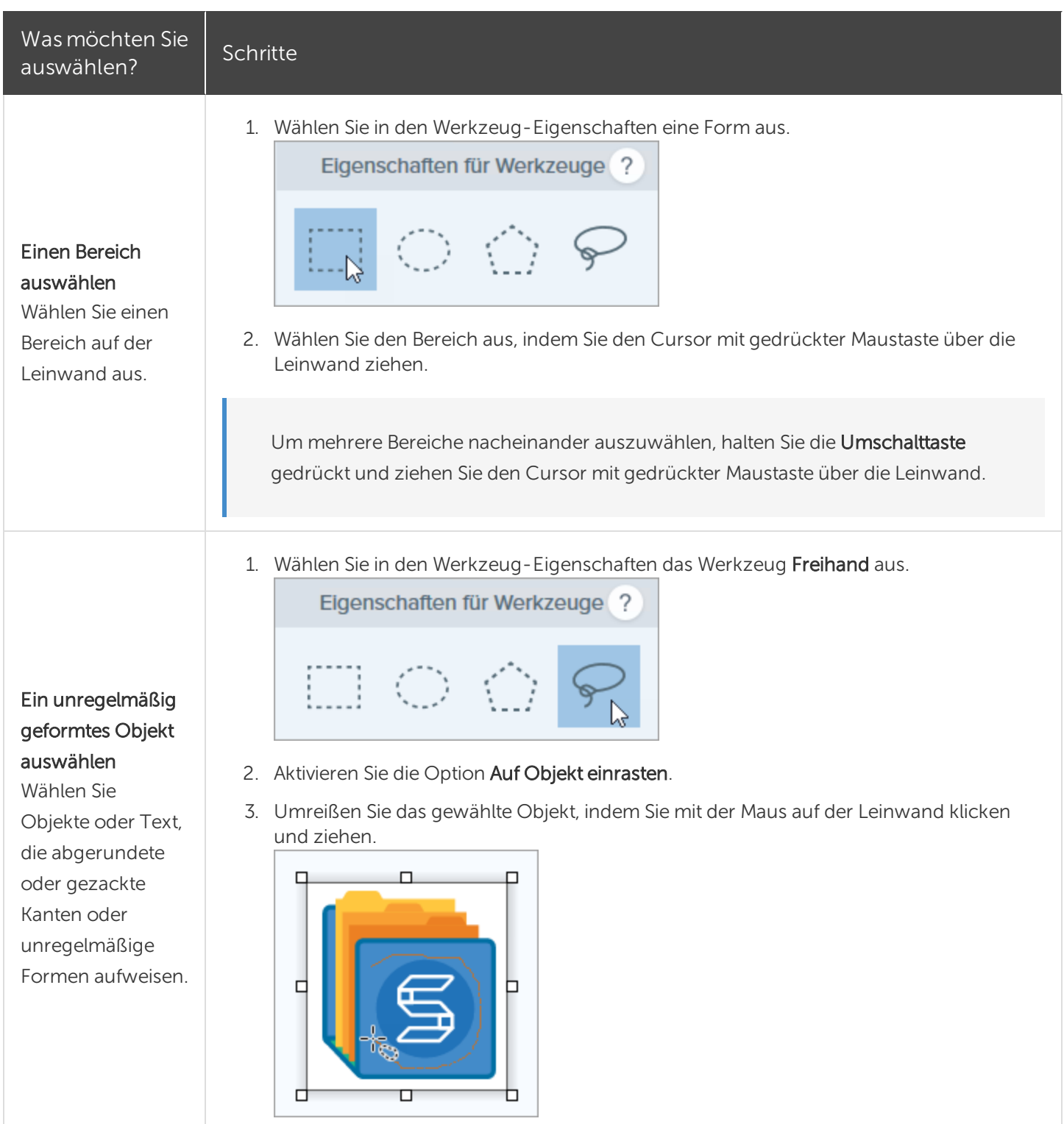

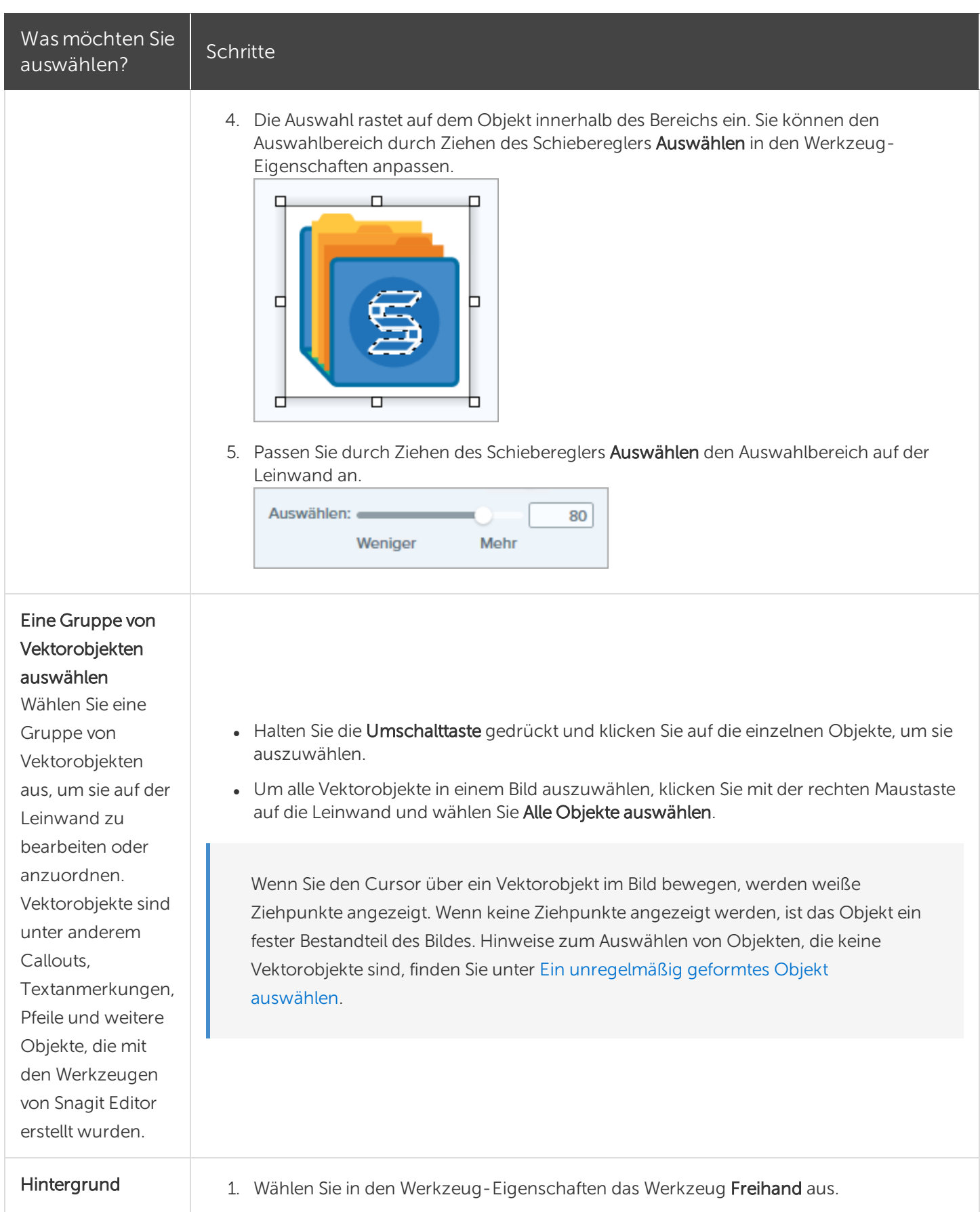

## Was möchten Sie was mochten sie Schritte Eigenschaften für Werkzeuge ? 2. Aktivieren Sie die Option Auf Objekt einrasten. 3. Wählen Sie die Option Transparent für die Hintergrundfüllung. 4. Umreißen Sie den Inhalt, der beibehalten werden soll, indem Sie mit der Maus auf der Leinwand klicken und ziehen.

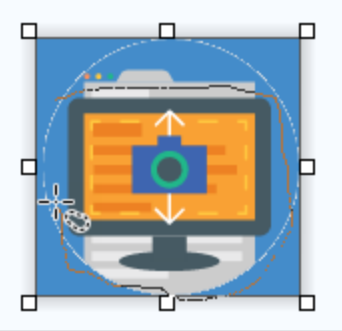

5. Passen Sie durch Ziehen des Schiebereglers Auswählen den Auswahlbereich auf der Leinwand an.

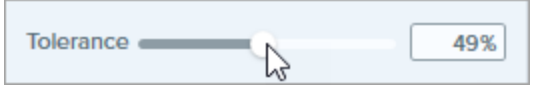

6. Rechtsklicken Sie auf die Leinwand und wählen Sie im Kontextmenü die Option Auswahl umkehren oder drücken Sie STRG+UMSCHALT+I, um den Bereich außerhalb der aktiven Auswahl auszuwählen.

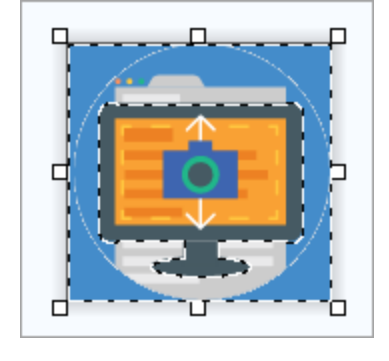

7. Drücken Sie die Löschen-Taste. Die Hintergrundauswahl wird von der Leinwand gelöscht.

#### entfernen oder bearbeiten

Sie können den Hintergrund aus einem Bild entfernen oder die Hintergrundfarbe ersetzen.

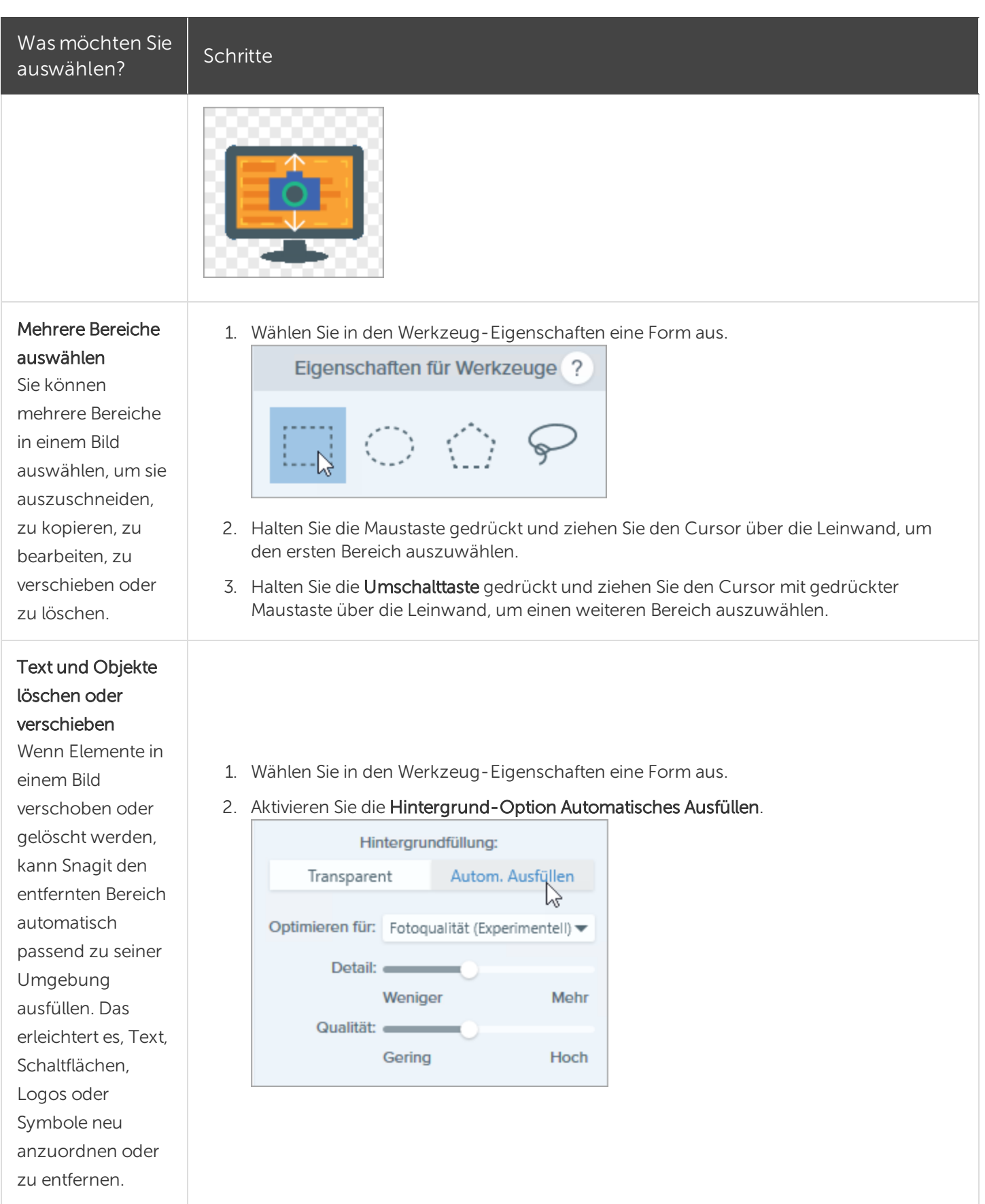

**X** TechSmith®

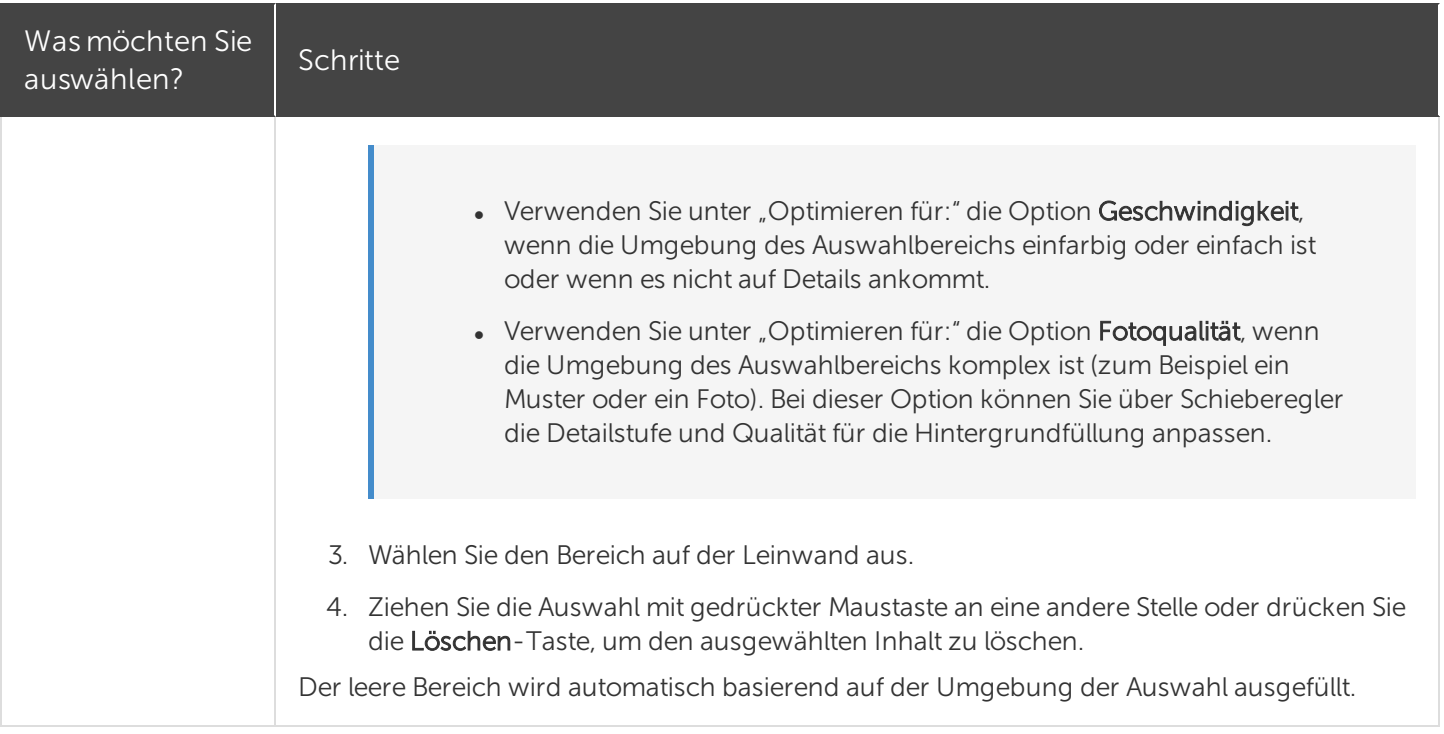

### Ähnliche Themen

Überblick über die [Werkzeuge](https://support.techsmith.de/hc/de/articles/216171548) [Ausschneiden,](https://support.techsmith.de/hc/de/articles/216756977) Kopieren und Einfügen [Zauberstab](https://support.techsmith.de/hc/de/articles/235845528) Bildeffekt [hinzufügen](https://support.techsmith.de/hc/de/articles/216756947)

# Zauberstab

Das Werkzeug Zauberstab ermöglicht es, durch Ziehen mit der Maus bei gedrückter Maustaste einen Leinwandbereich auszuwählen. Das Werkzeug eignet sich ideal zur Auswahl von einfarbigen Bereichen ohne komplexen Hintergründe oder Muster.

## Einfarbigen Hintergrund entfernen

1. Klicken Sie im Snagit Editor auf das Werkzeug Zauberstab.

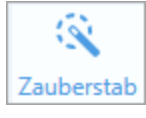

2. Die Werkzeug-Eigenschaften werden angezeigt. Um alle Instanzen der ausgewählten Farbe innerhalb des Bildes auszuwählen, aktivieren Sie die Option Globale Farbauswahl.

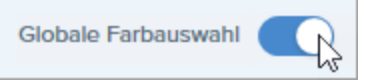

3. Aktivieren Sie die Hintergrund-Option Transparent.

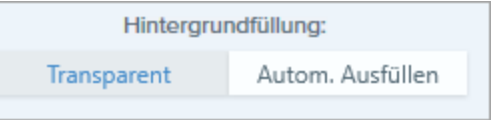

- 4. Wählen Sie die auf der Leinwand per Mausklick die Farbe aus, die geändert werden soll.
- 5. Passen Sie durch Ziehen des Schiebereglers Auswählen den Auswahlbereich auf der Leinwand an.

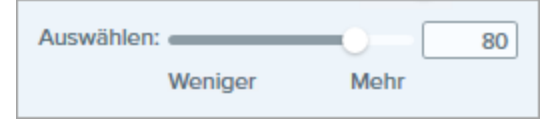

- 6. Drücken Sie die Löschen-Taste, um den ausgewählten Hintergrund zu löschen.
- 7. Klicken Sie im Snagit Editor auf das Werkzeug Füllen.

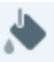

8. Um eine Farbe auszuwählen, klicken Sie auf das Dropdown-Menü Farbe und führen Sie einen der folgenden Schritte durch:

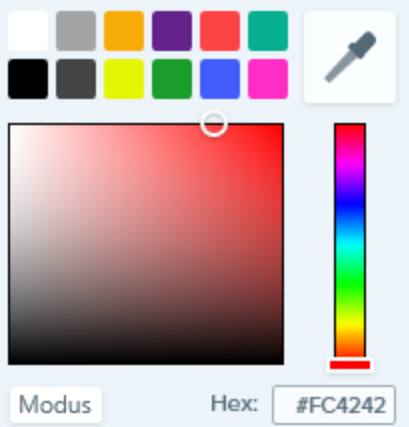

- Klicken Sie auf die gewünschte Farbe in den voreingestellten Farben oder der Farbpalette.
- Klicken Sie auf das Werkzeug Pipette und anschließend auf die gewünschte Farbe auf der Leinwand, um diese auszuwählen.
- Geben Sie einen HEX- oder RGB-Wert in das vorgesehene Feld ein.
- 9. Klicken Sie auf einen Bereich auf der Leinwand, um ihn mit der ausgewählten Farbe zu füllen.

### Farbe von Text oder Objekten ändern

Wählen Sie diese Option, um die Farbe von Text, Logos oder anderen Elementen in einem Bild zu ändern. Mit der Option Globale Farbauswahl können Sie alle gleichfarbigen Elemente im Bild auf einmal zur Bearbeitung auswählen.

1. Klicken Sie im Snagit Editor auf das Werkzeug Zauberstab.

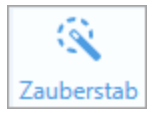

2. Die Werkzeug-Eigenschaften werden angezeigt. Aktivieren Sie die Option Globale Farbauswahl.

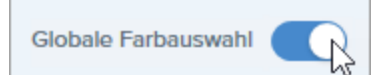

3. Aktivieren Sie die Hintergrund-Option Transparent.

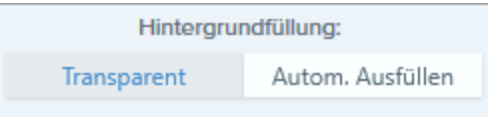

- 4. Wählen Sie die auf der Leinwand per Mausklick die Farbe aus, die geändert werden soll.
- 5. Passen Sie durch Ziehen des Schiebereglers Auswählen den Auswahlbereich auf der Leinwand an.

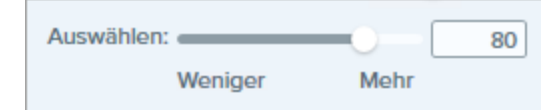

6. Drücken Sie die Löschen-Taste.

### **X** TechSmith®

7. Klicken Sie in der Symbolleiste des Snagit Editors auf das Werkzeug Füllen.

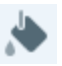

8. Um eine Farbe auszuwählen, klicken Sie auf das Dropdown-Menü Farbe und führen Sie einen der folgenden Schritte durch:

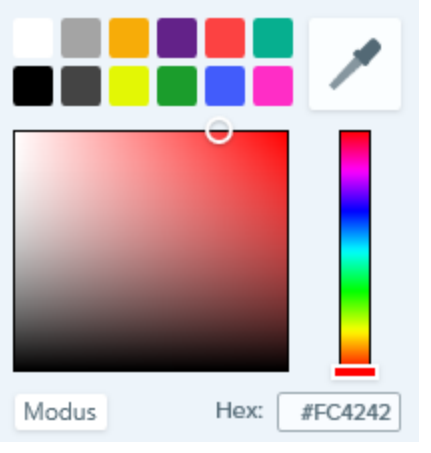

- Klicken Sie auf die gewünschte Farbe in den voreingestellten Farben oder der Farbpalette.
- Klicken Sie auf das Werkzeug Pipette und anschließend auf die gewünschte Farbe auf der Leinwand, um diese auszuwählen.
- Geben Sie einen HEX- oder RGB-Wert in das vorgesehene Feld ein.
- 9. Klicken Sie auf einen Bereich auf der Leinwand, um ihn mit der ausgewählten Farbe zu füllen.

#### Ähnliche Themen

Überblick über die [Werkzeuge](https://support.techsmith.de/hc/de/articles/216171548) [Auswahl](https://support.techsmith.de/hc/de/articles/216721367)

# **Stift**

Freihändige Linien auf ein Bild zeichnen.

Werkzeuge sind nur für Bild-Captures verfügbar. Um Videos mit Anmerkungen und Effekten zu versehen, geben Sie Ihre Video-Captures an [Camtasia](https://support.techsmith.de/hc/de/articles/216757027) weiter.

- 1. Klicken Sie im Snagit Editor auf das Werkzeug Stift.
- 2. Die Werkzeug-Eigenschaften werden angezeigt. Wählen Sie den gewünschten Stil in der Stilauswahl oder passen Sie die Eigenschaften für das Werkzeug Stift an.
- 3. Um eine Farbe auszuwählen, klicken Sie auf das Dropdown-Menü Farbe und führen Sie einen der folgenden Schritte durch:

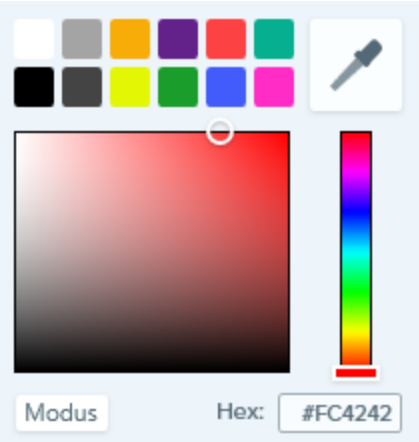

- Klicken Sie auf die gewünschte Farbe in den voreingestellten Farben oder der Farbpalette.
- Sie können auch auf das Werkzeug Pipette und anschließend auf die gewünschte Farbe auf der Leinwand klicken, um diese auszuwählen.
- Geben Sie einen HEX- oder RGB-Wert in das vorgesehene Feld ein.
- 4. Um mit dem Stift auf der Leinwand zu zeichnen, aktivieren Sie die Option Als Vektor erstellen.
- 5. Zeichnen Sie mit dem Werkzeug Stift, indem Sie es mit gedrückter Maustaste auf der Leinwand ziehen. Um eine gerade Linie zu zeichnen, drücken Sie beim Klicken und Ziehen die UMSCHALT-Taste.

#### TIPP: Stile zur Stilauswahl hinzufügen

Sobald Sie die Eigenschaften bearbeiten, wird am Ende der Stilauswahl ein neuer Stil angezeigt. Klicken Sie auf die Schaltfläche  $+$ , um den Stil zu speichern, damit Sie ihn später erneut verwenden können.

#### Ähnliche Themen

Überblick über die [Werkzeuge](https://support.techsmith.de/hc/de/articles/216171548) Stil [hinzufügen](https://support.techsmith.de/hc/de/articles/216171438) [Ausgangsgrafiken](https://support.techsmith.de/hc/de/articles/216756957) zur späteren Bearbeitung erstellen

# Linie

Mit dem Werkzeug Linie können Sie ein Bild mit geraden oder gekrümmten Linien versehen.

Werkzeuge sind nur für Bild-Captures verfügbar. Um Videos mit Anmerkungen und Effekten zu versehen, geben Sie Ihre Video-Captures an [Camtasia](https://support.techsmith.de/hc/de/articles/216721367) weiter.

- 1. Klicken Sie im Snagit Editor auf das Werkzeug Linie.
- 2. Die Werkzeug-Eigenschaften werden angezeigt. Wählen Sie den gewünschten Stil in der Stilauswahl oder passen Sie die Eigenschaften an, um eine benutzerdefinierte Linie zu erstellen.
- 3. Zeichnen Sie die Linie, indem Sie den Cursor mit gedrückter Maustaste über die Leinwand ziehen.

#### TIPP: Stile zur Stilauswahl hinzufügen

Sobald Sie die Eigenschaften bearbeiten, wird am Ende der Stilauswahl ein neuer Stil angezeigt. Klicken Sie auf die Schaltfläche  $+$ , um den Stil zu speichern, damit Sie ihn später erneut verwenden können.

### Gekrümmte Linie hinzufügen

- 1. Klicken Sie im Snagit Editor auf das Werkzeug Linie.
- 2. Die Werkzeug-Eigenschaften werden angezeigt. Wählen Sie den gewünschten Stil in der Stilauswahl oder passen Sie die Eigenschaften an, um eine benutzerdefinierte Linie zu erstellen.
- 3. Klicken Sie im Eigenschaften-Dialog auf die Option Bezier-Kurve.
- 4. Zeichnen Sie die Linie, indem Sie den Cursor mit gedrückter Maustaste über die Leinwand ziehen.
- 5. Klicken Sie auf einen Punkt auf der Linie und ziehen Sie sie mit gedrückter Maustaste an die gewünschte Position, um die Kurve zu beginnen. Beim Bearbeiten der Linie wird ein weißer Ziehpunkt auf der Leinwand angezeigt. Sie können die Kurve weiter bearbeiten, indem Sie diesen Punkt mit gedrückter Maustaste ziehen.

#### Ähnliche Themen

Überblick über die [Werkzeuge](https://support.techsmith.de/hc/de/articles/216171548) Stil [hinzufügen](https://support.techsmith.de/hc/de/articles/216171438)

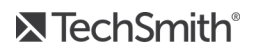

[Ausgangsgrafiken](https://support.techsmith.de/hc/de/articles/216756957) zur späteren Bearbeitung erstellen

# Stempel

Sie können ein Bild mit den Standard-Stempeln von Snagit kennzeichnen, weitere Stempel von der TechSmith-Website herunterladen oder eigene Stempel erstellen.

Werkzeuge sind nur für Bild-Captures verfügbar. Um Videos mit Anmerkungen und Effekten zu versehen, geben Sie Ihre Video-Captures an [Camtasia](https://support.techsmith.de/hc/de/articles/216757027) weiter.

## Stempel hinzufügen

1. Klicken Sie im Snagit Editor auf das Werkzeug Stempel.

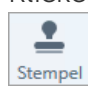

- 2. Die Werkzeug-Eigenschaften werden angezeigt. Wählen Sie in der Stilauswahl einen mitgelieferten oder benutzerdefinierten Stempel aus.
- 3. Klicken Sie auf die Leinwand, um den Stempel hinzuzufügen.
- 4. Um den Stempel zu verschieben, klicken Sie darauf und ziehen Sie ihn mit gedrückter Maustaste an eine neue Position.
- 5. Um die Größe des Stempels zu ändern, klicken Sie auf einen weißen Ziehpunkt und ziehen Sie ihn mit gedrückter Maustaste nach innen oder außen.

### Weitere Stempel herunterladen

- 1. Klicken Sie im Snagit Editor auf das Werkzeug Stempel.
- 2. Die Werkzeug-Eigenschaften werden angezeigt. Klicken Sie auf die Schaltfläche Weitere Downloads.
- 3. Die Stempel-Website wird angezeigt. Klicken Sie auf den Link Download für das Stempel-Set, um es herunterzuladen.

### Benutzerdefinierten Stempel erstellen

Sie können Bilder, Kennzeichnungen oder Objekte auf der Leinwand als benutzerdefinierte Stempel speichern. Um einen benutzerdefinierten Stempel aus einem Bild zu erstellen, wählen Sie Werkzeug Stempel > Schaltfläche Stempel verwalten > Schaltfläche Stempel hinzufügen.

#### Ähnliche Themen

Stempel [verwalten](https://support.techsmith.de/hc/de/articles/217428597) Überblick über die [Werkzeuge](https://support.techsmith.de/hc/de/articles/216171548) [Ausgangsgrafiken](https://support.techsmith.de/hc/de/articles/216756957) zur späteren Bearbeitung erstellen

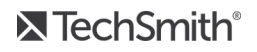

# Stempel verwalten

Im Dialog Stempel verwalten können Sie Stempelkategorien verwalten, Stempel löschen und eigene Bilder als Stempel hinzufügen.

## Stempelordner hinzufügen

Sie können unter Meine Stempel neue Ordner zur Verwaltung Ihrer benutzerdefinierten Stempel hinzufügen.

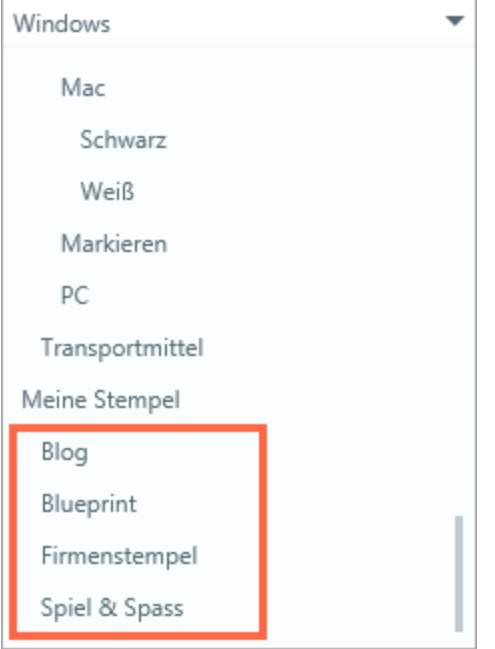

1. Klicken Sie im Snagit Editor auf das Werkzeug Stempel.

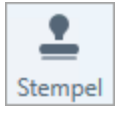

- 2. Die Werkzeug-Eigenschaften werden angezeigt. Klicken Sie auf die Schaltfläche Stempel verwalten.
- 3. Der Dialog Stempel verwalten wird angezeigt. Klicken Sie auf Meine Stempel.
- 4. Klicken Sie auf die Schaltfläche Neuer Ordner.
- 5. Geben Sie einen Namen für den Ordner ein.
- 6. Klicken Sie auf die Schaltfläche Hinzufügen.

## Benutzerdefinierten Stempel hinzufügen

Sie können Bilder, Kennzeichnungen oder Objekte als benutzerdefinierte Stempel speichern.

1. Klicken Sie im Snagit Editor auf das Werkzeug Stempel.

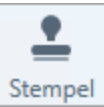

2. Die Werkzeug-Eigenschaften werden angezeigt. Klicken Sie auf die Schaltfläche Stempel verwalten.

Stempel verwalten

3. Der Dialog Stempel verwalten wird angezeigt. Wählen Sie einen Ordner per Mausklick aus.

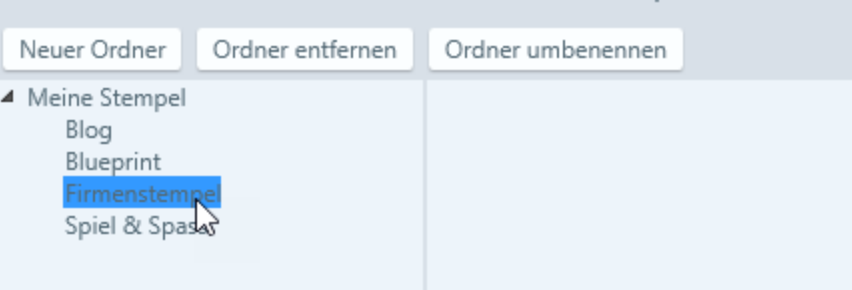

- 4. Klicken Sie auf die Schaltfläche Stempel hinzufügen.
- 5. Wählen Sie die Bilddatei aus, die als benutzerdefinierter Stempel hinzugefügt werden soll und klicken Sie auf die Schaltfläche Öffnen.

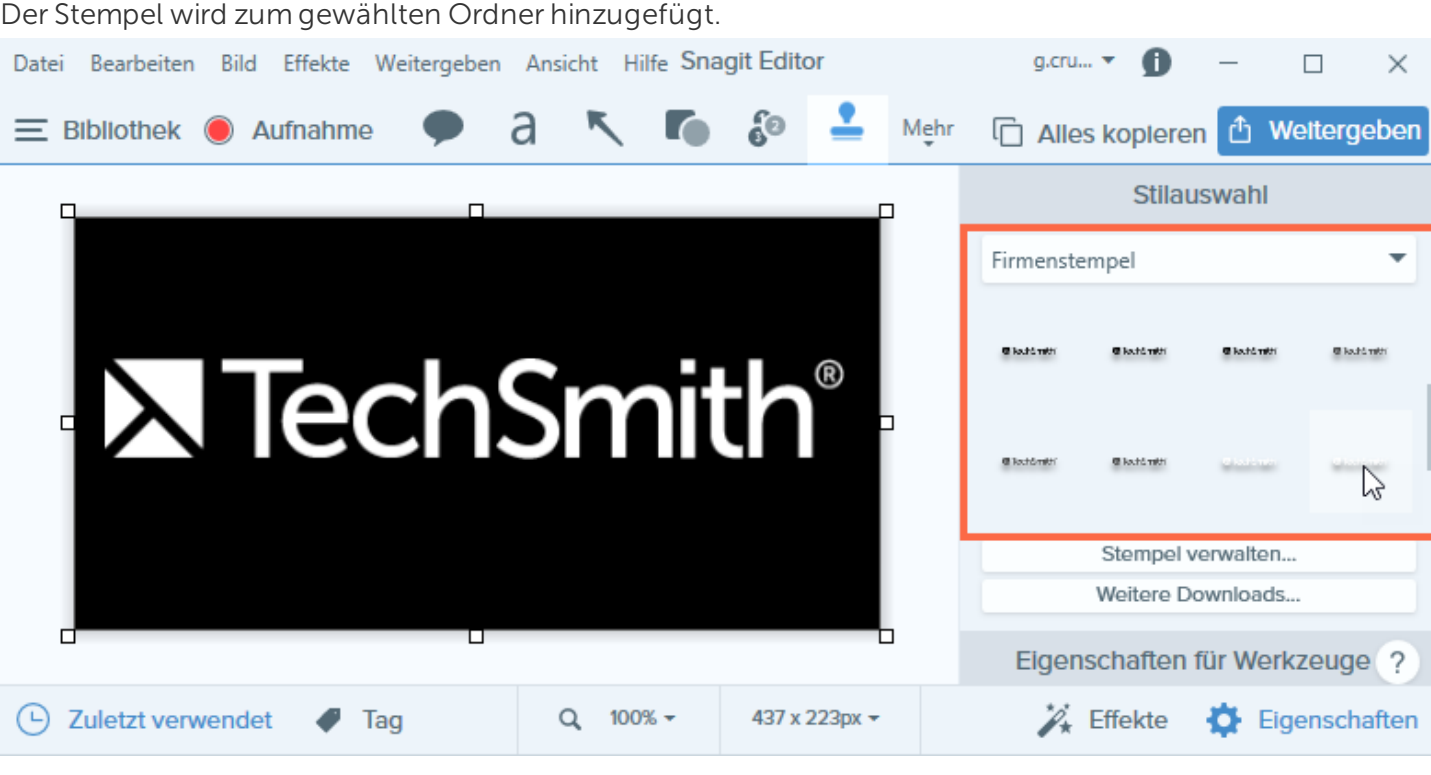

Um einen benutzerdefinierten Stempel aus einem Vektorbild oder Objekt zu erstellen, klicken Sie mit der rechten Maustaste auf die Leinwand und wählen Sie Zu eigenen Stempeln hinzufügen.

## Standard-Speicherort für den Stempelordner ändern

Snagit speichert Stempel im Ordner Snagit-Stempel, der sich im Ordner Dokumente befindet.

1. Klicken Sie im Snagit Editor auf das Werkzeug Stempel.

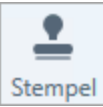

- 2. Die Werkzeug-Eigenschaften werden angezeigt. Klicken Sie auf die Schaltfläche Stempel verwalten.
- 3. Der Dialog Stempel verwalten wird angezeigt. Klicken Sie auf die Schaltfläche Stempelordner ändern.
- 4. Navigieren Sie zum gewünschten Ordner und wählen Sie ihn aus.
- 5. Klicken Sie auf OK.

### Weitere Stempel herunterladen

Weitere Stempel von der TechSmith Website herunterladen.

- 1. Klicken Sie auf die Schaltfläche Weitere Downloads.
- 2. Die Stempel-Website wird angezeigt. Klicken Sie auf den Link Download für das Stempel-Set, um es herunterzuladen.

#### Ähnliche Themen

**[Stempel](https://support.techsmith.de/hc/de/articles/216171478)** Überblick über die [Werkzeuge](https://support.techsmith.de/hc/de/articles/216171548)

## Markieren

Mit dem Werkzeug Bereich markieren können Sie einen rechteckigen Bereich in einem Bild hervorheben.

Werkzeuge sind nur für Bild-Captures verfügbar. Um Videos mit Anmerkungen und Effekten zu versehen, geben Sie Ihre Video-Captures an [Camtasia](https://support.techsmith.de/hc/de/articles/216757027) weiter.

- 1. Klicken Sie im Snagit Editor auf das Werkzeug Bereich markieren.
- 2. Die Werkzeug-Eigenschaften werden angezeigt. Wählen Sie den gewünschten Stil in der Stilauswahl oder passen Sie die Eigenschaften für das Werkzeug Bereich markieren an.
- 3. Um eine Farbe auszuwählen, klicken Sie auf das Dropdown-Menü Farbe und führen Sie einen der folgenden Schritte durch:

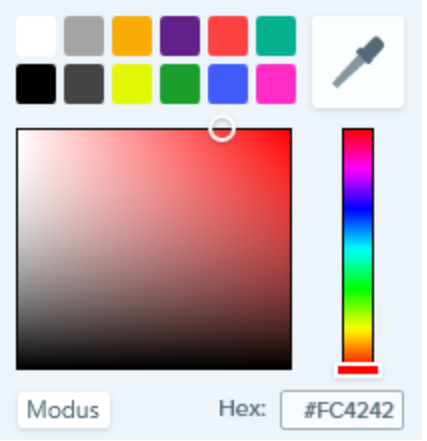

- Klicken Sie auf die gewünschte Farbe in den voreingestellten Farben oder der Farbpalette.
- Klicken Sie auf das Werkzeug Pipette und anschließend auf die gewünschte Farbe auf der Leinwand, um diese auszuwählen.
- Geben Sie einen HEX- oder RGB-Wert in das vorgesehene Feld ein.
- 4. Zum Anpassen der Farbtransparenz ziehen Sie den Regler Deckkraft nach links oder rechts.
- 5. Markieren Sie den Bereich, indem Sie mit der Maus auf die Leinwand klicken und ziehen.

#### TIPP: Stile zur Stilauswahl hinzufügen

Sobald Sie die Eigenschaften bearbeiten, wird am Ende der Stilauswahl ein neuer Stil angezeigt. Klicken Sie auf die Schaltfläche  $+$ , um den Stil zu speichern, damit Sie ihn später erneut verwenden können.

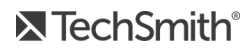

#### Ähnliche Themen

Überblick über die [Werkzeuge](https://support.techsmith.de/hc/de/articles/216171548) Stil [hinzufügen](https://support.techsmith.de/hc/de/articles/216171438) [Ausgangsgrafiken](https://support.techsmith.de/hc/de/articles/216756957) zur späteren Bearbeitung erstellen

# Füllen

Mit dem Werkzeug Füllen können Sie einen verflachten Bereich in einem Bild komplett mit einer Farbe ausfüllen.

Werkzeuge sind nur für Bild-Captures verfügbar. Um Videos mit Anmerkungen und Effekten zu versehen, geben Sie Ihre Video-Captures an [Camtasia](https://support.techsmith.de/hc/de/articles/216757027) weiter.

1. Klicken Sie im Snagit Editor auf das Werkzeug Füllen.

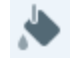

- 2. Die Werkzeug-Eigenschaften werden angezeigt. Wählen Sie den gewünschten Stil in der Stilauswahl oder passen Sie die Eigenschaften für das Werkzeug Füllen an.
- 3. Um eine Farbe auszuwählen, klicken Sie auf das Dropdown-Menü Farbe und führen Sie einen der folgenden Schritte durch:

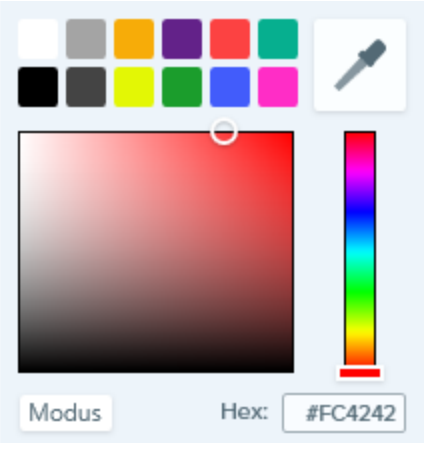

- Klicken Sie auf die gewünschte Farbe in den voreingestellten Farben oder der Farbpalette.
- Klicken Sie auf das Werkzeug Pipette und anschließend auf die gewünschte Farbe auf der Leinwand, um diese auszuwählen.
- Geben Sie einen HEX- oder RGB-Wert in das vorgesehene Feld ein.
- 4. Klicken Sie auf einen Bereich auf der Leinwand, um ihn mit der ausgewählten Farbe zu füllen.

#### TIPP: Stile zur Stilauswahl hinzufügen

Sobald Sie die Eigenschaften bearbeiten, wird am Ende der Stilauswahl ein neuer Stil angezeigt. Klicken Sie auf die Schaltfläche  $+$ , um den Stil zu speichern, damit Sie ihn später erneut verwenden können.
#### Ähnliche Themen

Überblick über die [Werkzeuge](https://support.techsmith.de/hc/de/articles/216171548) Stil [hinzufügen](https://support.techsmith.de/hc/de/articles/216171438) [Ausgangsgrafiken](https://support.techsmith.de/hc/de/articles/216756957) zur späteren Bearbeitung erstellen

# Radierer

Mit dem Werkzeug Radierer können Sie einen verflachten Bereich in einem Bild ausradieren, so dass die Leinwand zu sehen ist.

Werkzeuge sind nur für Bild-Captures verfügbar. Um Videos mit Anmerkungen und Effekten zu versehen, geben Sie Ihre Video-Captures an [Camtasia](https://support.techsmith.de/hc/de/articles/216757027) weiter.

1. Klicken Sie im Snagit Editor auf das Werkzeug Radierer.

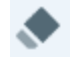

- 2. Die Werkzeug-Eigenschaften werden angezeigt. Wählen Sie den gewünschten Stil in der Stilauswahl oder passen Sie die Eigenschaften des Radierers an.
- 3. Klicken Sie mit der Maus auf die Leinwand und ziehen Sie den Radierer bei gedrückter Maustaste über die Bereiche, die gelöscht werden sollen.

#### Ähnliche Themen

Überblick über die [Werkzeuge](https://support.techsmith.de/hc/de/articles/216171548) Stil [hinzufügen](https://support.techsmith.de/hc/de/articles/216171438) [Ausgangsgrafiken](https://support.techsmith.de/hc/de/articles/216756957) zur späteren Bearbeitung erstellen

# Ausschneiden

Mit dem Werkzeug Ausschneiden können Sie einen senkrechten oder waagerechten Bereich aus dem Bild ausschneiden und die beiden Hälften zu einem neuen Bild zusammenfügen.

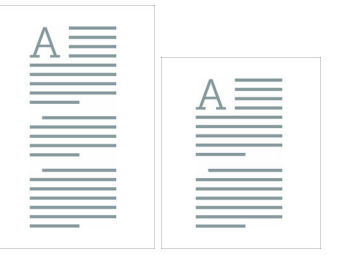

Werkzeuge sind nur für Bild-Captures verfügbar. Um Videos mit Anmerkungen und Effekten zu versehen, geben Sie Ihre Video-Captures an [Camtasia](https://support.techsmith.de/hc/de/articles/216757027) weiter.

1. Klicken Sie im Snagit Editor auf das Werkzeug Ausschneiden.

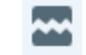

2. Die Stilauswahl wird angezeigt. Wählen Sie per Mausklick eine horizontale oder vertikale Stilart aus.

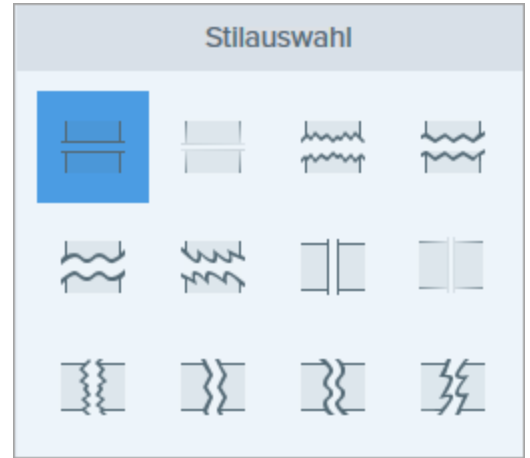

3. Auf der Leinwand wird eine Linie angezeigt. Wählen Sie den Bereich, den Sie entfernen möchten, indem Sie den Cursor mit gedrückter Maustaste über die Leinwand ziehen.

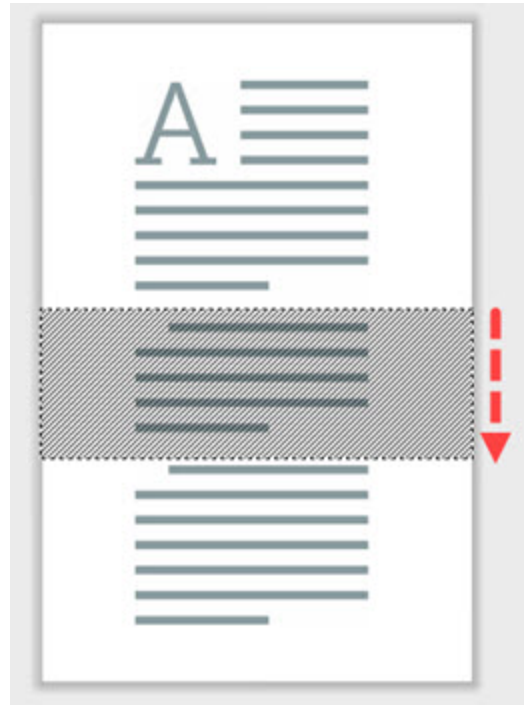

#### Ähnliche Themen

Überblick über die [Werkzeuge](https://support.techsmith.de/hc/de/articles/216171548) Stil [hinzufügen](https://support.techsmith.de/hc/de/articles/216171438) [Ausgangsgrafiken](https://support.techsmith.de/hc/de/articles/216756957) zur späteren Bearbeitung erstellen

# Vergrößern

Sie können einen Bereich auf der Leinwand vergrößern, um ihn hervorzuheben oder Details besser sichtbar zu machen.

Werkzeuge sind nur für Bild-Captures verfügbar. Um Videos mit Anmerkungen und Effekten zu versehen, geben Sie Ihre Video-Captures an [Camtasia](https://support.techsmith.de/hc/de/articles/216757027) weiter.

### Einen Bereich vergrößern

1. Klicken Sie im Snagit Editor auf das Werkzeug Vergrößern.

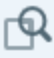

- 2. Die Werkzeug-Eigenschaften werden angezeigt. Wählen Sie den gewünschten Stil in der Stilauswahl oder passen Sie die Eigenschaften an, um einen benutzerdefinierten Stil zu erstellen.
- 3. Um die Umrissfarbe auszuwählen, klicken Sie auf das Dropdown-Menü Farbe und führen Sie einen der folgenden Schritte durch:

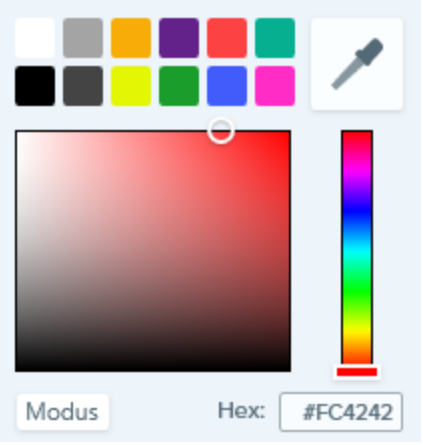

- Klicken Sie auf die gewünschte Farbe in den voreingestellten Farben oder der Farbpalette.
- Klicken Sie auf das Werkzeug Pipette und anschließend auf die gewünschte Farbe auf der Leinwand, um diese auszuwählen.

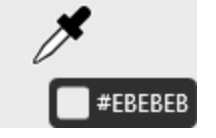

- Geben Sie einen HEX- oder RGB-Wert in das vorgesehene Feld ein.
- 4. Umreißen Sie den zu vergrößernden Bereich, indem Sie mit der Maus auf der Leinwand klicken und ziehen.

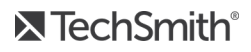

### Den vergrößerten Bereich bearbeiten

- 1. Wählen Sie den vergrößerten Bereich auf der Leinwand per Mausklick aus.
- 2. Um den Bereich zu verschieben, klicken Sie darauf und ziehen Sie ihn an die gewünschte Position auf der Leinwand.
- 3. Um die Größe des Bereichs zu ändern, ziehen Sie die weißen Ziehpunkte mit gedrückter Maustaste.

#### Ähnliche Themen

Überblick über die [Werkzeuge](https://support.techsmith.de/hc/de/articles/216171548) Stil [hinzufügen](https://support.techsmith.de/hc/de/articles/216171438) [Ausgangsgrafiken](https://support.techsmith.de/hc/de/articles/216756957) zur späteren Bearbeitung erstellen

## "Meine Farben" anpassen

Sie können die Farbpalette anpassen, die unter "Meine Farben" angezeigt wird.

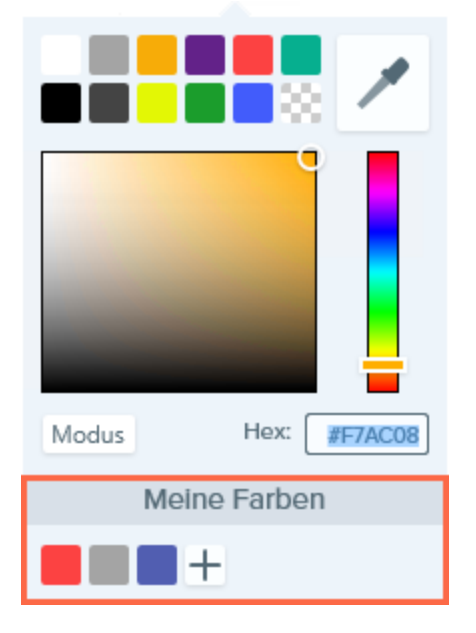

1. Klicken Sie im Snagit Editor auf das gewünschte Werkzeug.

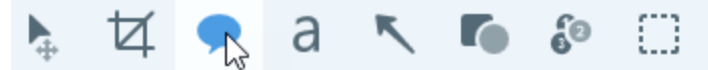

2. Die Werkzeug-Eigenschaften werden angezeigt. Klicken Sie in den Werkzeug-Eigenschaften auf das Dropdown-Menü Farbe.

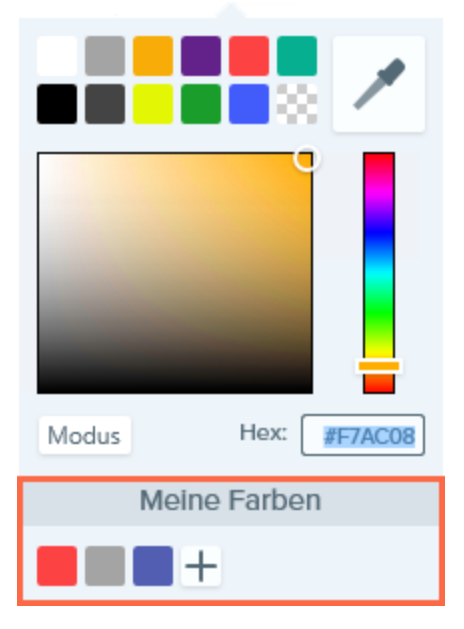

- 3. Um eine weitere Farbe zu "Meine Farben" hinzuzufügen, klicken Sie auf die Hinzufügen-Schaltfläche.
- 4. Um eine Farbe aus "Meine Farben" zu löschen, rechtsklicken Sie auf die Farbe und wählen Sie Schema-Farbe löschen.

#### **X** TechSmith®

Die Änderungen unter "Meine Farben" werden werkzeugübergreifend gespeichert.

# Text und Callouts übersetzen

Mit der Option Übersetzen können Sie in kurzer Zeit Grafiken in mehreren Sprachen erstellen. Snagit extrahiert den Ausgangstext aus [Textanmerkungen](https://support.techsmith.de/hc/de/articles/216171518) und [Callouts](https://support.techsmith.de/hc/de/articles/216721417) in eine .xliff-Datei, die Sie an Ihren Übersetzer schicken können. Anschließend können Sie die Datei wieder in Snagit importieren und automatisch übersetzte Grafiken generieren.

## Text zum Übersetzen verschicken

Führen Sie die folgenden Schritte durch, um Text aus [Textanmerkungen](https://support.techsmith.de/hc/de/articles/216171518) und [Callouts](https://support.techsmith.de/hc/de/articles/216721417) zu extrahieren und an Übersetzer zu schicken:

- 1. Wählen Sie in der Bibliothek die betreffende(n) .snag -Datei(en) mit Textanmerkungen oder Callouts aus.
- 2. Klicken Sie auf Übersetzen, um den Text für die Übersetzung zu extrahieren.

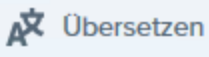

3. Geben Sie im Feld Dateiname einen Projektnamen ein.

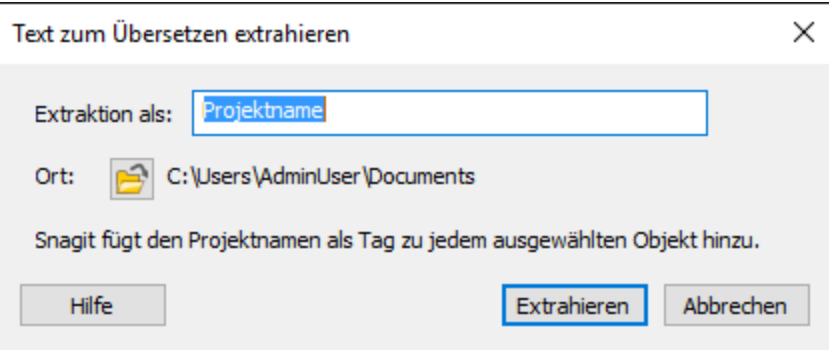

Die Ausgangsdateien werden mit einem Projektnamen und einem Sprach-Tag gekennzeichnet, so dass Sie sie in der Bibliothek schnell auffinden können.

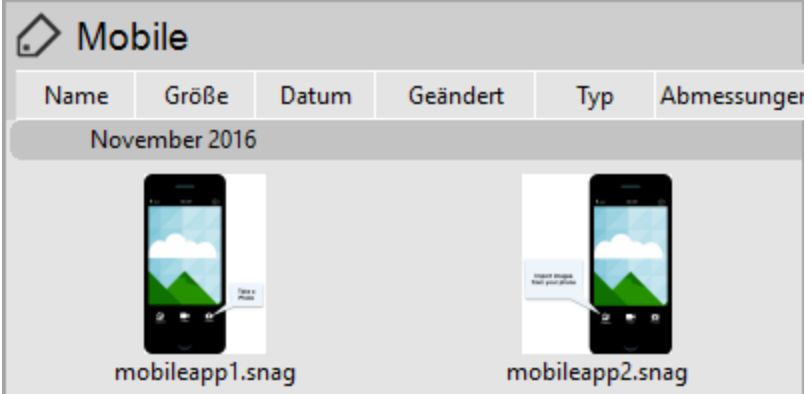

- 4. Wählen Sie den Speicherort für die .xliff-Datei aus.
- 5. Klicken Sie auf die Schaltfläche Extrahieren.

6. Schicken Sie die .xliff-Datei Ihrem internen Übersetzer oder Lokalisierungsdienstleister, um die Übersetzungen in die Zielsprache hinzuzufügen.

## Übersetzungen importieren

Wenn die übersetzten Texte zur .xliff-Datei hinzugefügt worden sind, können Sie die Datei wieder in den Snagit Editor importieren, um automatisch die übersetzten Grafiken zu generieren.

- 1. Wählen Sie im Snagit Editor Datei > Importieren/Exportieren > Übersetzung importieren.
- 2. Wählen Sie die .xliff-Datei mit den Übersetzungen aus und klicken Sie auf Öffnen.
- 3. Wählen Sie im Dropdown-Menü die Zielsprache aus, in die übersetzt wurde, und klicken Sie auf OK.

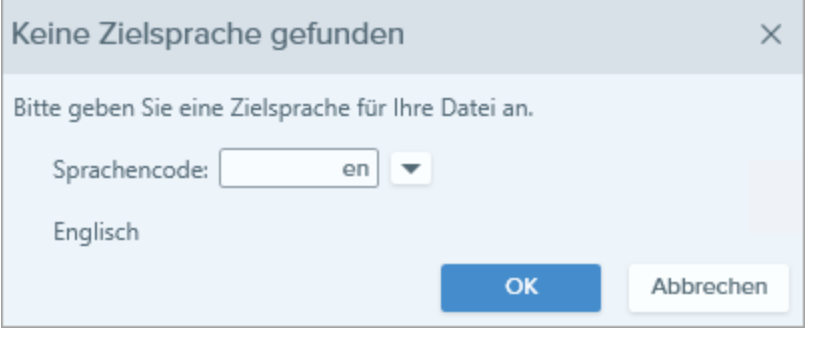

4. Snagit erstellt aus den Übersetzungen in der .xliff-Datei automatisch die lokalisierten Grafiken. Die übersetzten Grafiken werden mit einem Projektnamen und einem Sprach-Tag gekennzeichnet, so dass Sie sie in der Bibliothek schnell auffinden können.

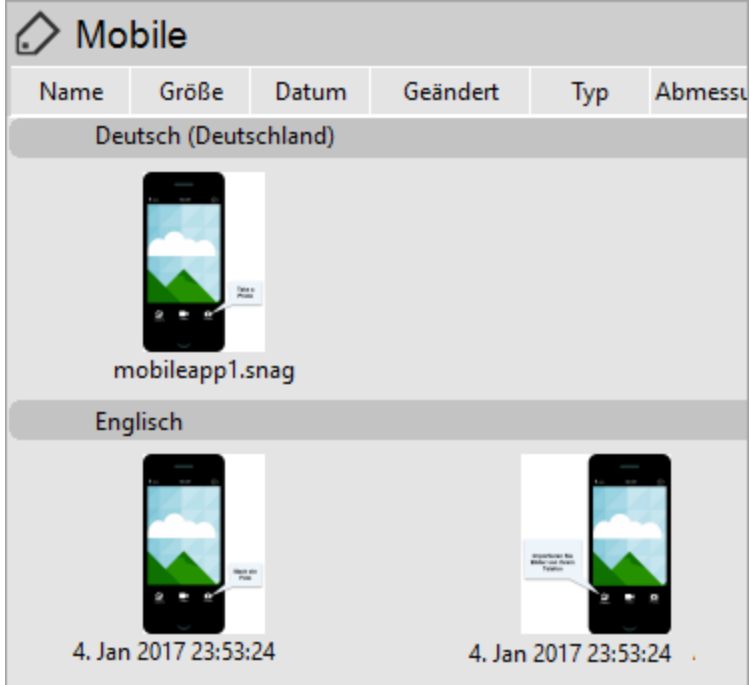

5. Wenn bestimmte Grafiken oder Probleme überprüft werden müssen, wird der Dialog Importierte Übersetzungen prüfen angezeigt.

Importierte Übersetzungen prüfen  $\times$ Die nachstehenden Dateien benötigen Ihre<br>Aufmerksamkeit. Klicken Sie unten auf einen Fehler, eine<br>Warnung oder einen Hinweis, um die Datei zur Überprüfung<br>im Snagit Editor zu öffnen.  $\boldsymbol{\Omega}$ 4. Jan 2017 23:20:07 A Der Ausgangstext ist nach dem Extrahieren geändert worden.

Klicken Sie auf einen Hinweis in der Liste, um die Datei auf der Leinwand zu öffnen. Siehe: [Übersetzte](https://support.techsmith.de/hc/de/articles/224319508) Grafiken [überprüfen.](https://support.techsmith.de/hc/de/articles/224319508)

#### Ähnliche Themen

Übersetzte Grafiken [überprüfen](https://support.techsmith.de/hc/de/articles/224319508) [Ausgangsgrafiken](https://support.techsmith.de/hc/de/articles/216756957) zur späteren Bearbeitung erstellen

# Übersetzte Grafiken überprüfen

Nach dem Importieren der [übersetzten](https://support.techsmith.com/hc/en-us/articles/222540147) .xliff-Datei in Snagit Editor wird das Dialogfeld Importierte

#### Übersetzungen prüfen angezeigt.

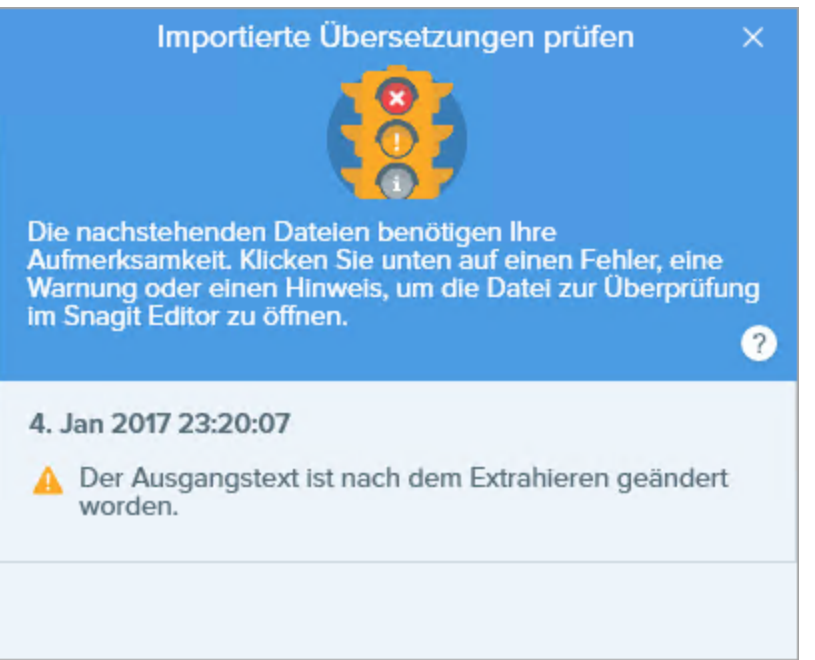

So prüfen Sie ein Element:

- 1. Klicken Sie auf einen [Info](#page-227-0)-, [Warn-](#page-228-0) oder [Fehlermeldungs](#page-228-1)-Hinweis im Dialogfeld, um die Datei auf der Leinwand zu öffnen.
- 2. Prüfen und bearbeiten Sie die .snag- oder .xliff-Datei entsprechend der Information im Hinweis.
- <span id="page-227-0"></span>3. Wiederholen Sie dies für den nächsten Fehler oder die nächste Warnung in der Liste.

### Info

Info-Hinweise stellen zusätzlich Informationen zum lokalisierten Bild bereit.

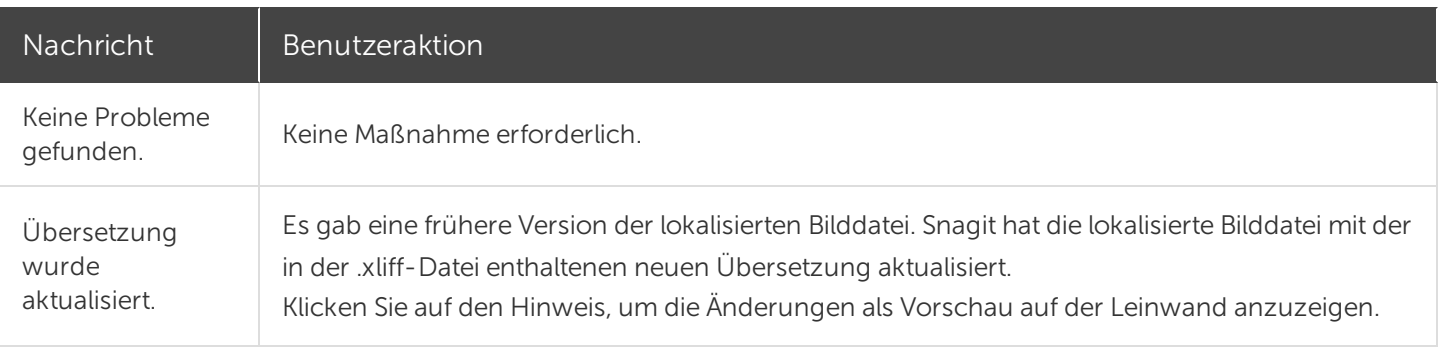

## <span id="page-228-0"></span>Warnungen

Warnungen weisen auf Elemente hin, die Sie in der .snag- oder .xliff-Datei überprüfen sollten.

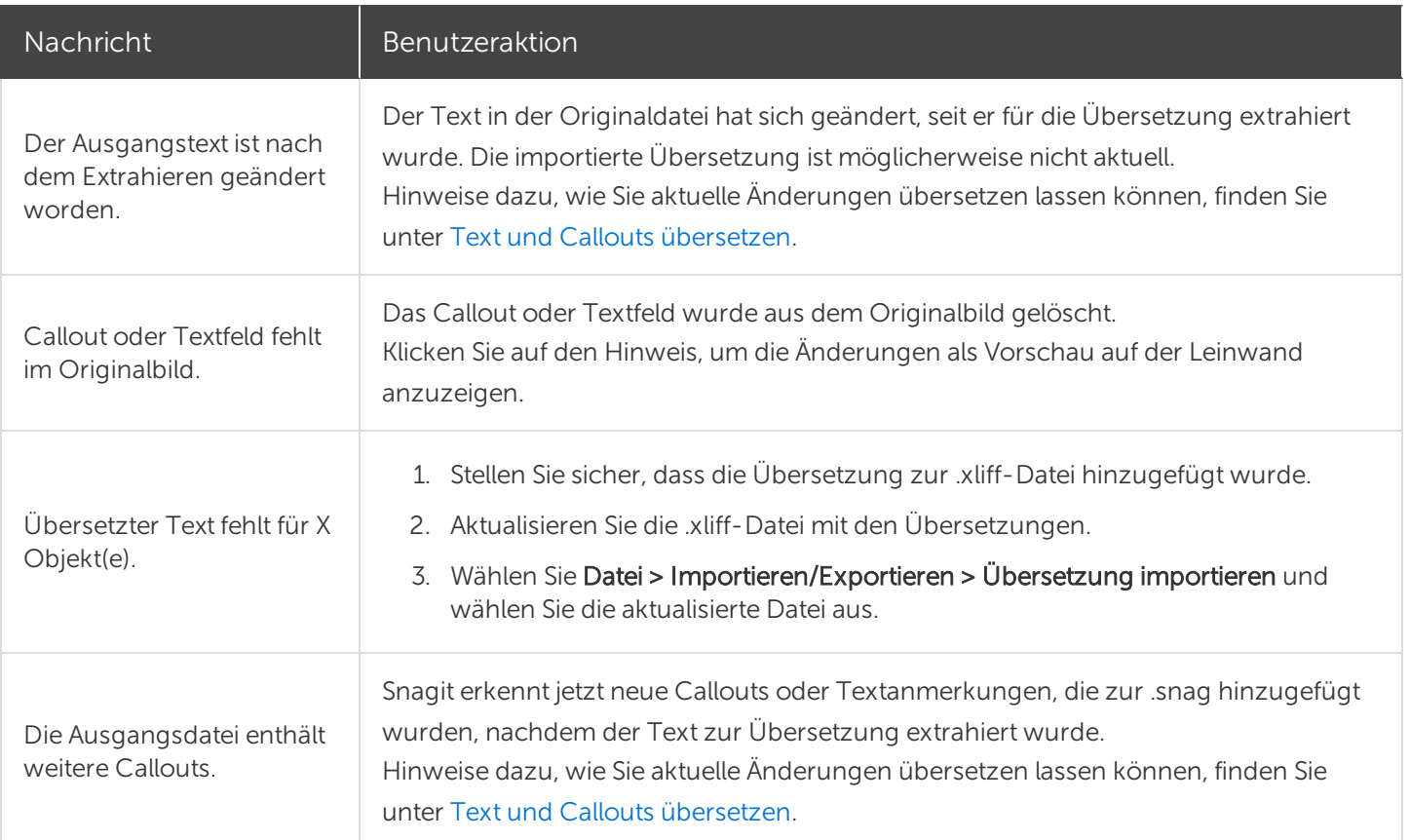

### <span id="page-228-1"></span>Fehlermeldungen

Fehlermeldungen weisen darauf hin, wenn der Importvorgang nicht erfolgreich war oder Probleme behoben werden müssen.

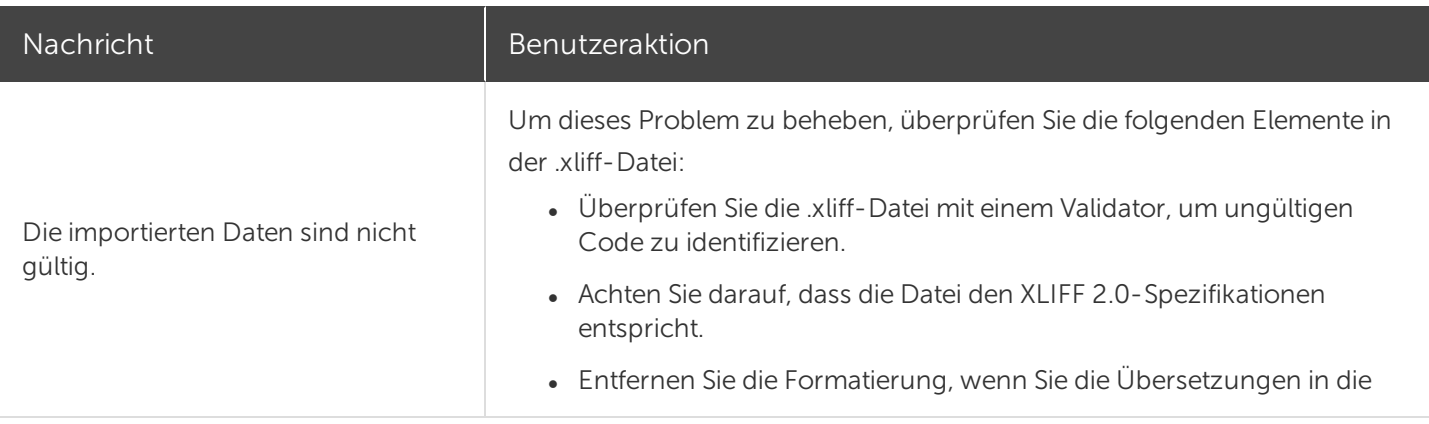

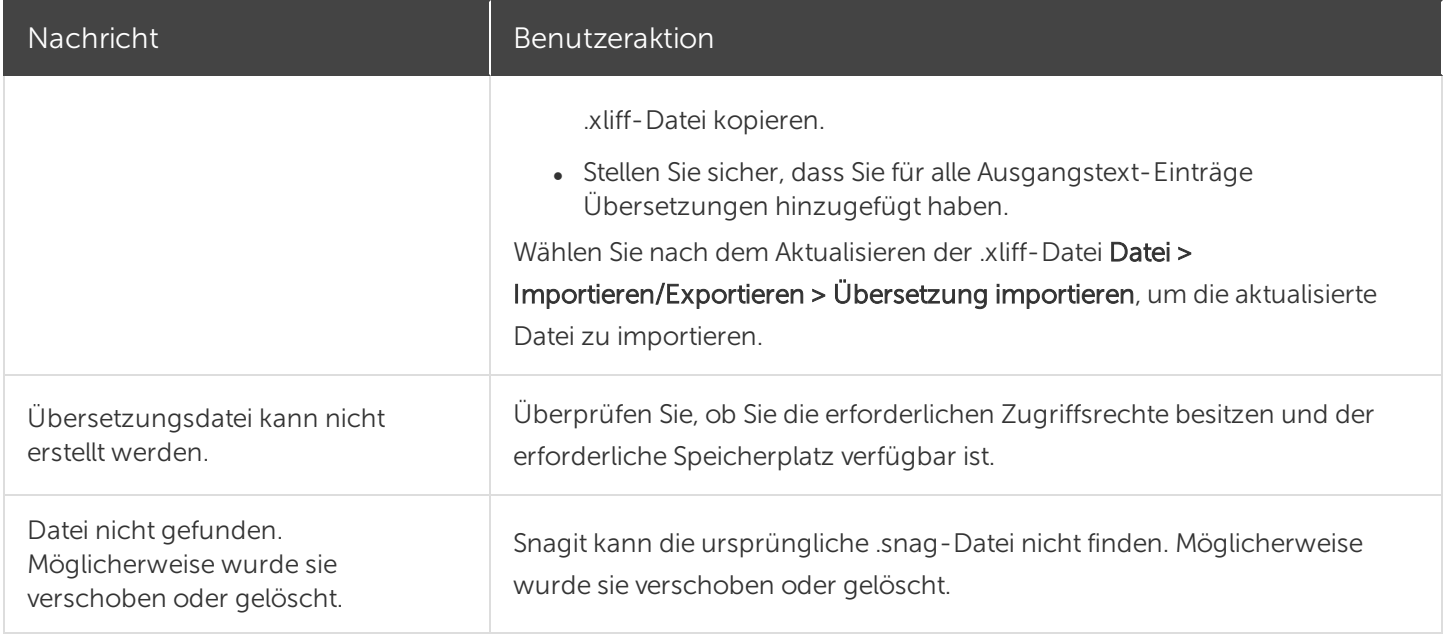

### Ähnliche Themen

Text und Callouts [übersetzen](https://support.techsmith.com/hc/en-us/articles/222540147)

## Video bearbeiten

Nach der Aufzeichnung eines [Video-Captures](https://support.techsmith.de/hc/de/articles/216171198) wird die MP-4-Videodatei zur Vorschau und Bearbeitung im Snagit Editor geöffnet.

#### 1. Vorschau

Um zu erfahren, wie Sie eine Vorschau des Videos ansehen können, bevor Sie es an andere senden, lesen Sie [Videowiedergabe](https://support.techsmith.de/hc/de/articles/216171418) im Snagit Editor.

#### 2. Ausschneiden oder Trimmen

Um zu lernen, wie Sie unerwünschte Stellen eines Videos wie Fehler, Räuspern oder Husten wegschneiden oder das Video am Anfang bzw. am Ende kürzen können, lesen Sie [Unerwünschte](https://support.techsmith.de/hc/de/articles/216721327) Stellen eines Videos trimmen oder [wegschneiden](https://support.techsmith.de/hc/de/articles/216721327).

#### 3. Weitere Inhalte aus einem Video erstellen

Lernen Sie, wie Sie einzelne [Video-Frames](https://support.techsmith.de/hc/de/articles/216171388) als Bild speichern oder eine animierte [GIF-Datei](https://support.techsmith.de/hc/de/articles/216171398) aus dem Video erstellen können.

#### 4. Speichern und Weitergeben

Um zu lernen, wie Sie ein Video aus Snagit heraus an andere Ziele weitergeben können, lesen Sie Überblick über die [Weitergabe](https://support.techsmith.de/hc/de/articles/216757027).

#### TIPP: Sie brauchen mehr Möglichkeiten zur Bearbeitung?

Wenn Sie weitere Optionen zur Videobearbeitung nutzen möchten, geben Sie das Video an [Camtasia](https://support.techsmith.de/hc/de/articles/216757027) weiter.

# Videowiedergabe im Snagit Editor

Nach der Aufnahme eines Video-Captures wird die MP4-Videodatei im Snagit Editor geöffnet. Hier kann sie in der Vorschau betrachtet und bearbeitet werden. Die Steuerelemente für die Videowiedergabe werden unterhalb des Videos angezeigt.

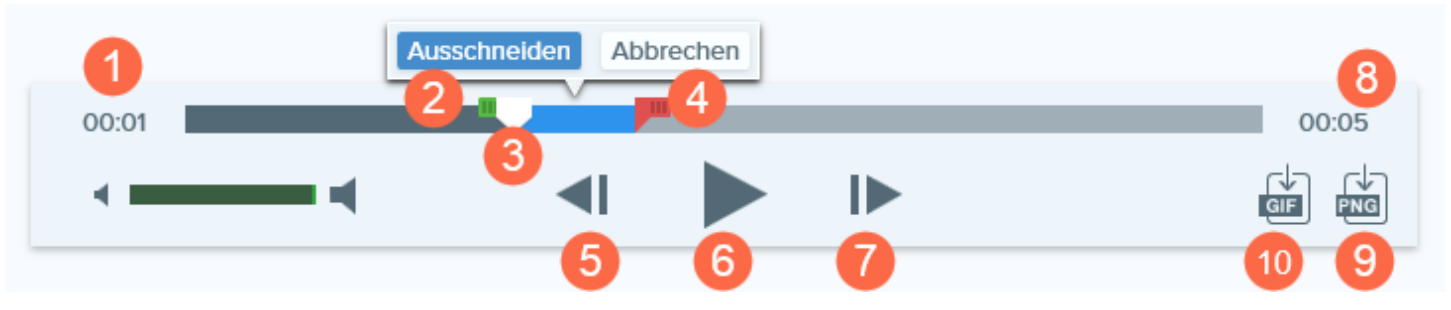

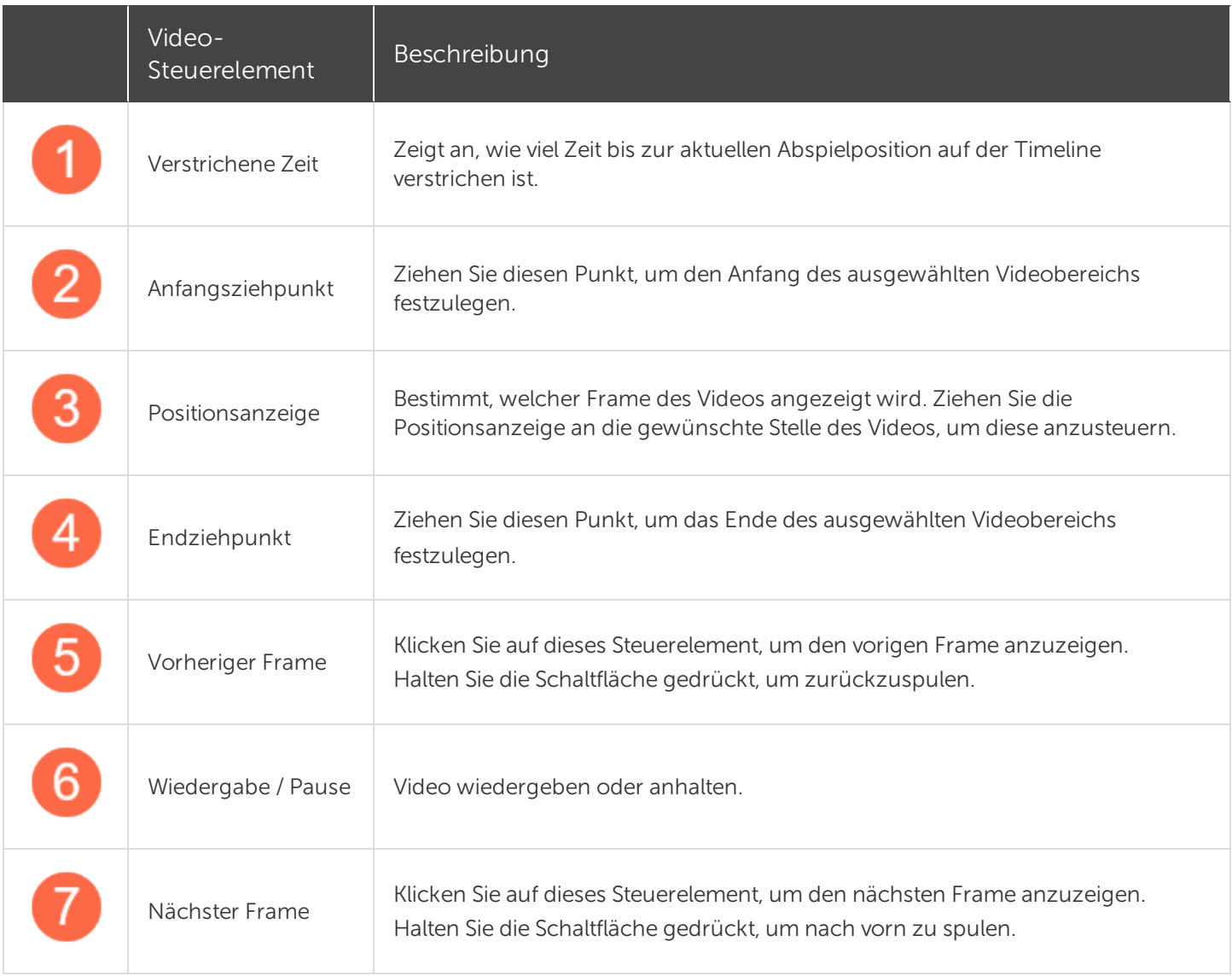

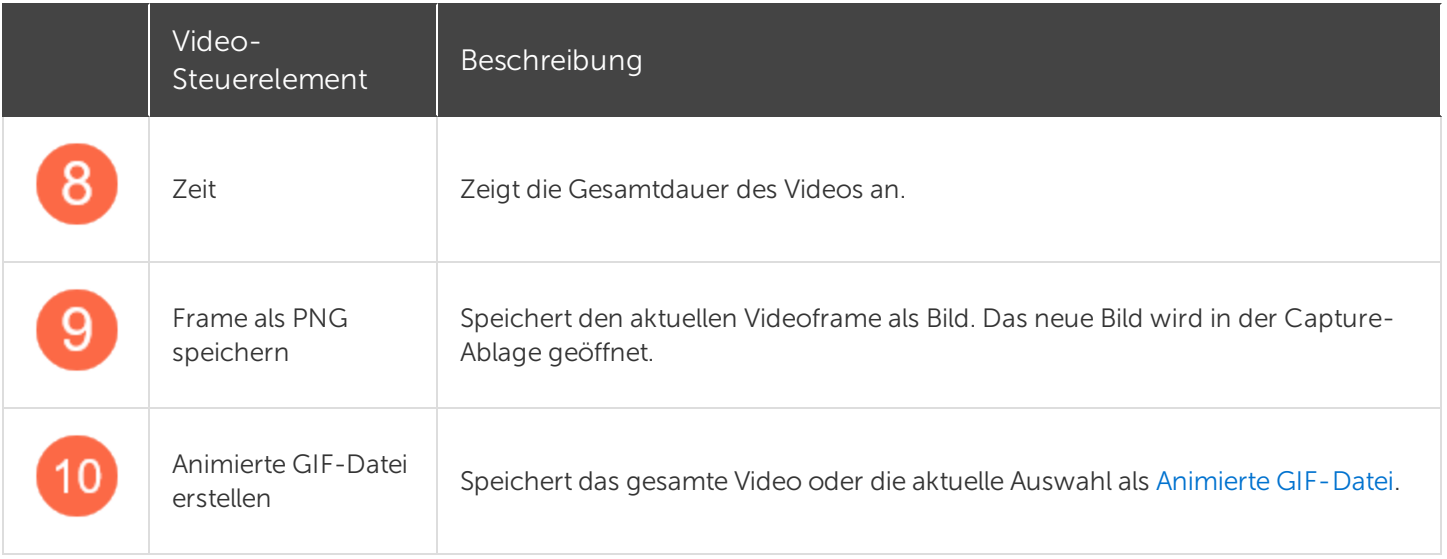

### Ähnliche Themen

Video [bearbeiten](https://support.techsmith.de/hc/de/articles/216171428)

[Unerwünschte](https://support.techsmith.de/hc/de/articles/216721327) Stellen eines Videos trimmen oder wegschneiden Animierte [GIF-Datei](https://support.techsmith.de/hc/de/articles/216171398) aus einem Video erstellen [Videoframe](https://support.techsmith.de/hc/de/articles/216171388) als Bild speichern

## Unerwünschte Stellen eines Videos trimmen oder wegschneiden

Sie können unerwünschte Stellen eines Videos wie Fehler, Räuspern oder Husten wegschneiden oder das Video am Anfang bzw. am Ende kürzen.

1. Ziehen Sie den Anfangsziehpunkt auf der Timeline an die gewünschte Position.

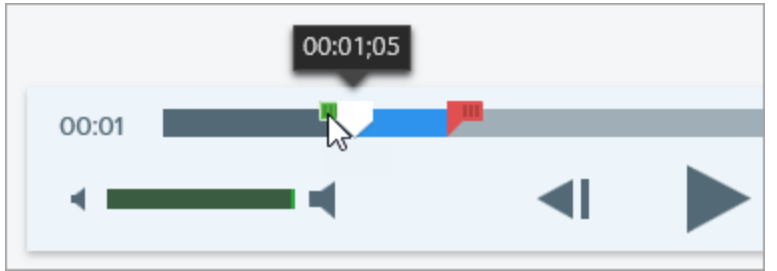

2. Ziehen Sie den Endziehpunkt auf der Timeline an die Position, wo der Schnitt enden soll.

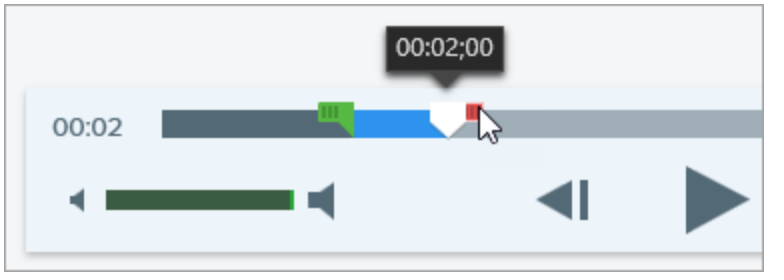

3. Um das Ergebnis des Schneidevorgangs vorab zu überprüfen, ziehen Sie die Positionsanzeige an den Punkt, wo die Wiedergabe starten soll. Klicken Sie auf die Schaltfläche Wiedergabe.

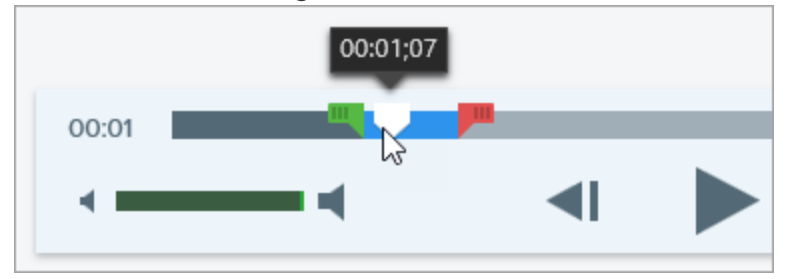

4. Klicken Sie auf die Schaltfläche Ausschneiden.

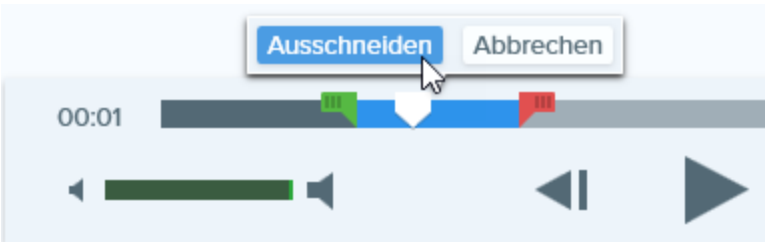

Das aus dem Video herausgeschnittene Segment wird auf der Timeline als gelbe Linie angezeigt.

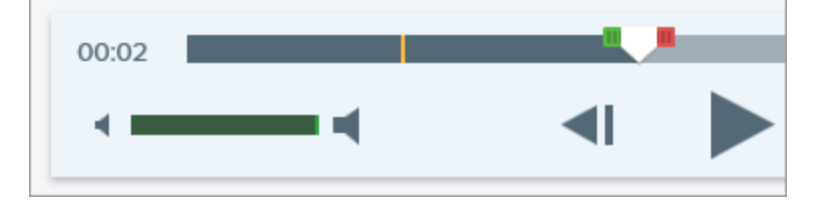

#### TIPP: Sie brauchen mehr Möglichkeiten zur Bearbeitung?

Wenn Sie weitere Optionen zur Videobearbeitung nutzen möchten, geben Sie das Video an [Camtasia](https://support.techsmith.de/hc/de/articles/216757027) weiter.

#### Ähnliche Themen

[Videowiedergabe](https://support.techsmith.de/hc/de/articles/216171418) im Snagit Editor Animierte [GIF-Datei](https://support.techsmith.de/hc/de/articles/216171398) aus einem Video erstellen

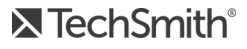

## Animierte GIF-Datei aus einem Video erstellen

- 1. Öffnen Sie ein [Video-Capture](https://support.techsmith.de/hc/de/articles/216171198) oder klicken Sie auf ein Video in der [Capture-Ablage](https://support.techsmith.de/hc/de/articles/216171158).
- 2. Markieren Sie den Bereich des Videos, aus dem die animierte GIF-Datei erstellt werden soll, indem Sie den Anfangs- und den Endziehpunkt an die gewünschte Position auf der Timeline ziehen.

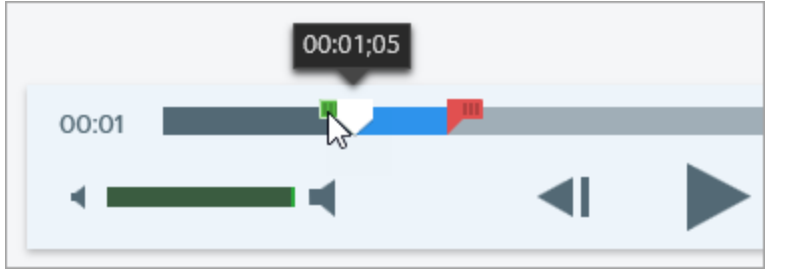

#### TIPP: Kürzer ist besser!

Es wird empfohlen, einen Bereich von maximal 30 Sekunden Länge auszuwählen.

- 3. Ziehen Sie die Positionsanzeige an eine Position innerhalb des Auswahlbereichs. Klicken Sie auf die Schaltfläche Wiedergabe, um eine Vorschau der Auswahl abzuspielen.
- 4. Passen Sie den Bereich mithilfe des Anfangs- und Endziehpunkts weiter an, bis Sie mit der Auswahl zufrieden sind.
- 5. Klicken Sie auf die Schaltfläche Animierte GIF-Datei erstellen.
- 6. Der Dialog GIF erstellen wird angezeigt. Wählen Sie unter Optimieren für die gewünschte Option:
	- Bildschirmvideo (Voreinstellung): Wählen Sie diese Option, wenn das Video Bildschirmaufnahmen enthält.
	- Bewegungsintensives Video: Wählen Sie diese Option, wenn das Video Filmaufnahmen oder Szenen aus Computerspielen enthält.
	- Reduzierte Dateigröße: Wählen Sie diese Option, wenn Sie die Dateigröße optimieren möchten. Die Videoabmessungen werden auf eine Höhe bzw. Breite von maximal 200 Pixeln herunterskaliert.
	- Benutzerdefiniert: Wählen Sie diese Option, wenn Sie die Einstellungen anpassen möchten. Siehe [Benutzerdefinierte](#page-236-0) GIF-Einstellungen.
- 7. Klicken Sie auf die Schaltfläche Erstellen.

Die animierte GIF-Datei wird erstellt und am Anfang der Capture-Ablage hinzugefügt.

## <span id="page-236-0"></span>Benutzerdefinierte GIF-Einstellungen

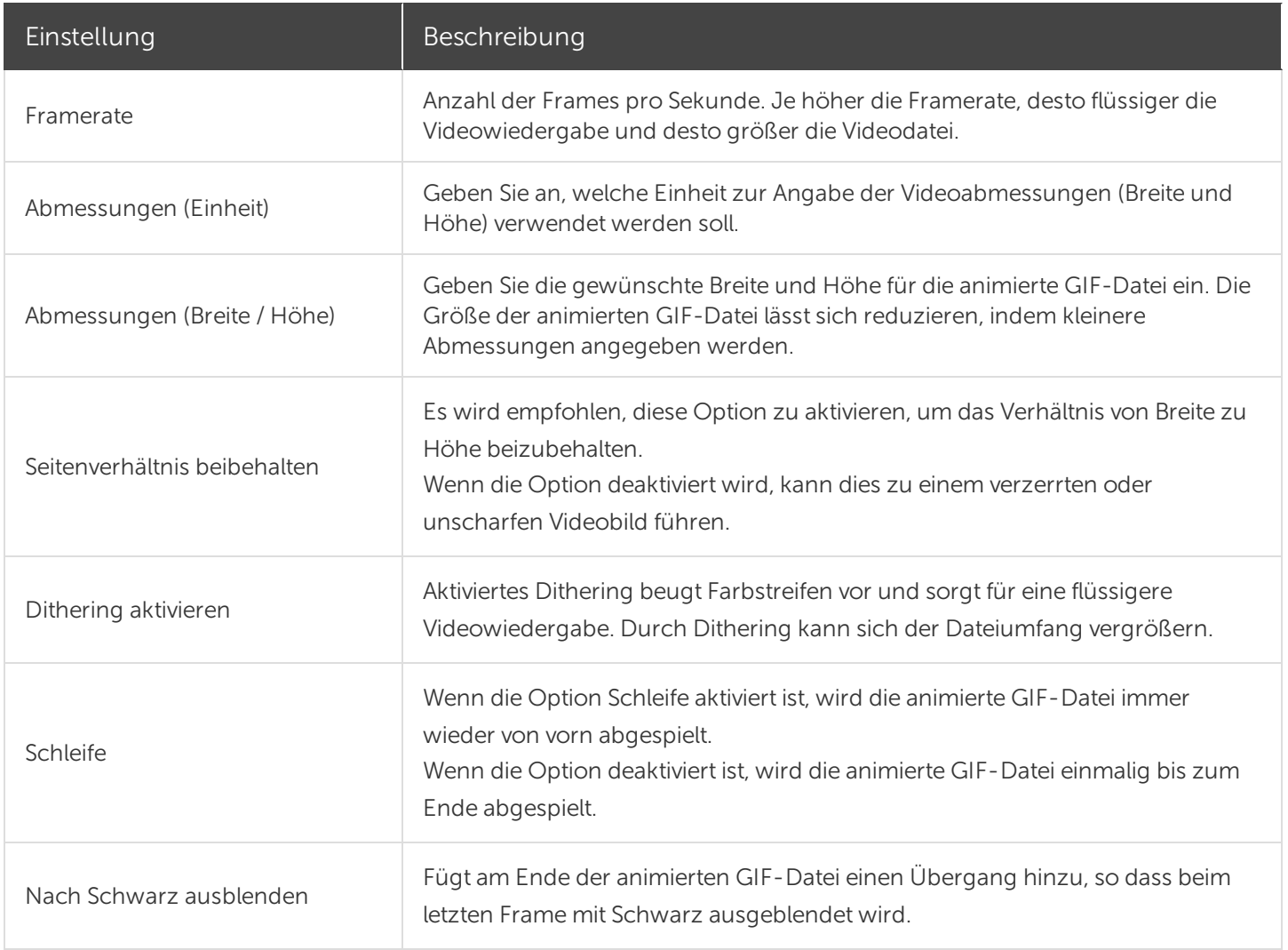

#### Ähnliche Themen

[Aufnehmen](https://support.techsmith.de/hc/de/articles/216171198) eines Videos Video [bearbeiten](https://support.techsmith.de/hc/de/articles/216171428) [Unerwünschte](https://support.techsmith.de/hc/de/articles/216721327) Stellen eines Videos trimmen oder wegschneiden Überblick über die [Weitergabe](https://support.techsmith.de/hc/de/articles/216757027)

## Videoframe als Bild speichern

Erfasst den aktuellen Videoframe als Standbild.

- 1. Öffnen Sie ein Video-Capture oder klicken Sie auf ein Video in der [Capture-Ablage.](https://support.techsmith.de/hc/de/articles/216171158)
- 2. Ziehen Sie die Abspielanzeige auf der Suchleiste an die Position des gewünschten Videoframes.
- 3. Klicken Sie auf die Schaltfläche Frame als PNG speichern.

Das neue Bild wird in der Capture-Ablage geöffnet.

#### Ähnliche Themen

[Aufnehmen](https://support.techsmith.de/hc/de/articles/216171198) eines Videos Video [bearbeiten](https://support.techsmith.de/hc/de/articles/216171428)

# Überblick über die Weitergabe

Mit den Output-Optionen von Snagit können Sie Bilder oder Videos schnell weitergeben.

- 1. Klicken Sie im Snagit Editor auf ein Capture in der [Capture-Ablage.](https://support.techsmith.de/hc/de/articles/216171158)
- 2. Klicken Sie auf die Schaltfläche Weitergeben und wählen Sie eine Output-Option aus.

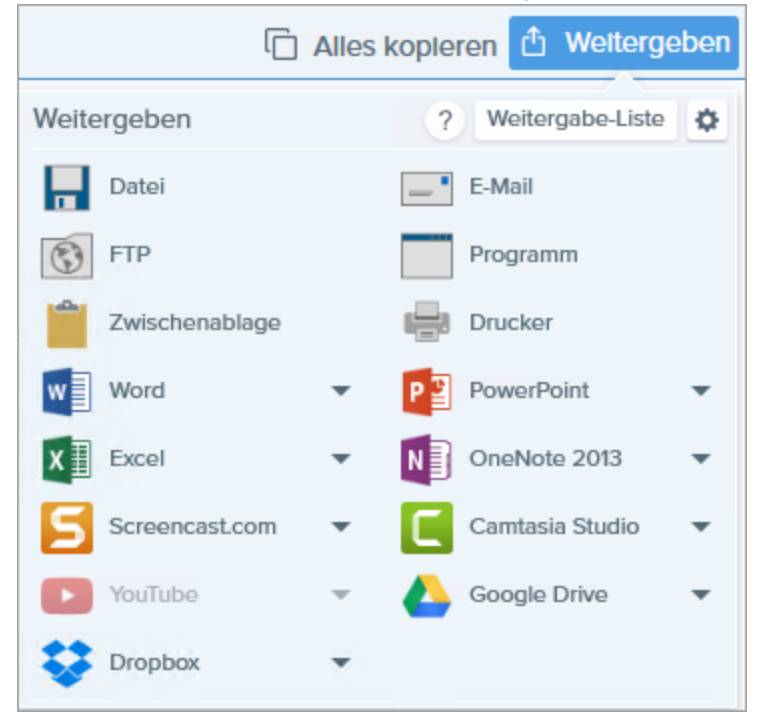

Output-Optionen, die das Dateiformat des in der Capture-Ablage ausgewählten Captures nicht unterstützen, werden in Snagit deaktiviert.

## Standard-Output-Optionen

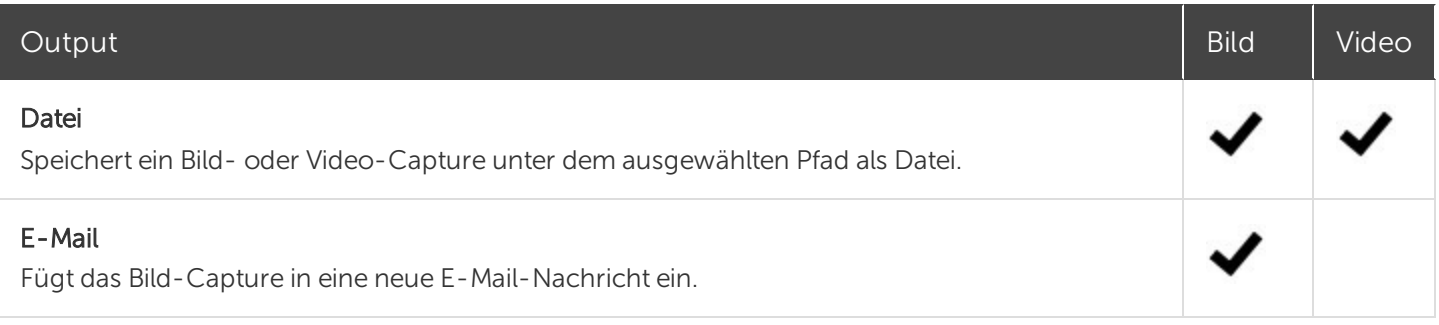

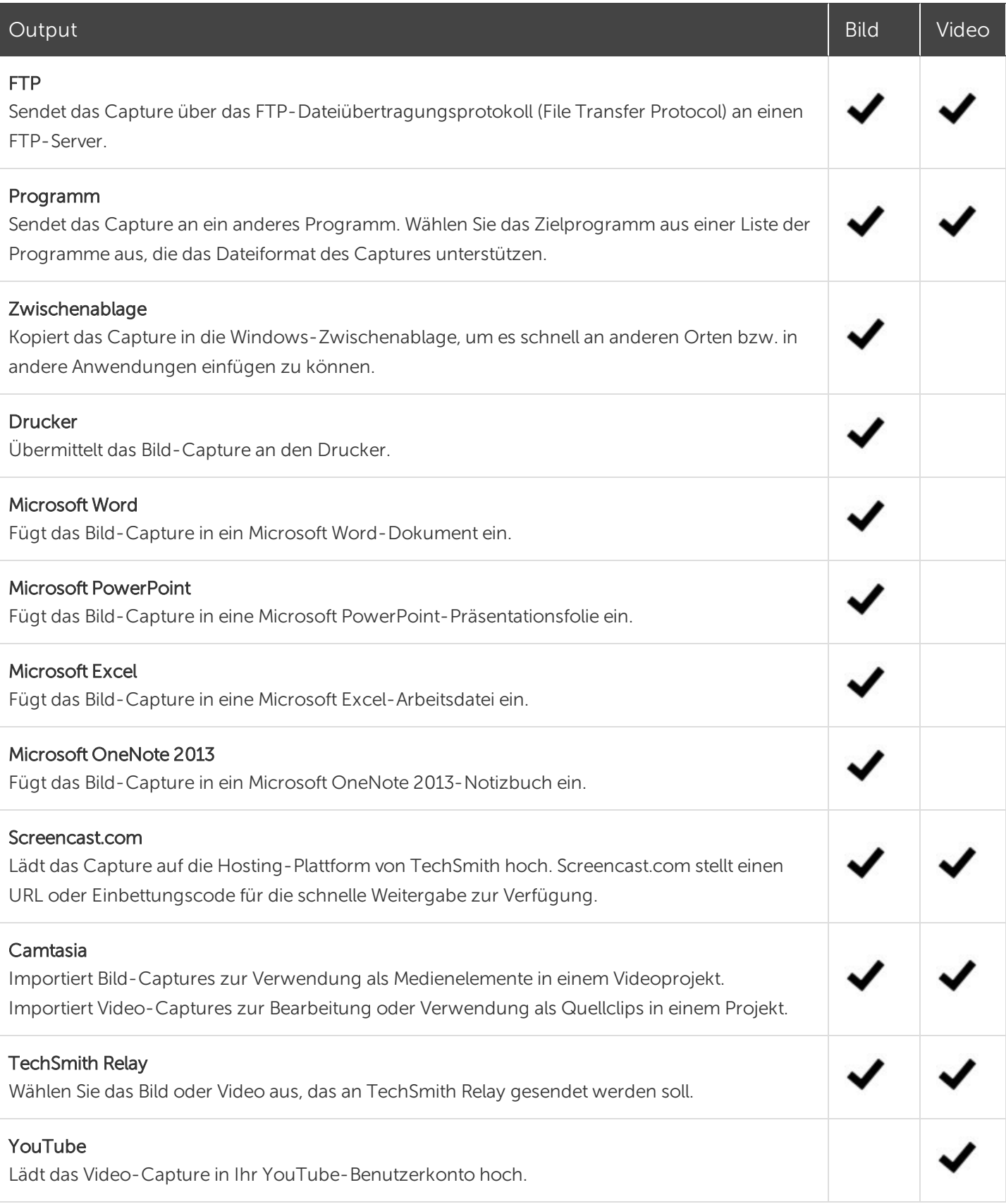

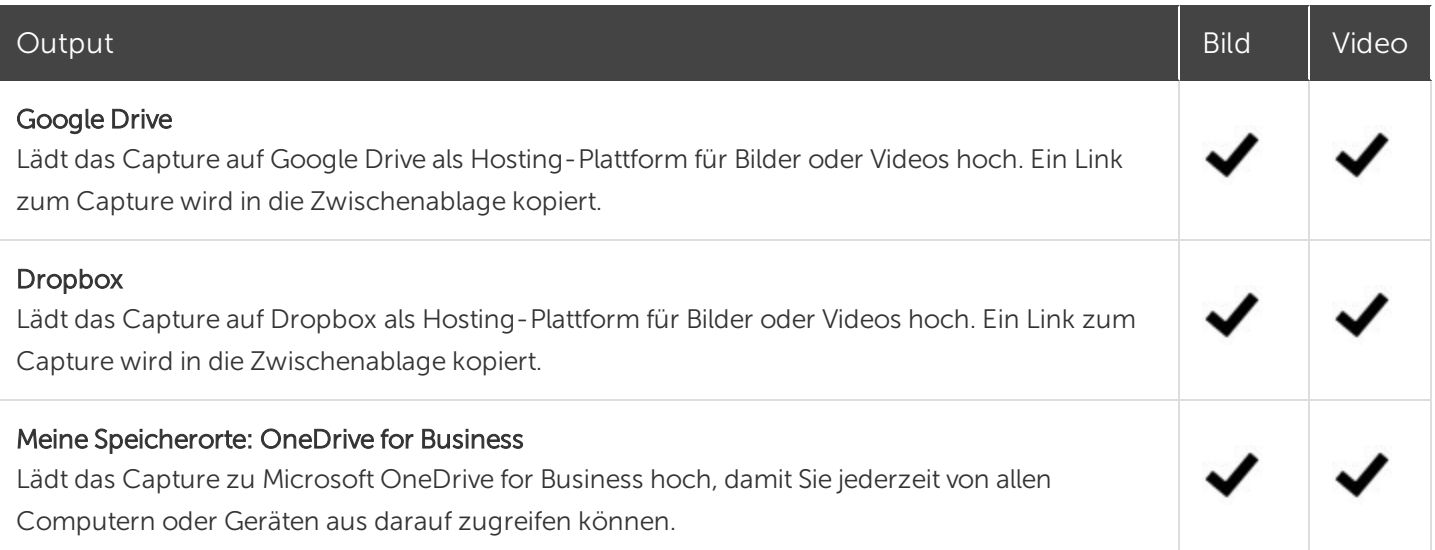

## Weitere Output-Optionen herunterladen

TechSmith stellt weitere Output-Optionen bereit, die Sie online herunterladen können. Um weitere Output-Optionen herunterzuladen, wählen Sie Weitergeben > Eigenschaften-Symbol > Weitere Outputs abrufen.

# Weitergabe-Liste

Snagit merkt sich, welche Captures Sie in den letzten 90 Tagen an Ziele im Internet weitergegeben haben. Öffnen Sie die Weitergabe-Liste, um das Capture schnell am Weitergabe-Ziel zu öffnen oder für eine erneute Weitergabe den Link zu kopieren.

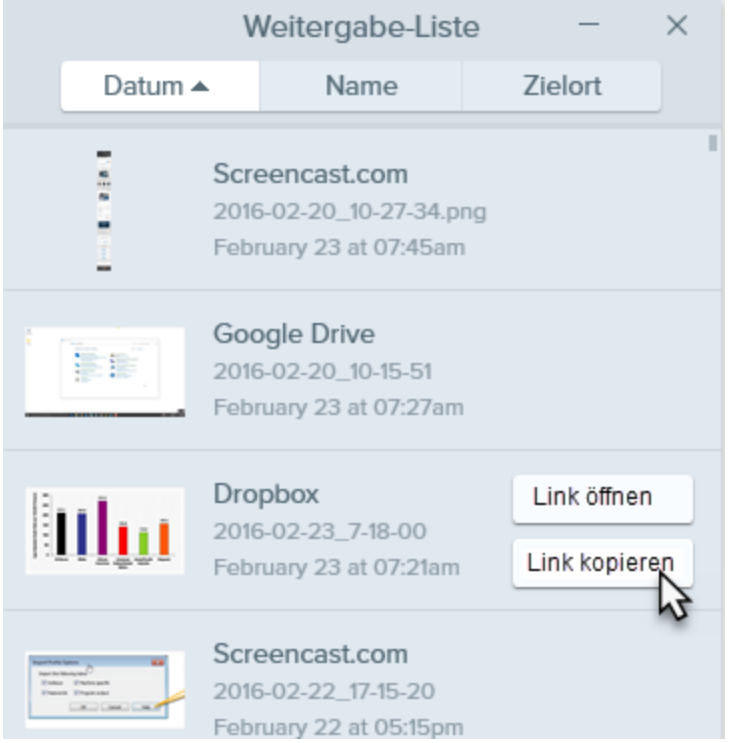

Um die Weitergabe-Liste im Snagit Editor zu öffnen, klicken Sie auf die Schaltfläche Weitergeben >

#### Weitergabe-Liste.

## Ein weitergegebenes Capture öffnen

1. Klicken Sie im Snagit Editor auf die Schaltfläche Weitergeben > Weitergabe-Liste.

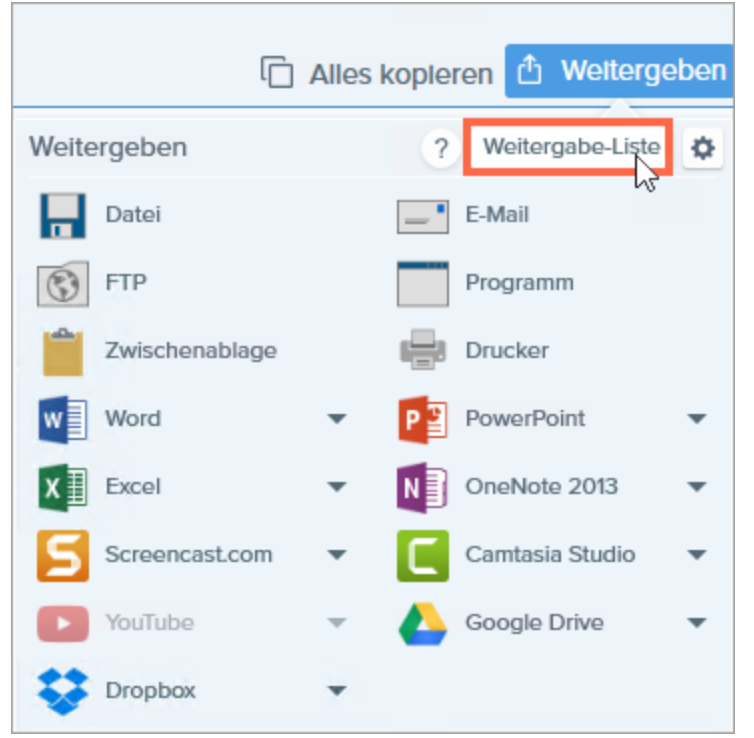

2. Bewegen Sie den Mauszeiger auf das Capture und klicken Sie auf die Schaltfläche Link öffnen. Das Capture wird im Browser an dem Ort geöffnet, an den es weitergegeben wurde.

### Capture-Link erneut weitergeben

Mit Snagit lassen sich Captures jederzeit einfach auffinden und erneut weitergeben.

1. Klicken Sie im Snagit Editor auf die Schaltfläche Weitergeben > Weitergabe-Liste.

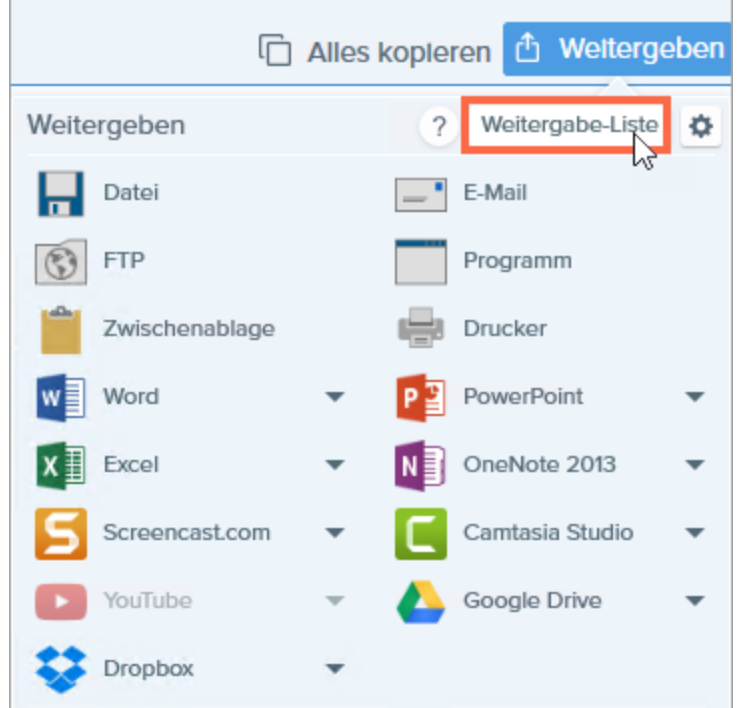

2. Bewegen Sie den Mauszeiger auf das Capture und klicken Sie auf die Schaltfläche Link kopieren.

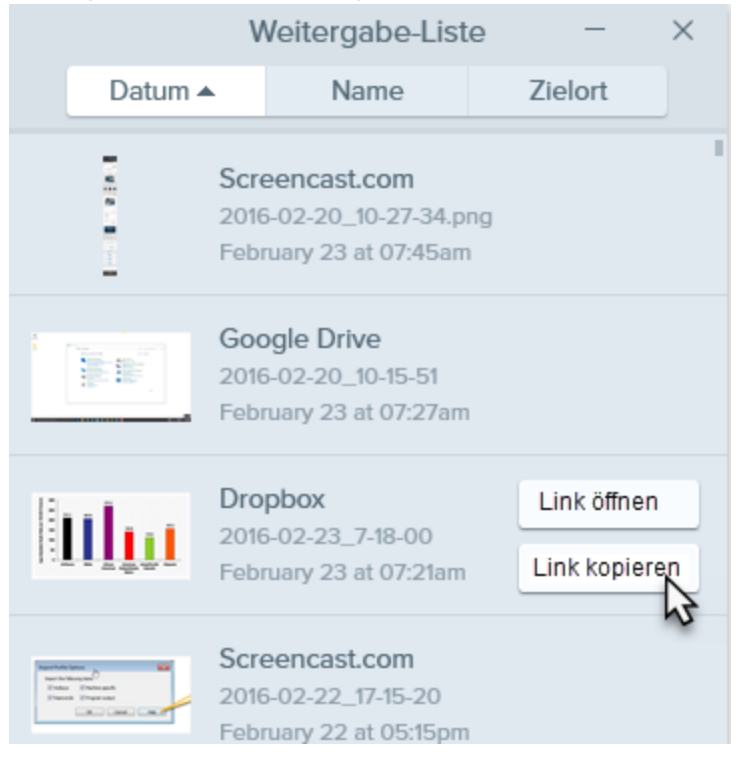

Der Link wird in die Zwischenablage kopiert. Um den Link weiterzugeben, fügen Sie ihn am gewünschten Ort ein (STRG+V).

### Ähnliche Themen

Überblick über die [Weitergabe](https://support.techsmith.de/hc/de/articles/216757027) [Capture-Verlaufsliste](https://support.techsmith.de/hc/de/articles/216721117) anzeigen (Bibliothek)

# Snagit-Output-Optionen verwalten

Mit den Output-Optionen von Snagit können Sie Bilder oder Videos schnell weitergeben. Die Output-Optionen von Snagit werden im Menü Weitergeben des Snagit Editors angezeigt.

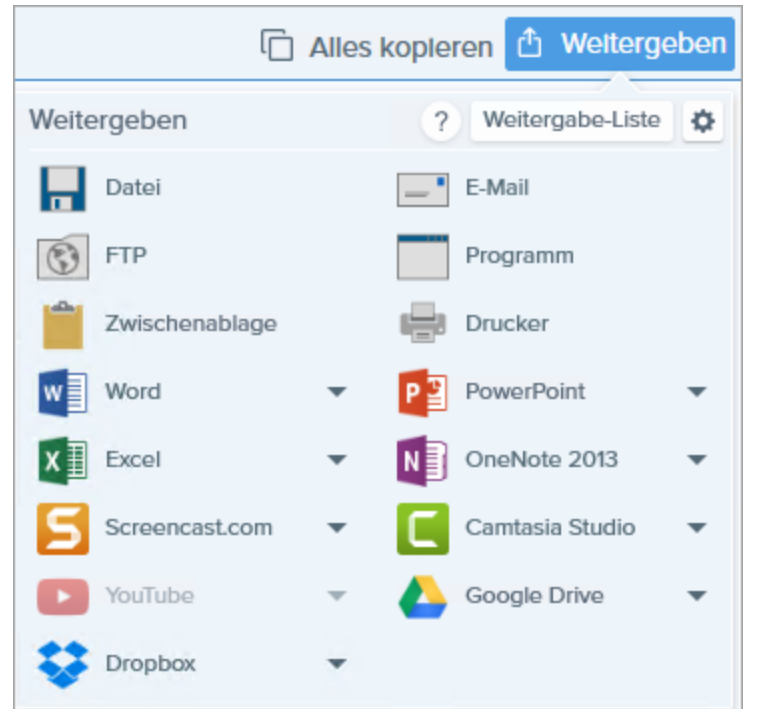

## Weitere Output-Optionen herunterladen

TechSmith stellt weitere Output-Optionen bereit, die Sie online herunterladen können.

Wählen Sie im Snagit Editor Weitergeben > Eigenschaften-Symbol > Weitere Outputs abrufen.

### Output-Option entfernen

- 1. Wählen Sie im Snagit Editor Weitergeben > Eigenschaften-Symbol > Output Manager.
- 2. Wählen Sie die Output-Option aus, die entfernt werden soll und klicken Sie auf die Schaltfläche Entfernen.

#### Ähnliche Themen

Überblick über die [Weitergabe](https://support.techsmith.de/hc/de/articles/216757027)

## FTP

Sie können ein Capture aus Snagit an einen FTP-Server senden (FTP = File Transfer Protocol). Mit FTP können Sie Dateien über eine sichere Verbindung an ein externes Netzwerk übermitteln.

- 1. Wählen Sie im Snagit Editor ein Bild oder Video per Mausklick aus der [Capture-Ablage.](https://support.techsmith.de/hc/de/articles/216171158)
- 2. Wählen Sie Weitergeben > FTP.
- <span id="page-246-0"></span>3. Der Dialog Über FTP senden wird angezeigt. Wählen Sie die gewünschten [FTP-Optionen](#page-246-0) aus und klicken Sie auf OK.

## FTP-Optionen

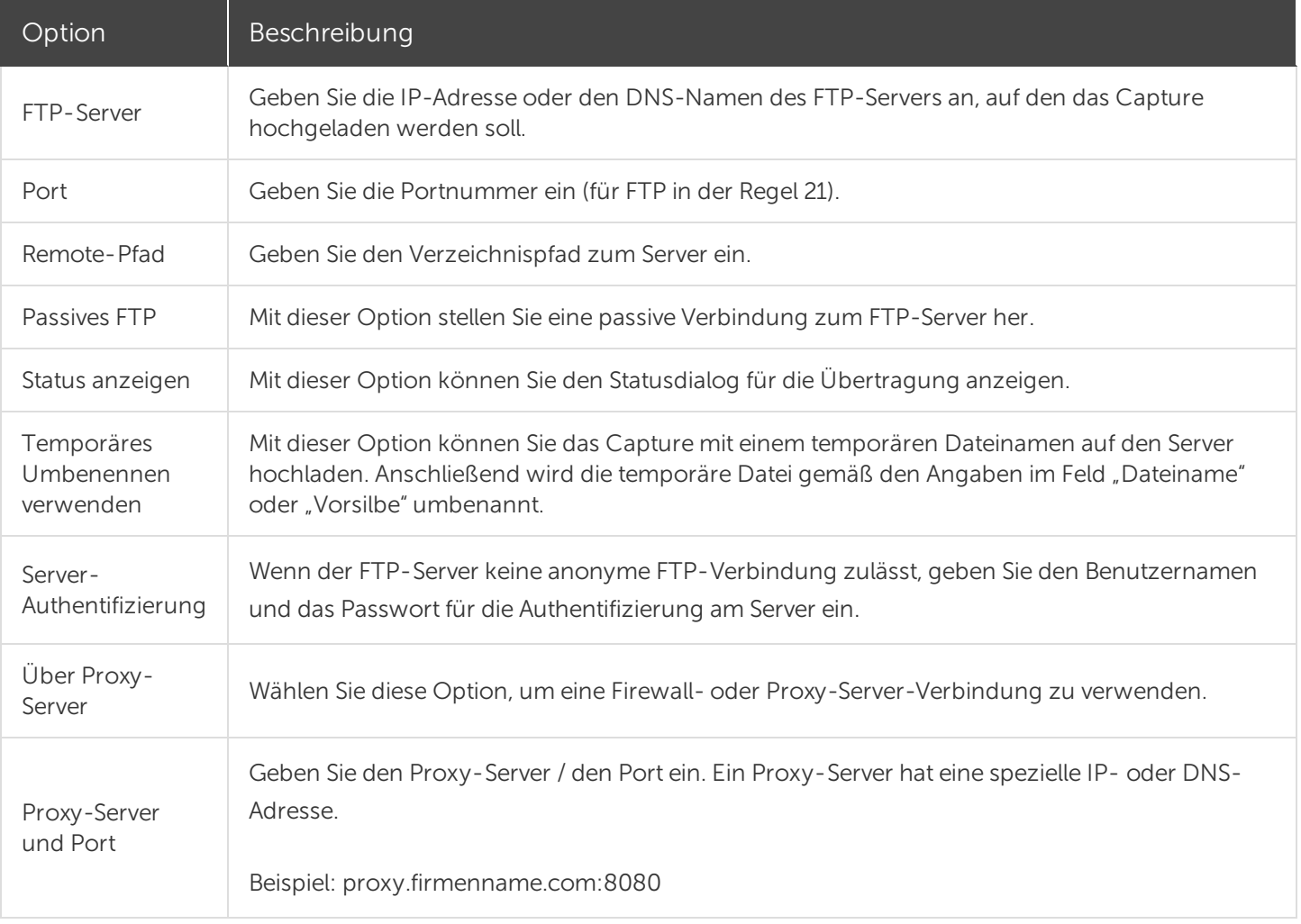

#### Ähnliche Themen

Überblick über die [Weitergabe](https://support.techsmith.de/hc/de/articles/216757027)

# OneDrive for Business (Meine Speicherorte)

Laden Sie das Capture zu OneDrive for Business hoch, damit Sie jederzeit von allen Computern oder Geräten aus darauf zugreifen können.

## Weitergabe an Meine Speicherorte

- 1. Klicken Sie in der Capture-Ablage auf die Datei, die Sie auswählen möchten.
- 2. Wählen Sie im Snagit Editor Weitergeben > Meine Speicherorte.
- 3. Wählen Sie im Dropdown-Menü einen Speicherort aus.

Wenn es unter Meine Speicherorte keine hinterlegten oder neuen Speicherorte für die Weitergabe gibt, lesen Sie [Speicherort](#page-247-0) hinzufügen.

- 4. Geben Sie einen Dateinamen ein.
- 5. Klicken Sie auf Weitergeben.

<span id="page-247-0"></span>Das Capture wird an den unter Meine Speicherorte ausgewählten Speicherort hochgeladen.

## Speicherort hinzufügen

Unter Meine Speicherorte können Sie Verknüpfungen zu Speicherorten hinterlegen. So können Sie jederzeit direkt auf andere Computer oder Geräte zugreifen, um Dateien zu importieren, zu exportieren oder weiterzugeben.

- 1. Wählen Sie im Snagit Editor eine der folgenden Optionen:
	- Datei > Importieren/Exportieren > Import von meinen Speicherorten
	- Datei > Importieren/Exportieren > Export zu meinen Speicherorten
	- Weitergeben > Meine Speicherorte verwalten

Sie werden gegebenenfalls aufgefordert, sich bei Ihrem TechSmith-Konto anzumelden.

- 2. Klicken Sie auf die Schaltfläche Hinzufügen.
- 3. Klicken Sie auf OneDrive for Business.
- 4. Geben Sie eine E-Mail-Adresse und ein Passwort ein.
- 5. Klicken Sie auf Anmelden.

Der verknüpfte Speicherort wird zu Meine Speicherorte hinzugefügt.

### Speicherort entfernen

- 1. Wählen Sie im Snagit Editor eine der folgenden Optionen:
	- Datei > Importieren/Exportieren > Import von meinen Speicherorten
	- Datei > Importieren/Exportieren > Export zu meinen Speicherorten.
	- Weitergeben > Meine Speicherorte verwalten.
- 2. Wählen Sie im Snagit Editor Datei > Importieren/Exportieren > Import von meinen Speicherorten.
- 3. Klicken Sie auf den Speicherort, den Sie aus Meine Speicherorte entfernen möchten.
- 4. Klicken Sie anschließend auf die Schaltfläche Entfernen.
- 5. Klicken Sie auf Ja.

Der verknüpfte Speicherort wird aus Meine Speicherorte entfernt.

#### Ähnliche Themen

Import von meinen [Speicherorten](https://support.techsmith.de/hc/de/articles/217577348)

# Kurztasten in Snagit

Mithilfe von Kurztasten können Sie Aufgaben in Snagit schnell durchführen. Die Kurztasten für häufig benötigte Befehle sind auch in den Menüs aufgeführt. Um eine Aktion auszuführen, drücken Sie die nachstehend aufgeführte, zugehörige Tastenkombination.

### Kurztasten für Bild-Captures

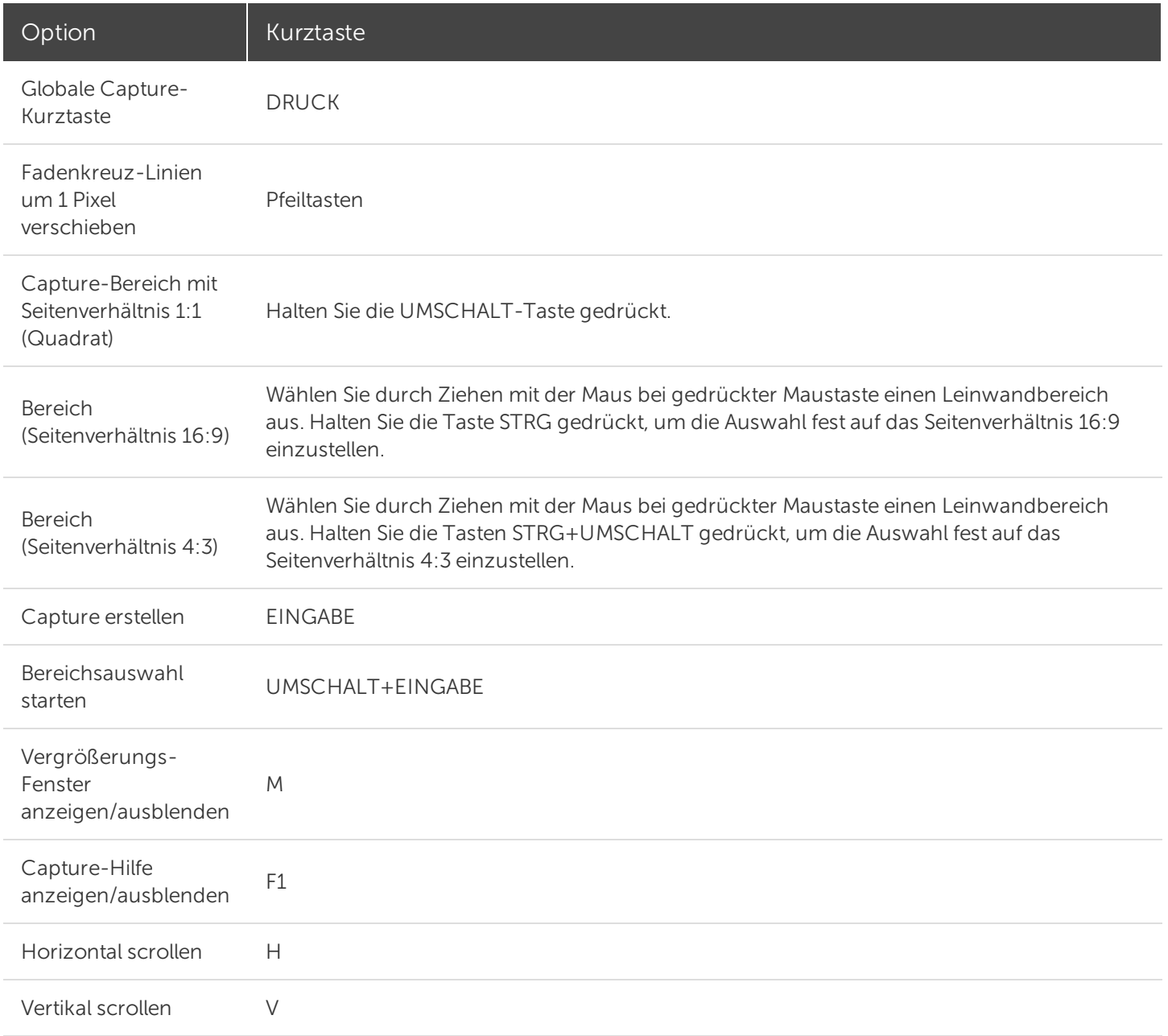

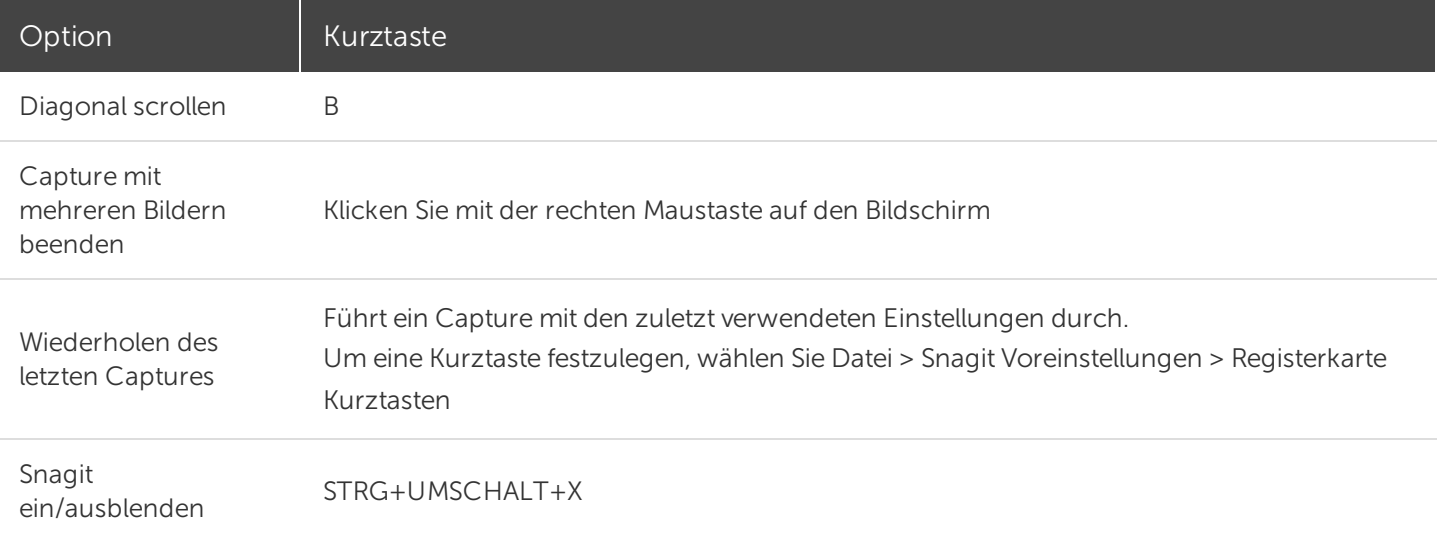

## Kurztasten für Video-Captures

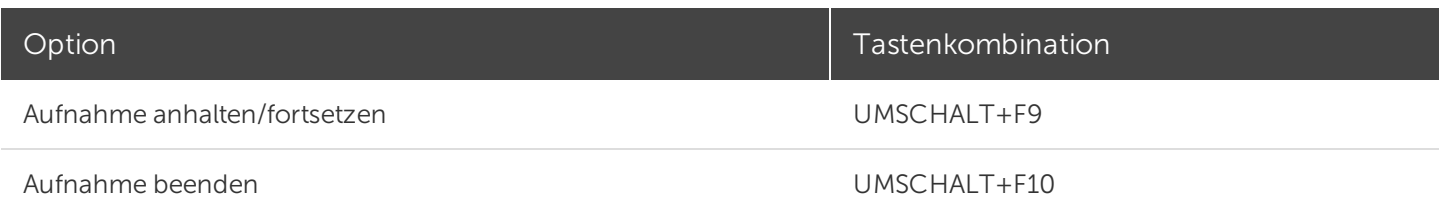

### Kurztasten bearbeiten

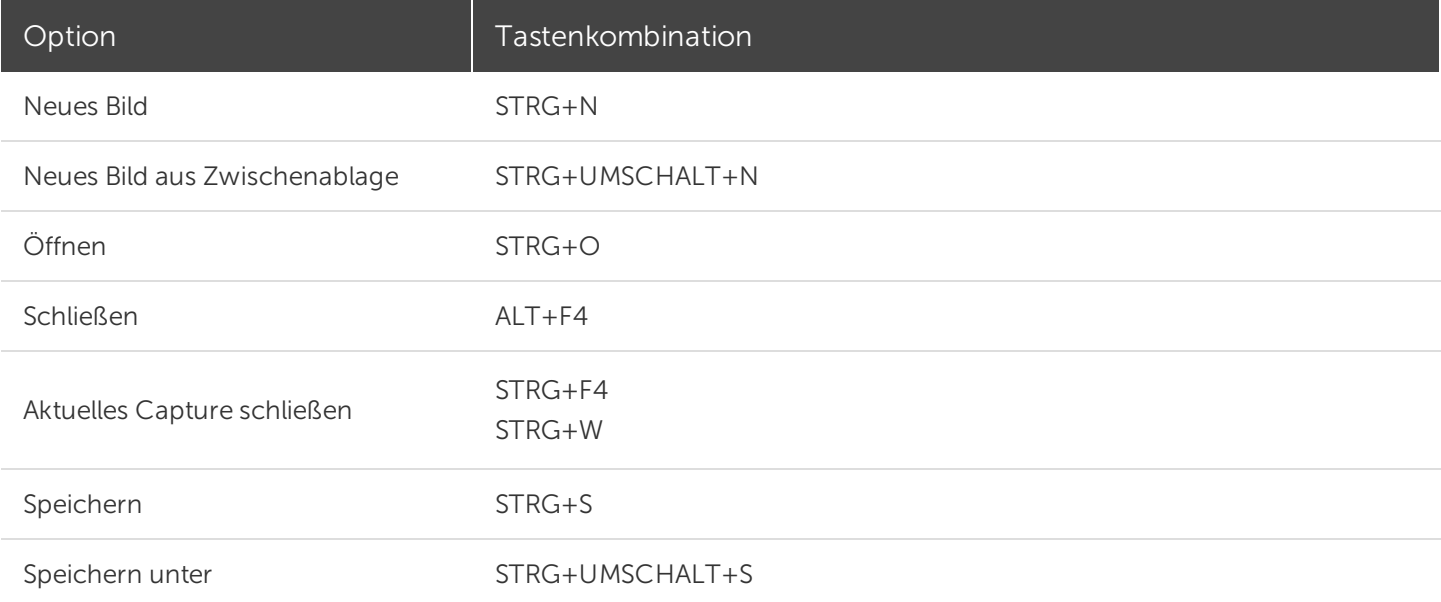

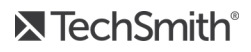

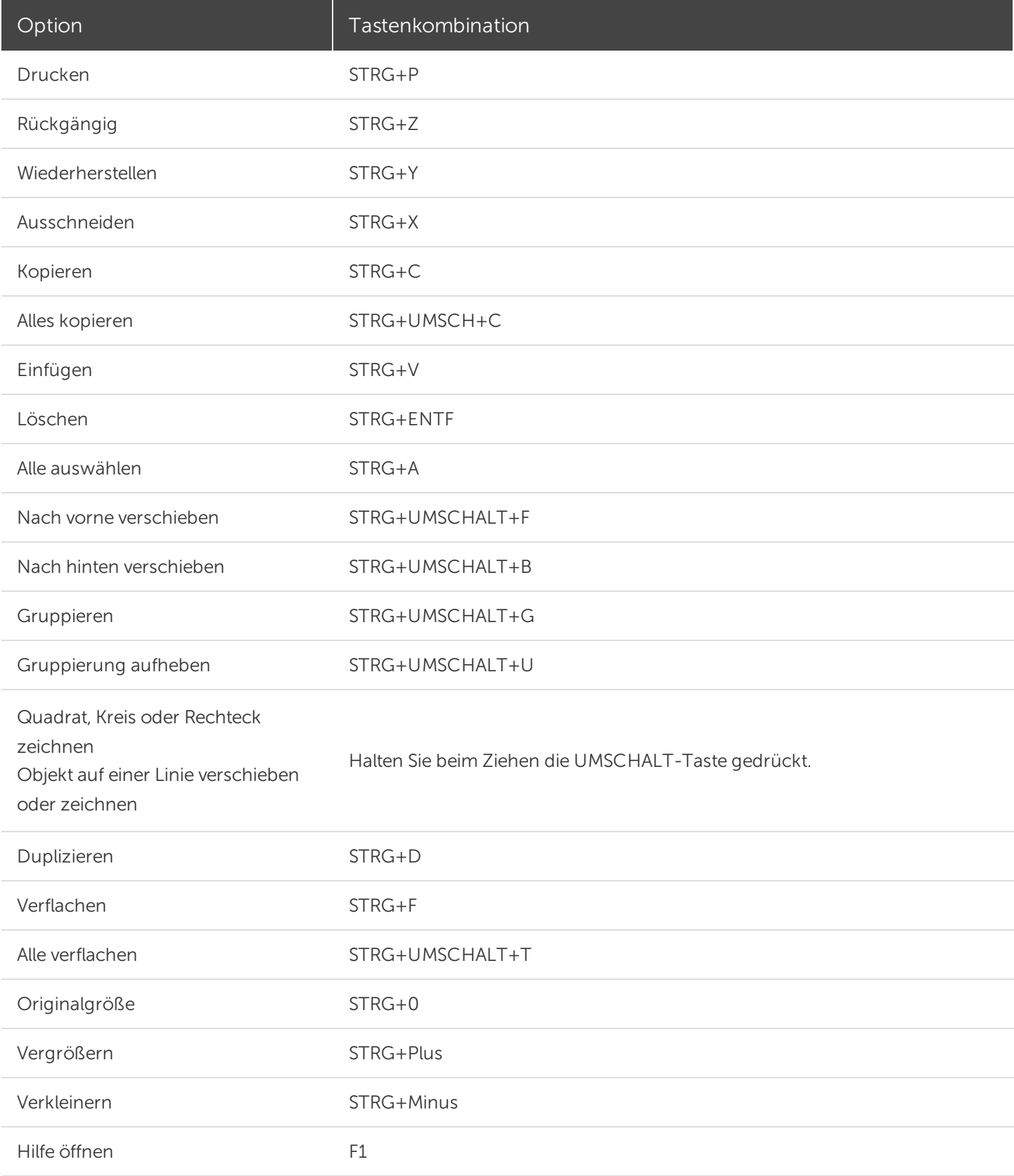
#### Kurztasten für die Symbolleiste

Den ersten zehn Positionen auf der Symbolleiste im Snagit Editor sind Kurztasten zugewiesen.

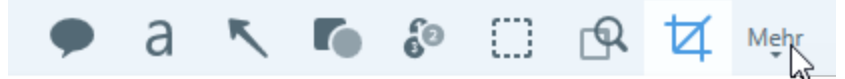

Drücken Sie STRG+1 bis STRG+9, um die Kurztasten für die entsprechenden Positionen auf der Symbolleiste zu verwenden.

#### Ähnliche Themen

Globale [Capture-Tastenkombination](https://support.techsmith.de/hc/de/articles/216171358) ändern

# <span id="page-253-1"></span>Snagit Voreinstellungen

Um die Voreinstellungen zu öffnen, wählen Sie Capture-Fenster > Datei > Voreinstellungen. Weitere Informationen zu den Capture-Optionen finden Sie in den folgenden Themen:

- Allgemein, [Registerkarte](#page-253-0)
- <span id="page-253-0"></span>• Capture, [Registerkarte](#page-253-1)
- Kurztasten, [Registerkarte](#page-254-0)

## Allgemein, Registerkarte

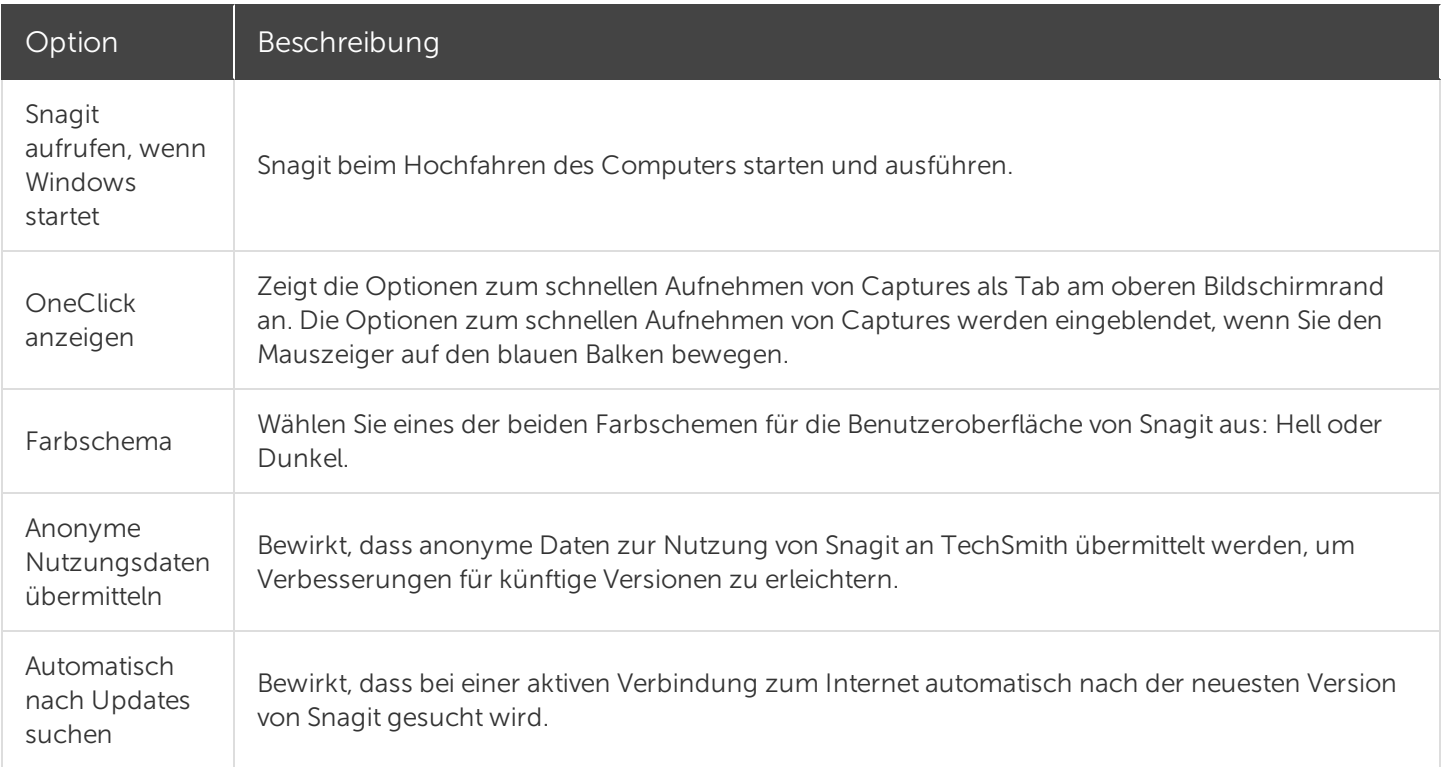

#### Capture, Registerkarte

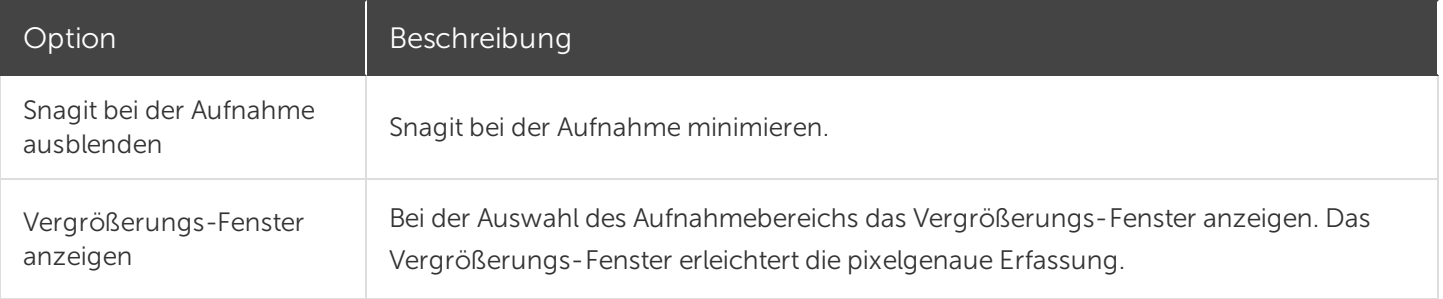

<span id="page-254-0"></span>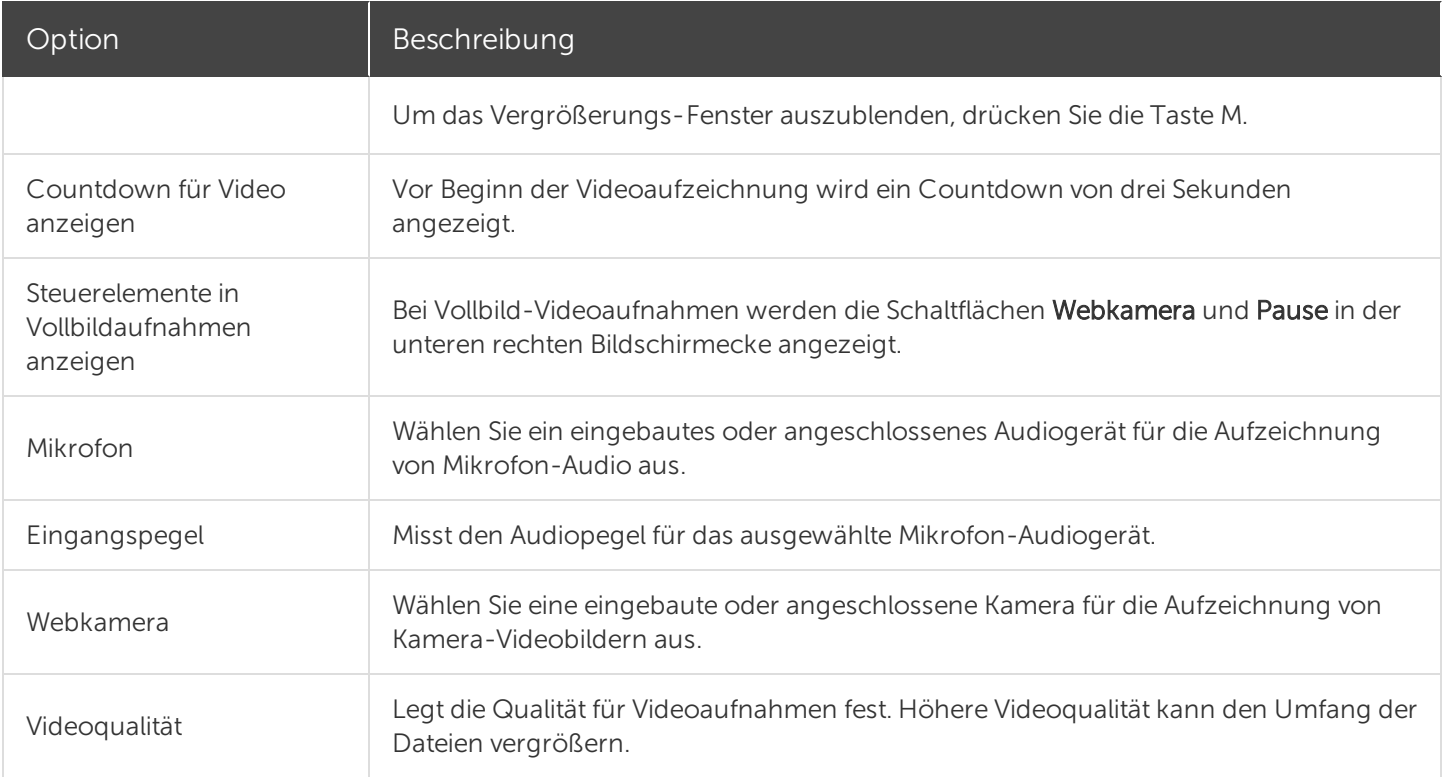

#### Kurztasten, Registerkarte

Über Tastenkombinationen können Sie Aufgaben in Snagit schnell durchführen. Sie können die folgenden Standard-Tastenkombinationen ändern:

- Kurztaste zum Ein-/Ausblenden (STRG+UMSCHALT+X)
- Wiederholen des letzten Captures
- Video-Capture starten/Pause/Fortfahren (UMSCHALT+F9)
- Video-Capture stoppen (UMSCHALT+F10)

#### Standard-Kurztaste ändern

- 1. Wählen Sie Capture-Fenster > Datei > Voreinstellungen > Registerkarte Kurztasten.
- 2. Wählen Sie die gewünschte Tastenkombination aus.

#### Ähnliche Themen

Globale [Capture-Tastenkombination](https://support.techsmith.de/hc/de/articles/216171358) ändern [Kurztasten](https://support.techsmith.de/hc/de/articles/218031527) in Snagit Snagit [Editor-Einstellungen](https://support.techsmith.de/hc/de/articles/216370058)

# Einstellungen für den Snagit Editor

Um die Einstellungen für den Snagit Editor zu öffnen, wählen Sie Snagit Editor > Datei > Editor-Einstellungen. Weitere Informationen zu den Editor-Einstellungen finden Sie in den folgenden Themen:

- Allgemein, [Registerkarte](#page-255-0)
- Editor, [Registerkarte](#page-255-1)
- Outputs, [Registerkarte](#page-256-0)
- <span id="page-255-0"></span>• Bibliothek, [Registerkarte](#page-256-1)
- Erweitert, [Registerkarte](#page-257-0)

#### Allgemein, Registerkarte

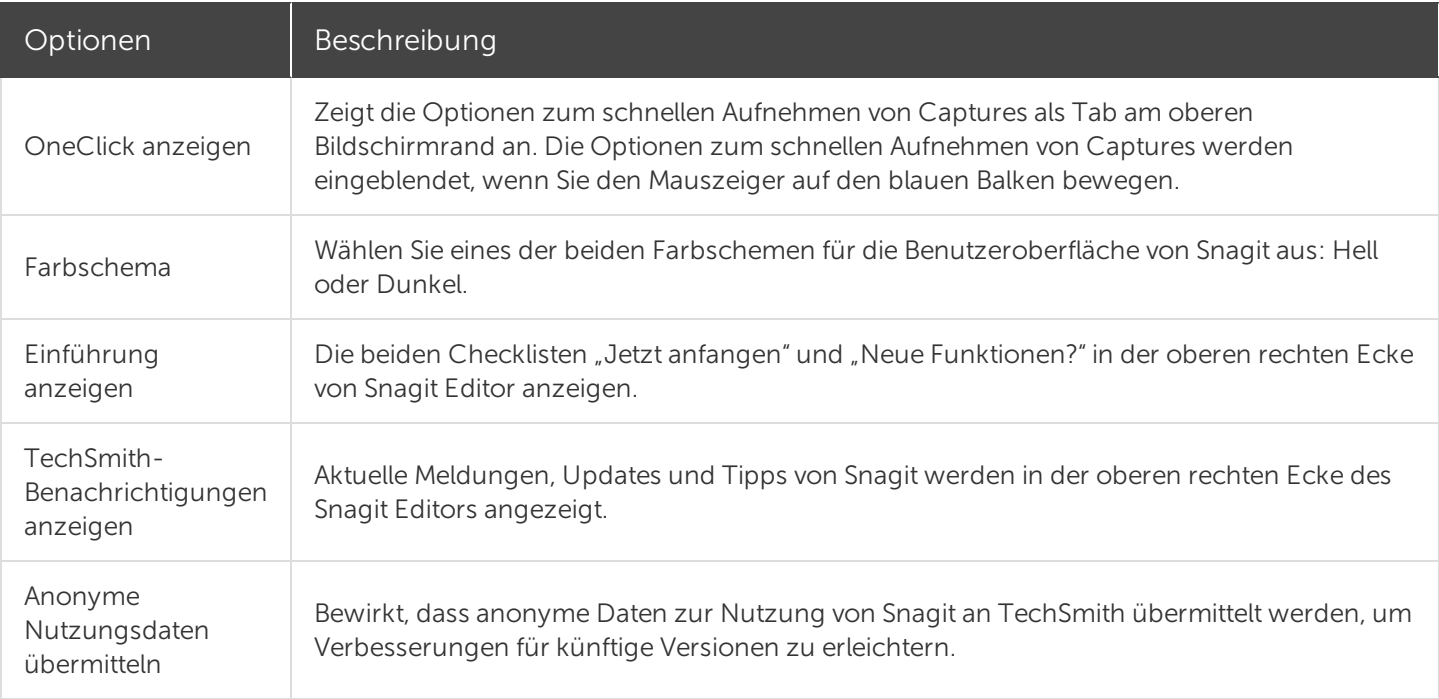

#### <span id="page-255-1"></span>Editor, Registerkarte

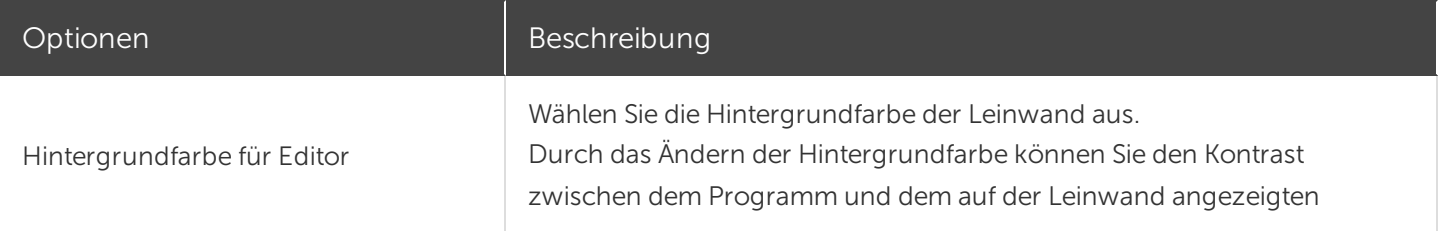

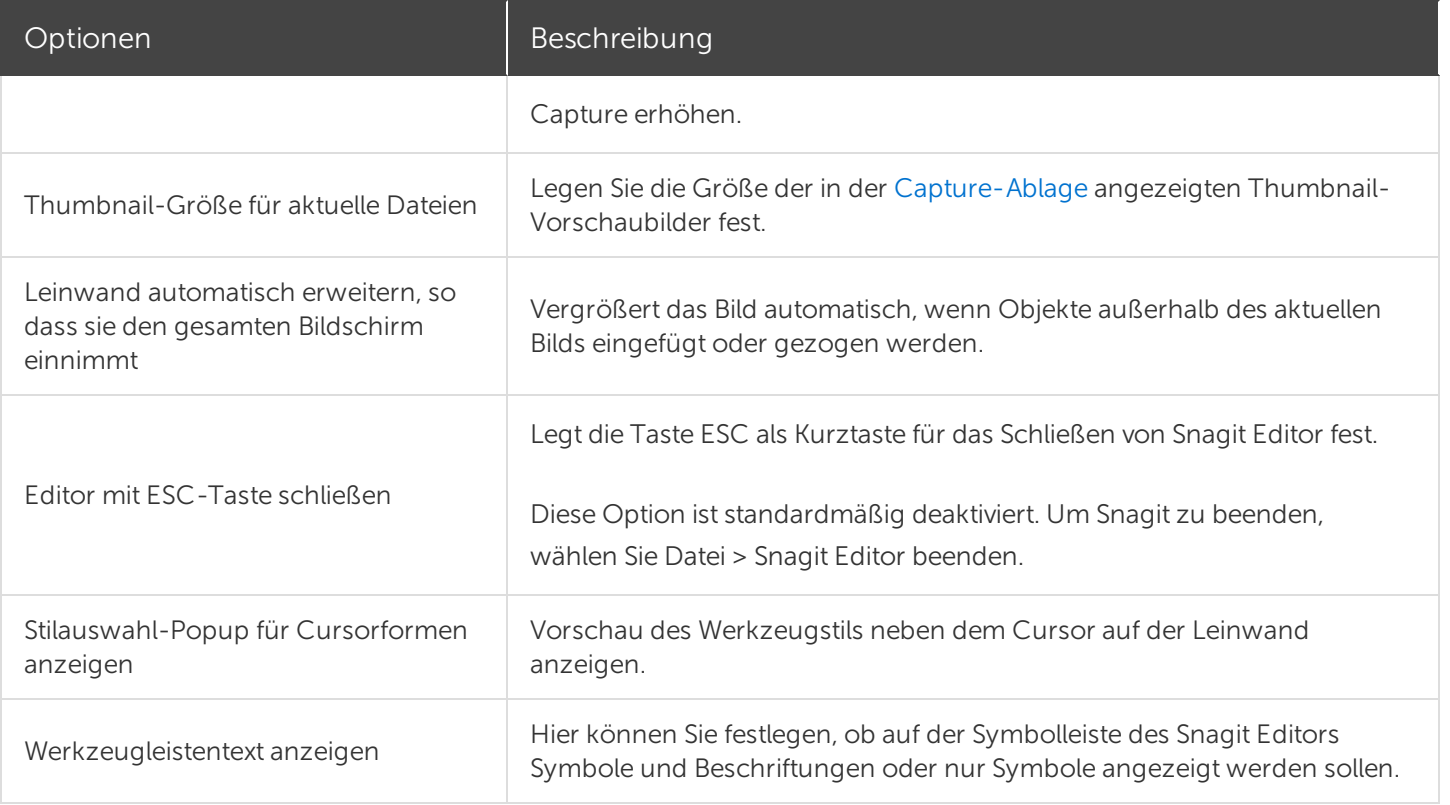

## <span id="page-256-0"></span>Outputs, Registerkarte

<span id="page-256-1"></span>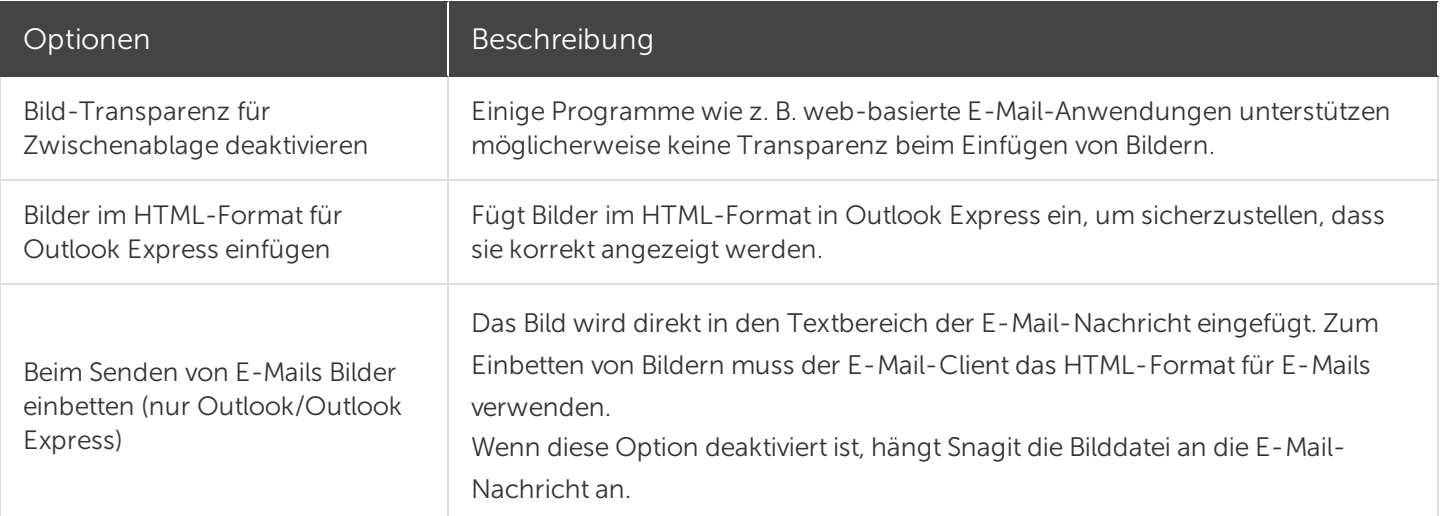

### Bibliothek, Registerkarte

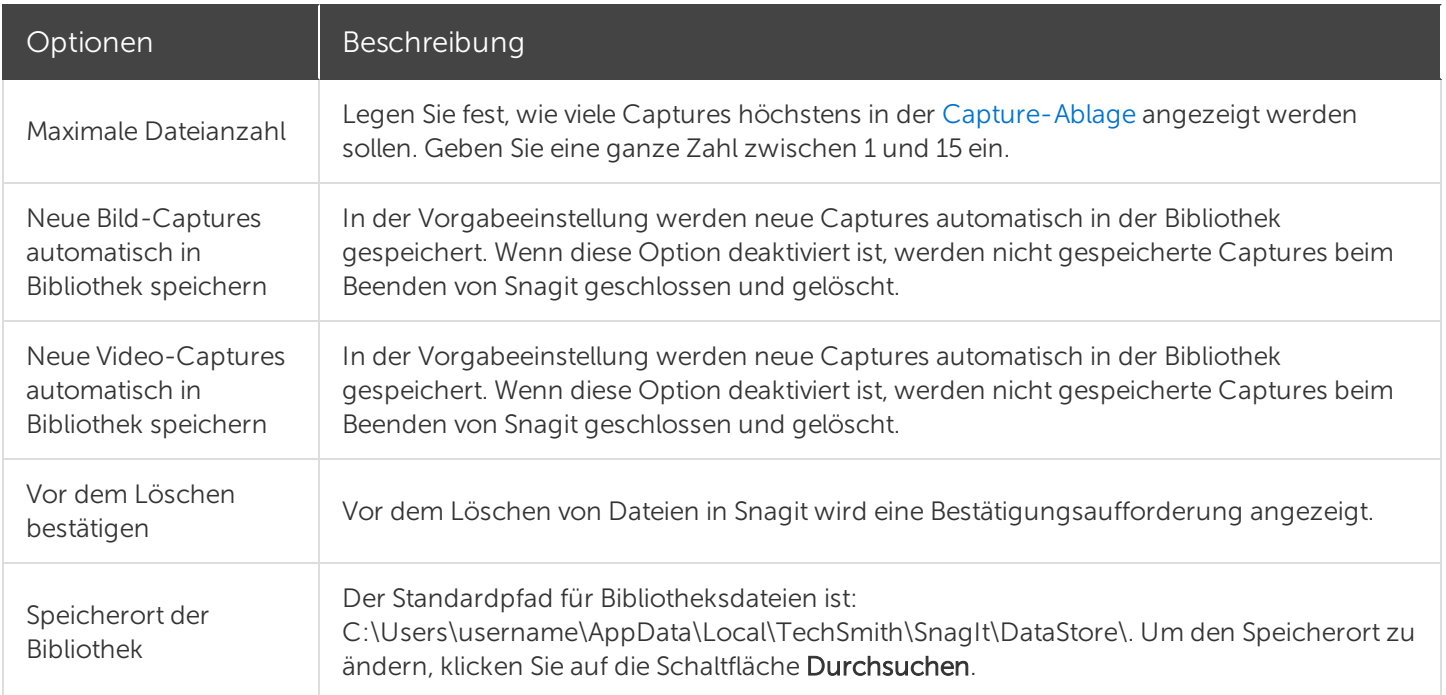

#### <span id="page-257-0"></span>Erweitert, Registerkarte

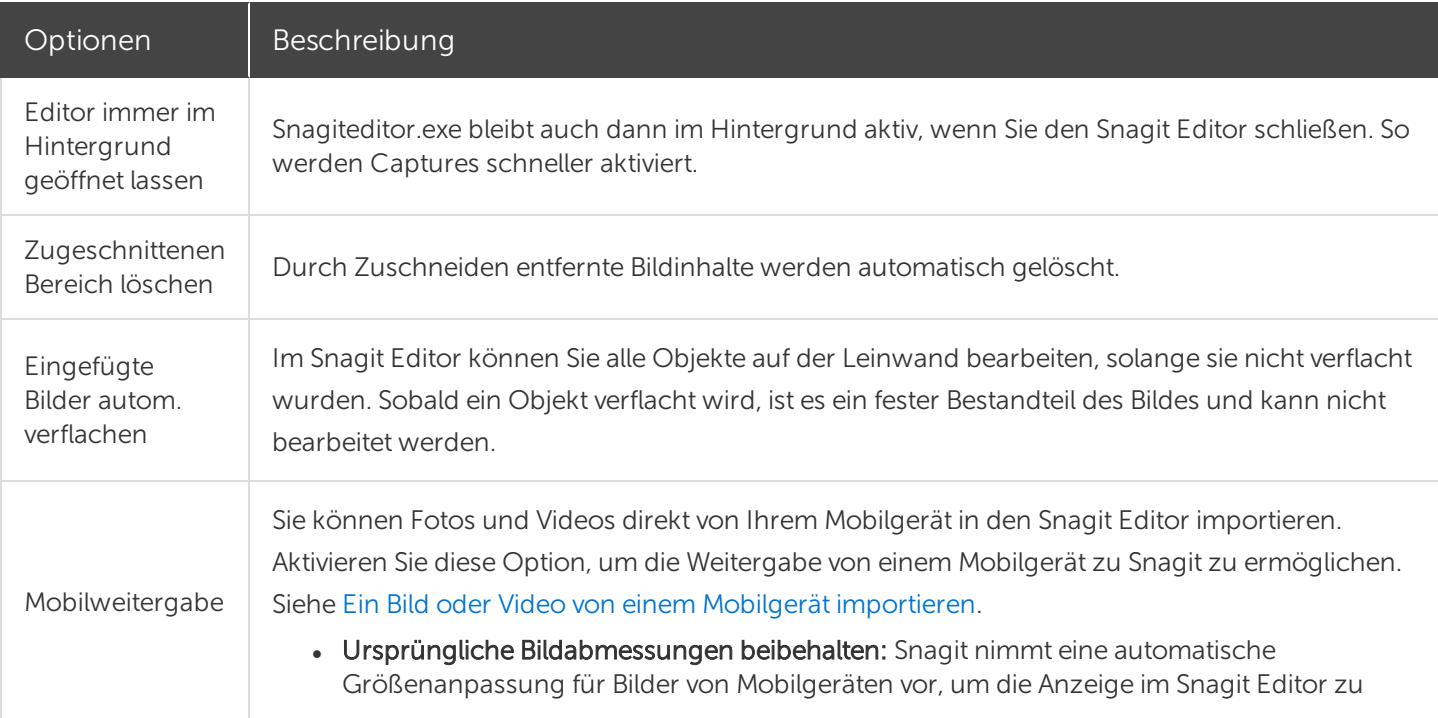

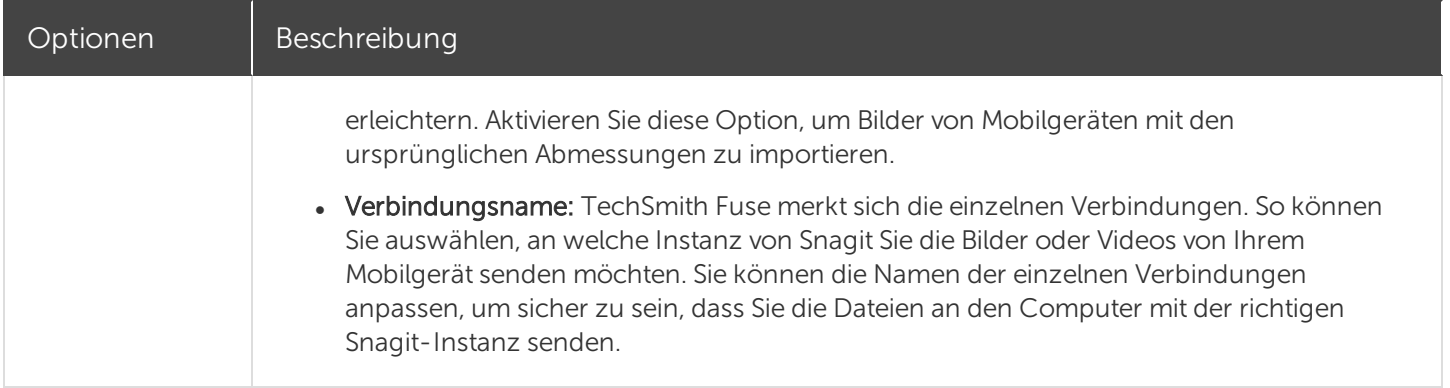

#### Ähnliche Themen

[Voreinstellungen](https://support.techsmith.de/hc/de/articles/216989737)

# Einstellungen für Snagit Drucker-Capture

Senden Sie Inhalte aus einer Anwendung an den Snagit Editor, indem Sie die Druck-Option der Anwendung verwenden.

## Einen Snagit-Drucker einrichten

- 1. Wählen Sie im Capture-Fenster Datei > Snagit Voreinstellungen > Registerkarte Erweitert > Einstellungen für Drucker-Capture.
- 2. Das Dialogfeld Eigenschaften für Auswahl wird angezeigt. Wählen Sie auf der Registerkarte Snagit-Drucker Snagit 13 oder klicken Sie auf Snagit-Drucker hinzufügen. Klicken Sie auf die Schaltfläche Eigenschaften, um die Einstellungen für die Druckerausgabe zu bearbeiten.
- 3. Klicken Sie auf die Schaltfläche OK.

#### Inhalt aus einer Anwendung an Snagit Editor senden

- 1. Wählen Sie in der Anwendung den Befehl Datei > Drucken (oder eine entsprechende Option in der Anwendung).
- 2. Wählen Sie in der Drucker-Liste den Drucker Snagit 13 aus.
- 3. Klicken Sie auf OK, um das Capture an den Snagit Editor zu senden.

#### Ähnliche Themen

Überblick über die [Weitergabe](https://support.techsmith.de/hc/de/articles/216757027)